## CAMWorks **VEČOSNO REZKANJE** PRIROČNIK ZA UPORABNIKE

2.150%

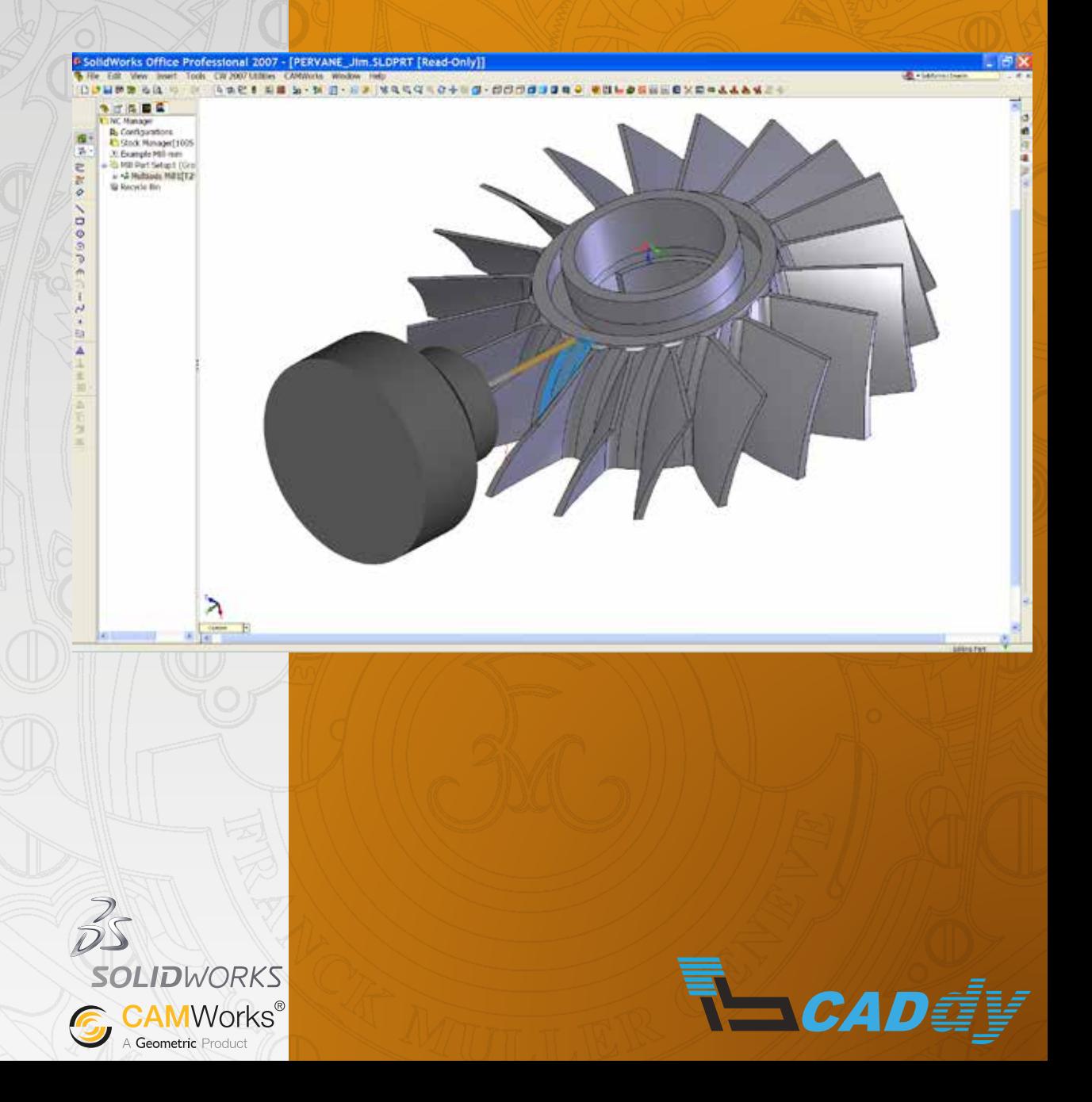

# CAMWorks **VEČOSNO REZKANJE** PRIROČNIK ZA UPORABNIKE

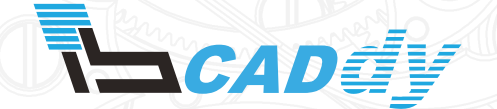

IB-CADDY D.O.O. **DUNAJSKA CESTA 106** 1000 LJUBLJANA

tel.: (01) 566 12 55 e-mail: solidworks@ib-caddy.si www.ib-caddy.si/solidworks

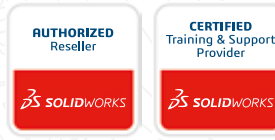

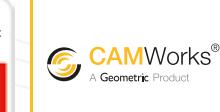

**AUTHORIZED RESELLER** 

Leto izdaje: 2015

## KAZALO VSEBINE

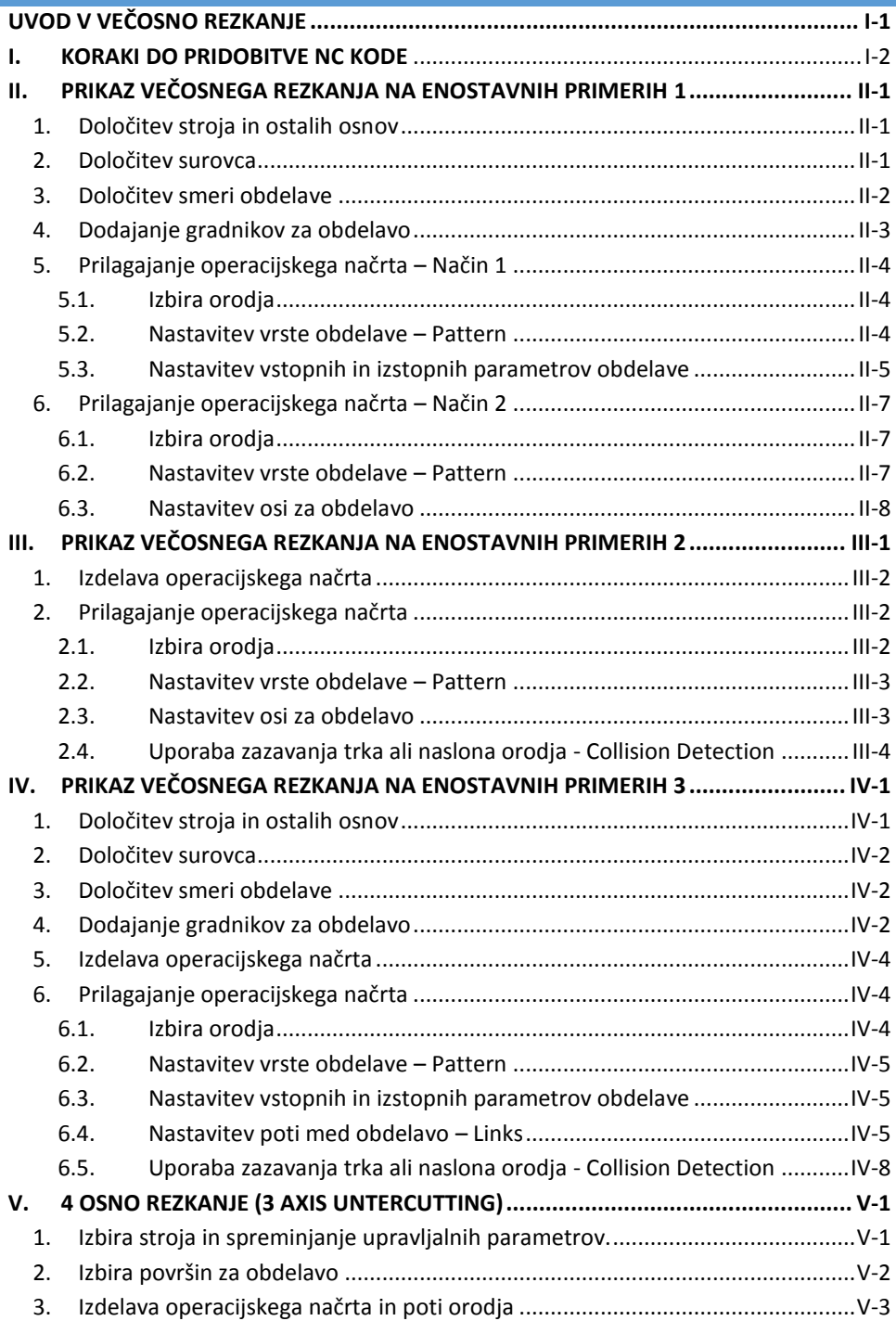

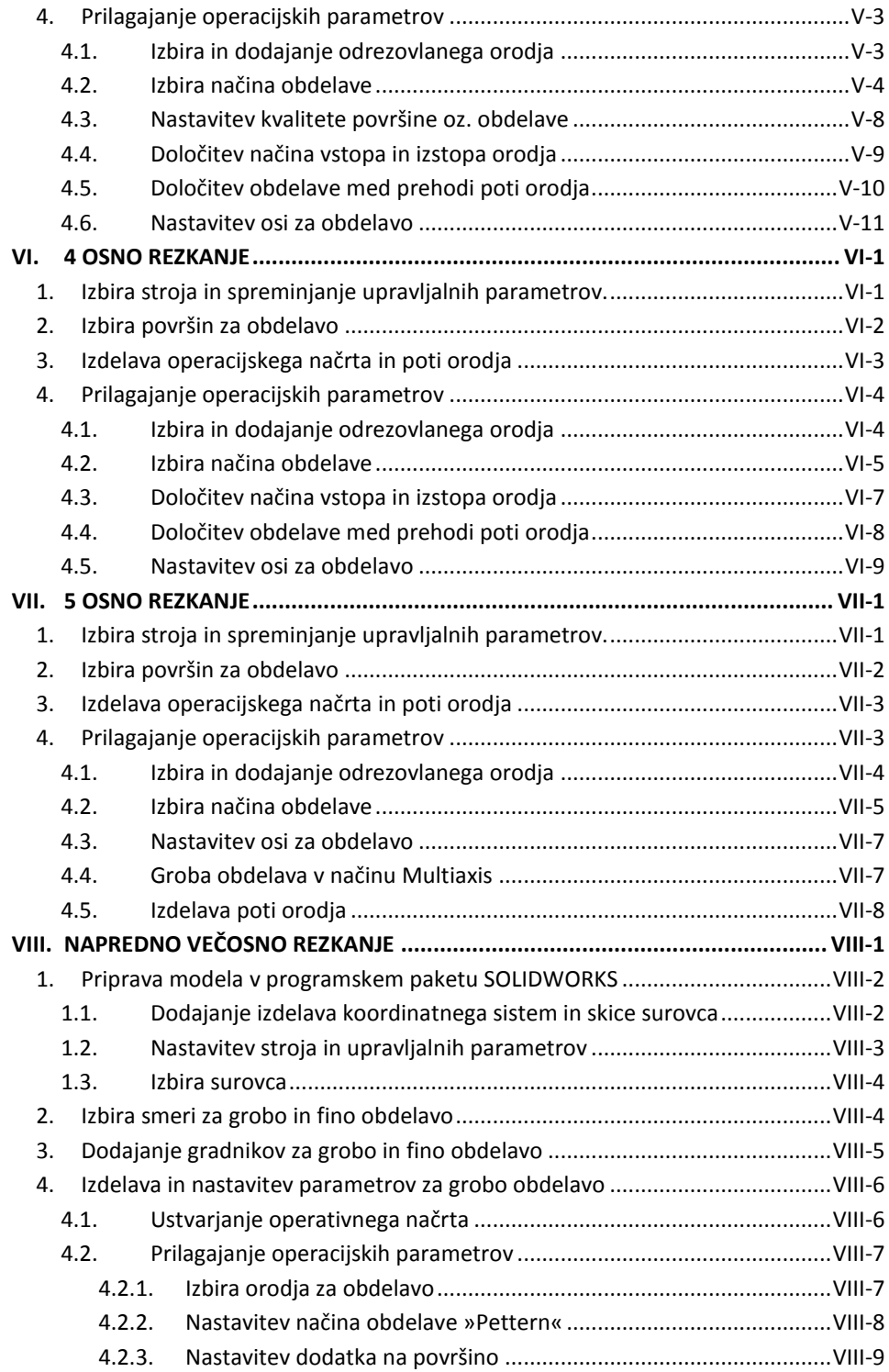

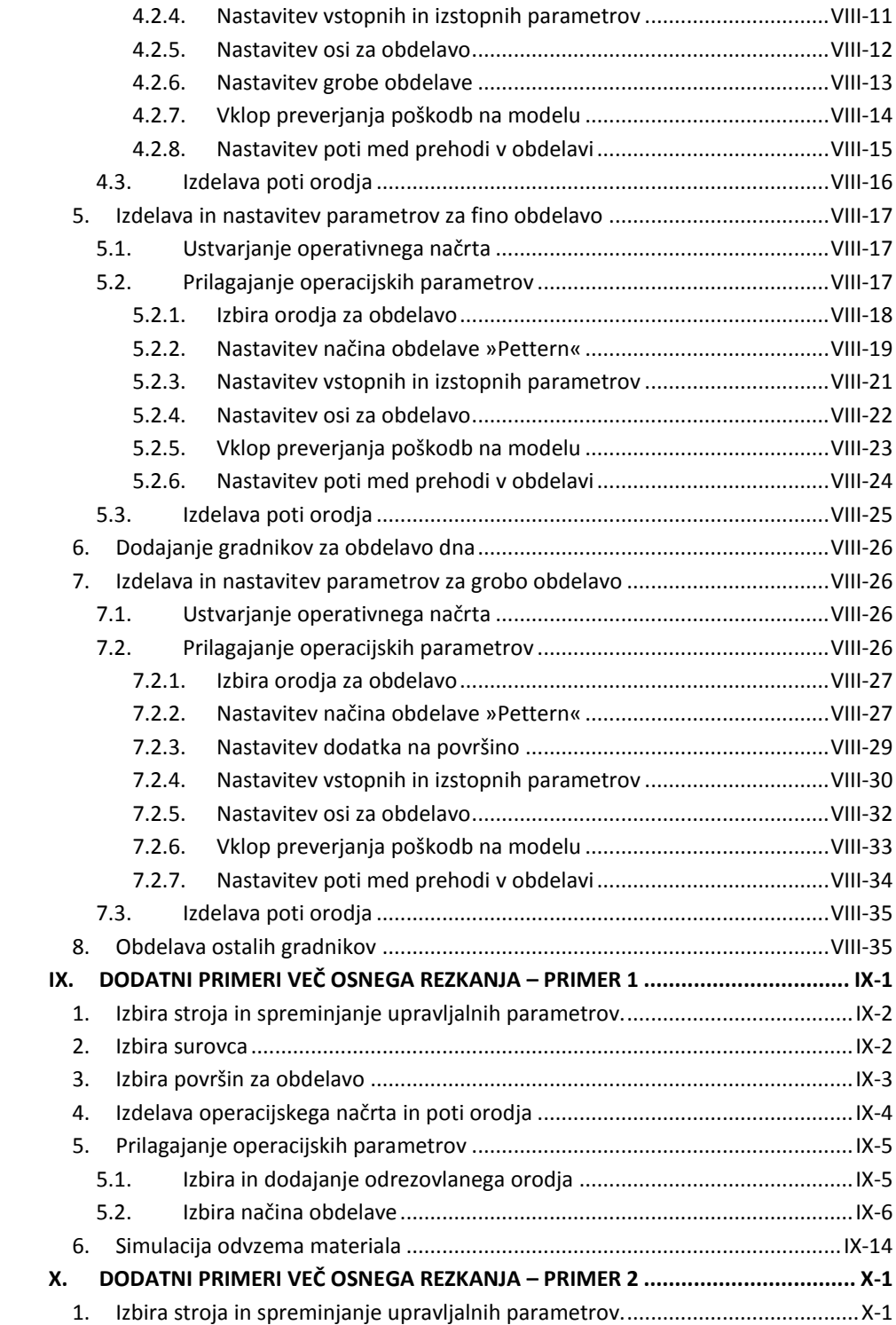

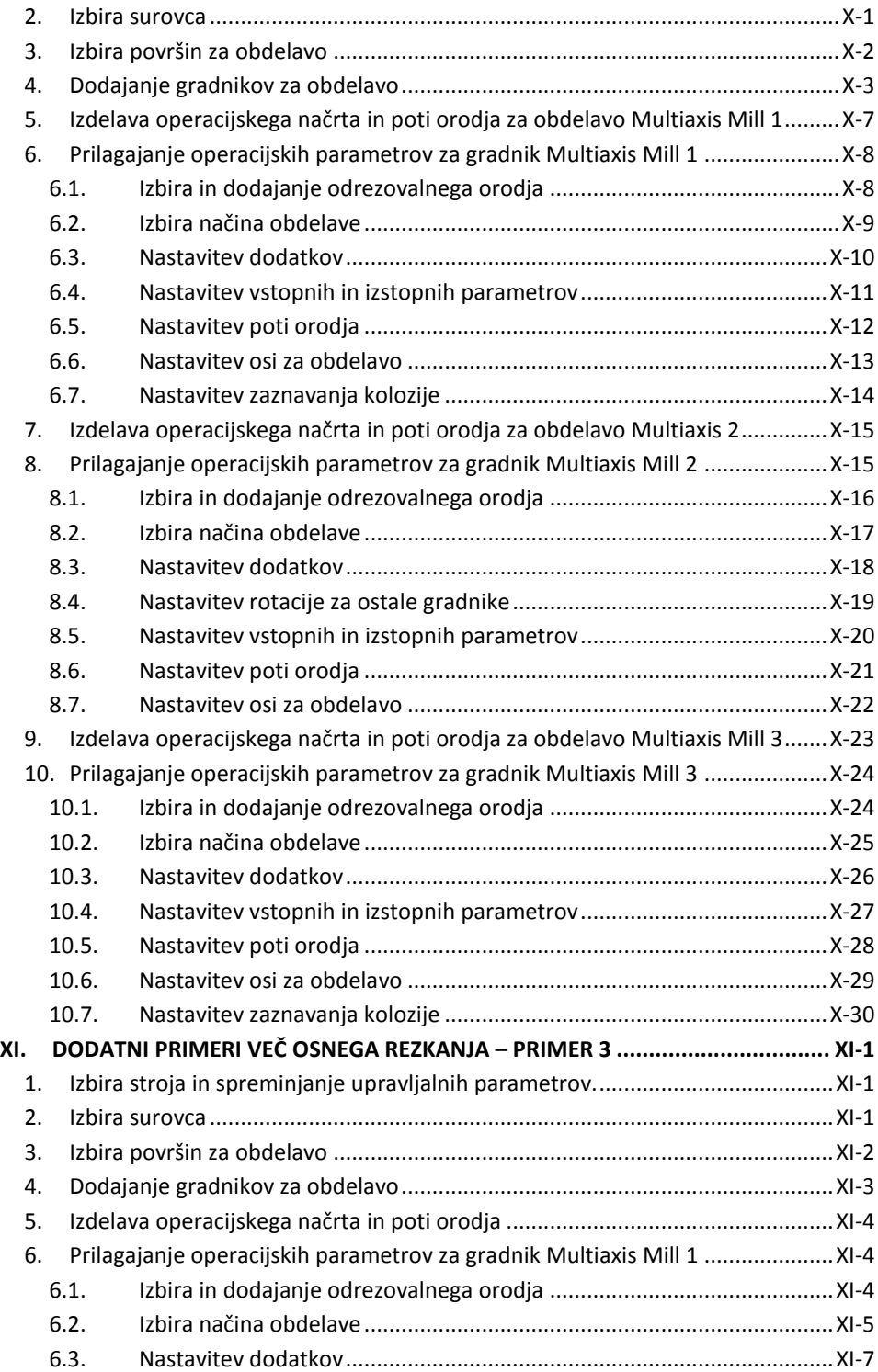

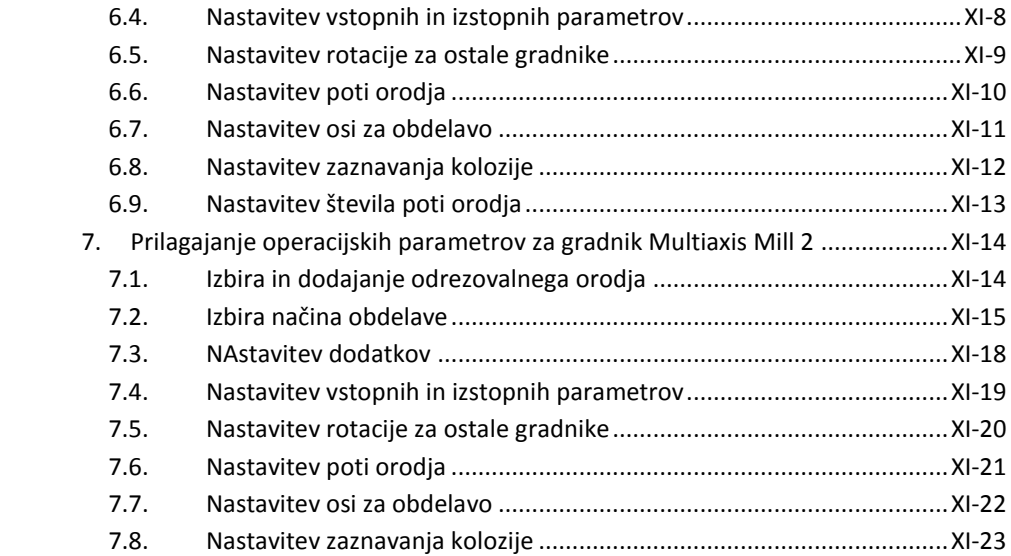

## UVOD V VEČOSNO REZKANJE

V tem poglavju boste spoznali kako deluje tehnologija pri več osnem odrezavanju v programskem paketu CAMWorks. Moj cilj je, da vas seznanim z strategijami, da boste lažje razumeli zahteve, ki jih CAMWorks potrebuje pri obdelavi z več osmi, bodisi je to odrezavanje oz. rezkanje.

Na začetku vam bom predstavil, kateri so koraki do pridobitve NC kode, kateri stroj in post procesor izbrati, ter ostale osnovne funkcije pred začetkom obdelave modela.

V poglavjih boste spoznali načine ter poti za izdelavo NC kode z modulom za več osno rezkanje v programskem paketu CAMWorks.

Poglavja v večosnem rezkanju:

- Enostavni primeri za razumevanje funkcij v večosni obdelavi.
- 4 osno »3 Axis Undercutting« rezkanje.
- 4 osno rezkanje.
- 5 osno rezkanje.
- Predstavitev operacij in strategij v večosnem odrezavanju oz. rezkanju.

Pogoji za obdelavo s priročnikom za večosno obdelavo:

- Osnove v programske paketu SOLIDWORKS.
- Moduli: 2,5 in 3 osno rezkanje ter struženje z gnanimi orodji v programskem paketu CAMWorks.
- <span id="page-7-0"></span>- Osnove uporabe Windows operacijskih sistemov.

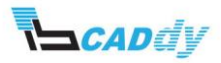

#### I. KORAKI DO PRIDOBITVE NC KODE

Naslednji koraki prikazujejo poti do pridobitve NC kode:

- 1) Izdelava kosa ali izbira že ustvarjenega modela.
- 2) Klik na gumb CAMWorks Feature three (konstrukcijsko drevo).
- 3) Izbira stroja in spreminjanje upravljalnih parametrov.
- 4) Izbira surovca.
- 5) Izbira površin za obdelavo.
- 6) Izdelava obdelovalnega načrta in prilagajanje operacijskih parametrov.
- 7) Izdelava poti orodij.
- 8) Simulacija odvzema materiala.
- 9) Izdelava NC-kode.

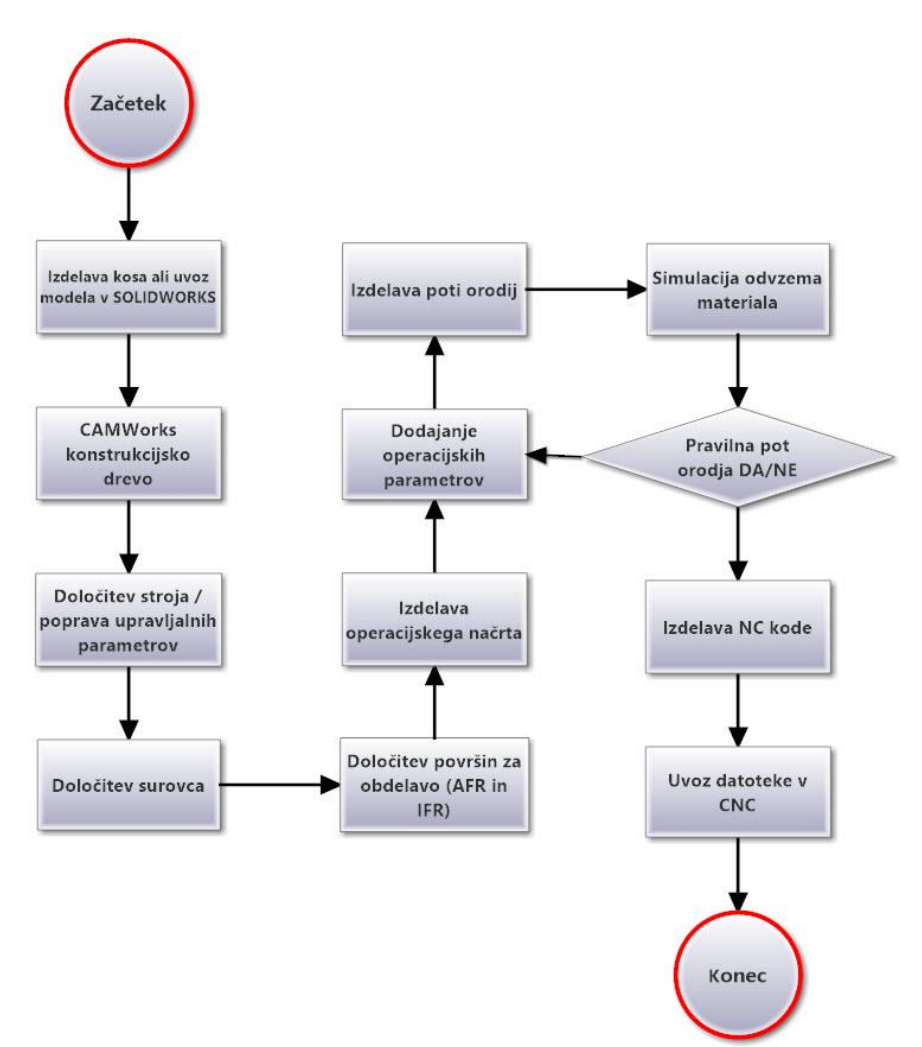

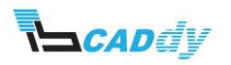

### II. PRIKAZ VEČOSNEGA REZKANJA NA ENOSTAVNIH PRIMERIH 1

Za začetek odprite model v vaši delovni mapi »**Multiax\_1**« iz mape »4-5AxisMill« in spremenite enote na MMGS (milimeter, gram in sekunda), kot prikazuje [Slika 36.](#page-34-1)

Če imate nameščen CAMWorks po privzetih poteh, najdete mapo na tej lokaciji: *Lokalni disk:\CAMWorksData\CAMWorks201Xx64\Examples\4-5AxisMill\*.

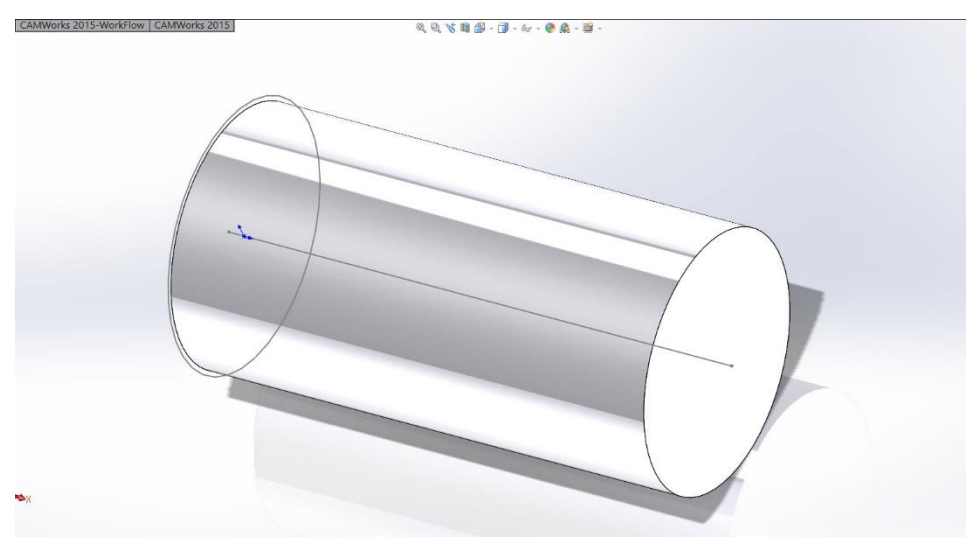

**Slika 1: Model Multiax\_1**

#### <span id="page-9-0"></span>1. DOLOČITEV STROJA IN OSTALIH OSNOV

- 1. Kliknite na »CAMWorks Feature Tree« in odprite nastavitve »Machine«.
- 2. V zavihtku »Machine« izberite stroj »Mill metric«.
- 3. V zavihtku »Tool Crib« izberite zbirko orodja »Tool Crib1«.
- 4. V zavihtku »Post Processor« izberite »M5Axis« postprocesor.
- 5. Kliknite na gumb V redu.

#### <span id="page-9-1"></span>2. DOLOČITEV SUROVCA

- 1. Odprite nastavitve »Stock Manager«.
- 2. V oknu »Stock Type« izberite način »Exstruded Sketch« in v grafičnem področju kliknite na skico kot prikazuje spodnja slika 2 korak 1.

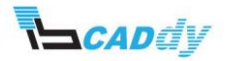

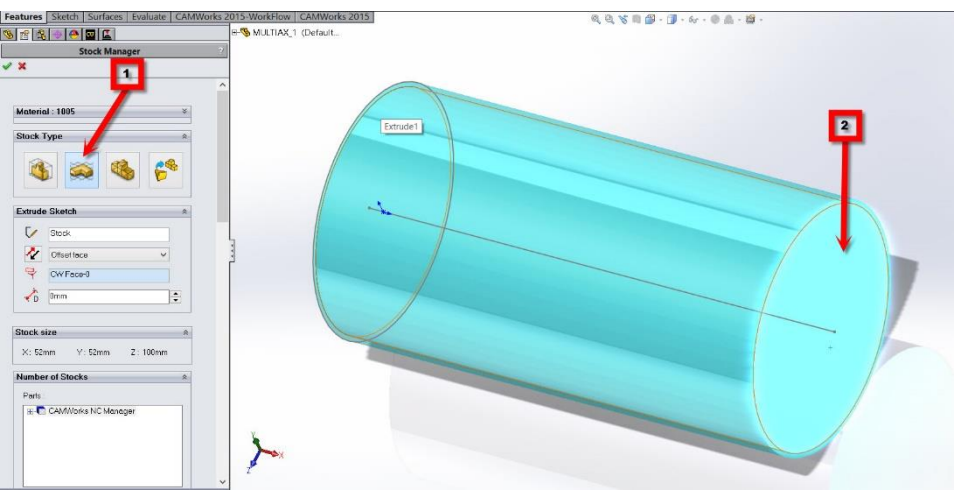

**Slika 2: Izbira surovca**

- 3. Kliknite na zunanjo ploskev kot prikazuje korak 2 na sliki 2 zgoraj, da določite dolžino surovca.
- 4. Kliknite na kljukico »OK«.

#### <span id="page-10-0"></span>3. DOLOČITEV SMERI OBDELAVE

- 1. Z desnim gumbom na miški, kliknite na »Stock Manager« in izberite »New Mill Part Setup«.
- 2. Razprite drevo gradnikov SOLIDWORKS in kliknite na »Top Plane«, kot prikazuje slika 2.

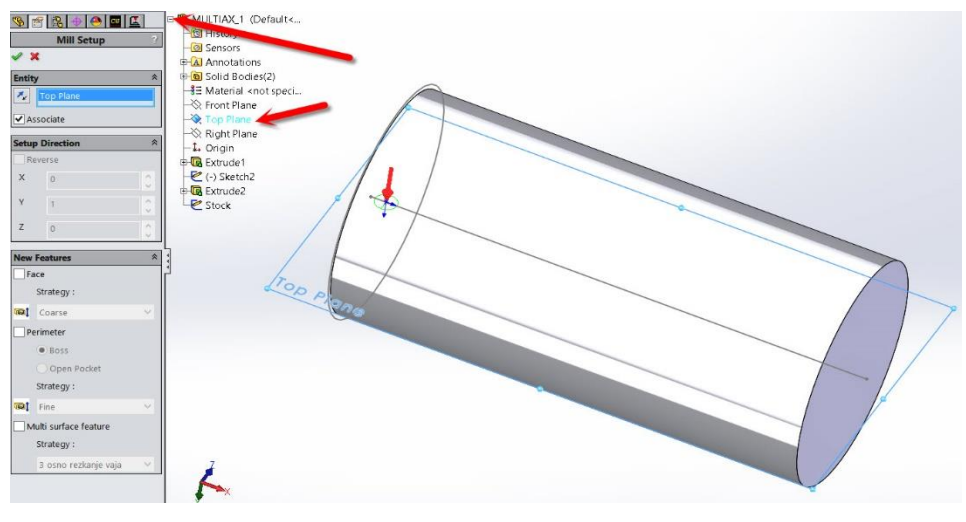

**Slika 3: Izbira smeri obdelave**

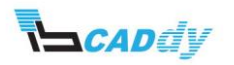

- 3. Kliknite na kljukico »OK«.
- 4. Ustvarili ste novo smer obdelave »Mill Part Setup1«, ki jo vidite v drevesu gradnikov.

#### <span id="page-11-0"></span>4. DODAJANJE GRADNIKOV ZA OBDELAVO

- 1. Z desnim gumbom na miški, kliknite na »Mill Part Setup1« in izberite »New Multi Surface Feature«.
- 2. V oknu »Strategy« izberite »5 Axis« in kliknite na površino kot prikazuje slika 4.

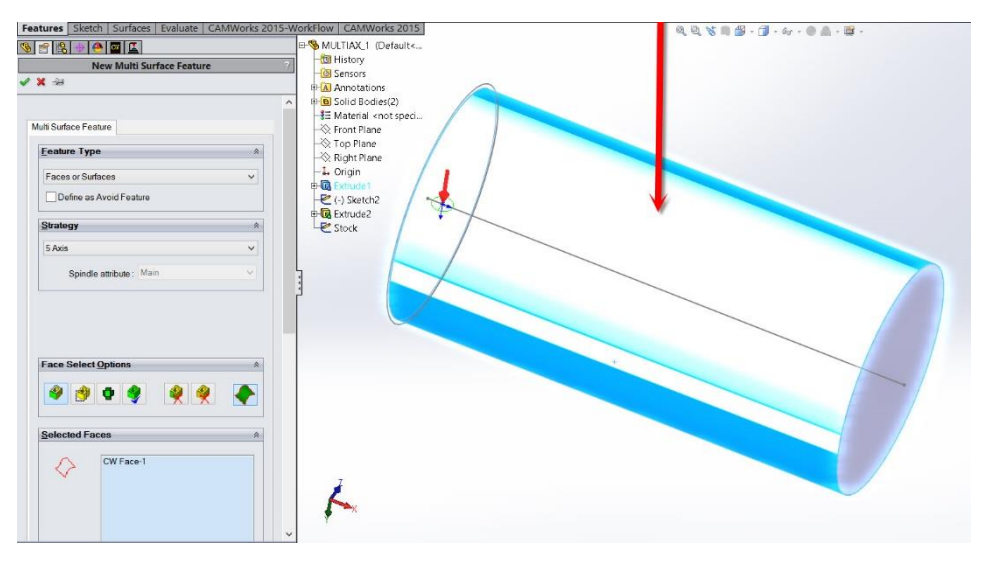

**Slika 4: Izbira površine za obdelavo**

- 3. Kliknite na kljukico »OK«.
- 4. Dodali ste nov gradnik za obdelavo, ki ga vidite v drevesni strukturi gradnikov pod imenom »Multi Surface Feature1«.
- 5. Z desnim gumbom na miški, kliknite na gradnik »Multi Surface Feature1« in izberite »Generate Operation Plan«.

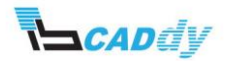

#### <span id="page-12-1"></span><span id="page-12-0"></span>5. PRILAGAJANJE OPERACIJSKEGA NAČRTA – NAČIN 1

#### 5.1. IZBIRA ORODJA

- 1. Kliknite na gumb »CAMWorks Operation Tree«  $\mathbf{E}$  in odprite nastavitve za operacijo »Multiaxis Mill1«.
- 2. V zavihtku »Tool« pustite privzeto orodje za obdelavo »fi12mm kroglični rezkar«, kot je prikazan na spodnji sliki 5.

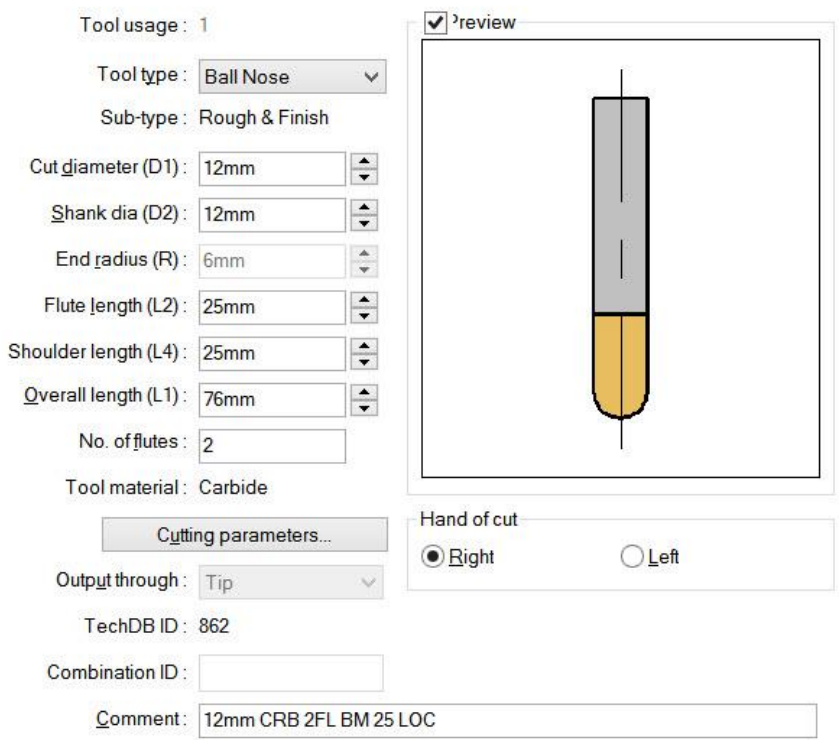

#### **Slika 5: Orodje za obdelavo**

#### <span id="page-12-2"></span>5.2. NASTAVITEV VRSTE OBDELAVE – PATTERN

- 1. Kliknite na zavihek »Pattern«.
- 2. V oknu »Pattern type« izberite »Pattern: **Slice**«, v okno »Cut Angle (XY)« vpišite kot obdelace sorazmeren ravnini (XY) **90deg**.
- 3. V okno »Max. Stepover« vstavite **10mm**. »Max. Stepover« je dolžina pomika po korakih obdelave.
- 4. Kliknite na gumb »Preview«, da vidite rezultate, kot so na sliki 6.

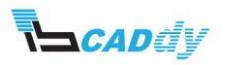

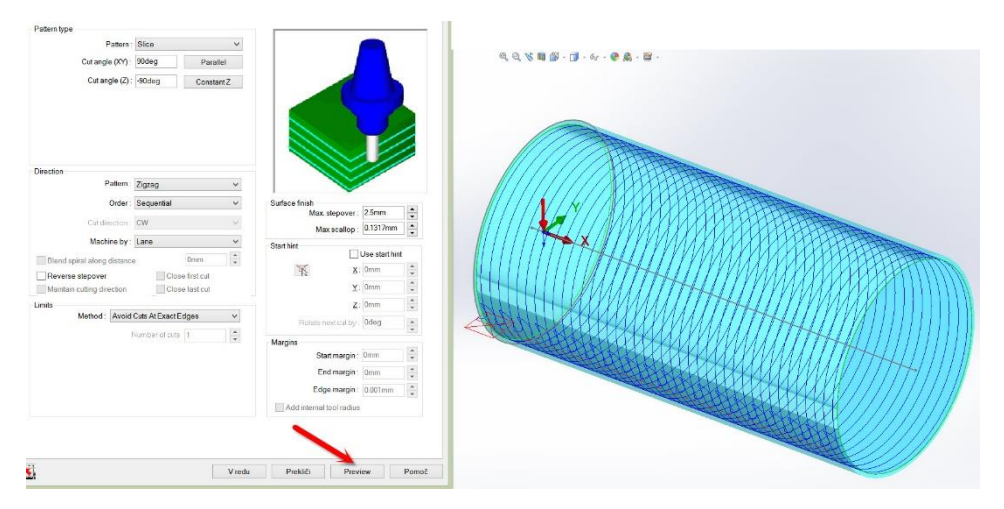

**Slika 6: Prvi predogled obdelave**

5. Rdeč kvadrat, pomeni varnostno višino obdelave in če podrobno pogledate sliko, vidite da se nahaja v modelu. To bi trenutno pomenilo lom orodja.

#### <span id="page-13-0"></span>5.3. NASTAVITEV VSTOPNIH IN IZSTOPNIH PARAMETROV OBDELAVE

- 1. Kliknite na zavihek »Entry/Retract«.
- 2. V oknu »Leadin move« izberite »Method: **None**«. Enako naredite v oknu »Leadout move«. Če imate izbran »Leadin/Leadout« metodo, potem jo nastavite v zavihtkih spodaj »Leadin/Leadout«.
- 3. V okno »Clereance« Izberite »Plane In Z« in vstavite »Z: **25mm**«.
- 4. V spodnjem oknu »Distances« vstavite »Rapid Length: **25mm** / Feed Length: **15mm**«. Tu ste nastavili varnostno višino in varnostno višino pred delovnim hodom.
- 5. Vsi zgoraj našteti koraki so prikazani v spodnji sliki 7.

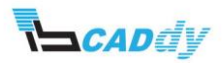

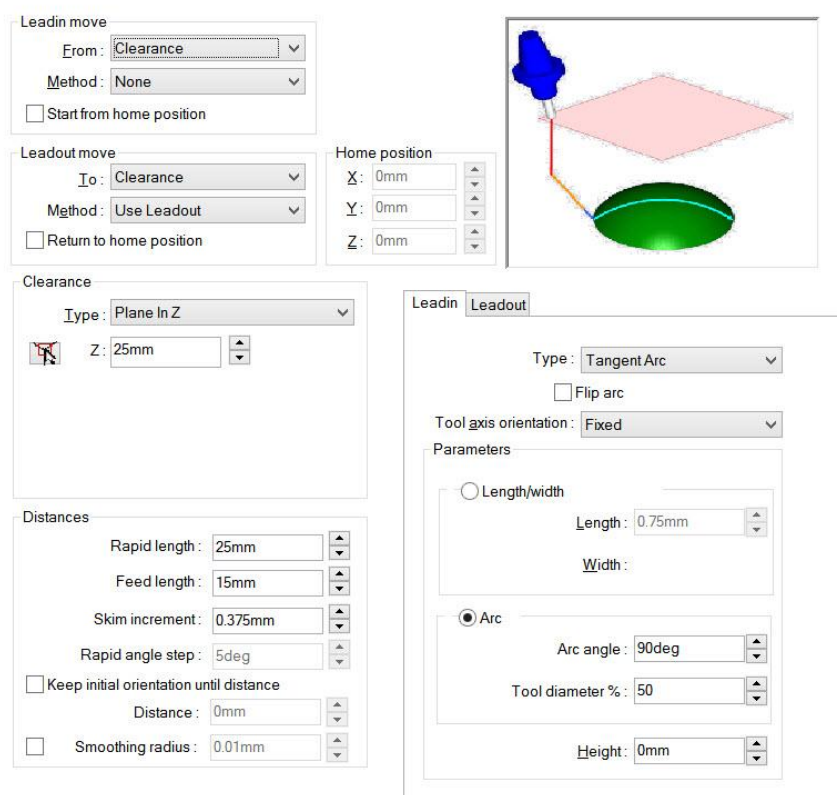

**Slika 7: Nastavitev parametrov vstopa in izstopa orodja v/iz obdelave**

6. Kliknite na gumb V redu in poženite simulacijo (Slika 8).

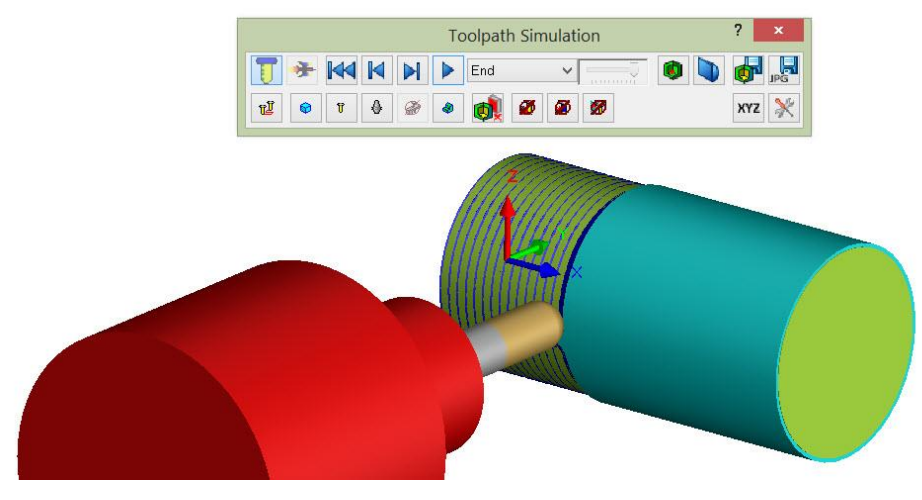

**Slika 8: Simulacija obdelave**

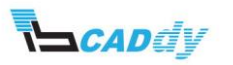

#### <span id="page-15-0"></span>6. PRILAGAJANJE OPERACIJSKEGA NAČRTA – NAČIN 2

Če ste zaprli primer iz prejšnje vaje, ga ponovno odprite. Na istem modelu boste spoznali še drugo vrsto obdelave.

Za začetek naredite kopijo trenutne operacije. To naredite na enak način, kot ste ga spoznali pri izobraževanju v prejšnjih modulih.

Držite tipko CTRL na tipkovnici in z miško potegnete operacijo na drugo mesto, tako da se ustvari kopija obdelave.

#### <span id="page-15-1"></span>6.1. IZBIRA ORODJA

- 1. Kliknite na gumb »CAMWorks Operation Tree«  $\mathbf{L}$  in odprite nastavitve za operacijo »Multiaxis Mill1 - Copy«.
- 2. V zavihtku »Tool« pustite privzeto orodje za obdelavo »fi12mm kroglični rezkar«.

#### <span id="page-15-2"></span>6.2. NASTAVITEV VRSTE OBDELAVE – PATTERN

- 1. Kliknite na zavihek »Pattern«.
- 2. V oknu »Pattern type« izberite »Pattern: **Cuts Across Curve**«.Izbrali ste način obdelave pravokotno na izbrano krivuljo.
- 3. Spodaj se pojavi tipka »Curve«, kliknite na tipko »Curve«.
- 4. V oknu »Allowed Sketches« kliknite na »Sketch2, kot prikazuje spodnja slika 9.

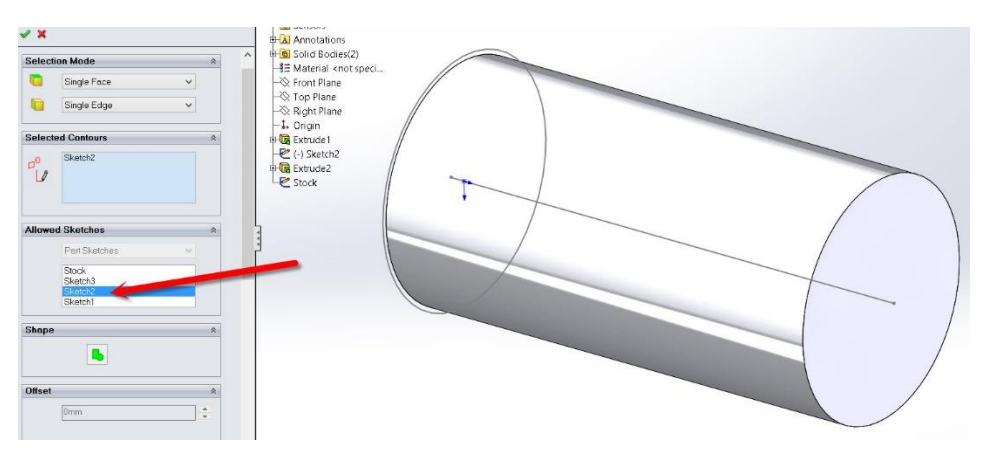

#### **Slika 9: Izbira krivulje za obdelavo**

- 5. Kliknite na kljukico »OK«.
- 6. Kliknite na gumb »Preview« da vidite rezultate. Rezultati so v bistvu enaki kot prej, ker je to zelo enaostaven model, ki služi samo za prikaz obdelave.
- 7. Vrnite se v zavihek »Pettern«.

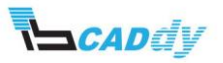

- 8. V oknu »Limits« izberite »Method: **Start and End At Exact Surface Edge**«.
- 9. V oknu »Start hint« obkljukajte »Use Start hint« in vpišite »Y: **-25mm**«.
- 10. Kliknite na gumb »Preview«, da vidite rezultate. Opazite da se je pot orodja skrajšala.
- 11. Vrnite se v zavihek »Pettern in preizkusite še način, z parametri kot so opisani v spodnji sliki 10.

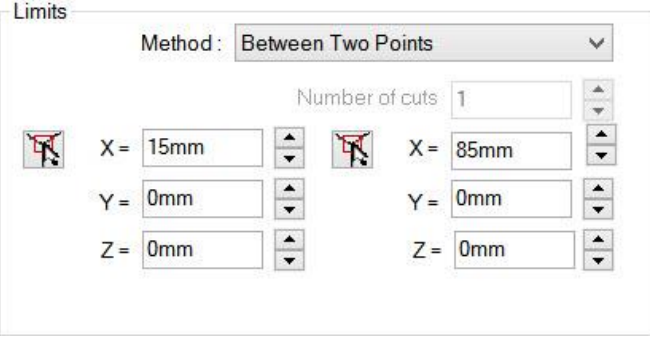

<span id="page-16-0"></span>**Slika 10: Omejitev obdelave med vdema točkama**

12. Klinite na gum »Preview«, da vidite rezultate.

#### 6.3. NASTAVITEV OSI ZA OBDELAVO

- 1. Kliknite na zavihek »Axis Control«
- 2. V oknu »Cuttung Direction Tilt Option« izberite »Tool axis will be: normal to Surface«. To pomeni, da bo določena površina rezilnega orodja, vedno obrnjena pravokotno na smer obdelave.

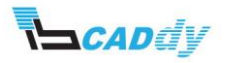

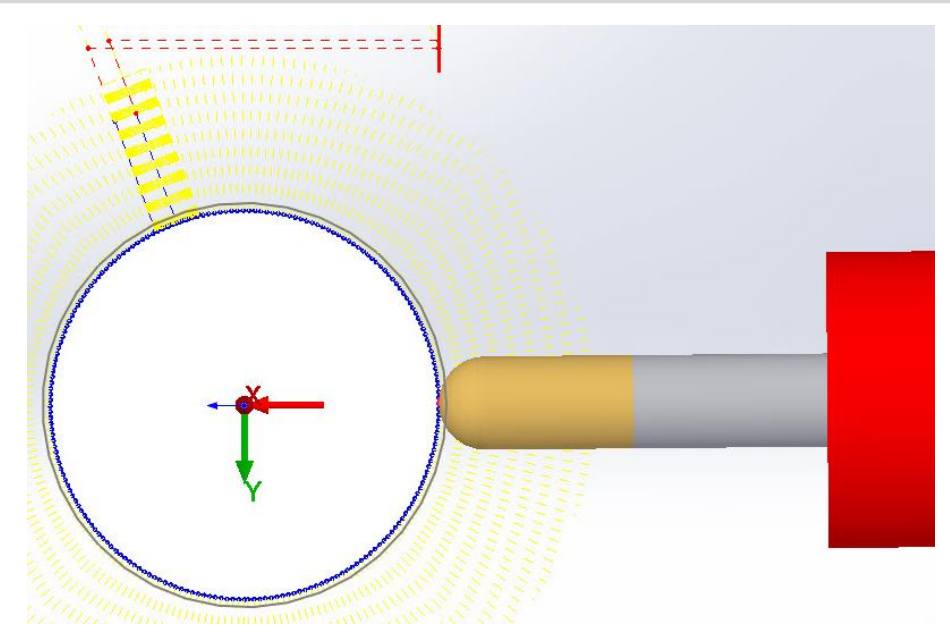

**Slika 11: Smer osi - Normal To Surface**

3. Vrnite se v zavihek »Axis Control« in V oknu »Cuttung Direction Tilt Option« izberite »Tool axis will be: **Tilted Relative To Cutting Direction**« in v okno »Lead/lag angle vpišite **15deg**. To pomeni, da bo določena površina rezilnega orodja, vedno pod kotom 15° na smer obdelave.

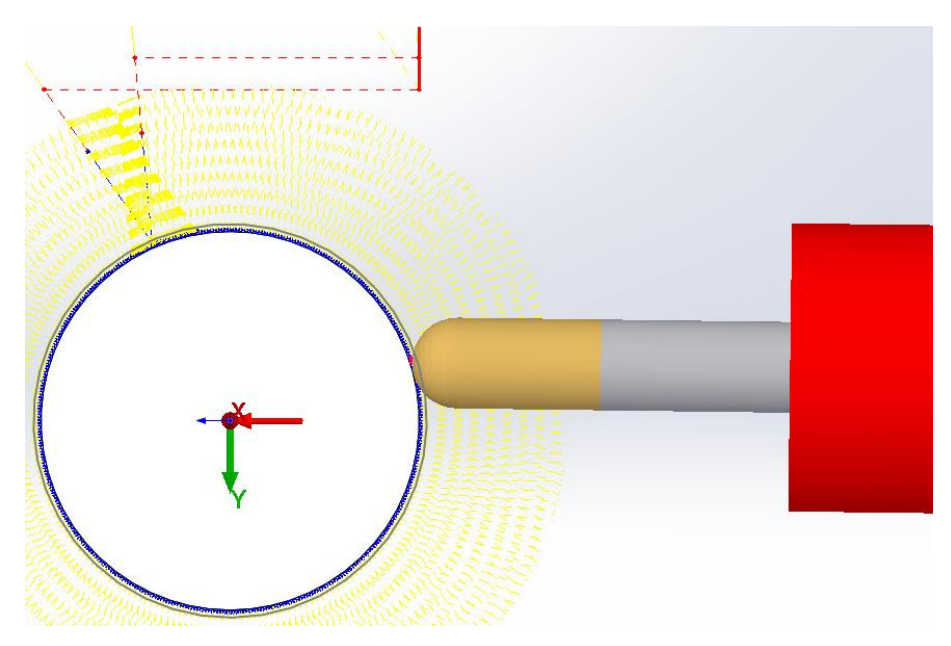

**Slika 12: Smer obdelave - Tilted Relative To Cutting Direction**

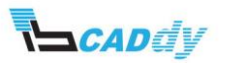

Rezilno orodje lahko obrnete tudi v druge smeri.

- 1. Vrnite se v zavihek »Axis Control« in V oknu »Cuttung Direction Tilt Option« izberite »Tool axis will be: **Tilted With Fixed Angle To Axis**« in izberite »Tilt Axis: **X-Axis**«. To pomeni, da bo določena površina rezilnega orodja, vedno pod kotom 45° na smer obdelave.
- 2. V okno »Fixed tilt angle« vpišite **45°**.
- 3. Dobite rezultate kot so prikazani na spodnji sliki 13.

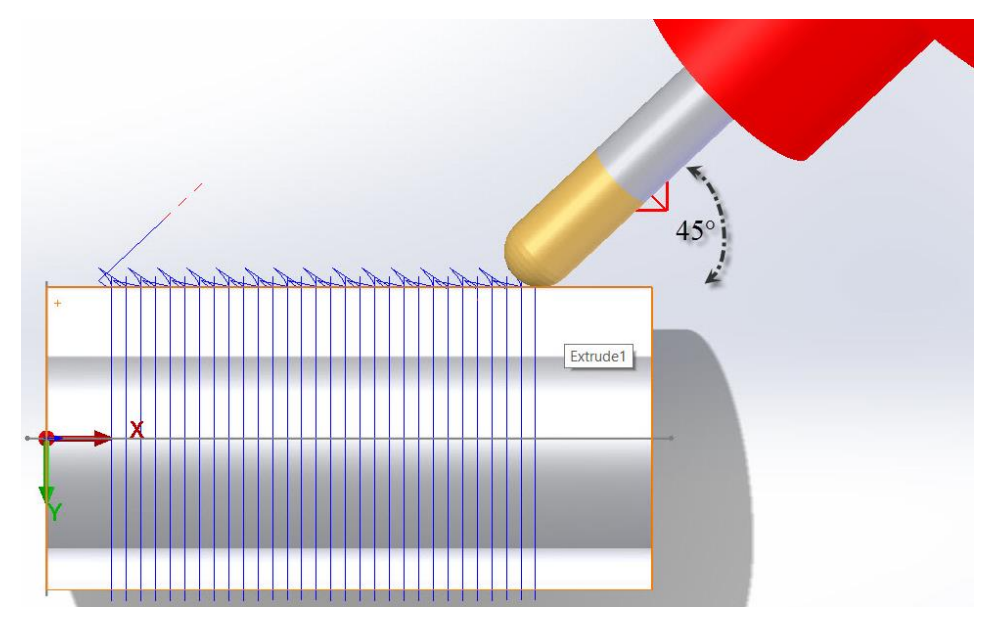

**Slika 13: Smer obdelave po osi X pod kotom 45°**

Ostale možnosti in funkcije boste spoznali skozi priročnik, lahko pa jih poljubno preizkusite na tem modelu.

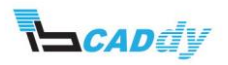

### III. PRIKAZ VEČOSNEGA REZKANJA NA ENOSTAVNIH PRIMERIH 2

Za začetek odprite model v vaši delovni mapi »**Multiax\_2**« (Slika 14) iz mape »4- 5AxisMill« in spremenite enote na MMGS (milimeter, gram in sekunda).

Spoznali boste, kako se izogibati določenim površinam in kako uporabiti funkcijo izogibanja trkov oz. lomov orodja na različne načine.

Če imate nameščen CAMWorks po privzetih poteh, najdete mapo na tej lokaciji: *Lokalni disk:\CAMWorksData\CAMWorks201Xx64\Examples\4-5AxisMill\*.

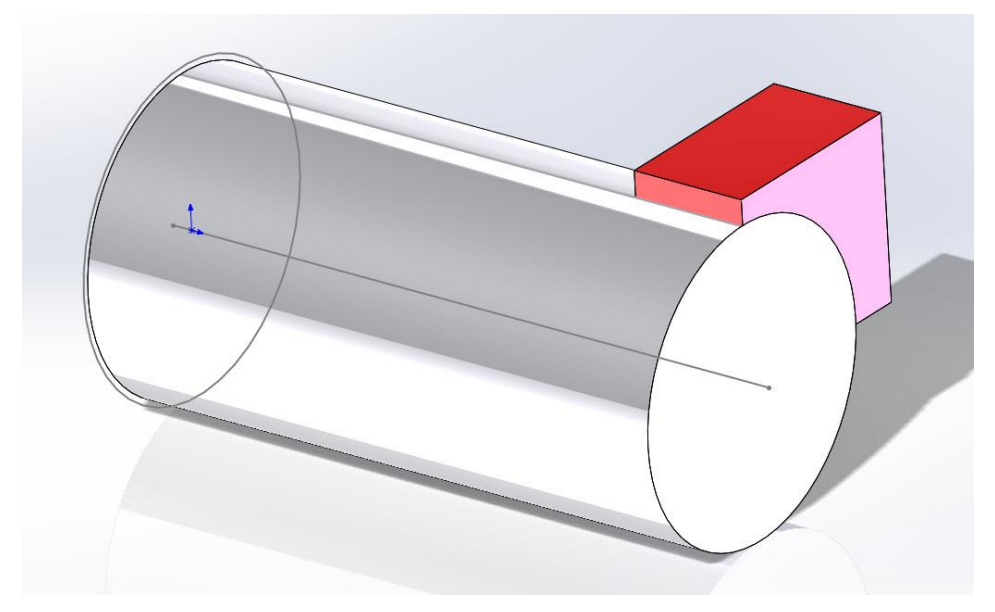

**Slika 14: Model Multiax\_2**

Določitev stroja: je že določen in vsi ostali parametri. Če nimate nastavljenih teh osnovnih parametrov, jih nastavite enako kot v prejšnji vaji.

Določitev surovca: je že določen. Če ni določen ga naredite enako kot v prejšnji vaji.

Smer obdelave: je že določena. Če ni določena jo naredite enako kot v prejšnji vaji.

Gradnik za obdelavo je že določen oz. izbran. Če ni določen ga dodajte enako kot v prejšnji vaji. Preverite, kako je določena vrsta obdelave gradnika.

1. Z desnim gumbom na miški, kliknite na gradnik »Multi Surface Feature1« in izberite »Edit definition«.

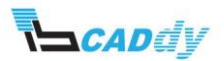

- 2. V oknu »Feature type« preverite, je odstranjena kljukica pred možnostjo »Define as Avoid Features«.
- 3. V oknu »Strategy« izberite »5Axis«.
- 4. Kliknite na kljukico »OK«.

#### <span id="page-20-0"></span>1. IZDELAVA OPERACIJSKEGA NAČRTA

- 1. Z desnim gumbom na miški, kliknite na gradnik »Multi Surface Feature1« in izberite »Generate Operation Plan«.
- 2. Ali pa v CAMWorks meniju kliknite na gumb »Generate Operation Plan«.

#### <span id="page-20-1"></span>2. PRILAGAJANJE OPERACIJSKEGA NAČRTA

Odprite nastavitve za operacijo »Multiaxis Mill 1«.

#### <span id="page-20-2"></span>2.1. IZBIRA ORODJA

- 1. Kliknite na gumb »CAMWorks Operation Tree«  $\mathbf{\Xi}$  in odprite nastavitve za operacijo »Multiaxis Mill1«.
- 2. V zavihtku »Tool« pustite privzeto orodje za obdelavo »fi12mm kroglični rezkar«, kot je prikazan na spodnji sliki 15.

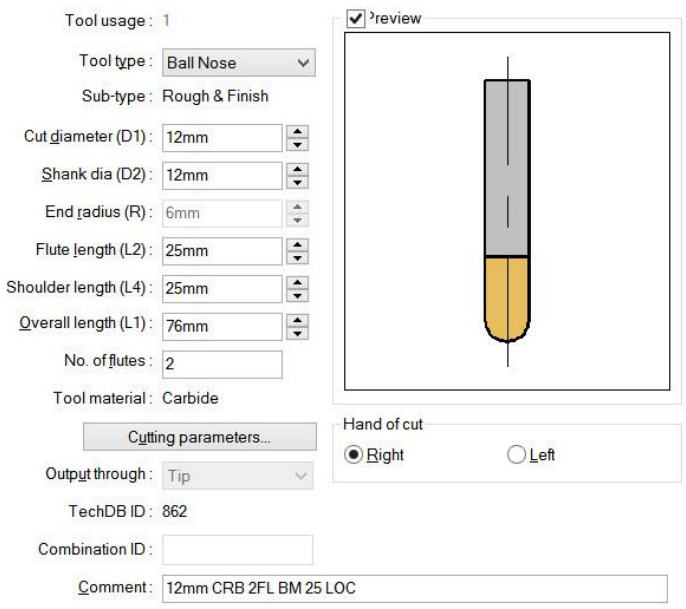

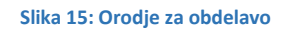

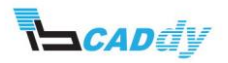

#### <span id="page-21-0"></span>2.2. NASTAVITEV VRSTE OBDELAVE – PATTERN

- 1. Kliknite na zavihek »Pattern«.
- 2. V oknu »Pattern type« izberite »Pattern: **Cuts Across Curve**«.Izbrali ste način obdelave pravokotno na izbrano krivuljo.
- 3. Spodaj se pojavi tipka »Curve«, kliknite na tipko »Curve«.
- 4. V oknu »Allowed Sketches« kliknite na »Sketch2, kot prikazuje spodnja slika 16.

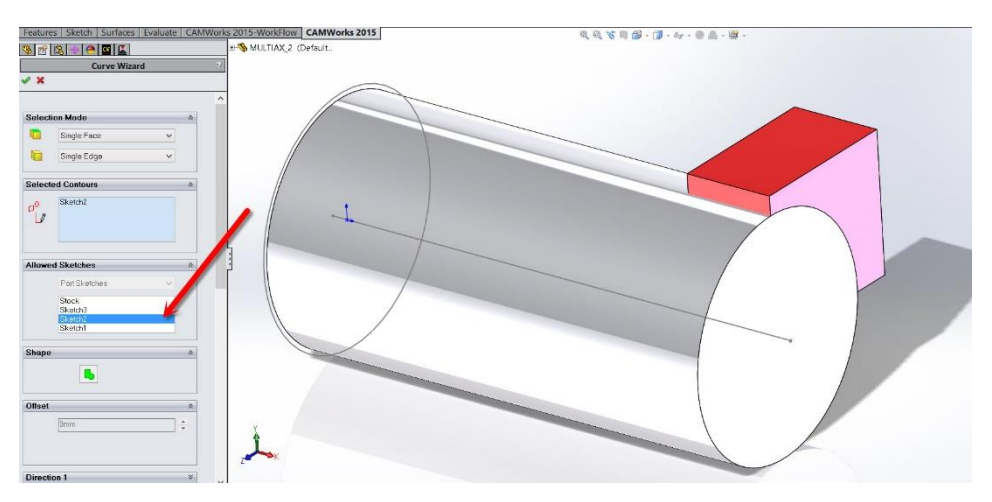

**Slika 16: Izbira krivulje za obdelavo**

- 5. Kliknite na kljukico »OK«.
- 6. Kliknite na gumb »Preview« da vidite rezultate.
- 7. Vrnite se v zavihek »Pettern«.
- 8. V oknu »Surface Finish« vpišite »Max.stepover: **5mm**«.

#### <span id="page-21-1"></span>2.3. NASTAVITEV OSI ZA OBDELAVO

- 1. Kliknite na zavihek »Axis Control«
- 2. V oknu »Cuttung Direction Tilt Option« izberite »Tool axis will be: **Normal to Surface**«. To pomeni, da bo določena površina rezilnega orodja, vedno obrnjena pravokotno na smer obdelave (slika 17).

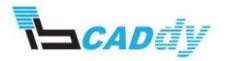

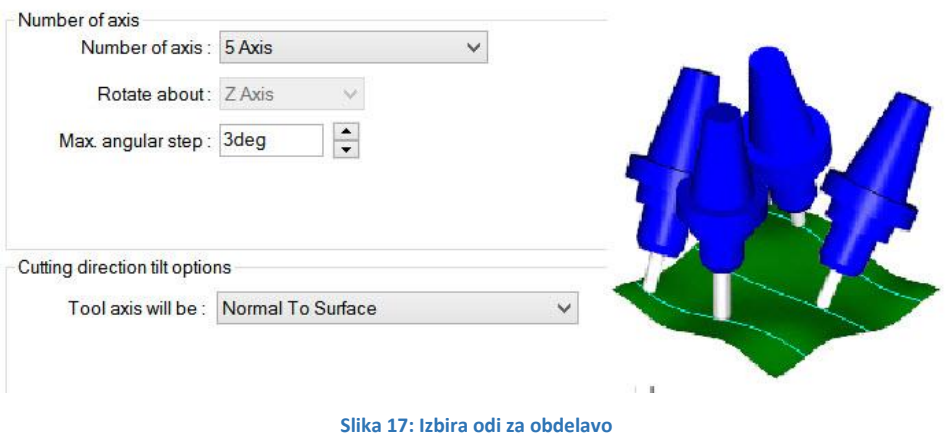

#### <span id="page-22-0"></span>2.4. UPORABA ZAZAVANJA TRKA ALI NASLONA ORODJA - COLLISION DETECTION

- 1. Kliknite na zavihek »Gouge Checking«.
- 2. V oknu »Gouge Checking« vklopite oz. obkljukajte »Apply gouge checking to« in obkljukajte še možnosti »Non-cutting portion, Flute«.
- 3. V oknu »Check against« kliknite na gumb kot prikazuje spodnja slika 18. V tem delu boste izbrali površine, ki jih boste definirali kot izogibne.

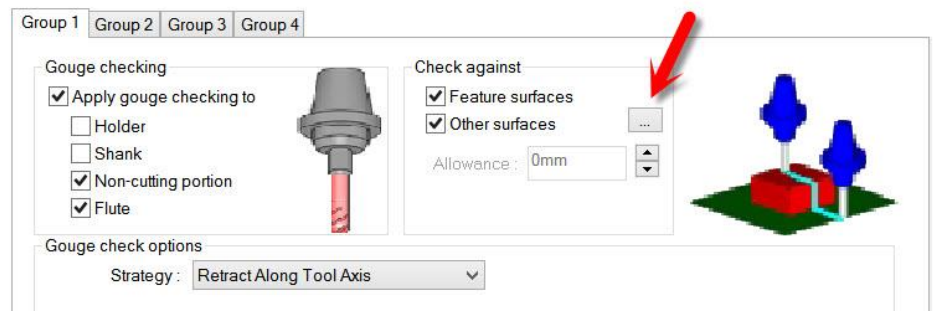

**Slika 18: Dodajanje površin za izogibanje**

- 4. Odpre se okno »Avoid Features«.
- 5. Kliknite na gumb »Create Feature« in izberite površine kot prikazuje spodnja slika 19.

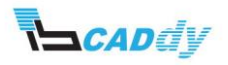

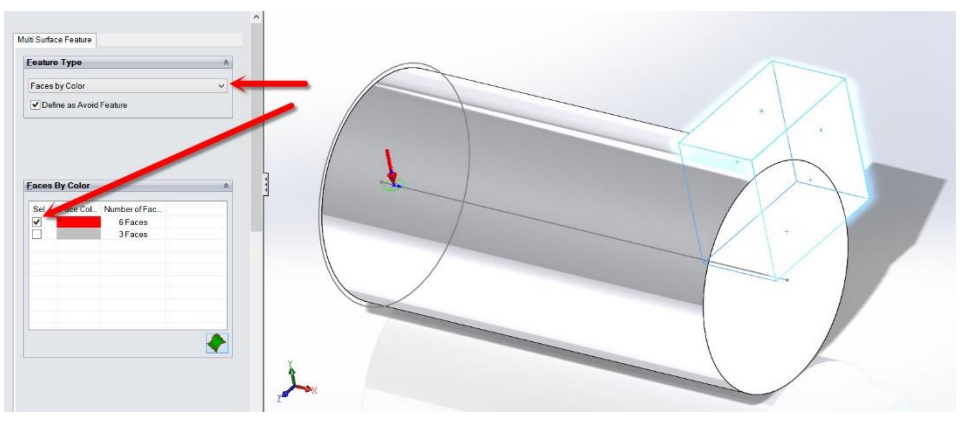

**Slika 19: Izbira površin izogibanja**

- 6. V primeru, da imate starejšo verzijo CAMWorks paketa, morate te površine označiti ročno.
- 7. Kliknite na kljukico »OK«.
- 8. V oknu »Avoid Features« obkljukajte nov gradnik »Multi Surface Feature 2« (Slika 20).

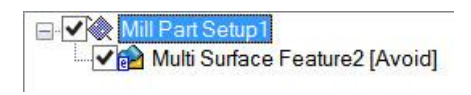

**Slika 20: Izbira gradnika za izogibanje**

- 9. Kliknite na gumb V redu.
- 10. Kliknite na gumb »Preview« da vidite dobljene rezultate.
- 11. Dobite naslednje rezultate kot so prikazani na sliki 21.

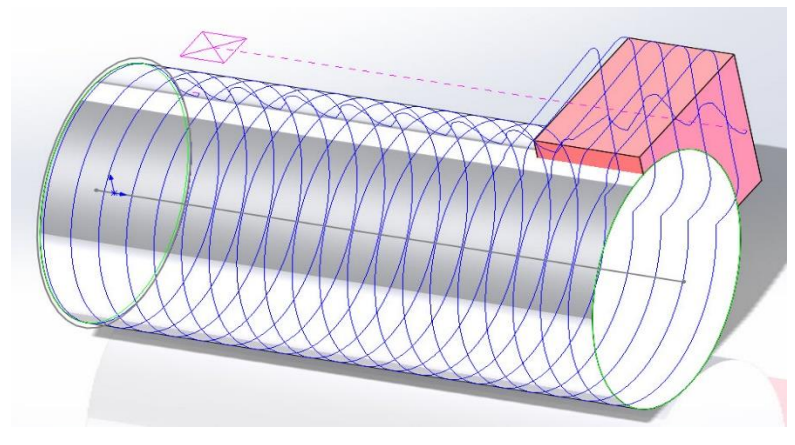

**Slika 21: Pot orodja z izogibanjem**

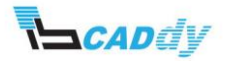

12. Sedaj se vrnite v zavihek »Gouge Checking« in preizkusite še ostale strategije izogibanja. Ostale strategije izogibanje boste tudi spoznali skozi riročnik.

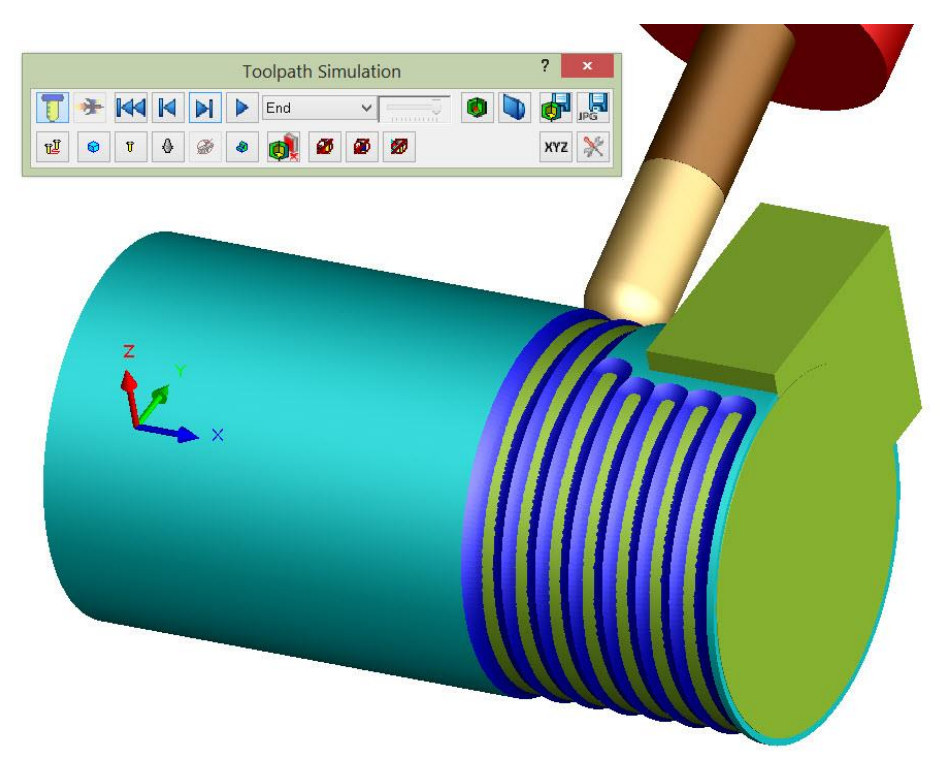

**Slika 22: Rezultat obdelave po simulaciji z odvzemanjem materiala**

Ostale parametre si nastavite poljubno, kot ste jih spoznali v prvem poglavju, da dobite željene rezultate.

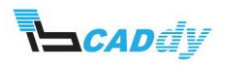

### IV. PRIKAZ VEČOSNEGA REZKANJA NA ENOSTAVNIH PRIMERIH 3

Za začetek odprite model v vaši delovni mapi »**Multiax\_3**« iz mape »4-5AxisMill« in spremenite enote na MMGS (milimeter, gram in sekunda), kot prikazuje slika 23.

Spoznali boste, kako se izogibati določenim površinam in kako uporabiti funkcijo izogibanja trkov oz. lomov orodja na različne načine, če model vsebuje več kosov oz. vsebuje utore.

Če imate nameščen CAMWorks po privzetih poteh, najdete mapo na tej lokaciji: *Lokalni disk:\CAMWorksData\CAMWorks201Xx64\Examples\4-5AxisMill\*.

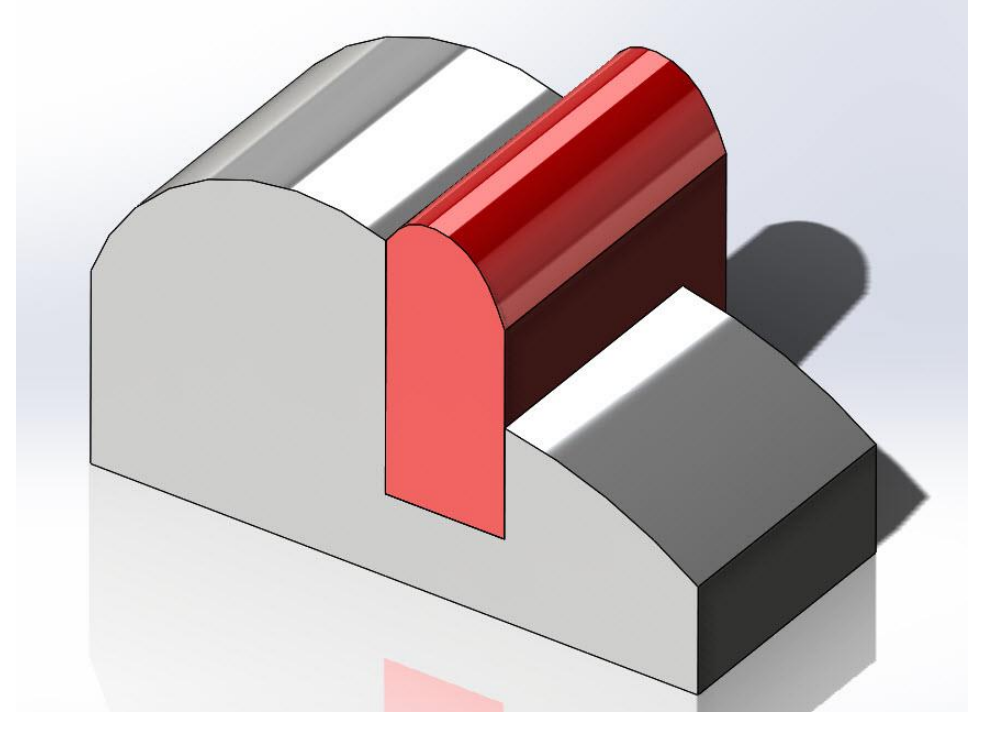

**Slika 23: Model Multiax\_2**

#### <span id="page-25-0"></span>1. DOLOČITEV STROJA IN OSTALIH OSNOV

- 1. Kliknite na »CAMWorks Feature Tree« in odprite nastavitve »Machine«.
- 2. V zavihtku »Machine« izberite stroj »Mill metric«.
- 3. V zavihtku »Tool Crib« izberite zbirko orodja »Tool Crib1«.
- 4. V zavihtku »Post Processor« izberite »M5Axis« postprocesor.
- 5. Kliknite na gumb V redu.

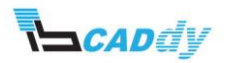

#### <span id="page-26-0"></span>2. DOLOČITEV SUROVCA

- 1. Odprite nastavitve »Stock Manager«.
- 2. V oknu »Stock Type« izberite način »Bounding Box«. Velikost surovca pustita na privzeto velikost.
- 3. Kliknite na kljukico »OK«.

#### <span id="page-26-1"></span>3. DOLOČITEV SMERI OBDELAVE

- 1. Z desnim gumbom na miški, kliknite na »Stock Manager« in izberite »New Mill Part Setup«.
- 2. Razprite drevo gradnikov SOLIDWORKS in kliknite na »Top Plane«, kot prikazuje slika 24.

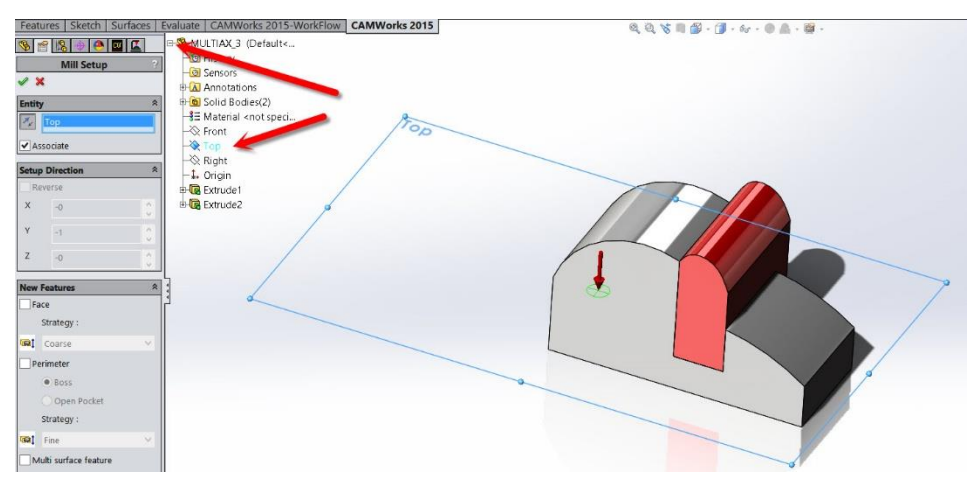

#### **Slika 24: Izbira smeri obdelave**

- 3. Kliknite na kljukico »OK«.
- 4. Ustvarili ste novo smer obdelave »Mill Part Setup1«, ki jo vidite v drevesu gradnikov.

#### <span id="page-26-2"></span>4. DODAJANJE GRADNIKOV ZA OBDELAVO

- 1. Z desnim gumbom na miški, kliknite na »Mill Part Setup1« in izberite »New Multi Surface Feature«.
- 2. V oknu »Strategy« izberite »5 Axis« in kliknite na površini kot prikazuje slika 25.

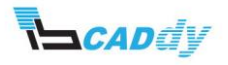

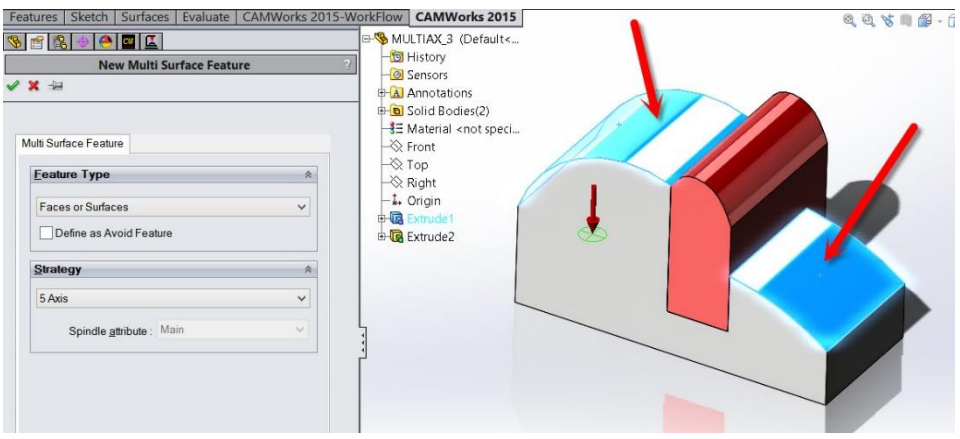

**Slika 25: Izbira površine za obdelavo**

- 3. Kliknite na kljukico »OK«.
- 4. Dodali ste nov gradnik za obdelavo, ki ga vidite v drevesni strukturi gradnikov pod imenom »Multi Surface Feature1«.
- 5. Ponovite korak 1 in v oknu »Feature Type« obkljukajte »Define as Avoid Feature«, kot je prikazano na spodnji sliki 26.
- 6. Poklikajte oz. označite vseh 6 rdečih površin na modelu, katere se boste pri obdelavi izognili (slika 26).

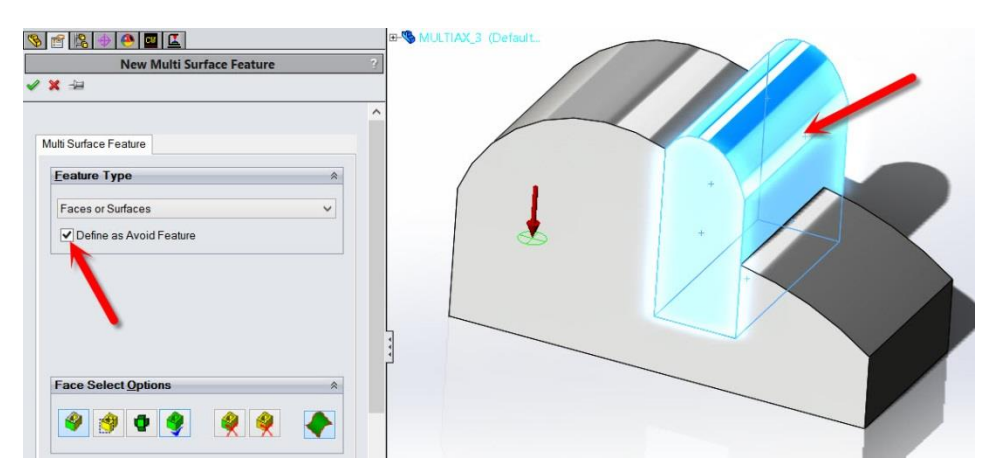

**Slika 26: Izbira površin za izogibanje**

- 7. Kliknite na kljukico »OK«.
- 8. Dodali ste nov gradnik za izogibanje »[Avoid]«, ki ga vidite v drevesni strukturi gradnikov pod imenom »Multi Surface Feature2 [Avoid]«. Te gradnike lahko poljubno preimenujete, če želite.

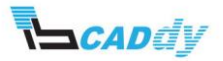

#### <span id="page-28-0"></span>5. IZDELAVA OPERACIJSKEGA NAČRTA

Kliknite na gumb »Generate Operation Plan« v CAMWorks meniju. CAMWorks preko svoj tehnološke podatkovne bazer ustvari operacijo in strategijo obdelave.

#### <span id="page-28-1"></span>6. PRILAGAJANJE OPERACIJSKEGA NAČRTA

Najprej skrite v »SOLIDWORKS FeatureManger Desigh Tree« gradnik »Extrude2«. Dobite rezultate kot so prikazani na sliki 27. To ste naredili zato, da boste lažje izdelali in prepozali različne vrste poti med strategijami povezav poti med obdelavo.

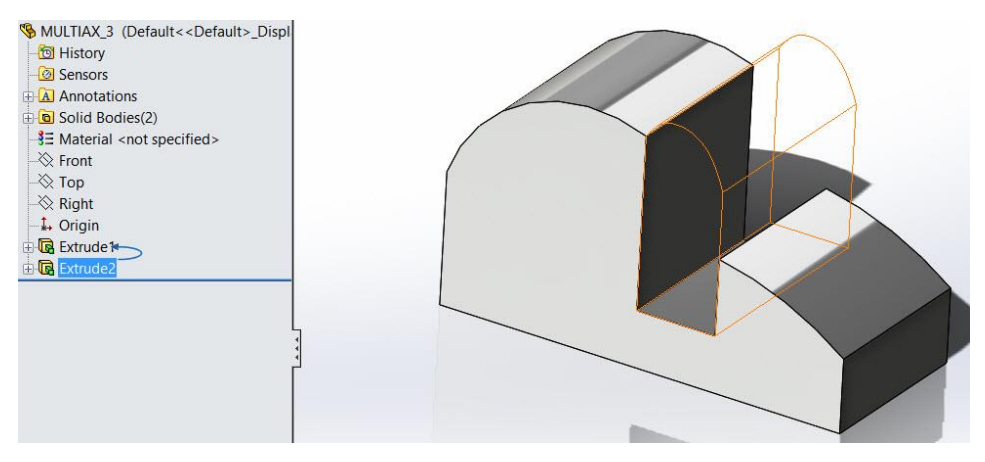

**Slika 27: Model brez izogibnega območja**

Vrnite se v »CAMWorks Operation Tree« in odprite nastavitve za operacijo »Multiaxis Mill 1«.

#### <span id="page-28-2"></span>6.1. IZBIRA ORODJA

- 1. Kliknite na gumb »CAMWorks Operation Tree«  $\mathbf{L}$  in odprite nastavitve za operacijo »Multiaxis Mill1«.
- 2. V zavihtku »Tool« pustite privzeto orodje za obdelavo »fi12mm kroglični rezkar«, kot je prikazan na spodnji sliki 28.

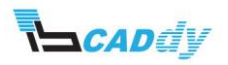

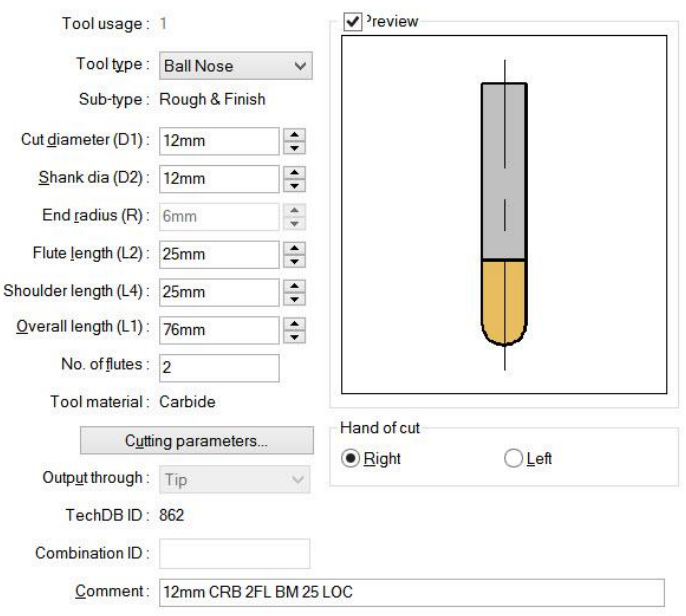

#### **Slika 28: Orodje za obdelavo**

#### <span id="page-29-0"></span>6.2. NASTAVITEV VRSTE OBDELAVE – PATTERN

- 1. Kliknite na zavihek »Pattern«.
- 2. V oknu »Pattern type« izberite »Pattern: **Slice**«, v okno »Cut Angle (XY)« vpišite (XY) **-180deg**.
- 3. V okno »Max. Stepover« vstavite **3mm**.

#### <span id="page-29-1"></span>6.3. NASTAVITEV VSTOPNIH IN IZSTOPNIH PARAMETROV OBDELAVE

- 1. Kliknite na zavihek »Entry/Retract«.
- 2. V okno »Clereance« Izberite Plane In Z« in vstavite »Z: **50mm**«.
- 3. V spodnjem oknu »Distances« vstavite »Rapid Length: **5mm** / Feed Length: **5mm**«. Tu ste nastavili varnostno višino in varnostno višino pred delovnim hodom.

#### <span id="page-29-2"></span>6.4. NASTAVITEV POTI MED OBDELAVO – LINKS

- 1. Kliknite na zavihek »Links«. V zavihtku »Links« nastavljate poti obdelave, če se pot orodja prekinja ali pa imate vključene še druge dele modela, ki jih ne želite obdelati ali pa so vrisani v model z nekimi drugimi funkcijami.
- 2. V oknu »Links along cut« vstavite »Link trueshold: **500%**«. Link trueshold je izračunana razdalja premera orodja, glede na parametre »Gaps« ali »Stepover«. CAMWorks preračuna razdaljo utora oz površina katere ne obdeluje glede na

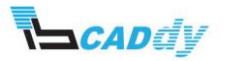

premer orodja in poveže pot orodja z naslednjo obdelavo. V tej vaji preiskusite to funkcijo tako da enkrat vstavite Link trueshold = **10%** drugič vstavite Link trueshold = **500%** in kliknite na gumb preview, da vidite rezultate poti orodja, ki jih spreminjate.

- 3. Spremenite nastavitve v oknu »Links along cut«:
	- a. V oknu »For Gaps <= link threshold« vstavite »Link type = **Broken Feed and Rapid**« in »Entry/Exit method = **Use Leadin & Leadout**«.
	- b. V oknu »Gaps > link threshold« vstavite »Link type = **Clearance**«.
	- c. Klinite na gumb »Preview« in poglejte izdelane poti orodja (slika 29).

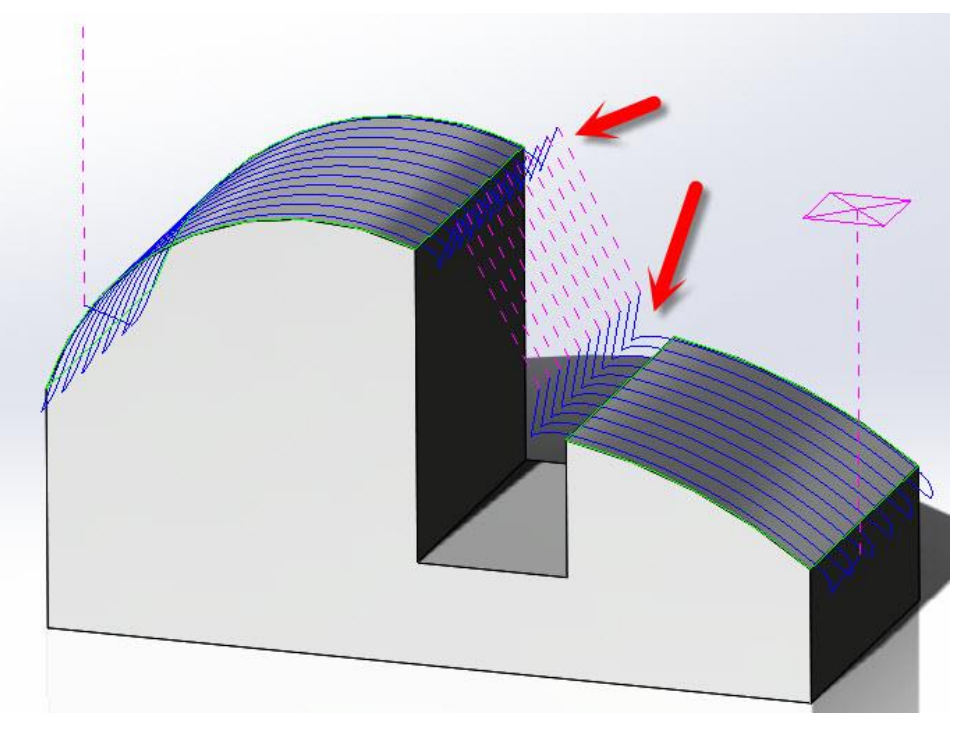

**Slika 29: Pot orodja na podlagi nastavitev zgoraj**

- 4. Vrnite se v zavihek »Links«
- 5. Spremenite nastavitve v oknu »Links along cut«:
	- a. V oknu »For Gaps <= link threshold« vstavite »Link type = **Direct**«.
	- b. Klinite na gumb »Preview« in poglejte izdelane poti orodja (slika 30).

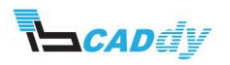

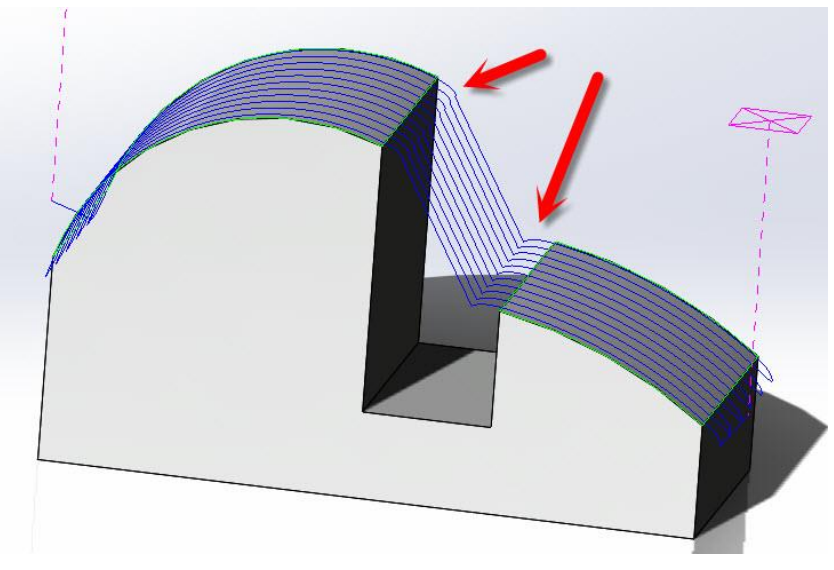

**Slika 30: Pot orodja na podlagi nastavitev zgoraj**

- 6. Vrnite se v zavihek »Links«
- 7. Spremenite nastavitve v oknu »Links along cut«:
	- a. V oknu »For Gaps <= link threshold« vstavite »Link type = **Clearance**«. V tem primeru se orodje med potjo vrne na varnostno višino.
	- b. Klinite na gumb »Preview« in poglejte izdelane poti orodja (slika 31).

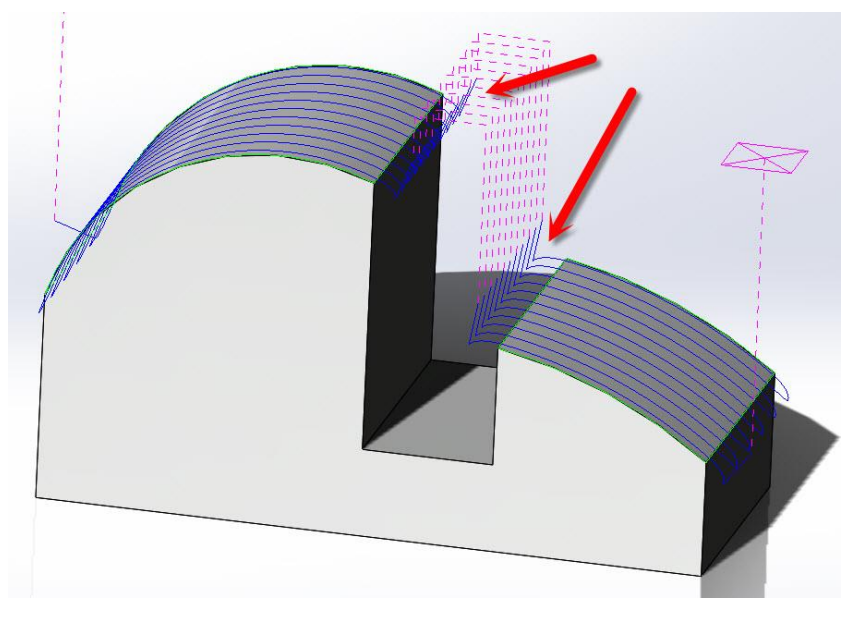

**Slika 31: Pot orodja na podlagi nastavitev zgoraj**

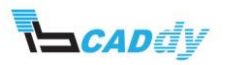

- 8. Ostale strategije lahko preizkusite poljubno. Spoznali jih boste tudi skozi priročnik.
- 9. Kliknite na gumb V redu, da zaprete okno in shranite nastavljeno.

Kliknite na gumb »SOLIDWORKS FeatureManger Desigh Tree« in nazaj prikažite gradnik »Extrude2«.

- 1. Kliknite na gumb »CAMWorks Operation Tree«  $\Delta$  in odprite nastavitve za operacijo »Multiaxis Mill1«.
- 2. Kliknite na zavihek »Links«.
- 3. Spremenite nastavitve v oknu »Links along cut«:
	- a. V oknu »For Gaps <= link threshold« vstavite »Link type = **Follow Surfaces**«.
	- b. V oknu »Gaps > link threshold« vstavite »Link type = **Follow Surfaces**«.

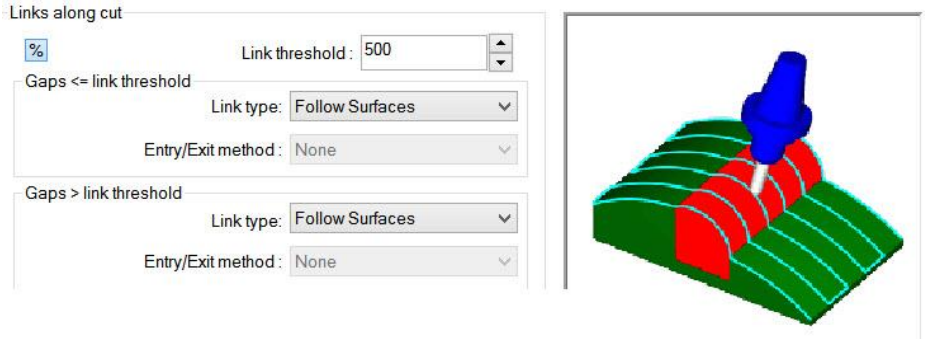

**Slika 32: Nastavitev poti preko površine na modelu**

#### <span id="page-32-0"></span>6.5. UPORABA ZAZAVANJA TRKA ALI NASLONA ORODJA - COLLISION DETECTION

- 1. Kliknite na zavihek »Gouge Checking«.
- 2. V oknu »Gouge Checking« vklopite oz. obkljukajte »Apply gouge checking to« in obkljukajte še možnosti »Non-cutting portion, Flute«.
- 3. V oknu »Check against« kliknite na gumb kot prikazuje spodnja slika 33.

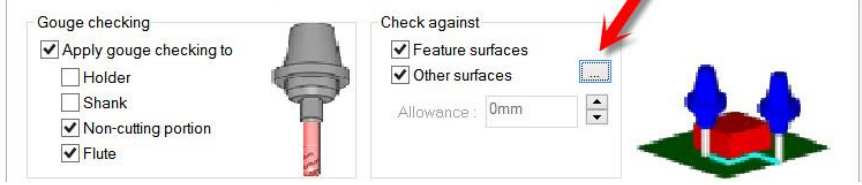

**Slika 33: Izbira površine za izogibanje**

4. V oknu »Avoid Features« oblkjukajte predhodno dodan gradnik [Avoid] in kliknite na gumb V redu.

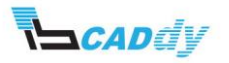

5. V oknu »Gouge check options« izberite »Strategy = Move Tool Away; Retract tool = Along Surface Normal«, kot prikazuje spodnja slika 34.

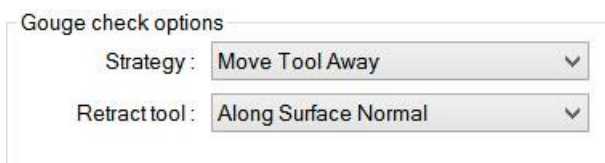

**Slika 34: Nastavitev orodja pri izogibanju od površine**

6. Kliknite na gumb V redu, da zaprete vsa okna in poženite simulacijo. Dobite rezultate, kot jih vidite na spodnji sliki 35.

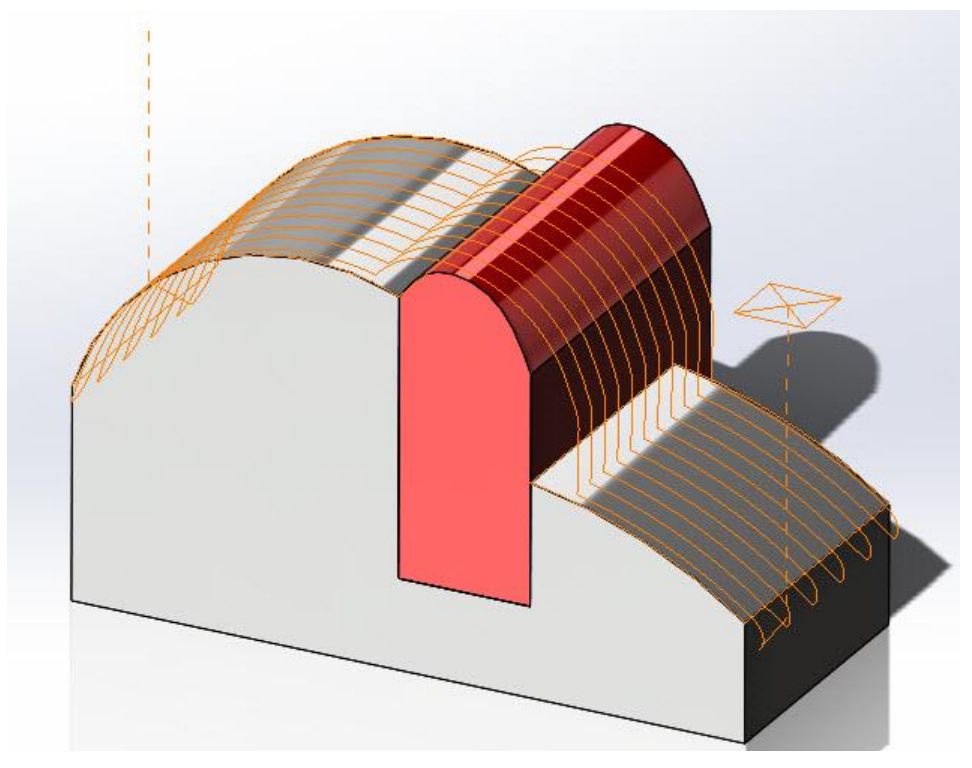

**Slika 35: Odmik orodja od rdeče površine**

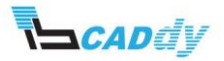

## V. 4 OSNO REZKANJE (3 AXIS UNTERCUTTING)

Za začetek odprite model v vaši delovni mapi »**UnterCut-Example 1**« iz mape »4- 5AxisMill« in spremenite enote na MMGS (milimeter, gram in sekunda), kot prikazuje slika 36.

Če imate nameščen CAMWorks po privzetih poteh, najdete mapo na tej lokaciji: *Lokalni disk:\CAMWorksData\CAMWorks201Xx64\Examples\4-5AxisMill\*.

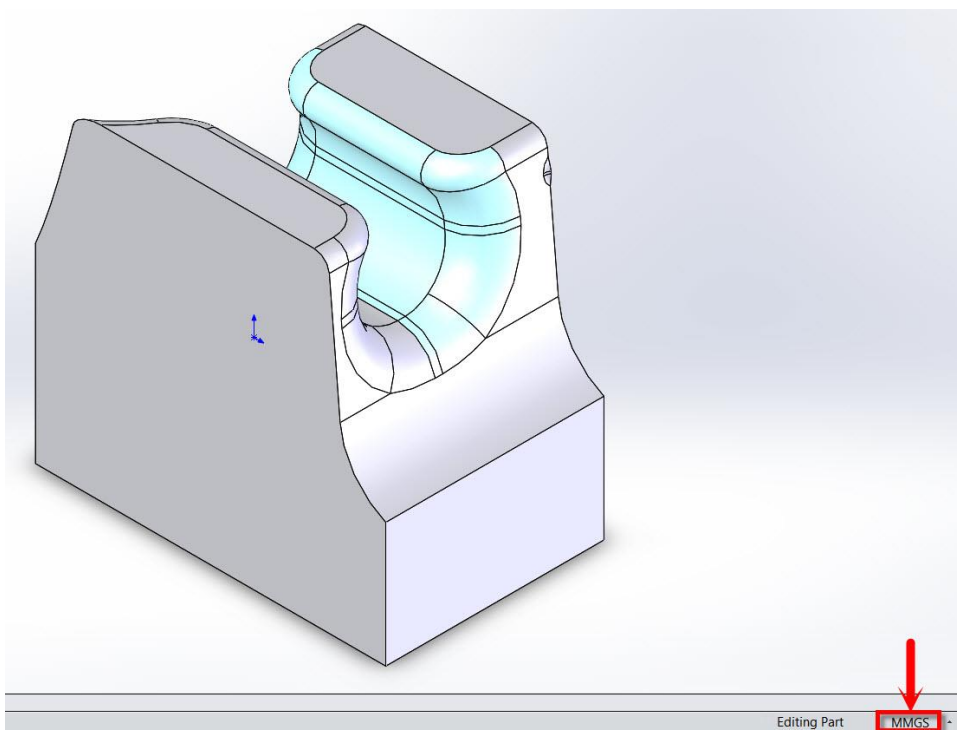

**Slika 36: Model »UnterCut-Example 1« in sprememba enot**

<span id="page-34-1"></span>Na tem modelu, ki ga prikazuje slika 36, boste obdelali svetlo modro površino s pomočjo »Multi-Axis« operacij, ki jih ponuja programski paket CAMWorks.

#### <span id="page-34-0"></span>1. IZBIRA STROJA IN SPREMINJANJE UPRAVLJALNIH PARAMETROV.

V tem poglavju boste nastavili stroj, izbrali zbirko orodja in izbrali boste postprocesor, ki ga potrebujete za tovrstne obdelave.

- 1. V »CAMWorks Feature Tree« odprite nastavitve za »Machine«  $\mathbb{E}$ .
- 2. Določite naslednje nastavitve v posameznih zavihkih (če imate stroj, zbirko orodja in postprocesor že pripravljen za svoje stroji, izberite svoje nastavitve):

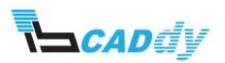

- a. Machine: Mill metric
- b. Tool Crib: Tool Crib 1
- c. Post Processor: M5AXIS-TUTORIAL
- 3. Kliknite na gumb V redu.
- 4. Surovec pustite kakor je samodejno izbran.

#### <span id="page-35-0"></span>2. IZBIRA POVRŠIN ZA OBDELAVO

Smer obdelave, ki jo potrebujete je pravokotna na ravnino »Top Plane«, zato boste uporabili ravnino »Top Plane« kot referenčno za smer obdelave.

- 1. Z desnim gumbom na miški, kliknite na »Stock Manager« in izberite »New Mill Part Setup«.
- 2. Razprite drevo gradnikov in klinite na ravnino »Top Plane«, kot prikazuje slika 37.

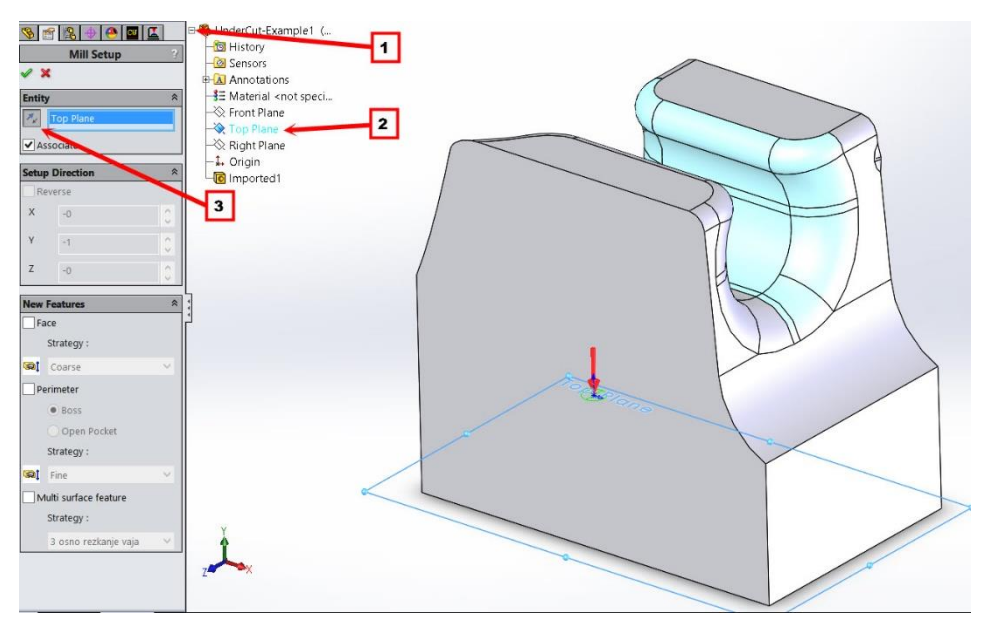

**Slika 37: Določitev smeri obdelave**

- 3. Z gumbom »Reverse Selected Entity« spremenite smer na pravokotno na ravnino, kot je prikazan korak 3 na sliki 37.
- 4. Kliknite na kljukico »OK«, da shranite nastavitve.
- 5. Z desnim gumbom kliknite na dodano smer obdelave »Mill Part Setup 1« in izberite »New Multi Surface Feature«.
- 6. V oknu »Feature Type« izberite način »Faces by Color« (lahko pa izbrane površine i[z Slika 38](#page-36-3) označite oz. dodate ročno s klikom na površine), kot prikazuje korak 1 v sliki 38.

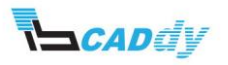
- 7. V oknu »Strategy« izberite strategijo obdelave »5 Axis«, kot je prikazano v koraku 2 na sliki 38.
- 8. V oknu »Faces By Color« pa označite svetlo modre barve, kot prikazuje sliki 38.

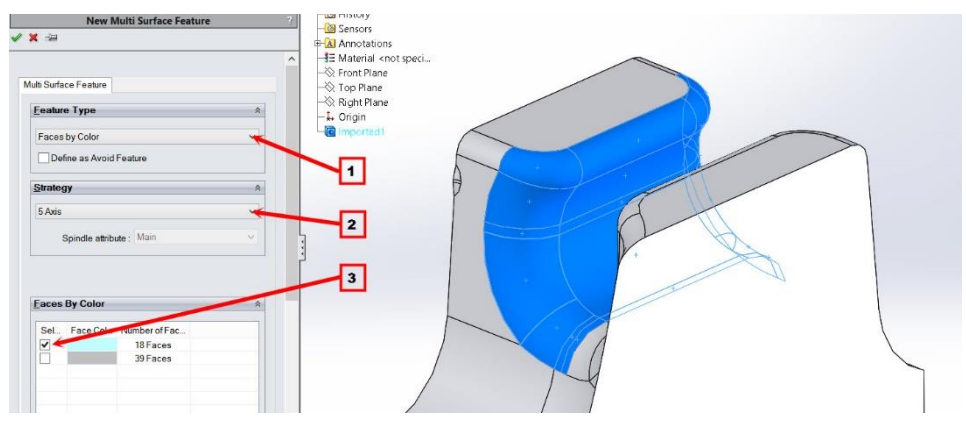

**Slika 38: Izbira površin za obdelavo**

9. Kliknite na kljukico *S* »OK«, da shranite nastavitve.

## 3. IZDELAVA OPERACIJSKEGA NAČRTA IN POTI ORODJA

- V meniju kliknite na ikono »Generate Operation Plan« U
- Prikaže se okno »Message Windows«, kjer lahko spremljate potek izdelave obdelovalnega načrta.
- **•** Kliknete v CAMWorks meniju na ikono »Generate Toolpath«  $\frac{\sqrt{d}a}{\sqrt{d}}$

Pomaknite se na »Multiaxis Mill1« in vidite, da poti orodja niso pravilne.

## 4. PRILAGAJANJE OPERACIJSKIH PARAMETROV

V tem koraku, boste dodali orodje za obdelavo, izbrali način obdelave, nastavili parametre za končno obdelavo, nastavili vstopne in izstopne paramtre, ter povezave poti med obdelavo.

Odprite nastavitve za »Multiaxis Mill 1« - z desnim gumbom na miški, kliknite na »Multiaxis Mill1 in izberite »Edit Definition«.

#### 4.1. IZBIRA IN DODAJANJE ODREZOVLANEGA ORODJA

- 1. Kliknite na zavihek »Tool« in nato zavihek »Tool Crib«.
- 2. Kliknite na gumb »Add« in izberite »Tool type = **Lollipop**« in vstavite ostale veličine kot prikazuje slika 39.

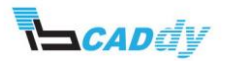

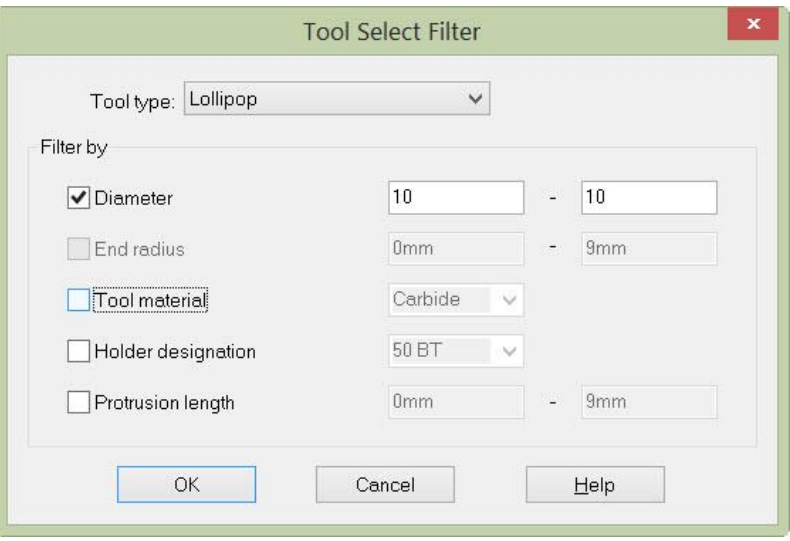

**Slika 39: Filter baze orodja**

- 3. Kliknite na gumb »OK«.
- 4. V bazi izberite prvo orodje »ID =9; 10mm CRB LOLLIPOP« in kliknite na gumb »OK«.
- 5. Sedaj v bazi izberite novo dodano orodje (najdete ga na zadnjem mestu v tabeli) in kliknite na zavihek »Lollipop Tool«.
- 6. V vrstici »Shrank Diameter (D2)« vpišite vrednost **5mm**.
- 7. S tem ste dodali orodje za obdelavo (ne zapirajte še okna za nastavitev obdelave).

# 4.2. IZBIRA NAČINA OBDELAVE

- 1. Kliknite na zavihek »Pattern«
- 2. V oknu »Pattern type« izberite način obdelave »Flowline Between Curves«, kot je prikazano na sliki 40.

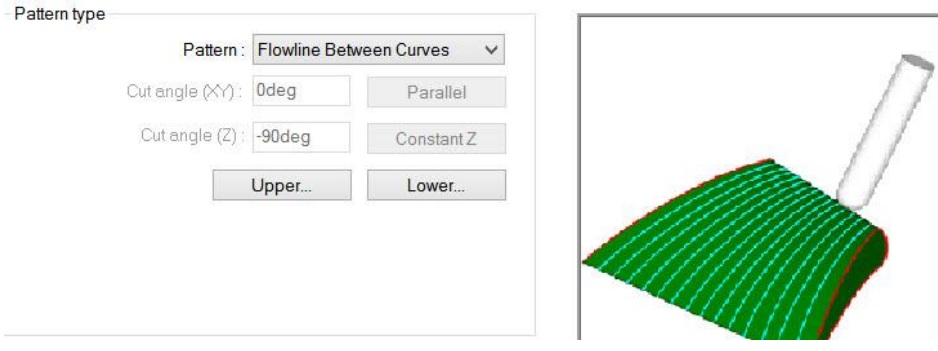

**Slika 40: Izbira načina obdelave**

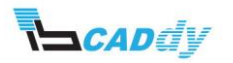

3. V oknu »Pattern type« kliknite na gumb »Upper...« in na modelu kliknite na črte po vrsti kot je prikazano na sliki 41 (v oknu »Selected Contours« morajo biti dodani robovi - Edge).

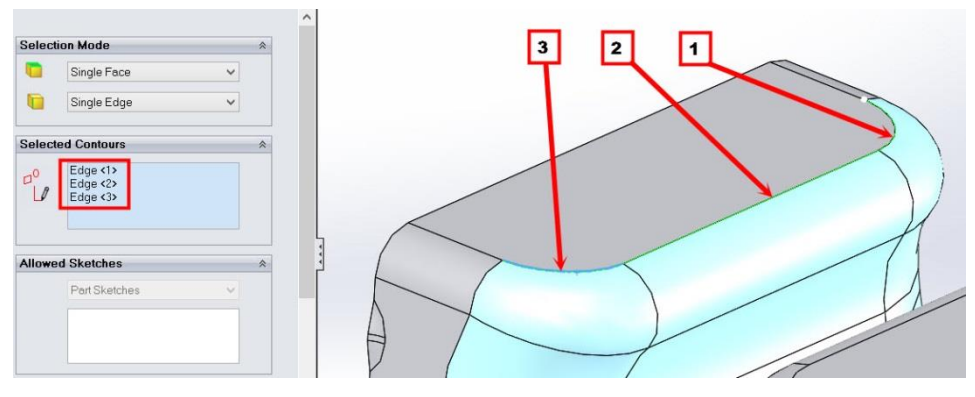

**Slika 41: Izbira zgornje črte za obdelavo**

- 4. V oknu »Start Point« kliknite na gumb »Start Of Curve« 1. in izberite »Start of Curve«.
- 5. Kliknite na kljukico »OK«, da shranite nastavitve.
- 6. V oknu »Pattern type« kliknite na gumb »Lower...« in na modelu kliknite na črte po vrsti kot je prikazano na sliki 42 (v oknu »Selected Contours« morajo biti dodani robovi - Edge).

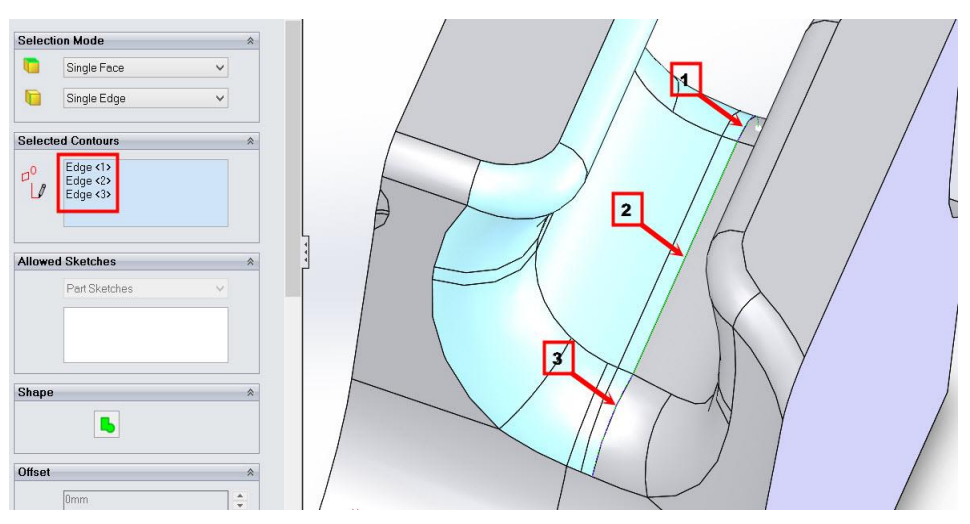

**Slika 42: Izbira spodnje črte za obdelavo**

- 7. V oknu »Start Point« kliknite na gumb »Start Of Curve« 1. in izberite »Start of Curve«.
- 8. Kliknite na kljukico **1988** »OK«, da shranite nastavitve.

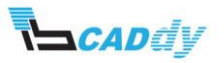

- 9. V oknu »Surface finish« vpišite »Max. Stepover = **0,25mm**«, to je korak odrezavanja po globini.
- 10. V oknu »Limits« izberite metodo »Method = Start and End At Exact Surface Edges«.
- 11. Ker ste prehodno v korakih 4 in 7 že izbrali začetno točko obdelave, vam to ni več potrebno. V naslednjih korakih vam bom prikazal, kako se določi začetna točka obdelovanja v primeru, da je niste predhodno nastavili.
- 12. V oknu »Start hint« označite »Use start hint« in kliknite na gumb »Start hint«
- 13. Kliknite na točko, kot je prikazano na sliki [Slika 444](#page-40-0)3 in kliknite na gumb »OK«.

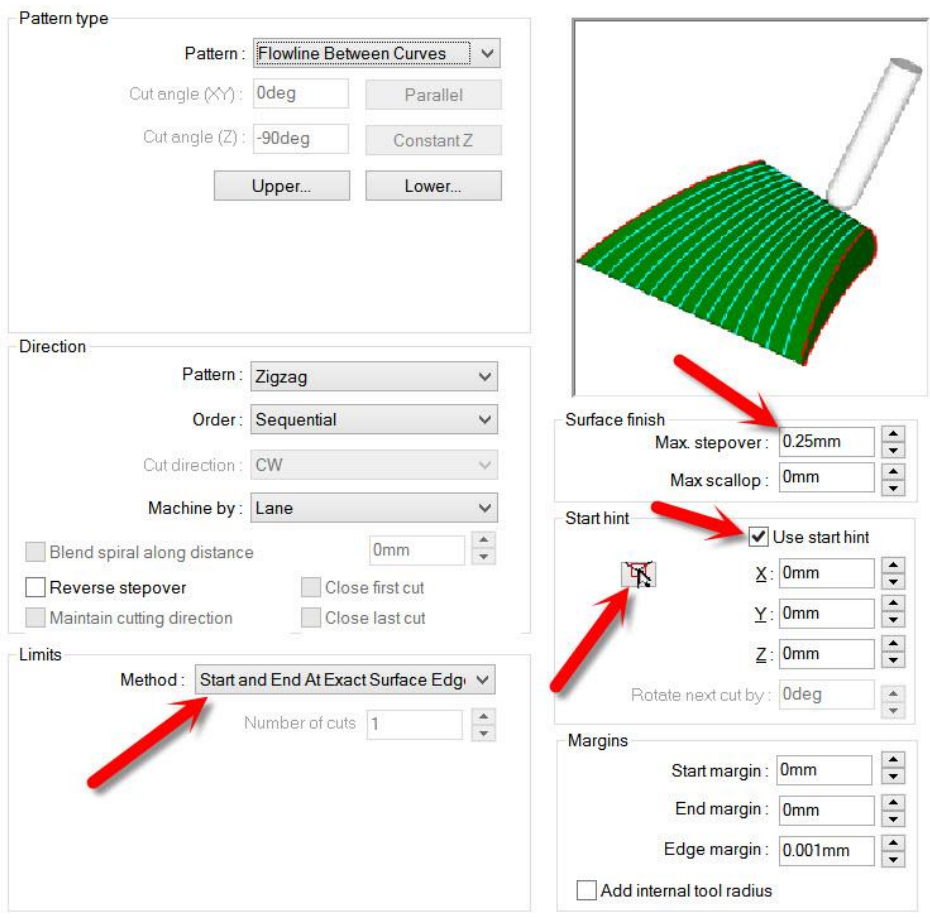

**Slika 43: Prikaz korakov 9,10 in 12**

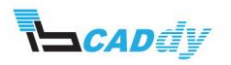

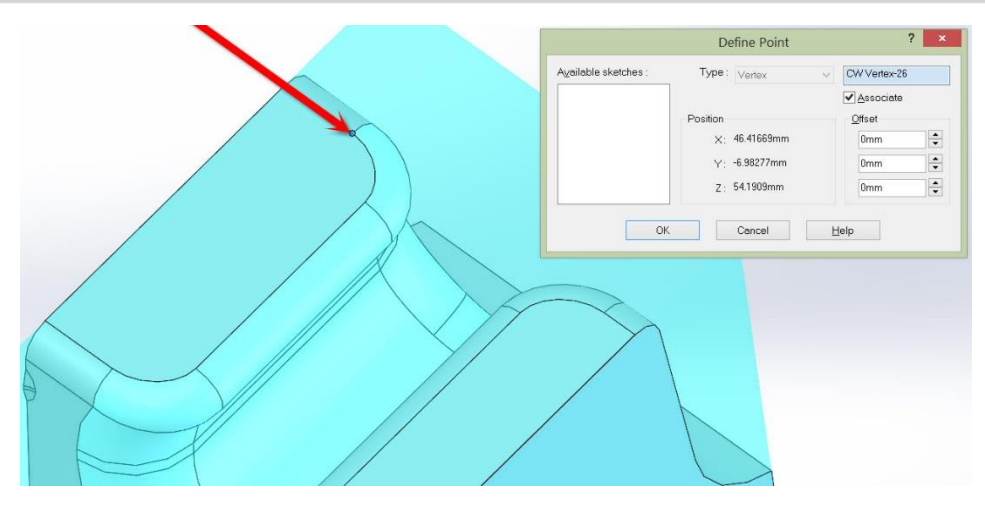

**Slika 44: Določitev začetne točke**

<span id="page-40-0"></span>Do tega koraka ste nastavili oz. izbrali način obdelave med linijami izbranih površin, korak obdelave, začetno točko in meje obdelave. Nastaviti morate še kvaliteto obdelave.

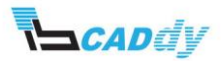

# 4.3. NASTAVITEV KVALITETE POVRŠINE OZ. OBDELAVE

- 1. Kliknite na zavihek »Finish«.
- 2. V oknu »Surface finish« vpišite v vrstici »Chaining tolerance = **0,07mm**«, kot prikazuje slika 45.

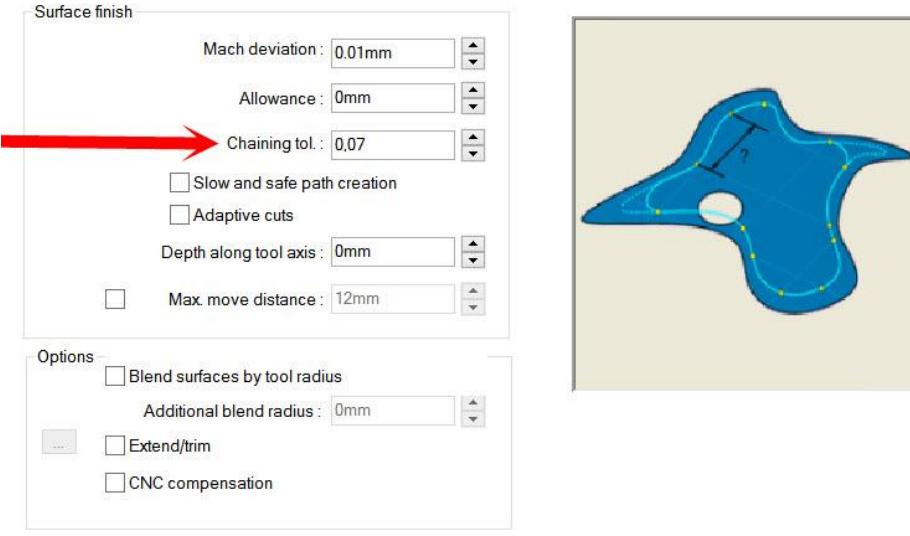

**Slika 45: Nastavitev verižne tolerance**

»Chaining tolerance« je verižna toleranca točka na krivulji, po kateri potuje orodje. Manjša kot je vrednost, gostejše so točke in bolj je natančna obdelava. Sliki 46 prikazuje razliko med večjim in manjšim odstopanjem oz. razdalji med točkami na krivulji poti obdelave.

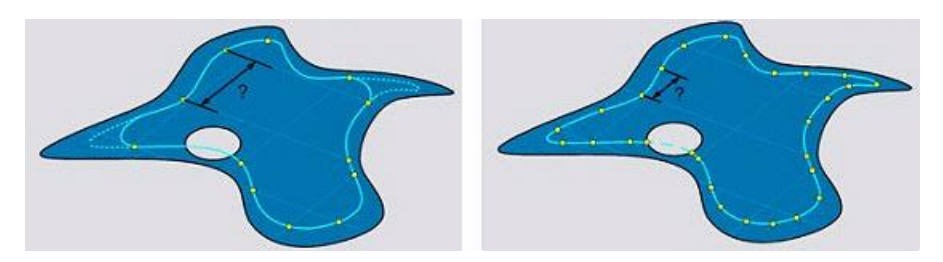

**Slika 46: Levo (večja vrednost), desno (manjša vrednost) - Chaining tolerance**

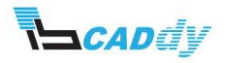

# 4.4. DOLOČITEV NAČINA VSTOPA IN IZSTOPA ORODJA

Vsi naslenji koraki so prikazani na sliki 47.

- 1. Kliknite na zavihek »Entry/Rectract«. V tem zavihku nastavljate vstopne in izstopne paramtre orodja v obdelavo in iz nje. V načinu »Multiaxis« imate na voljo ogromno različnih nastavitev. Nekaj jih boste spoznali sedaj v tem delu vaje, ostale pa skozi priročnik.
- 2. V oknu »Clereance Type« izberite »Plane In Z«. To na izbira varnostne višine po Z osi.
- 3. V okno »Z:« vpišite **100mm.**
- 4. V oknu »Distances« vpišite veličine kot so prikazane na sliki 4[7Slika 47.](#page-42-0)
- 5. V oknu »Leadin« vpišite veličine kot so prikazane na sliki 47.

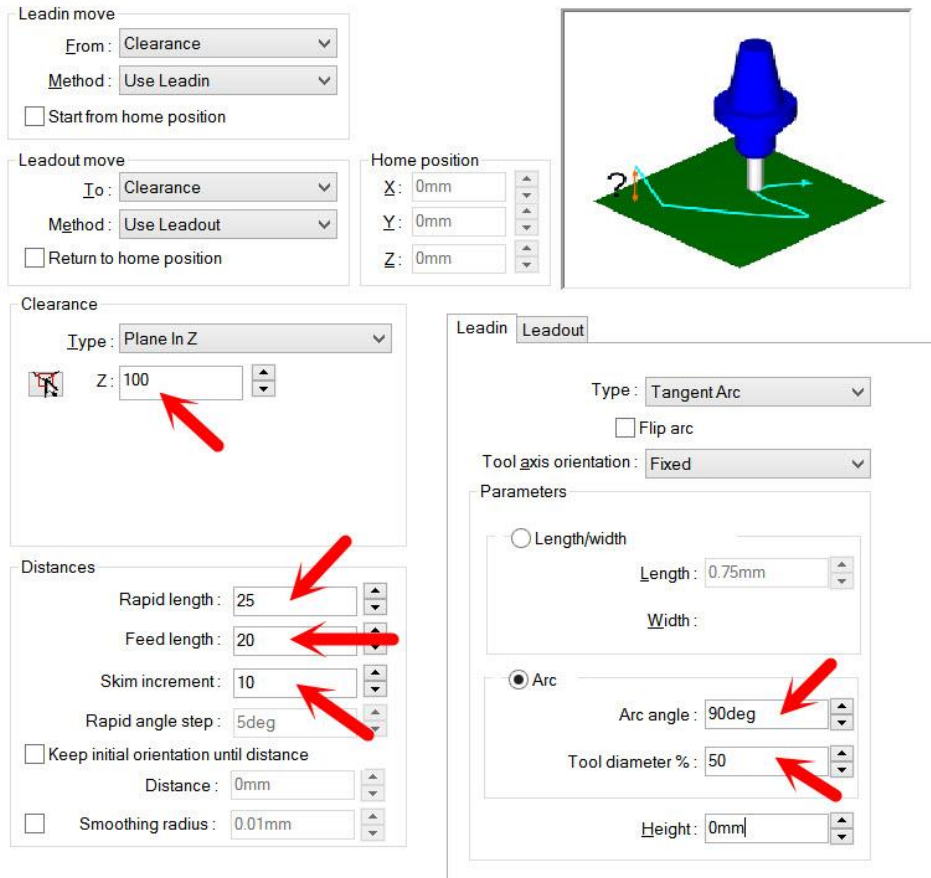

<span id="page-42-0"></span>**Slika 47: Nastavitve vstopa in izstopa orodja v obdelav**

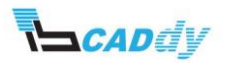

# 4.5. DOLOČITEV OBDELAVE MED PREHODI POTI ORODJA

- 1. Kliknite na zavihek »Links«.
- 2. Nastavite in vstavite vse parametra kot jih prikazuje slika 48.

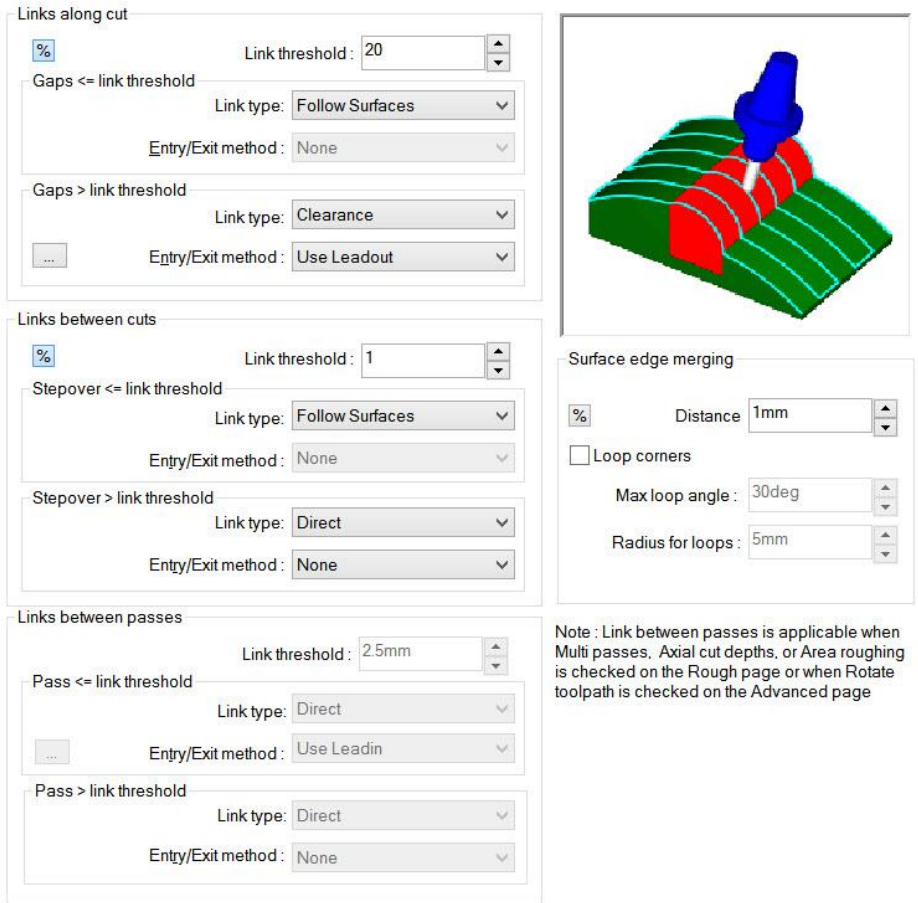

#### **Slika 48: Določitec parametrov obdelave med prehodi poti orodja**

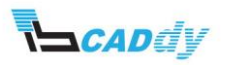

# 4.6. NASTAVITEV OSI ZA OBDELAVO

Kliknite na zavihek »Axis Control« in v oknu »Number if axis« izberite »3 Axis«, kot je prikazano na sliki 49.

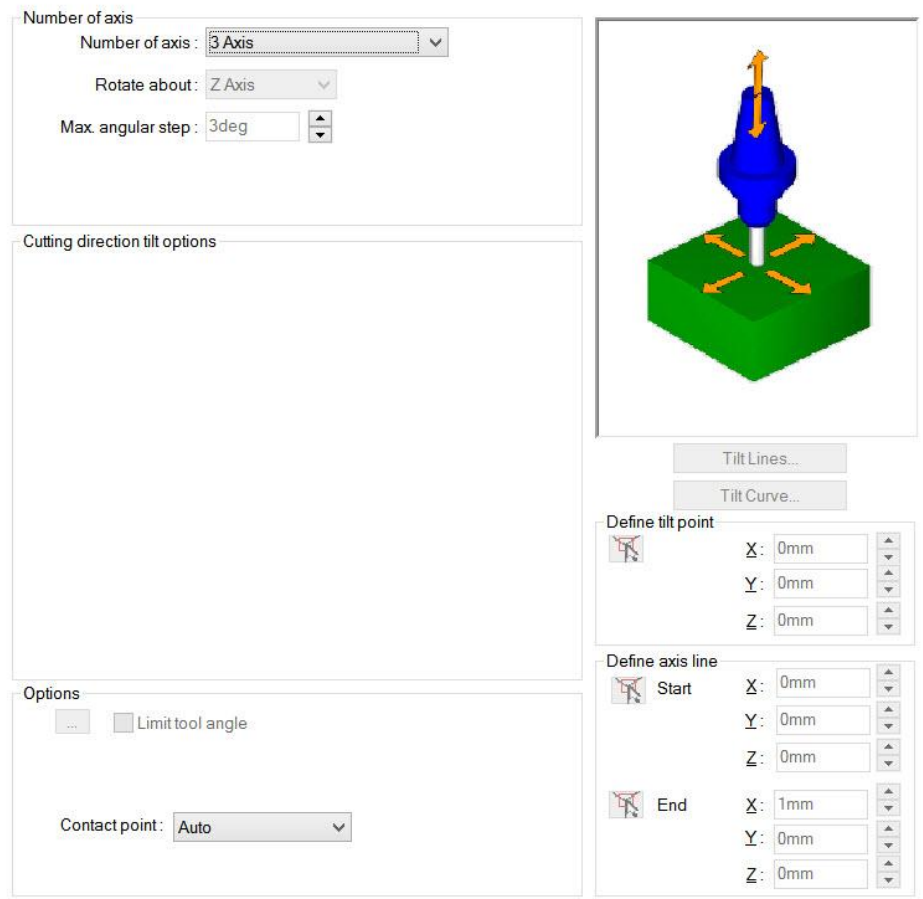

**Slika 49: Izbira števila osi**

Sedaj kliknite na gumb V redu in znova izdelajte poti orodja. Kliknete v CAMWorks meniju na ikono »Generate Toolpath«  $\blacksquare$ 

Z miško se pomaknite na obdelavo »Multiaxis Mill1«, da vidite rezultate kot so prikazani na sliki 50.

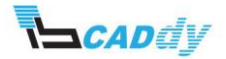

CAMWorks NC Manager T CAMMoris NC Manager<br>
- **E** Machine (Mill - metric)<br>
- **E** Stock Manager (1005)<br>
- ⊗ Mill Part Setup 1 (Croup1)<br>
- ⊗ Mill Part Setup 1 (Croup1)<br>
- ⊕ Recycle Bin K

**Slika 50: Izdelana pot orodja**

Zaženite simulacij z odvzemom materiala in preverite, če ste zadovoljni z izdelano potjo obdelave.

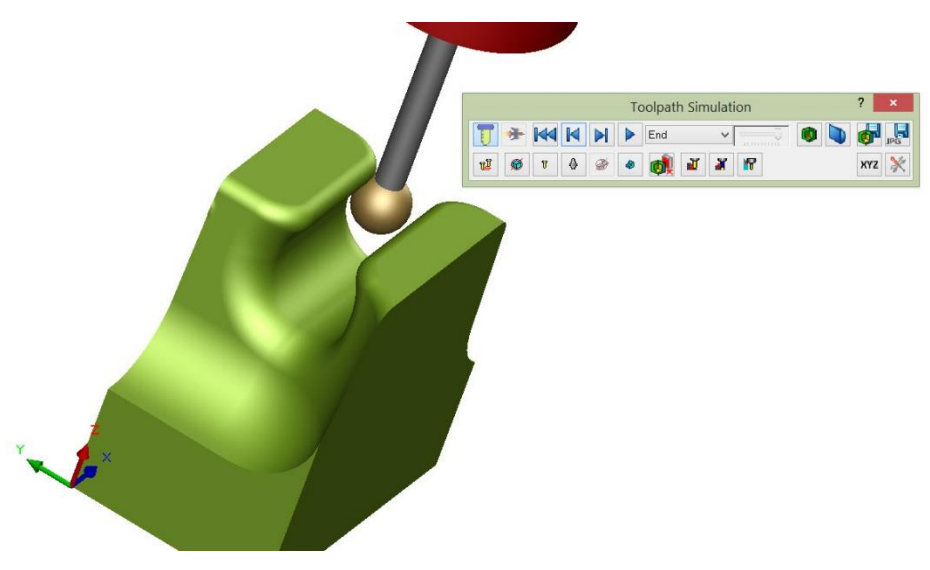

**Slika 51: Simulacija obdelave**

![](_page_45_Picture_5.jpeg)

# VI. 4 OSNO REZKANJE

Za začetek odprite model v vaši delovni mapi »**4Ax\_Blade**« iz mape »4-5AxisMill« in spremenite enote na MMGS (milimeter, gram in sekunda), kot prikazuje slika 52.

Če imate nameščen CAMWorks po privzetih poteh, najdete mapo na tej lokaciji: *Lokalni disk:\CAMWorksData\CAMWorks201Xx64\Examples\4-5AxisMill\*.

![](_page_46_Picture_4.jpeg)

**Slika 52: Model »4Ax\_Blade« in sprememba enot**

Na tem modelu, ki ga prikazuje 52, boste obdelali zgornjo površino s pomočjo »Multi-Axis« operacij, ki jih ponuja programski paket CAMWorks.

## 1. IZBIRA STROJA IN SPREMINJANJE UPRAVLJALNIH PARAMETROV.

V tem poglavju boste nastavili stroj, izbrali zbirko orodja in izbrali boste postprocesor, ki ga potrebujete za tovrstne obdelave.

- 1. V »CAMWorks Feature Tree« odprite nastavitve za »Machine«  $\mathbb{E}$ .
- 2. Določite naslednje nastavitve v posameznih zavihkih (če imate stroj, zbirko orodja in postprocesor že pripravljen za svoje stroji, izberite svoje nastavitve):
	- a. Machine: Mill metric
	- b. Tool Crib: Tool Crib 1
	- c. Post Processor: M4AXIS-TUTORIAL
- 3. Kliknite na gumb V redu.
- 4. Surovec pustite kakor je samodejno izbran.

![](_page_46_Picture_16.jpeg)

# 2. IZBIRA POVRŠIN ZA OBDELAVO

Smer obdelave, ki jo potrebujete je pravokotna na ravnino »Front Plane«, zato boste uporabili ravnino »Front Plane« kot referenčno za smer obdelave.

- 1. Z desnim gumbom na miški, kliknite na »Stock Manager« in izberite »New Mill Part Setup«.
- 2. Razprite drevo gradnikov in klinite na ravnino »Top Plane«, kot prikazuje slika 53.

![](_page_47_Picture_5.jpeg)

**Slika 53: Določitev smeri obdelave**

- <span id="page-47-0"></span>3. Z gumbom »Reverse Selected Entity« spremenite smer na pravokotno na ravnino, kot je prikazan korak 3 na [Slika 53s](#page-47-0)liki 53.
- 4. Kliknite na kljukico »OK«, da shranite nastavitve.
- 5. Z desnim gumbom kliknite na dodano smer obdelave »Mill Part Setup 1« in izberite »New Multi Surface Feature«.
- 6. V oknu »Feature Type« izberite način »Faces or surfaces«.
- 7. V oknu »Strategy« izberite strategijo obdelave »5 Axis«.
- 8. V oknu »Selected Faces« morate imeti označenih 9 površine, kot to prikazuje slika 54.

![](_page_47_Picture_13.jpeg)

**VI. 4 osno rezkanje**

![](_page_48_Picture_83.jpeg)

**Slika 54: Izbira površin za obdelavo**

9. Kliknite na kljukico *↓* »OK«, da shranite nastavitve.

# 3. IZDELAVA OPERACIJSKEGA NAČRTA IN POTI ORODJA

- V meniju kliknite na ikono »Generate Operation Plan«  $\boxdot$ .
- Prikaže se okno »Message Windows«, kjer lahko spremljate potek izdelave obdelovalnega načrta.
- **Kliknete v CAMWorks meniju na ikono »Generate Toolpath«**

Pomaknite se na »Multiaxis Mill1« in vidite, da poti orodja niso pravilne. Poti orodja narejene v prvem koraku so prikazane spodaj na sliki 55.

![](_page_48_Picture_9.jpeg)

**Slika 55: Napačna pot orodja**

Poti orodja in način obdelave boste spoznali in prilagodili v naslednjem koraku.

![](_page_48_Picture_12.jpeg)

#### 4. PRILAGAJANJE OPERACIJSKIH PARAMETROV

V tem koraku, boste dodali orodje za obdelavo, izbrali način obdelave, nastavili parametre za končno obdelavo, nastavili vstopne in izstopne paramtre, ter povezave poti med obdelavo.

Odprite nastavitve za »Multiaxis Mill 1« - z desnim gumbom na miški, kliknite na »Multiaxis Mill1 in izberite »Edit Definition«.

## 4.1. IZBIRA IN DODAJANJE ODREZOVLANEGA ORODJA

- 1. Kliknite na zavihek »Tool«.
- 2. V mojem primeru je izbrano orodje »Ball Nose« premera 12mm. Če nimate izbranega tega orodja, ga vpišite tako, kot je prikazano v podnji sliki 56.

![](_page_49_Picture_65.jpeg)

**Slika 56: Ball Nose 12mm**

![](_page_49_Picture_9.jpeg)

# 4.2. IZBIRA NAČINA OBDELAVE

- 1. Kliknite na zavihek »Pattern«
- 2. V oknu »Pattern type« izberite način obdelave »Flowline Between Curves«, kot je prikazano na sliki 57.

![](_page_50_Figure_4.jpeg)

**Slika 57: Izbira načina obdelave**

3. V oknu »Pattern type« kliknite na gumb »Upper...« in na modelu kliknite na črte po vrsti kot je prikazano na sliki 58 (v oknu »Selected Contours« morajo biti dodani robovi - Edge).

![](_page_50_Picture_7.jpeg)

**Slika 58: Izbira zgornje črte za obdelavo**

- 4. V oknu »Start Point« kliknite na gumb »Start Of Curve« **1999** in izberite »Start of Curve«.
- 5. Kliknite na kljukico »OK«, da shranite nastavitve.

![](_page_50_Picture_11.jpeg)

6. V oknu »Pattern type« kliknite na gumb »Lower...« in na modelu kliknite na črte po vrsti kot je prikazano na sliki 59 (v oknu »Selected Contours« morajo biti dodani robovi - Edge).

![](_page_51_Picture_2.jpeg)

**Slika 59: Izbira spodnje črte za obdelavo**

- 7. V oknu »Start Point« kliknite na gumb »Start Of Curve« 1. in izberite »Start of Curve«.
- 8. Kliknite na kljukico »OK«, da shranite nastavitve.
- 9. V oknu »Surface finish« vpišite »Max. Stepover = **0,5mm**«, to je korak odrezavanja po globini.
- 10. V oknu »Limits« izberite metodo »Method = Avoid Cuts At Exact Edges«.
- 11. Ker ste prehodno v korakih 4 in 7 že izbrali začetno točko obdelave, vam to ni več potrebno.

Do tega koraka ste nastavili oz. izbrali način obdelave med linijami izbranih površin, korak obdelave, začetno točko in meje obdelave. Naslednji korak je nastavitev vstopnih in izstopnih parametrov v obdelavo.

![](_page_51_Picture_10.jpeg)

# 4.3. DOLOČITEV NAČINA VSTOPA IN IZSTOPA ORODJA

Vsi naslenji koraki so prikazani na sliki 60.

- 1. Kliknite na zavihek »Entry/Rectract«. V tem zavihku nastavljate vstopne in izstopne paramtre orodja v obdelavo in iz nje. V načinu »Multiaxis« imate na voljo ogromno različnih nastavitev. Nekaj jih boste spoznali sedaj v tem delu vaje, ostale pa skozi priročnik.
- 2. V oknu »Clereance Type« izberite »Cylinder About X«. To na izbira varnostne višine po X osi z rotacijo.
- 3. V okno »Radius« vpišite **100mm.**
- 4. V oknu »Distances« vpišite veličine kot so prikazane na [Slika 47](#page-42-0) 60.
- 5. V oknu »Leadin« vpišite veličine kot so prikazane na sliki 60.

![](_page_52_Picture_91.jpeg)

**Slika 60: Nastavitve vstopa in izstopa orodja v obdelav**

![](_page_52_Picture_10.jpeg)

# 4.4. DOLOČITEV OBDELAVE MED PREHODI POTI ORODJA

- 1. Kliknite na zavihek »Links«.
- 2. Nastavite in vstavite vse parametra kot jih prikazuje slika 61.

![](_page_53_Picture_58.jpeg)

**Slika 61: Določitec parametrov obdelave med prehodi poti orodja**

Do tukaj ste nastavili poti za obdelavo po načinih, kot so prikazani v zgornjih slikah. Če povzamem imate nastavljeno varnostno vtopno višino po rotaciji okrog X osi, poti med obdelavo ste pa nastavili na najkrajše oz. direktne.

V naslednjem koraku, boste spoznali kako se določijo 4 osi in kako se nastavi rotacija okoli X osi.

![](_page_53_Picture_8.jpeg)

## 4.5. NASTAVITEV OSI ZA OBDELAVO

- 1. Kliknite na zavihek »Axis Control« in v oknu »Number if axis« izberite »4 Axis«.
- 2. V oknu »Rotate about« izerite »X Axis«.
- 3. V oknu »Cutting direction tilt options« pa v vrstici »Tool Axis will be« izberite »Tilted With Fixed Angled To Axis«.
- 4. V oknu »Tilt axis« izberite »X-Axis«.
- 5. Označite oz. obkljukajte »Tool axis crosses tilt axis.
- 6. Desno, kjer se nahajta gumba »Tilt Lines« in »Tilt Curve«, lahko izbirate, na katero os oz. krivuljo je vezana rotacija orodja.
- 7. Vseh 5 zgoraj naštetih korakov je prikazano v spodnji sliki 62.

![](_page_54_Picture_89.jpeg)

#### **Slika 62: Izbira osi za obdelavo**

Sedaj kliknite na gumb V redu in znova izdelajte poti orodja. Kliknete v CAMWorks meniju na ikono »Generate Toolpath« **198** 

![](_page_54_Picture_12.jpeg)

Z miško se pomaknite na obdelavo »Multiaxis Mill1«, da vidite rezultate kot so prikazani na sliki 63.

![](_page_55_Picture_2.jpeg)

**Slika 63: Izdelana pot orodja**

Simulacija z odvzemom materiala je pikazana na sliki 64.

![](_page_55_Picture_5.jpeg)

**Slika 64: Simulacija z odvzemom materiala**

![](_page_55_Picture_7.jpeg)

# VII. 5 OSNO REZKANJE

Za začetek odprite model v vaši delovni mapi »**5Ax\_Contour**« (slika 65) iz mape »4- 5AxisMill« in spremenite enote na MMGS (milimeter, gram in sekunda), kot ste to naredili v predhodnjih vajah.

Če imate nameščen CAMWorks po privzetih poteh, najdete mapo na tej lokaciji: *Lokalni disk:\CAMWorksData\CAMWorks201Xx64\Examples\4-5AxisMill\*.

![](_page_56_Picture_4.jpeg)

**Slika 65: Model »5Ax\_Contour«**

<span id="page-56-0"></span>Na tem modelu, ki ga prikazuje slika 6[5Slika 65Slika 36](#page-56-0), boste obdelali celotno površino s pomočjo »Multi-Axis« operacij, ki jih ponuja programski paket CAMWorks.

## 1. IZBIRA STROJA IN SPREMINJANJE UPRAVLJALNIH PARAMETROV.

V tem poglavju boste nastavili stroj, izbrali zbirko orodja in izbrali boste postprocesor, ki ga potrebujete za tovrstne obdelave.

- 1. V »CAMWorks Feature Tree« odprite nastavitve za »Machine«  $\mathbb{E}$ .
- 2. Določite naslednje nastavitve v posameznih zavihkih (če imate stroj, zbirko orodja in postprocesor že pripravljen za svoje stroji, izberite svoje nastavitve):
	- a. Machine: Mill metric
	- b. Tool Crib: Tool Crib 1
	- c. Post Processor: M5AXIS-TUTORIAL
- 3. Kliknite na gumb V redu.
- 4. Surovec pustite kakor je samodejno izbran.

![](_page_56_Picture_16.jpeg)

# 2. IZBIRA POVRŠIN ZA OBDELAVO

Smer obdelave, ki jo potrebujete je pravokotna na ravnino »Front Plane«, zato boste uporabili ravnino »Front Plane« kot referenčno za smer obdelave.

- 1. Z desnim gumbom na miški, kliknite na »Stock Manager« in izberite »New Mill Part Setup«.
- 2. Razprite drevo gradnikov in klinite na ravnino »Front Plane«, kot prikazuje slika 66.

![](_page_57_Picture_5.jpeg)

**Slika 66: Določitev smeri obdelave**

- 3. Z gumbom »Reverse Selected Entity« spremenite smer na pravokotno na ravnino, kot je prikazan korak 3 na sliki 66.
- 4. Kliknite na kljukico »OK«, da shranite nastavitve.
- 5. Z desnim gumbom kliknite na dodano smer obdelave »Mill Part Setup 1« in izberite »New Multi Surface Feature«.
- 6. V oknu »Feature Type« izberite način »Faces or Surfaces«.
- 7. V oknu »Strategy« izberite strategijo obdelave »5 Axis«, kot je prikazano v koraku 2 na sliki 67.
- 8. V oknu »Face Select Options« kliknite na gumb »Select All Faces« V, da se označijo vse površine za obdelavo. Korak 3 na sliki 6[7Slika 67.](#page-58-0)
- 9. Spodaj označite »Show normal«, kot prikazuje korak 4 na sliki 67, in preverite če so zelene poščice obrnjene navzven kot vidite na sliki 67.

![](_page_57_Picture_14.jpeg)

![](_page_58_Figure_1.jpeg)

**Slika 67: Izbira površin za obdelavo**

<span id="page-58-0"></span>10. Kliknite na kljukico »OK«, da shranite nastavitve.

# 3. IZDELAVA OPERACIJSKEGA NAČRTA IN POTI ORODJA

- V meniju kliknite na ikono »Generate Operation Plan«  $\boxdot$
- Prikaže se okno »Message Windows«, kjer lahko spremljate potek izdelave obdelovalnega načrta.
- Kliknete v CAMWorks meniju na ikono »Generate Toolpath«  $\sqrt[n]{w}$

Pomaknite se na »Multiaxis Mill1« in vidite, da poti orodja niso pravilne.

# 4. PRILAGAJANJE OPERACIJSKIH PARAMETROV

V tem koraku, boste dodali orodje za obdelavo, izbrali način obdelave, nastavili parametre za končno obdelavo, nastavili vstopne in izstopne paramtre, ter povezave poti med obdelavo.

Odprite nastavitve za »Multiaxis Mill 1« - z desnim gumbom na miški, kliknite na »Multiaxis Mill1 in izberite »Edit Definition«.

![](_page_58_Picture_12.jpeg)

# 4.1. IZBIRA IN DODAJANJE ODREZOVLANEGA ORODJA

- 1. Kliknite na zavihek »Tool«.
- 2. V spodnji sliki 68 je prikazano izbrano orodje. V primeru, da nimate enakega orodja, prepišite podatke iz slike 68.

![](_page_59_Picture_38.jpeg)

**Slika 68: Izbrano orodje za obdelavo**

![](_page_59_Picture_6.jpeg)

# 4.2. IZBIRA NAČINA OBDELAVE

- 1. Kliknite na zavihek »Pattern«
- 2. V oknu »Pattern type« izberite način obdelave »Offset From Curve«, kot je prikazano na sliki 69.

![](_page_60_Picture_123.jpeg)

**Slika 69: Izbira načina obdelave**

3. V oknu »Pattern type« kliknite na gumb »Curve« in v oknu »Allowed Sketches« kliknite na »3D Sketch1« kot je prikazano na sliki 7[0Slika 70Slika 41](#page-60-0). Ta skica »3D Sketch1« je že predhodno narisana. V primeru, da nimate narisane 3D skice, jo morate narisati. Drugi način izbire krivulje je pa, da enostavno kliknjemo na krivuljo oz. če je potrebno poklikamo vse črte na krivulji.

![](_page_60_Figure_7.jpeg)

**Slika 70: Izbira zgornje črte za obdelavo 3D Sketch1**

- <span id="page-60-0"></span>4. Kliknite na kljukico »OK«, da se vrnete na »Pattern« zavihek.
- 5. Sedaj spremenite v oknu »Direction/Pattern = Spiral«. Določili ste pomig v globino obdelave po spirali.
- 6. Spremenite v oknu »Direction/Cut direction = Climb«.

![](_page_60_Picture_12.jpeg)

- 7. Označite v oknu »Direction« naslednje možnosti: Blend spiral along distance, Close first cut in Close last cut.
- 8. V oknu »Max. Stepover« vstavite vrednost **10mm** in v oknu »Max. Scallop« vstavite vrenost **0mm**.
- 9. Vsi koraki od 1 do 9 so prikazani na spodnji sliki 71.

![](_page_61_Picture_41.jpeg)

![](_page_61_Figure_5.jpeg)

![](_page_61_Picture_6.jpeg)

## 4.3. NASTAVITEV OSI ZA OBDELAVO

- 1. Kliknite na zavihek »Axis Control« in v oknu »Number if axis« izberite »5 Axis«.
- 2. V oknu »Cutting direction tilt options« v vrstici »Tool axis will be« izberite »Tilted Relative To Cutting Direction« in v oknu »Side tild angle« vpišite **90deg**.

![](_page_62_Picture_90.jpeg)

**Slika 72: Izbira števila osi in smeri obdelave**

# 4.4. GROBA OBDELAVA V NAČINU MULTIAXIS

Kliknite na zavihek »Roughing«.

Ta zavihek vam omogoča, da določite več prehodov za predhodno gorbo obdelavo na modelu. Na enak način deluje sistem v 2,5 osnem rezkanju »Rough – Finish«, le da v načinu »Multiaxis« te oparacije združimo.

- 1. Označite okno »Multi passes«.
- 2. V oknu »Deph processing« izberite »By Level«
- 3. V oknu »Roughing« vstavite število »Number: **3**«, in »Spacing: **5mm**«

![](_page_62_Picture_12.jpeg)

![](_page_63_Picture_43.jpeg)

#### **Slika 73: Prikaz korakov od 1 do 3**

# 4.5. IZDELAVA POTI ORODJA

Sedaj kliknite na gumb V redu in znova izdelajte poti orodja. Kliknete v CAMWorks meniju na ikono »Generate Toolpath«  $\sqrt[n]{\mathcal{U}}$ 

Z miško se pomaknite na obdelavo »Multiaxis Mill1«, da vidite rezultate kot so prikazani na sliki 74.

![](_page_63_Picture_5.jpeg)

**Slika 74: Simulacija poti orodja**

![](_page_63_Picture_7.jpeg)

# VIII.NAPREDNO VEČOSNO REZKANJE

V tem poglavju vam bom predstavil še več možnosti, kako poteka večosno rezkanje s pomočjo programskega paketa CAMWorks. Spoznali boste dodatne funkcije, ki jih ponuja rogramski paket CAMWorks in načine, s katerimi se lahko izdela NC program za izdelavo določenih modelov oz. kosov.

Za primer bomo obdelali model iz vaše delovne mape.

Za začetek odprite model v vaši delovni mapi »**PERVANE**« iz mape »4-5AxisMill« in spremenite enote na MMGS (milimeter, gram in sekunda), kot ste to naredili v predhodnih vajah.

Če imate nameščen CAMWorks po privzetih poteh, najdete mapo na tej lokaciji: *Lokalni disk:\CAMWorksData\CAMWorks201Xx64\Examples\4-5AxisMill\*.

![](_page_64_Picture_6.jpeg)

**Slika 75: Model za obdelavo PERVANE**

![](_page_64_Picture_8.jpeg)

Ploskve, ki jih bomo obdelali sem obarval zaradi lažjega pozicioniranja in določevanja parametrov obdelave, ki jih boste kasneje v vaji potrebovali. Priporočam, da storite enako. Ker osnove SOLIDWORKS programskega paketa že poznate, vam ne bom predstavilm kako se barvajo površine in rišejo skice, ki jih bomo kasneje v vaji potrebovali.

#### 1. PRIPRAVA MODELA V PROGRAMSKEM PAKETU SOLIDWORKS

Ker boste ta model izdelali na stroju, ki ima eno rotirajočo os, morate dodati koordinatni sistem in narisati skico surovca. To boste naredili po naslednjih korakih:

#### 1.1. DODAJANJE IZDELAVA KOORDINATNEGA SISTEM IN SKICE SUROVCA

- 1. V SOLIDWORKS meniju kliknite na »Reference Geometry -> Coordinate System«.
- 2. Koordinatni sistem se privzeto doda na nulto točko, tako da samo kliknite na kljukico »OK«, za izdelavo koordinatnega sistema. Dodali ste koordinatni sistem.
- 3. Izdelajte skico »Sketch« kroga na ravnino, kot prikazuje slika 76, uporabite funkcijo »Circle« in vstavite premer kroga **116mm**.

![](_page_65_Picture_8.jpeg)

4. Zaprite skico »Sketch«.

**Slika 76: Površina skice kroga**

![](_page_65_Picture_11.jpeg)

Model je pripravljen za izdelavo NC programa v programskem paketu CAMWorks.

Kliknite na CAMWorks feature tree EM.

#### 1.2. NASTAVITEV STROJA IN UPRAVLJALNIH PARAMETROV

- 1. V »CAMWorks Feature Tree« odprite nastavitve za »Machine«  $\mathbb{E}$ .
	- a. Machine: Mill 4 axis metric
	- b. Tool Crib: Tool Crib 1
	- c. Post Processor: M4AXIS-TUTORIAL
	- d. Setup: Indexing: 4 axis in spodaj kliknite na »Coordinate System 1«
	- e. Rotary Axsis: X axis
- 2. Kliknite na gumb V redu.

![](_page_66_Picture_85.jpeg)

**Slika 77: Izbira indeksirnih osi in koordninatnega sistema**

![](_page_66_Picture_13.jpeg)

#### 1.3. IZBIRA SUROVCA

- 1. Dvokliknite na »Stock Manager« ali kliknite nanj z desnim miškinim gumbom in izberite »Edit Definition«.
- 2. V oknu »Stock Type« izberite način dodajana surovca »Exstruded Sketch« na modelu ali v drevesni strukturi, kliknite na predhodno narisono skico kroga ter kliknite na drugo stran modela na površino, kot jo prikazuje slika 78, da določite debelino surovca.

![](_page_67_Figure_4.jpeg)

3. Kliknite na kljukico »OK«, da shranite nastavitve.

**Slika 78: Določitev surovca**

#### 2. IZBIRA SMERI ZA GROBO IN FINO OBDELAVO

Smer obdelave, ki jo potrebujete je pravokotna na ravnino »Front Plane«, zato bomo uporabili ravnino »Front Plane« kot referenčno za smer obdelave.

- 1. Z desnim gumbom na miški, kliknite na »Stock Manager« in izberite »New Mill Part Setup«.
- 2. Razprite drevo gradnikov in klinite na ravnino »Front Plane«, kot prikazuje slika 79.
- 3. Z gumbom »Reverse Selected Entity« spremenite smer na pravokotno na ravnino, kot je prikazan korak 3 na sliki 79.

![](_page_67_Picture_12.jpeg)

- Features Sketch | Surfaces | Evaluate | CAMWorks 2015-WorkFlow | CAMWorks 2015 |  $\mathbb{Q}, \mathbb{Q}, \mathbb{V} \otimes \mathbb{Q} \otimes \mathbb{Z} \otimes \mathbb{Z} \otimes \$ 908000  $\overline{\mathbf{1}}$ + **b** History **Mill Setup** Sensors  $\overline{2}$  $\overline{v}$  x **A** Annotations -<sup>3</sup> Material <not spec Entity  $\frac{1}{2}$  Fro **A**<br>Front Plane  $\frac{1}{2}$  Top Plane  $\frac{1}{2}$  Right Plane Asso L. Origin **Setup Direction** lmported1 Reverse Coordinate System1 E Sketch1  $\mathsf{x}$  $-0$  $-0$  $\overline{\mathbf{3}}$  $\mathsf{z}$  $-1$ **New Features**  $\Box$ Face Strategy **Gat** Coarse Perimeter **O** Boss Open Pocket Strategy: **Gat** Fine Multi surface feature Strategy:
- 4. Kliknite na kljukico »OK«, da shranite nastavitve.

**Slika 79: Izbira smeri obdelave**

# 3. DODAJANJE GRADNIKOV ZA GROBO IN FINO OBDELAVO

- 1. Z desnim gumbom kliknite na dodano smer obdelave »Mill Part Setup 1« in izberite »New Multi Surface Feature«.
- 2. V oknu »Strategy« izberite strategijo obdelave »5 Axis«.
- 3. Kliknite na površini kot je prikazano na sliki 80.

![](_page_68_Picture_8.jpeg)

**Slika 80: Izbira površina za obdelavo**

![](_page_68_Picture_10.jpeg)

4. Kliknite na kljukico *S* »OK«, da shranite nastavitve.

Med izbranima površinama, boste obdelali model najprej na gorobo, potem pa okoli reber fino. Dodajte še površine za fino obdelavo.

- 1. Z desnim gumbom kliknite na dodano smer obdelave »Mill Part Setup 1« in izberite »New Multi Surface Feature«.
- 2. V oknu »Strategy« izberite strategijo obdelave »5 Axis«.
- 3. Kliknite na površini kot je prikazano na sliki 81.

![](_page_69_Figure_6.jpeg)

**Slika 81: Izbira površin za obdelavo**

4. Kliknite na kljukico **1988** »OK«, da shranite nastavitve.

# 4. IZDELAVA IN NASTAVITEV PARAMETROV ZA GROBO OBDELAVO

# 4.1. USTVARJANJE OPERATIVNEGA NAČRTA

V meniju kliknite na ikono »Generate Operation Plan«  $\boxdot$ .

Prikaže se okno »Message Windows«, kjer lahko spremljate potek izdelave obdelovalnega načrta.

![](_page_69_Picture_13.jpeg)

#### 4.2. PRILAGAJANJE OPERACIJSKIH PARAMETROV

V tem koraku, boste dodali orodje za obdelavo, izbrali način obdelave, nastavili parametre za končno obdelavo, nastavili vstopne in izstopne paramtre, ter povezave poti med obdelavo.

»Multiaxis Mill1 boste uporabili kot grobo obdelavo, »Multiaxis Mill2 pa za fino obdelavo.

Odprite nastavitve za »Multiaxis Mill 1« - z desnim gumbom na miški, kliknite na »Multiaxis Mill1 in izberite »Edit Definition«.

#### 4.2.1. IZBIRA ORODJA ZA OBDELAVO

Če preverite in premerite model vidite, da je model relativno majhen. Zato bom uporabil manjša orodja.

Vpišite orodje, kot je prikazano na sliki 82 spodaj.

![](_page_70_Picture_69.jpeg)

**Slika 82: Izbira orodja za grobo obdelavo**

![](_page_70_Picture_10.jpeg)

#### 4.2.2. NASTAVITEV NAČINA OBDELAVE »PETTERN«

- 1. Kliknite na zavijek »Pettern«.
- 2. V oknu »Pettern Type« izberite »Flowline Between Surfaces«. Prikažeta se gumba »Upper..., Lower...«.
- 3. Kliknite na gumb »Upper...«. Odpre se okno »Upper Edge Surfaces«.
- 4. Spodaj kliknite na gumb »Create Features...« in na modelu kliknite na zgornji površini, kot je prikazano na sliki 83.

![](_page_71_Picture_6.jpeg)

**Slika 83: Izbira zgornjih površin izogibanja**

- 5. Kliknite na kljukico »OK«.
- 6. Vrnete se v okno »Upper Edge Surfaces«, vendar se je sedaj pojavil v oknu »Features« nov gradnik, ki je v zavitih oklepajih [Avoid] označen kot izogibni element oz. na podlagi tega elementa se izdela pot orodja.
- 7. Obkljukajte ta gradnik »Multi Surface Feature3 [Avoid]« in kliknite na gumb V redu.
- 8. Vrnete se v zavihek »Pettern«.
- 9. Kliknite na gumb »Lower...«. Odpre se okno »Lower Edge Surfaces«.
- 10. Spodaj kliknite na gumb »Create Features...« in na modelu kliknite na spodnje površine, kot je prikazano na sliki 84.

![](_page_71_Picture_14.jpeg)
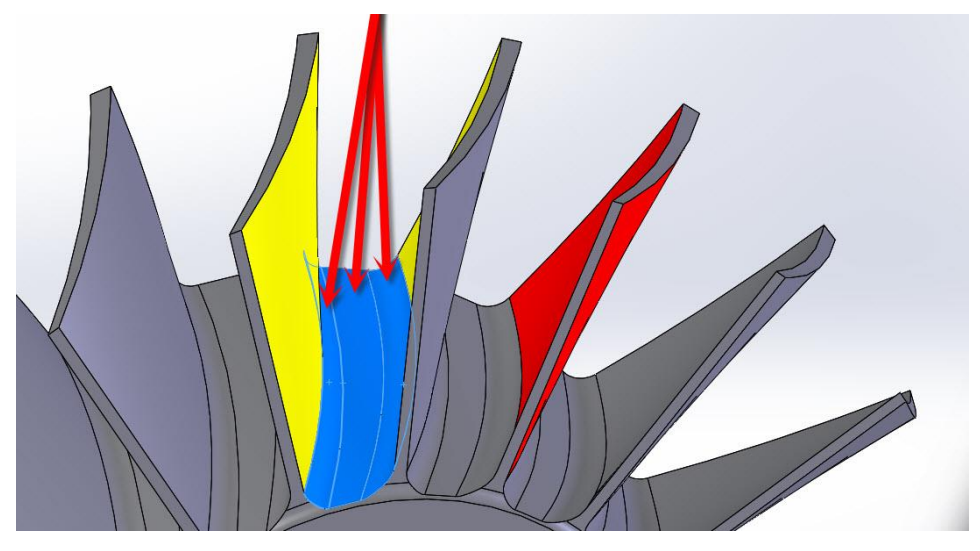

**Slika 84: Izbira površin za izogibanje**

- 11. Kliknite na kljukico <sup>2</sup>»OK«.
- 12. Vrnete se v okno »Lower Edge Surfaces«, vendar se je sedaj pojavil v oknu »Features« še en nov gradnik, ki je v zavitih oklepajih [Avoid] označen kot izogibni element oz. na podlagi tega elementa se izdela pot orodja.
- 13. Obkljukajte ta gradnik »Multi Surface Feature4 [Avoid]« in kliknite na gumb V redu. »Multi Surface Feature3 [Avoid]« pustite prazen kvadratek – ga ne obkljukajte.
- 14. Vrnete se v zavihek »Pettern«.
- 15. Nastavite »Max. Stepover« na **1mm**.

## 4.2.3. NASTAVITEV DODATKA NA POVRŠINO

- 1. Kliknite na zavihek »Finish«.
- 2. V okno »Allowance« vpišite **0,2mm** to je dodatek na XYZ površine.
- 3. V oknu »Options« obkljukajte »Extend/trim« kar pomeni, da boste podaljšali črto obdelave za določeno razdaljo.

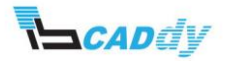

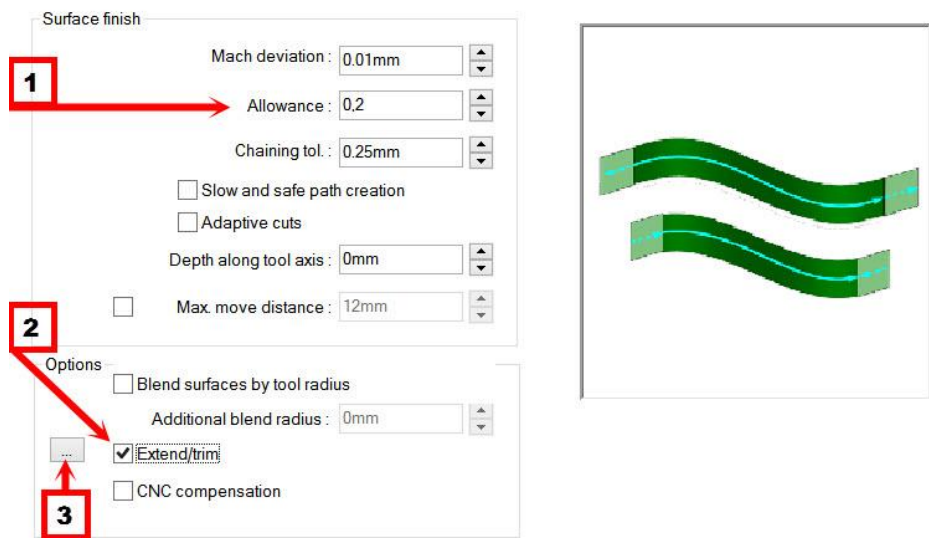

**Slika 85: Prikaz korakov od 2-4**

- 4. Kliknite na gumb zraven »Extend/trim« ....
- 5. Odpre se okno »Extend/trim« v katerega vpišite v okna »Start« in »End« **4mm**, kot je prikazano na sliki 86. 4 mm sem dodal zato, da bo pot orodja potekala za celoten premer orodja iz modela.

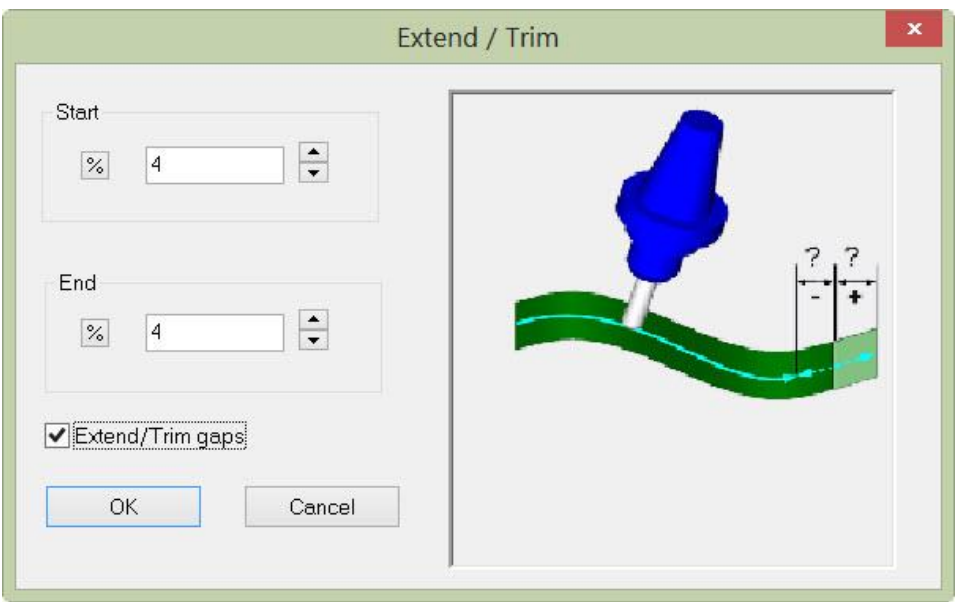

**Slika 86: Podaljšanje poti orodja**

6. Kliknite na gumb »OK« in stem ste zaključili z dodajanjem dodatkov obdelave.

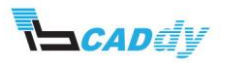

#### 4.2.4. NASTAVITEV VSTOPNIH IN IZSTOPNIH PARAMETROV

Kliknite na zavihek »Entry/Rectract«. V tem zavihku nastavljate vstopne in izstopne paramtre orodja v obdelavo in iz nje. V načinu »Multiaxis« imate na voljo ogromno različnih nastavitev.

- 1. V oknu »Clereance Type« izberite »Cylinder About X«. To na izbira varnostne višine po X osi z rotacijo.
- 2. V okno »Radius« vpišite **80mm.**
- 3. V oknu »Distances« vpišite veličine kot so prikazane na [Slika 47](#page-42-0) 87.
- 4. V oknu »Leadin« vpišite veličine kot so prikazane na sliki 87.

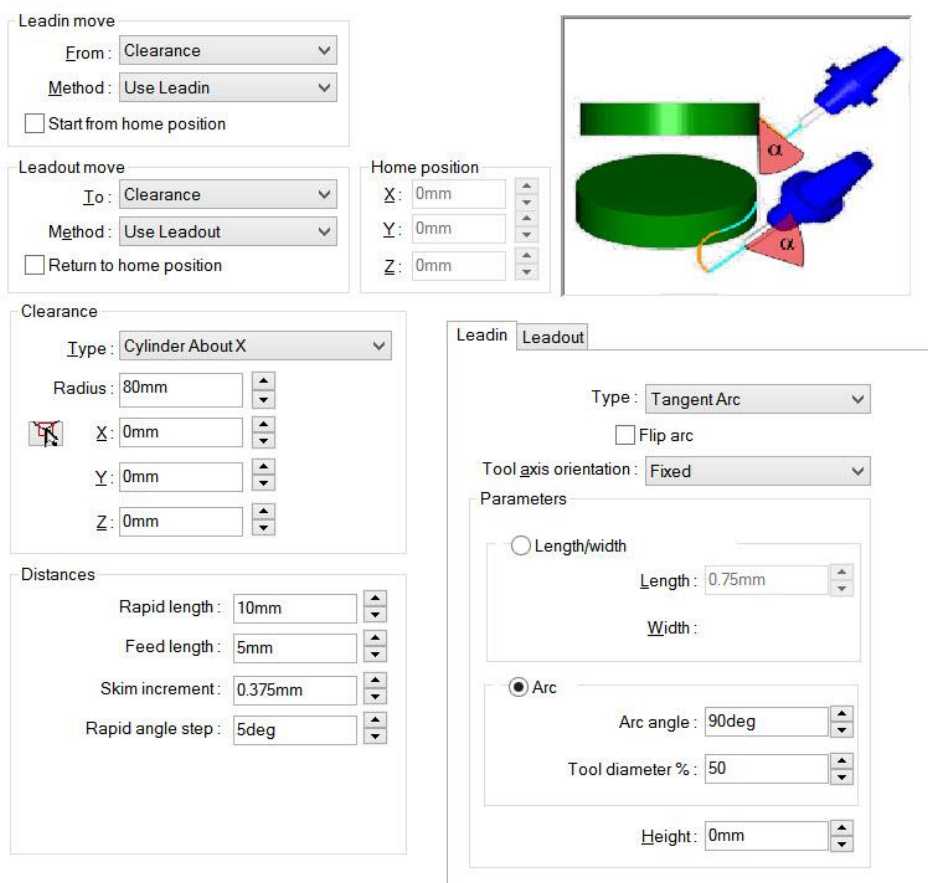

**Slika 87: Nastavitev vstopnih in izstopnih parametrov**

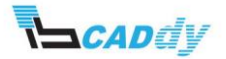

#### 4.2.5. NASTAVITEV OSI ZA OBDELAVO

- 1. Kliknite na zavihek »Axis Control«.
- 2. V oknu »Number of axis« izberite »4 axis« in »Rotate about: X axis«.
- 3. V oknu »Cutting direction tilt options« izberite »Tiled Relative To Cutting Direction« in v okno »Side tilt angle« vpišite **80deg**. Kot 80° sem nastavil zato, da bo obdelovala samo rezina na rezkarju in ne steblo rezkarja, kajti če bi vpisal 90°, bi se lahko steblo rezkarja naslonilo na steno modela.
- 4. Vsi koraki za nastavitev osi, so prikazani na spodnji sliki 88.

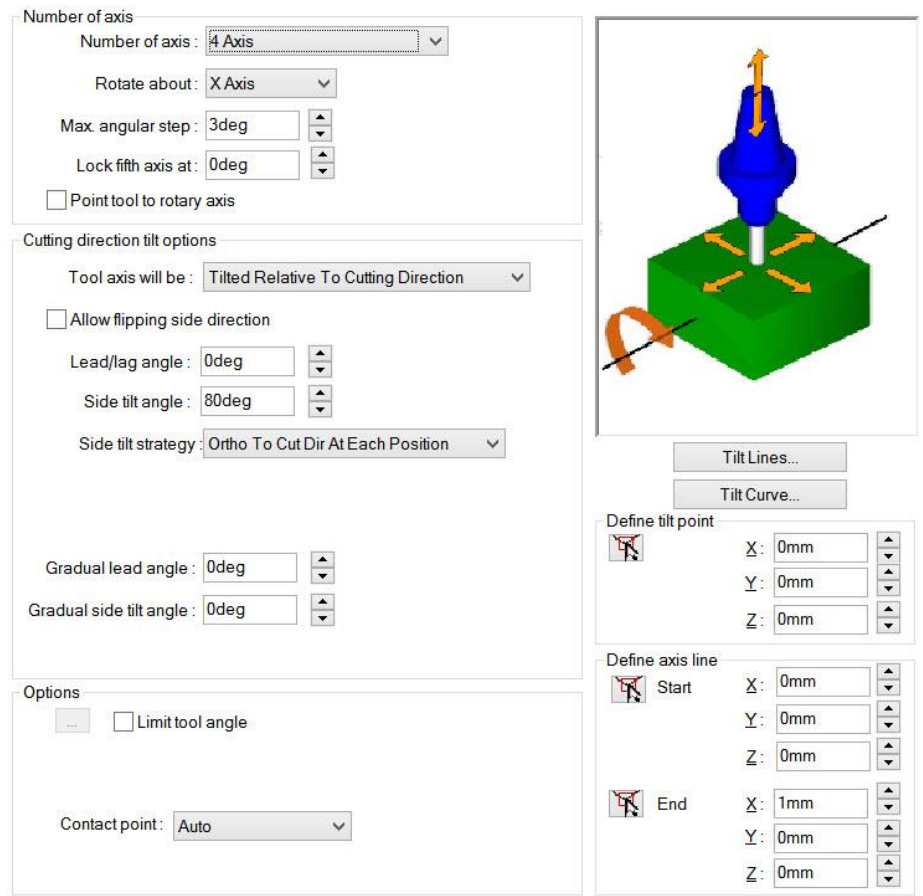

**Slika 88: Nastavitev osi za obdelavo**

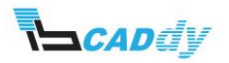

#### 4.2.6. NASTAVITEV GROBE OBDELAVE

V tem koraki, vam bom prikazal, kako dodamo v obdelavo še dodatno grobo obdelavo, za rezkanje površine, ki ni dodana med gradnike, potrebno pa jo je obdelati.

- 1. Kliknite na zavihek »Roughing«.
- 2. V spodnjem desnem delu, obkljukajte možnost »Area roughing« in klikniti na gumb zraven.
- 3. Odpre se okno »Area Roughing«.
- 4. V vrstici »Rotate about« izberite »X axis«, ker ste predhodno v nastavitvah stroja določili, da se model obrača po X osi.
- 5. Kliknite na gumb »OK« da shranite spremenjeno.

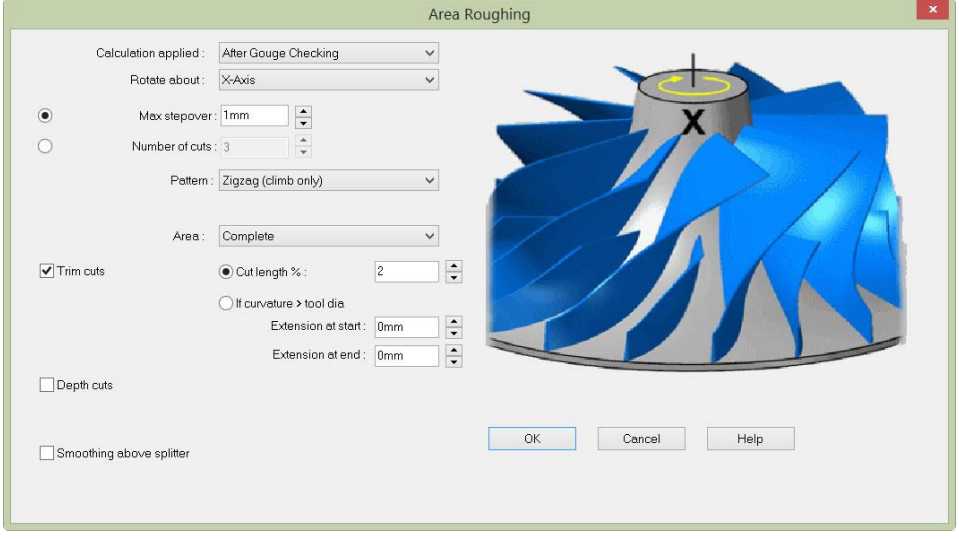

**Slika 89: Nastavitev grobe rezkanja med površinami**

Do tega koraka, sem določil obdelavo med izbranima površinama. Ker sem v izbiri oseh določil kot obdelave 80° in nisem prepričan, ali se bo steblo rezkarja kje naslonilo (na drugi strani), lahko vklopim preverjanje oz. izogibanje določenih območij na orodju.

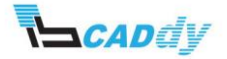

## 4.2.7. VKLOP PREVERJANJA POŠKODB NA MODELU

- 1. Kliknite na zavihek »Gouge Checking«.
- 2. V spodnjem zavihku »Group 1« Obkljukajte možnost »Apply gouge checking to« in obkljukajte še »Non-cutting portino« in »Flute«
- 3. V oknu »Gouge check options« izberite »Strategy: Use Side Tilt Angle« inv »Angle definition: Use Side Tilt Angle«
- 4. V okno »Tilt angle« vpišite kot **10deg**.

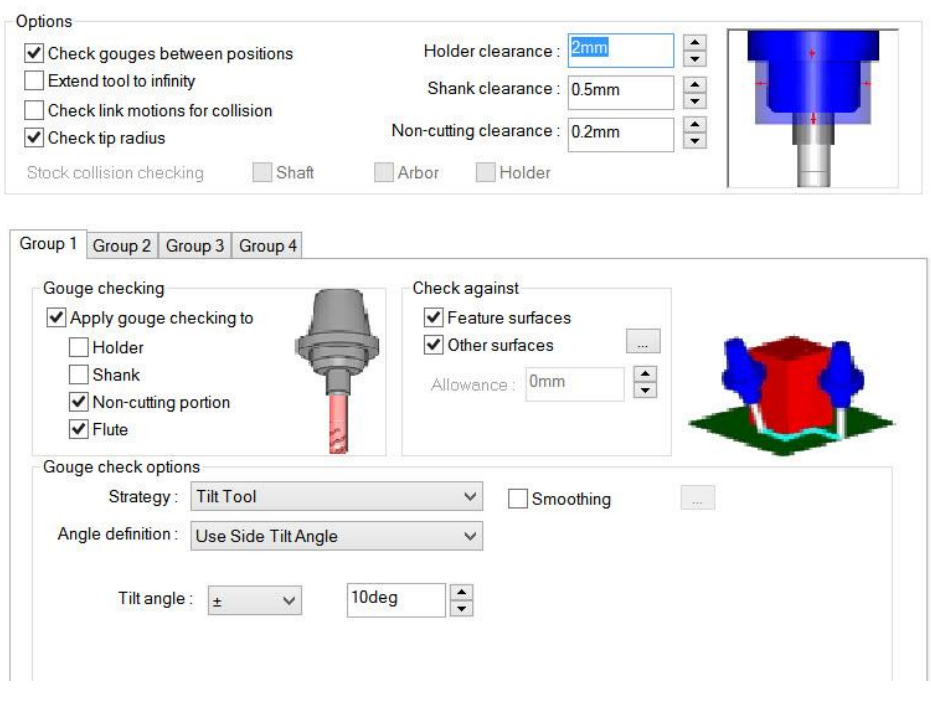

**Slika 90: Nastavitev izogibanja naslonov**

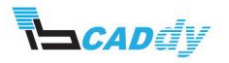

#### 4.2.8. NASTAVITEV POTI MED PREHODI V OBDELAVI

1. Kliknite na zavihek »Links« in nastavite oz. spremenite nastavitve kot so prikazane na spodnji sliki 91.

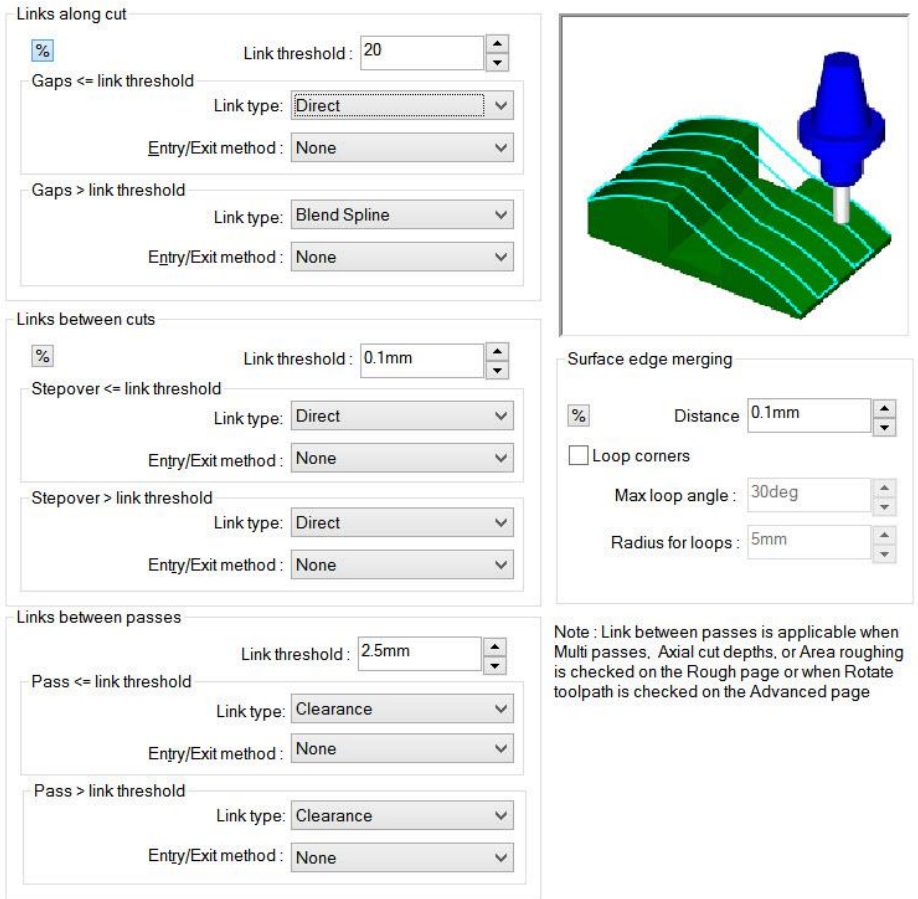

#### **Slika 91: Nastavitev poti orodja med obdelavo**

- 2. S tem ste zaključili z nastavitvijo te operacije.
- 3. Kliknite na gumb V redu.

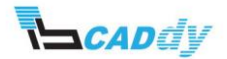

#### 4.3. IZDELAVA POTI ORODJA

1. Kliknite gumb »Generate Toolpath« **Experies 12. December 20.** 2014) CAMWorks Command Manager«, ali z desnim gumbom kliknite »Multiaxis Mill1« v »CAMWorks Operation Tree« in izberite »Generate Toolpath« v meniju.

Izdela se pot orodja kot je prikazana na spodnji sliki 92.

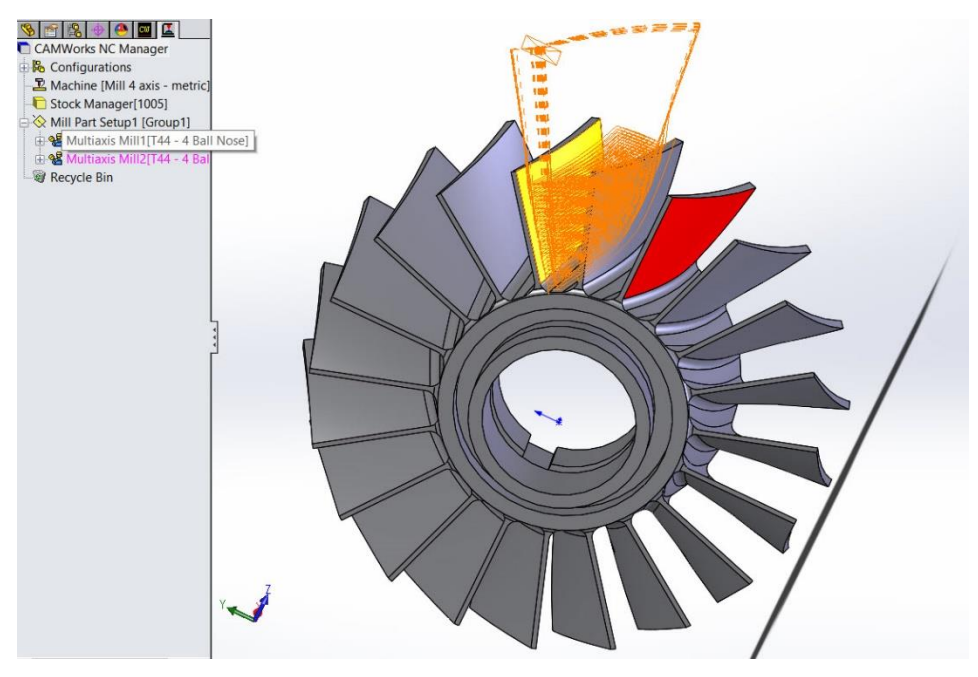

**Slika 92: Izdelana pot orodja**

Za ta model sem predvidel, da so ostale obdelave že narejene in ste jih že spoznali v ostalih priročnikih, zato vam ostale obdelave na bom posebej predstavljal.

Za ta model poženite željeno simulacijo obdelave in preverite če ste zadovoljni z izdelanim NC programom.

Na koncu bom za to vrsto obdelave uporabil »Circle pettrn«, zato da mi ne bo potrebno, izbirati in določati površin za obdelavo za ostale elemente na tem modelu.

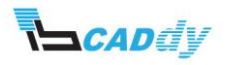

#### 5. IZDELAVA IN NASTAVITEV PARAMETROV ZA FINO OBDELAVO

#### 5.1. USTVARJANJE OPERATIVNEGA NAČRTA

1. Če predhodno niste izdelali operativnega načrta za fino odelavo, kliknite na »CAMWorks Feature Tree« in z desnim miškinim gumbom kliknite na »Multi Surface Feature2« gradnik in izberite »Generate Operation Plan«.

Prikaže se okno »Message Windows«, kjer lahko spremljate potek izdelave obdelovalnega načrta.

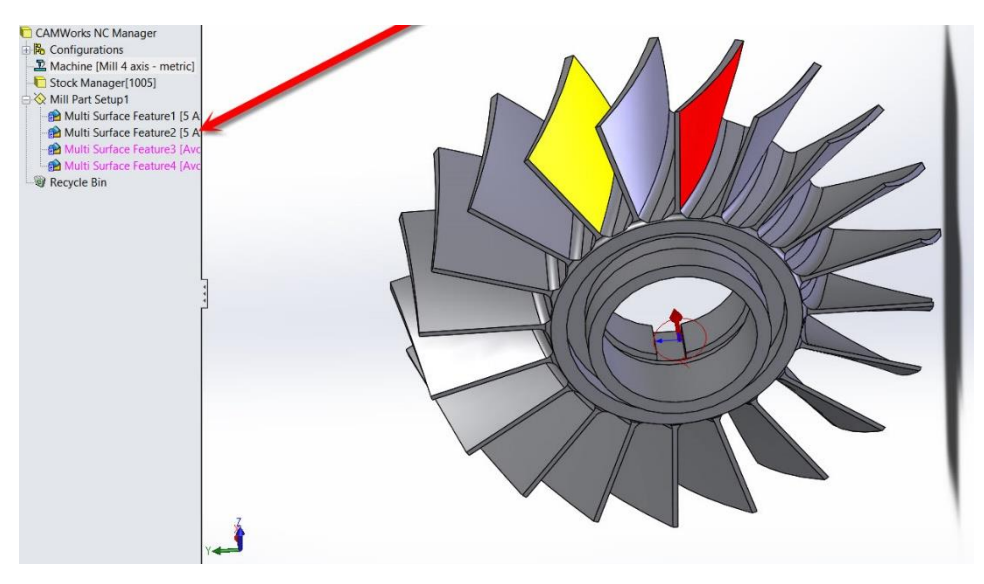

**Slika 93: Izdelava operacijskega načrta za fino obdelavo lopatic**

#### 5.2. PRILAGAJANJE OPERACIJSKIH PARAMETROV

V tem koraku, boste dodali orodje za obdelavo, izbrali način obdelave, nastavili parametre za končno obdelavo, nastavili vstopne in izstopne paramtre, ter povezave poti med obdelavo.

Odprite nastavitve za »Multiaxis Mill2« - z desnim gumbom na miški, kliknite na »Multiaxis Mill2« in izberite »Edit Definition«.

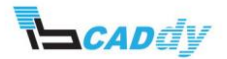

#### 5.2.1. IZBIRA ORODJA ZA OBDELAVO

Če preverite in premerite model vidite, da je model relativno majhen. Zato bomo uporabili manjša orodja.

1. Kliknite na zavihek »Tool« in iz baze orodja izberite in dodojte orodje kot je prikazano na spodnji sliki 94.

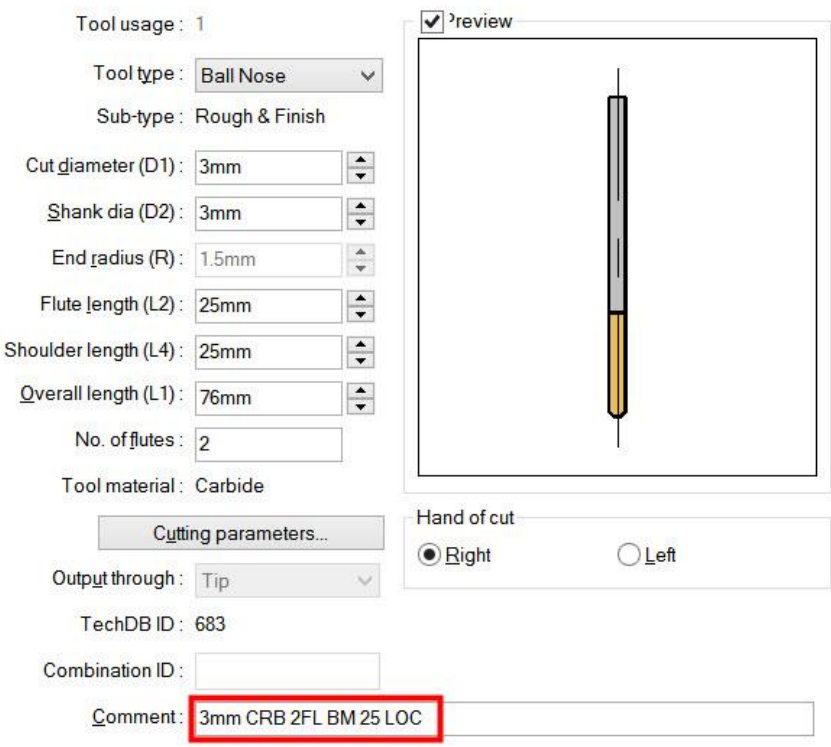

**Slika 94: Izbira orodja za fino obdelavo**

Za fino obdelavo sem izbral manjše orodje, zgolj kot vajo in za prikaz. Potrebno pa je upoštevati radius, ki se nahaja na dnu gradnika.

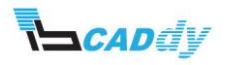

## 5.2.2. NASTAVITEV NAČINA OBDELAVE »PETTERN«

- 1. Kliknite na zavihek »Pettern«.
- 2. V oknu »Pettern Type« izberite »Flowline Between Surfaces«. Prikažeta se gumba »Upper..., Lower...«.
- 3. Kliknite na gumb »Upper...«. Odpre se okno »Upper Edge Surfaces«.
- 4. Spodaj kliknite na gumb »Create Features...« in na modelu kliknite na zgornjo površino, kot je prikazano na sliki[Slika 95](#page-82-0) 95.

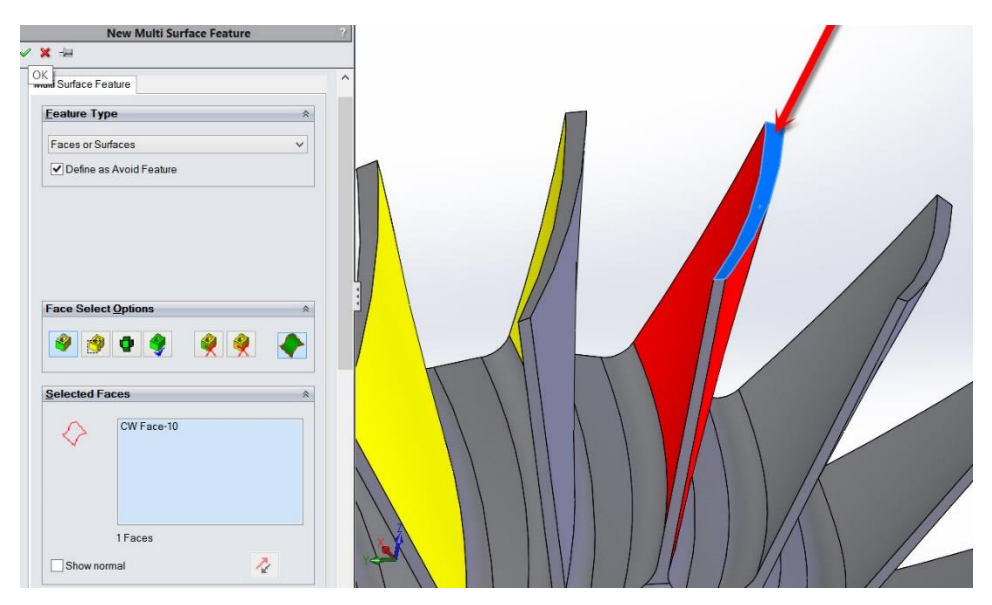

**Slika 95: Izbira zgornjih površin izogibanja**

- <span id="page-82-0"></span>5. Kliknite na kljukico »OK«.
- 6. Vrnete se v okno »Upper Edge Surfaces«, vendar se je sedaj pojavil v oknu »Features« nov gradnik, ki je v zavitih oklepajih [Avoid] označen kot izogibni element oz. na podlagi tega elementa se izdela pot orodja.
- 7. Obkljukajte ta gradnik »Multi Surface Feature5 [Avoid]« in kliknite na gumb V redu.
- 8. Vrnete se v zavihek »Pettern«.
- 9. Kliknite na gumb »Lower...«. Odpre se okno »Lower Edge Surfaces«.
- 10. Spodaj kliknite na gumb »Create Features...« in na modelu kliknite na spodnje površine, kot je prikazano na sliki 96.

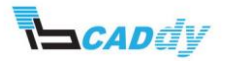

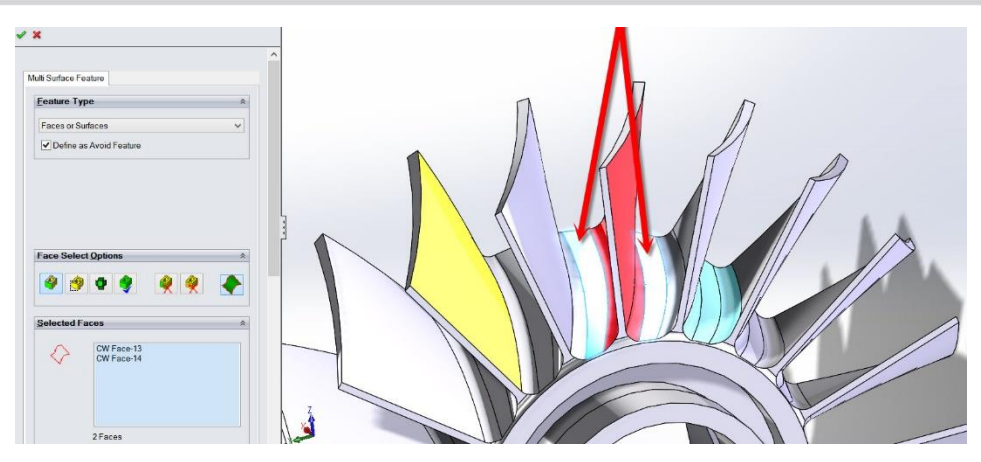

**Slika 96: Izbira površin za izogibanje**

- 11. Kliknite na kljukico **»OK«**.
- 12. Vrnete se v okno »Lower Edge Surfaces«, vendar se je sedaj pojavil v oknu »Features« še en nov gradnik, ki je v zavitih oklepajih [Avoid] označen kot izogibni element oz. na podlagi tega elementa se izdela pot orodja.
- 13. Obkljukajte ta gradnik »Multi Surface Feature6 [Avoid]« in kliknite na gumb V redu. »Multi Surface Feature5 [Avoid]« pustite prazen kvadratek – ga ne obkljukajte.
- 14. Vrnete se v zavihek »Pettern«.
- 15. Nastavite »Max. Stepover« na **0,5mm**.
- 16. V oknu »Direction« izberite »Pattern: Zig« in spodaj obkljukajte »Maintain cutting direction«, v oknu »Cut direction« pa izberite »Climb« kot prikazuje slika 97.

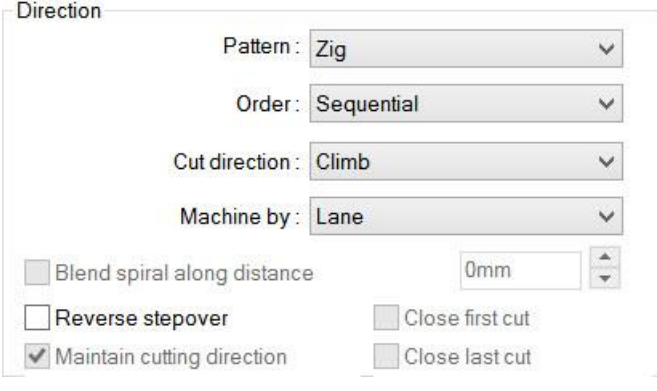

**Slika 97: Pattern direction**

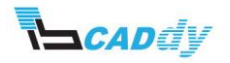

#### 5.2.3. NASTAVITEV VSTOPNIH IN IZSTOPNIH PARAMETROV

Kliknite na zavihek »Entry/Rectract«. V tem zavihku nastavljate vstopne in izstopne paramtre orodja v obdelavo in iz nje. V načinu »Multiaxis« imate na voljo ogromno različnih nastavitev.

- 1. V oknu »Clereance Type« izberite »Cylinder About X«. To na izbira varnostne višine po X osi z rotacijo.
- 2. V okno »Radius« vpišite **80mm.**
- 3. V oknu »Distances« vpišite veličine kot so prikazane na [Slika 47](#page-42-0) 98.
- 4. V oknu »Leadin« vpišite veličine kot so prikazane na sliki 98.

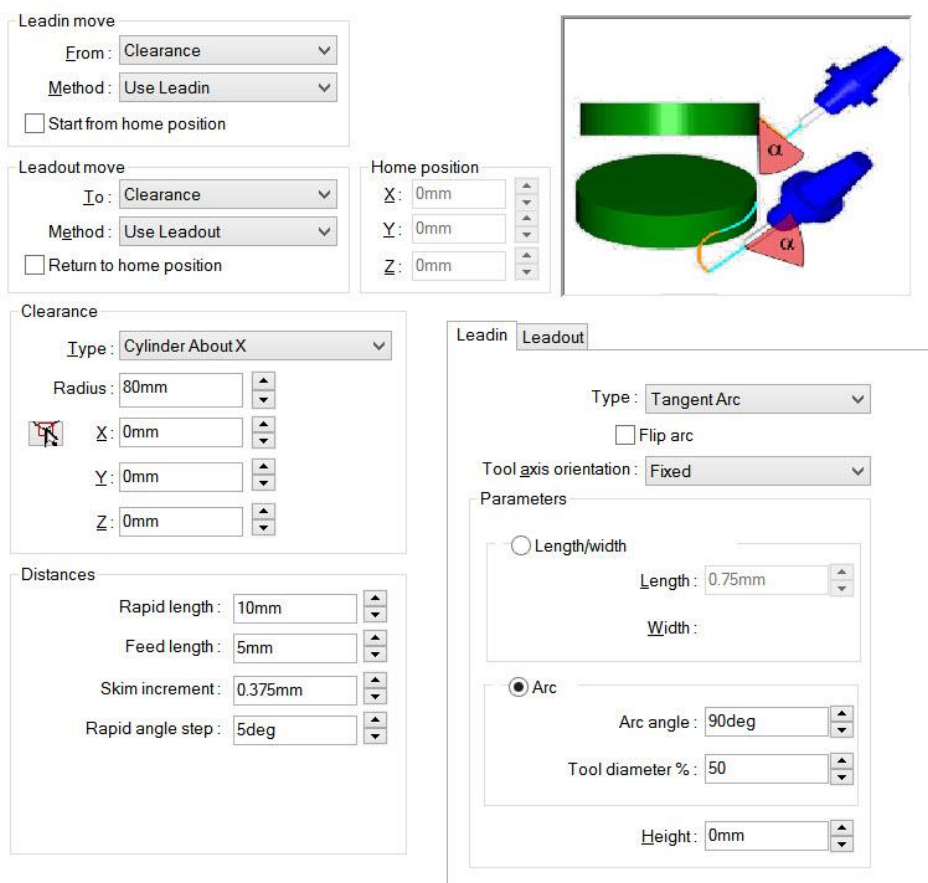

**Slika 98: Nastavitev vstopnih in izstopnih parametrov**

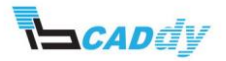

## 5.2.4. NASTAVITEV OSI ZA OBDELAVO

- 1. Kliknite na zavihek »Axis Control«.
- 2. V oknu »Number of axis« izberite »4 axis« in »Rotate about: X axis«.
- 3. V oknu »Cutting direction tilt options« izberite »Tiled Relative To Cutting Direction« in v okno »Side tilt angle« vpišite **80deg**. Kot 80° sem nastavil zato, da bo obdelovala samo rezina na rezkarju in ne steblo rezkarja, kajti če bi vpisal 90°, bi se lahko steblo rezkarja naslonilo na steno modela.
- 4. Vsi koraki za nastavitev osi, so prikazani na spodnji sliki 99.

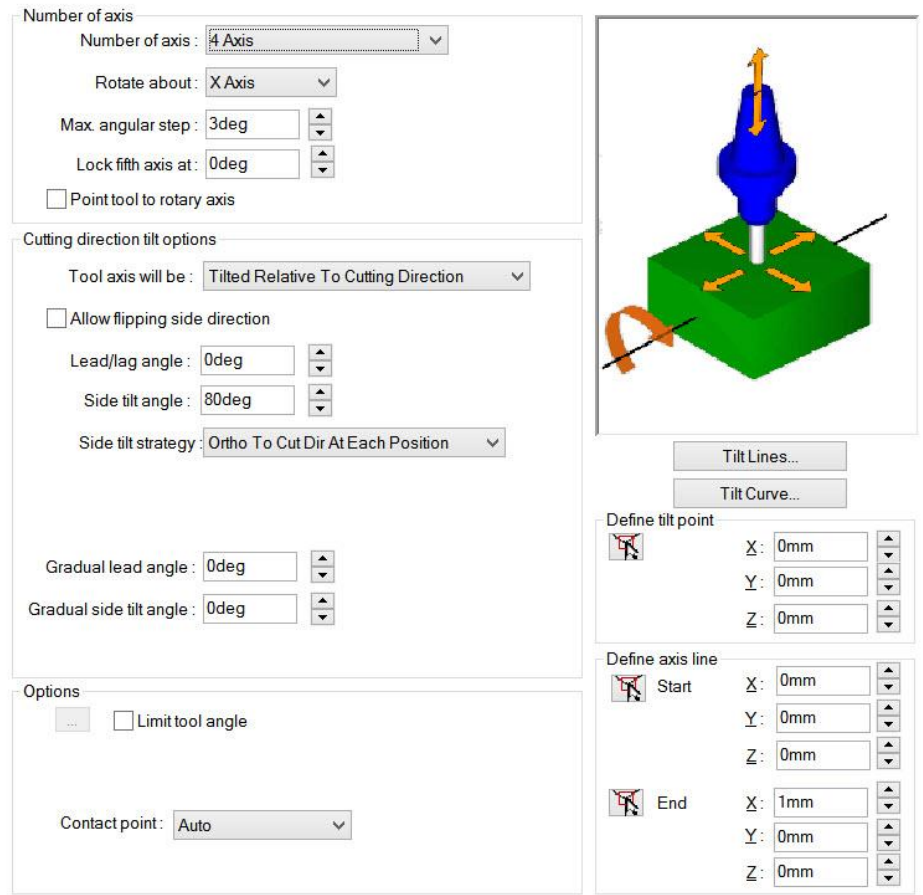

**Slika 99: Nastavitev osi za obdelavo**

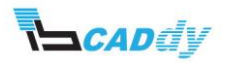

# 5.2.5. VKLOP PREVERJANJA POŠKODB NA MODELU

- 1. Kliknite na zavihek »Gouge Checking«.
- 2. V spodnjem zavihku »Group 1« Obkljukajte možnost »Apply gouge checking to« in obkljukajte še »Non-cutting portino« in »Flute«
- 3. V oknu »Gouge check options« izberite »Strategy: Tilt Tool«.
- 4. V oknu »Angle definition« izberite »Automatic«.
- 5. V oknu »Rotary axis« izberite »X axis«.

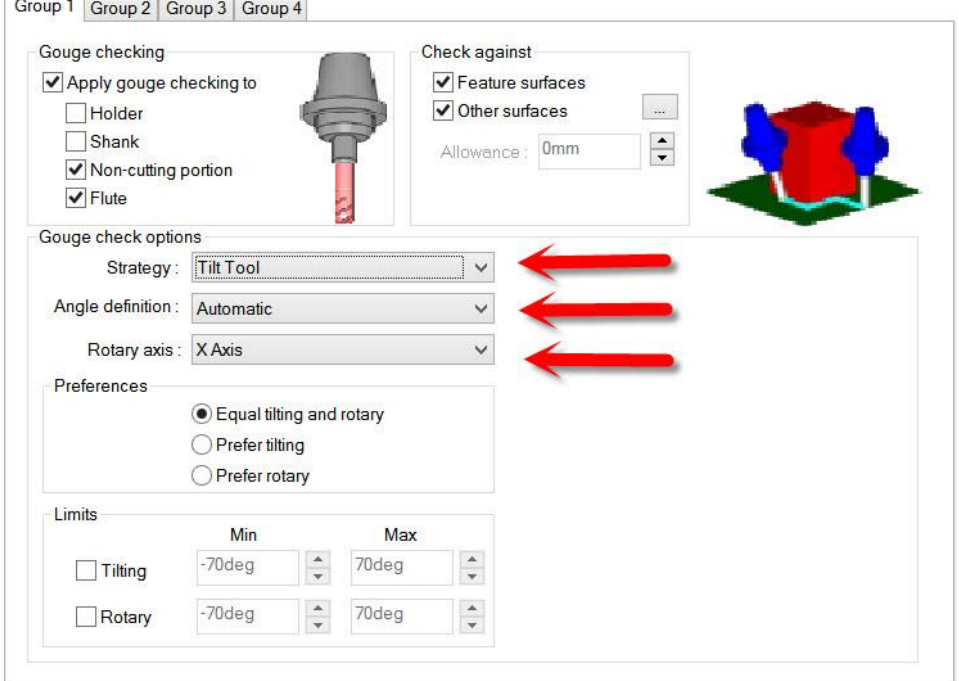

**Slika 100: Nastavitev izogibanja naslonov**

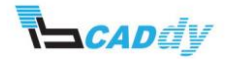

#### 5.2.6. NASTAVITEV POTI MED PREHODI V OBDELAVI

1. Kliknite na zavihek »Links« in nastavite oz. spremenite nastavitve kot so prikazane na spodnji sliki 101.

S tem ste zaključili z nastavitvijo te operacije.

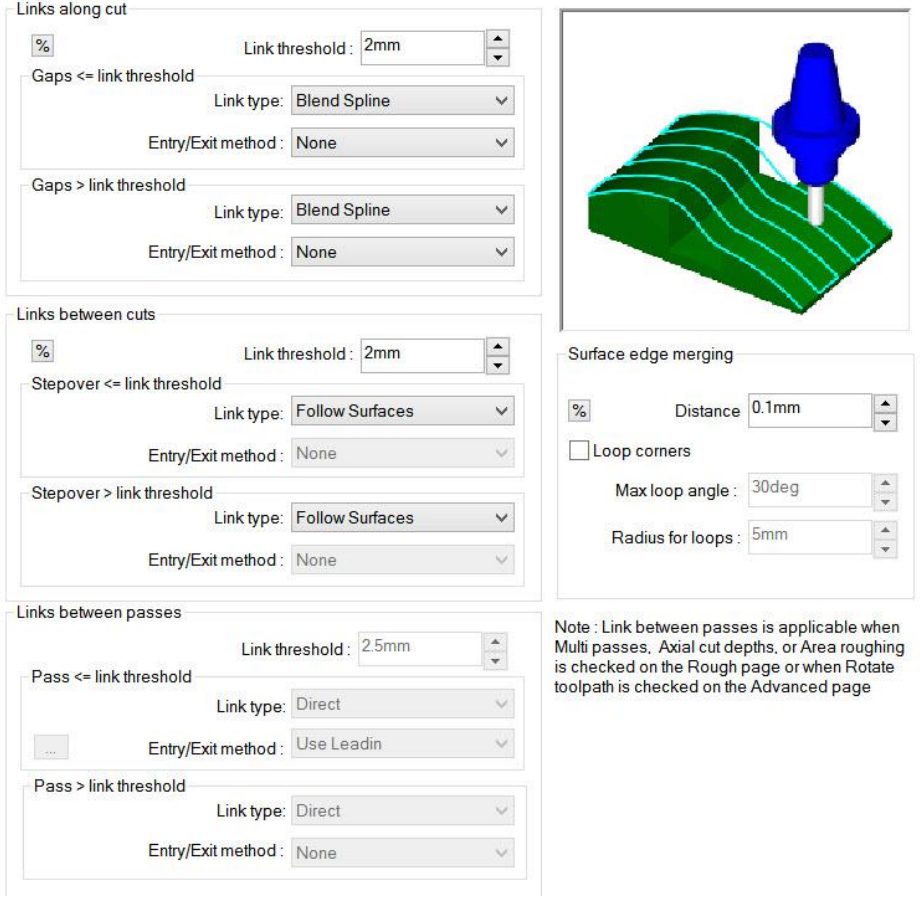

#### **Slika 101: Nastavitev poti orodja med obdelavo**

2. Kliknite na gumb V redu.

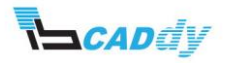

## 5.3. IZDELAVA POTI ORODJA

1. Kliknite gumb »Generate Toolpath« **Formally Second Manager Command Manager«**, ali z desnim gumbom kliknite »Multiaxis Mill2« v »CAMWorks Operation Tree« in izberite »Generate Toolpath« v meniju.

Izdela se pot orodja kot je prikazana na spodnji sliki 102.

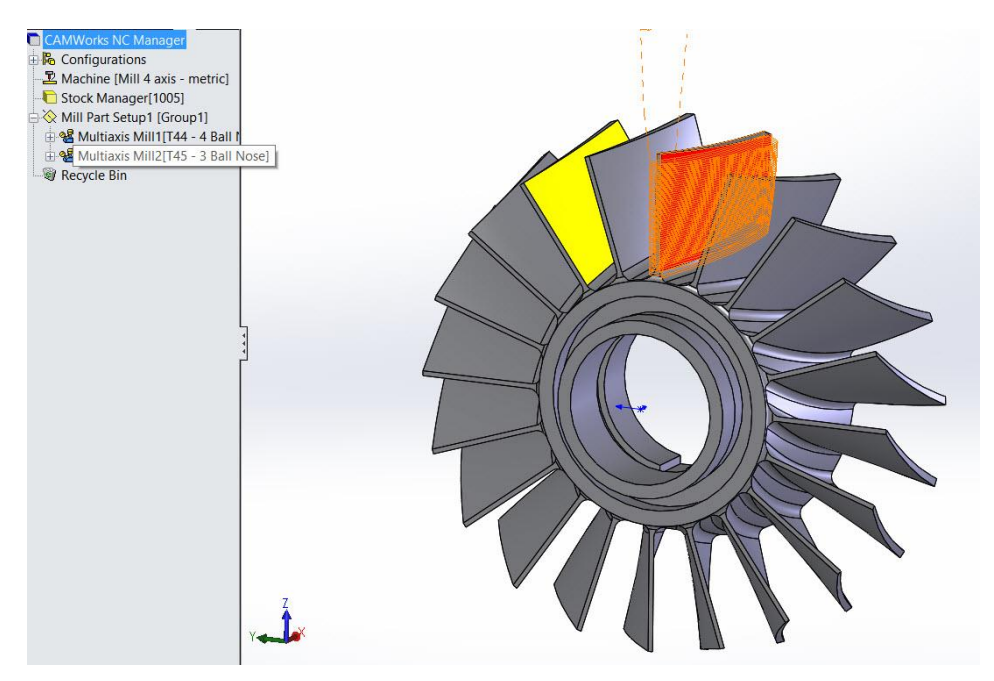

**Slika 102: Izdelana pot orodja**

Za ta model sem predvidel, da so ostale obdelave že narejene in ste jih že spoznali v ostalih priročnikih, zato vam ostale obdelave na bom posebej predstavljal.

Za ta model poženite željeno simulacijo obdelave in preverite, če ste zadovoljni z izdelanim NC programom.

Na koncu bom za to vrsto obdelave uporabil »Circle pettrn«, zato da mi ne bo potrebno, izbirati in določati površin za obdelavo za ostale elemente na tem modelu.

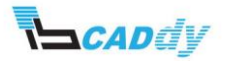

### 6. DODAJANJE GRADNIKOV ZA OBDELAVO DNA

- 1. Z desnim gumbom kliknite na dodano smer obdelave »Mill Part Setup 1« in izberite »New Multi Surface Feature«.
- 2. V oknu »Strategy« izberite strategijo obdelave »5 Axis«.
- 3. Kliknite na površine kot je prikazano na sliki 103.

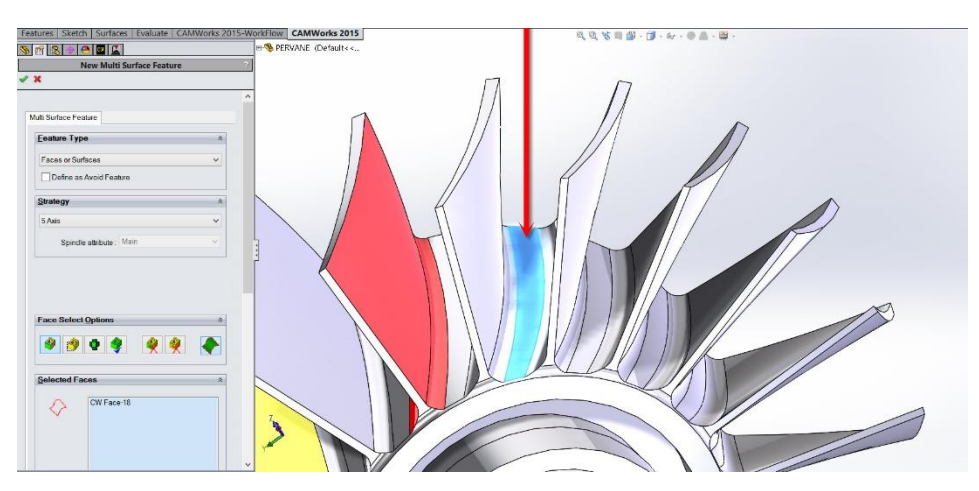

#### **Slika 103: Izbira obdelave dna**

4. Kliknite na kljukico »OK«, da shranite nastavitve.

#### 7. IZDELAVA IN NASTAVITEV PARAMETROV ZA GROBO OBDELAVO

### 7.1. USTVARJANJE OPERATIVNEGA NAČRTA

1. Z denism gumbom na miški kliknite na »Multi Surface Feature 7« (gradnik ki ste ga korak naza dodali – obdelava dna) in izberite »Generate Operation Plan« 3. Prikaže se okno »Message Windows«, kjer lahko spremljate potek izdelave obdelovalnega načrta.

#### 7.2. PRILAGAJANJE OPERACIJSKIH PARAMETROV

V tem koraku, boste dodali orodje za obdelavo, izbrali način obdelave, nastavili parametre za končno obdelavo, nastavili vstopne in izstopne paramtre, ter povezave poti med obdelavo.

Odprite nastavitve za »Multiaxis Mill 3« - z desnim gumbom na miški, kliknite na »Multiaxis Mill3« in izberite »Edit Definition«.

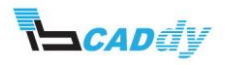

## 7.2.1. IZBIRA ORODJA ZA OBDELAVO

Če preverite in premerite model vidite, da je model relativno majhen. Zato bom uporabil manjša orodja.

V bazi izberite isto orodje, kot ste ga uporabili v prejšnji obdelavi – fina obdelava lopatic.

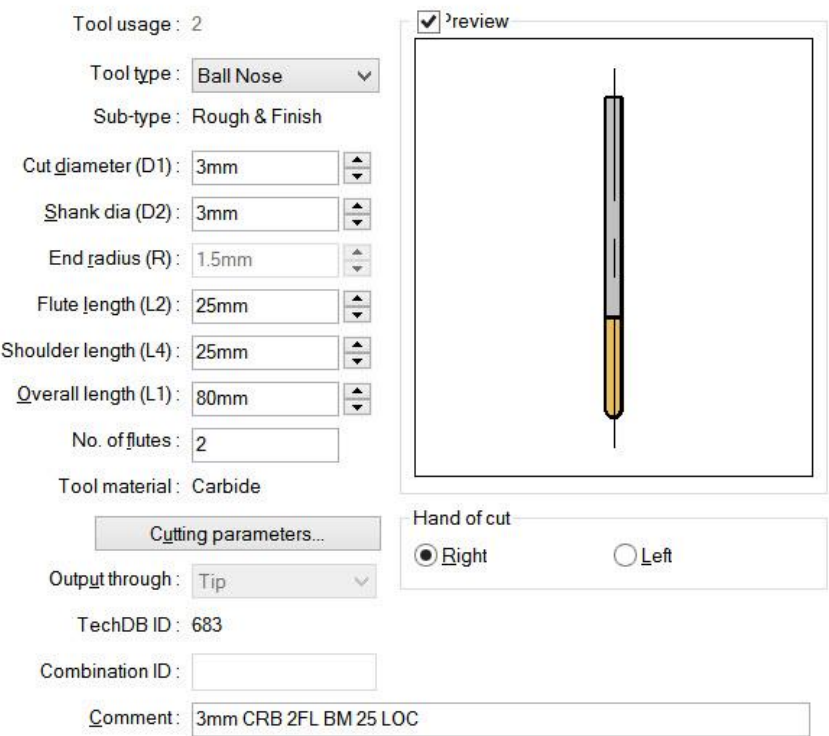

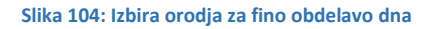

#### 7.2.2. NASTAVITEV NAČINA OBDELAVE »PETTERN«

- 1. Kliknite na zavijek »Pettern«.
- 2. V oknu »Pettern Type« izberite »Flowline Between Surfaces«. Prikažeta se gumba »Upper..., Lower...«.
- 3. Kliknite na gumb »Upper...«. Odpre se okno »Upper Edge Surfaces«.
- 4. Spodaj kliknite na gumb »Create Features...« in na modelu kliknite na zgornji površini, kot je prikazano na sliki 105.

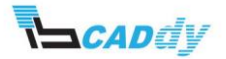

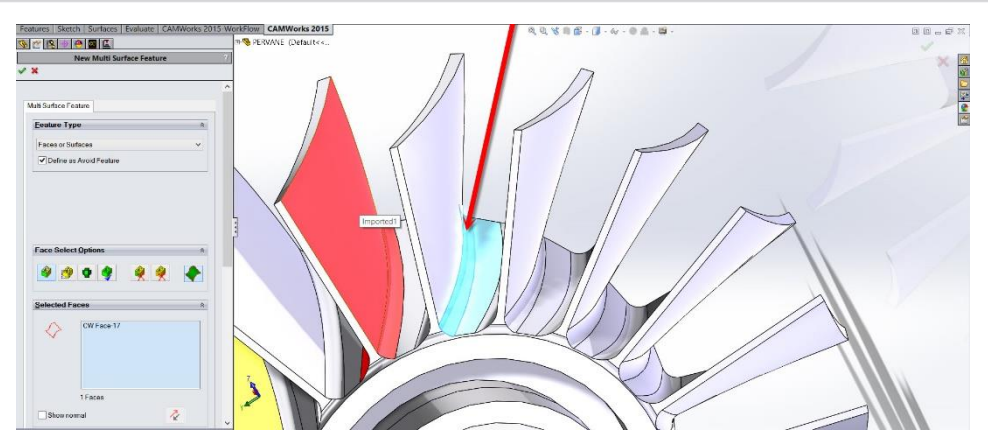

**Slika 105: Izbira zgornjih površin izogibanja**

- 5. Kliknite na kljukico »OK«.
- 6. Vrnete se v okno »Upper Edge Surfaces«, vendar se je sedaj pojavil v oknu »Features« nov gradnik, ki je v zavitih oklepajih [Avoid] označen kot izogibni element oz. na podlagi tega elementa se izdela pot orodja.
- 7. Obkljukajte ta gradnik »Multi Surface Feature10 [Avoid]« in kliknite na gumb V redu.
- 8. Vrnete se v zavihek »Pettern«.
- 9. Kliknite na gumb »Lower...«. Odpre se okno »Lower Edge Surfaces«.
- 10. Spodaj kliknite na gumb »Create Features...« in na modelu kliknite na spodnje površine, kot je prikazano na sliki 106.

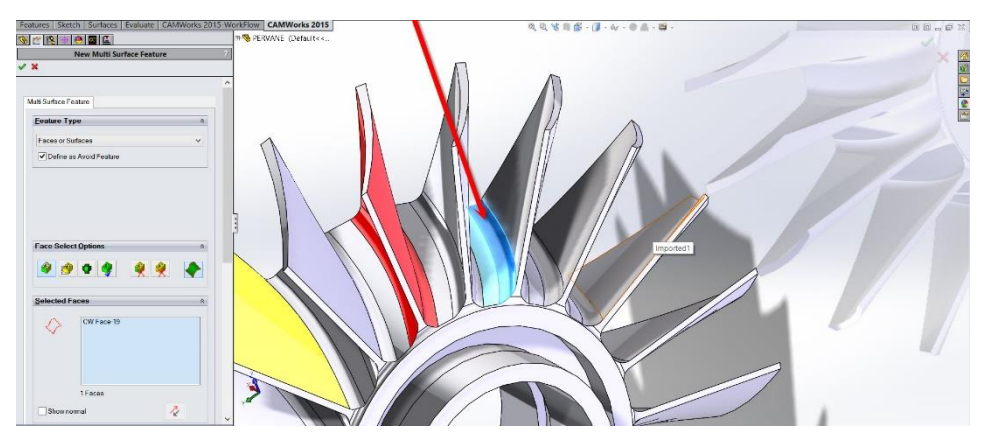

**Slika 106: Izbira površin za izogibanje**

11. Kliknite na kljukico **»OK«**.

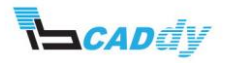

- 12. Vrnete se v okno »Lower Edge Surfaces«, vendar se je sedaj pojavil v oknu »Features« še en nov gradnik, ki je v zavitih oklepajih [Avoid] označen kot izogibni element oz. na podlagi tega elementa se izdela pot orodja.
- 13. Obkljukajte ta gradnik »Multi Surface Feature11 [Avoid]« in kliknite na gumb V redu. V ostalih »Multi Surface Feature [Avoid]« pustite prazen kvadratek – ga ne obkljukajte.
- 14. Vrnete se v zavihek »Pettern«.
- 15. Nastavite »Max. Stepover« na **0,3mm**.

### 7.2.3. NASTAVITEV DODATKA NA POVRŠINO

- 1. Kliknite na zavihek »Finish«.
- 2. V okno »Allowance« vpišite **0mm**.
- 3. V oknu »Options« obkljukajte »Extend/trim« kar pomeni, da boste podaljšali črto obdelave za določeno razdaljo.

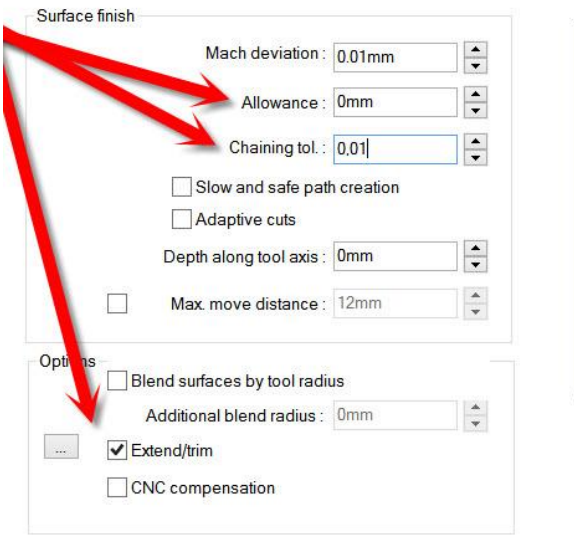

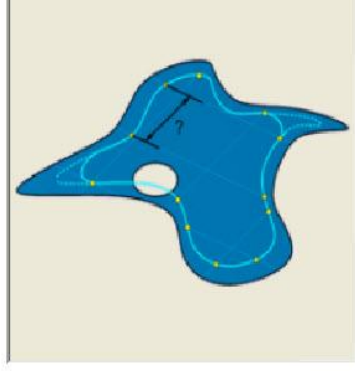

#### **Slika 107: Prikaz korakov od 2-4**

- 4. Kliknite na gumb zraven »Extend/trim« ....
- 5. Odpre se okno »Extend/trim« v katerega vpišite v okna »Start« in »End« **1mm**, kot je prikazano na sliki 108. 1 mm sem dodal zato, da bo pot orodja potekala malo iz modela za lepo speljane robove obdelave.

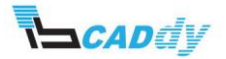

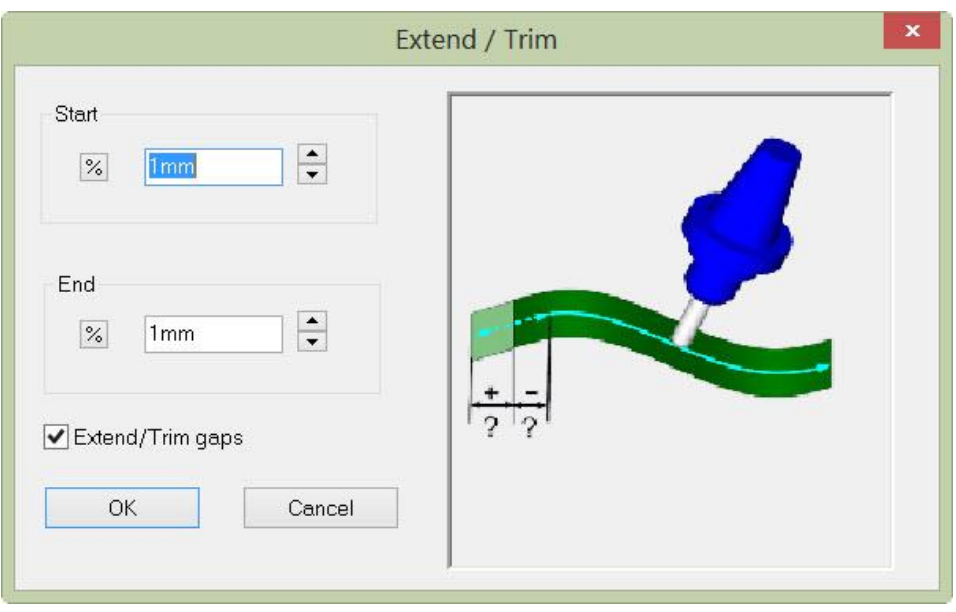

**Slika 108: Podaljšanje poti orodja**

6. Kliknite na gumb »OK« in stem ste zaključili z dodajanjem dodatkov obdelave.

#### 7.2.4. NASTAVITEV VSTOPNIH IN IZSTOPNIH PARAMETROV

Kliknite na zavihek »Entry/Rectract«. V tem zavihku nastavljate vstopne in izstopne paramtre orodja v obdelavo in iz nje. V načinu »Multiaxis« imate na voljo ogromno različnih nastavitev.

- 1. V oknu »Clereance Type« izberite »Cylinder About X«. To na izbira varnostne višine po X osi z rotacijo.
- 2. V okno »Radius« vpišite **80mm.**
- 3. V oknu »Distances« vpišite veličine kot so prikazane na [Slika 47](#page-42-0) 109.
- 4. V oknu »Leadin« vpišite veličine kot so prikazane na sliki 109.

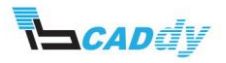

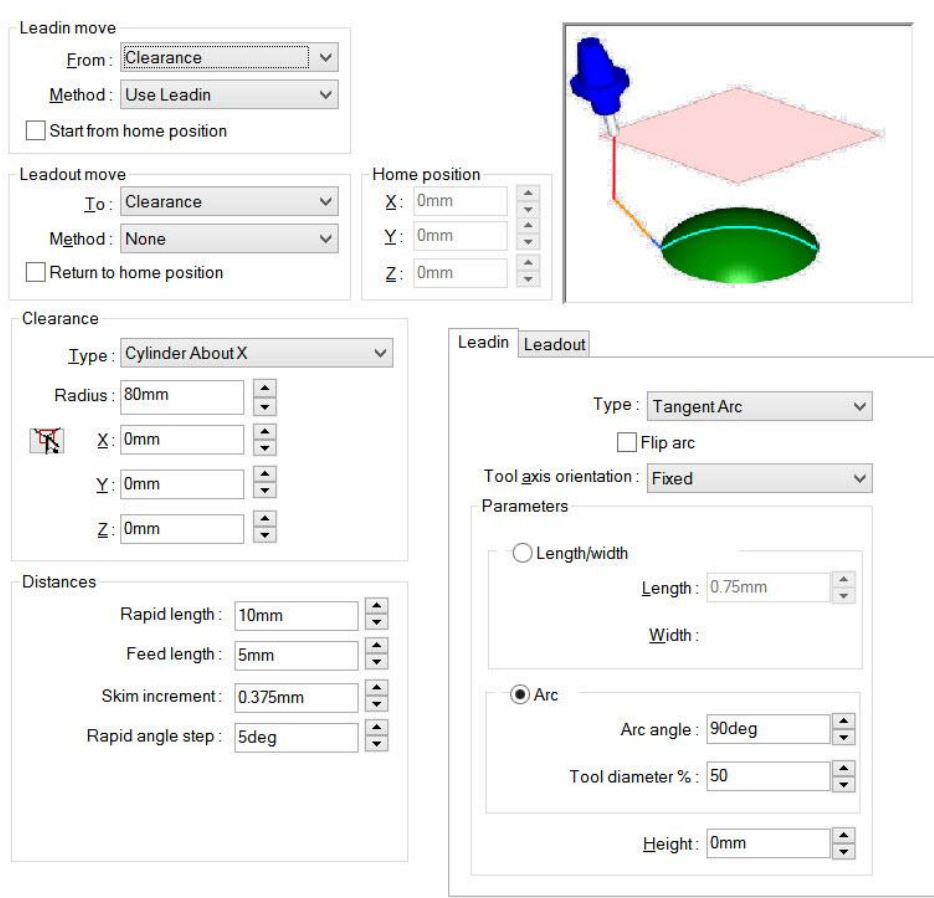

**Slika 109: Nastavitev vstopnih in izstopnih parametrov**

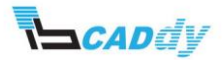

## 7.2.5. NASTAVITEV OSI ZA OBDELAVO

- 1. Kliknite na zavihek »Axis Control«.
- 2. V oknu »Number of axis« izberite »4 axis« in »Rotate about: X axis«.
- 3. V oknu »Cutting direction tilt options« izberite »Tiled Relative To Cutting Direction« in v okno »Side tilt angle« vpišite **0deg**. Kot 0° sem nastavil zato, da bo obdelovala samo špica na rezkarju in ne steblo rezkarja, kajti če bi vpisal 90°, bi se lahko steblo rezkarja naslonilo na steno modela oz. obdelava bi potekala preko zadnje črte, ki je določena kot rob površine.
- 4. Vsi koraki za nastavitev osi, so prikazani na spodnji sliki 110.

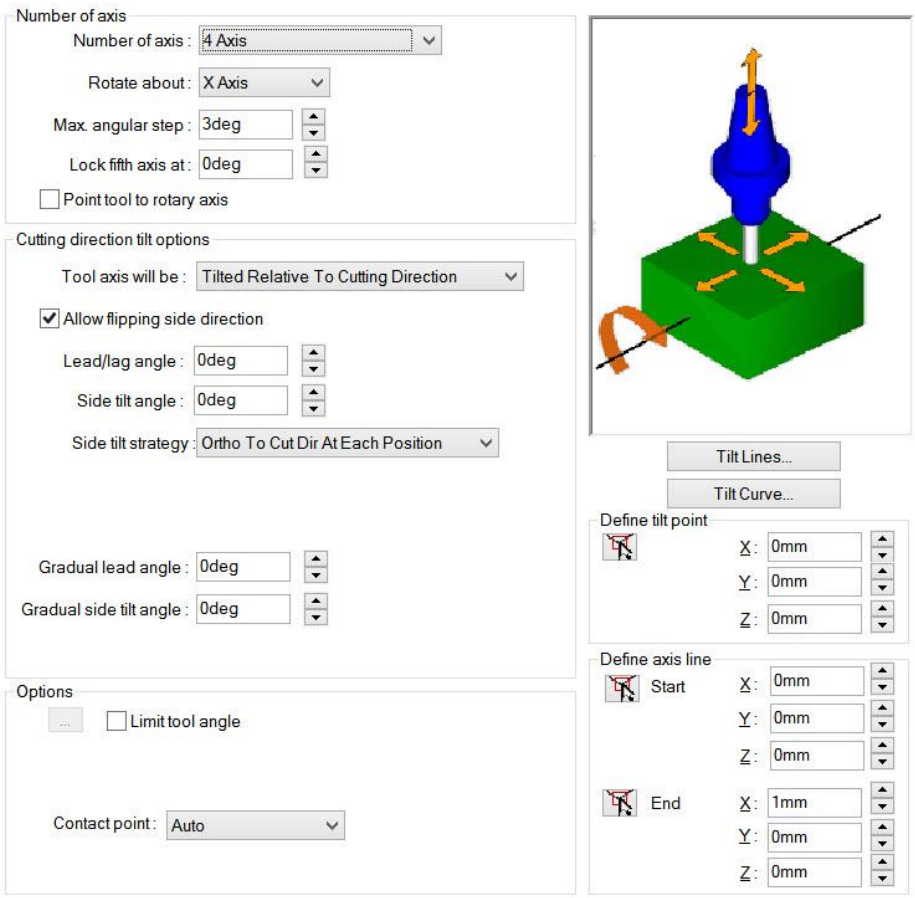

**Slika 110: Nastavitev osi za obdelavo**

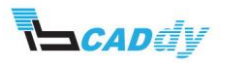

## 7.2.6. VKLOP PREVERJANJA POŠKODB NA MODELU

- 1. Kliknite na zavihek »Gouge Checking«.
- 2. V spodnjem zavihku »Group 1« Obkljukajte možnost »Apply gouge checking to« in obkljukajte še »Non-cutting portino« in »Flute«.
- 3. V oknu »Gouge check options« izberite »Strategy: **Tilt Tool**, Angle Definition: **Automatic**, Rotary axis: **X Axis**«.
- 4. Lastnosti so prikazane na spodnji sliki 111.

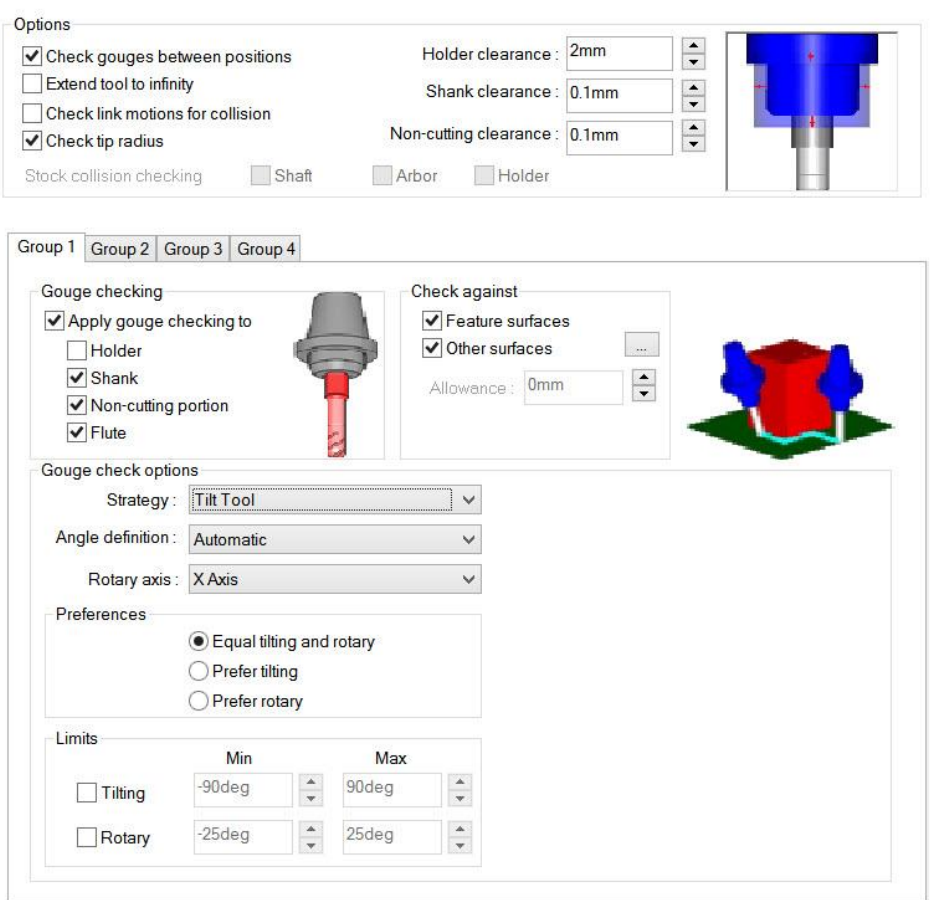

**Slika 111: Nastavitev izogibanja naslonov**

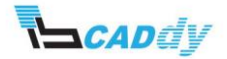

#### 7.2.7. NASTAVITEV POTI MED PREHODI V OBDELAVI

1. Kliknite na zavihek »Links« in nastavite oz. spremenite nastavitve kot so prikazane na spodnji sliki 112.

S tem ste zaključili z nastavitvijo te operacije.

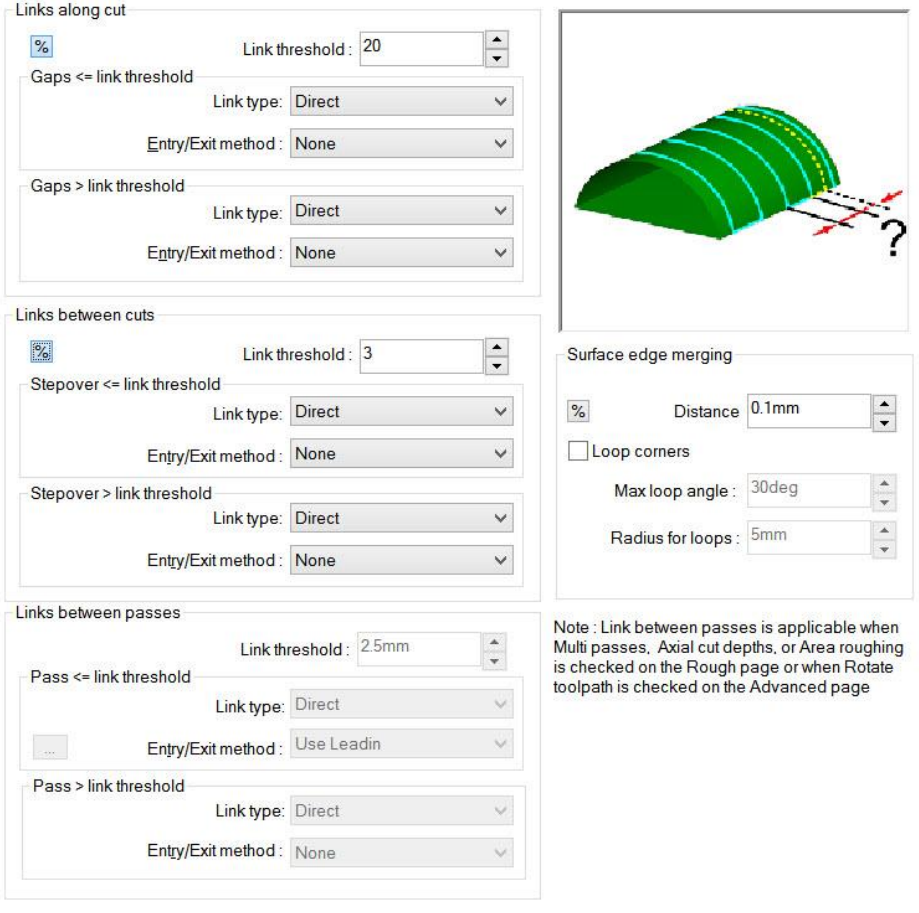

#### **Slika 112: Nastavitev poti orodja med obdelavo**

2. Kliknite na gumb V redu.

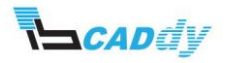

## 7.3. IZDELAVA POTI ORODJA

1. Kliknite gumb »Generate Toolpath« **Formally CAMWorks Command Manager«**, ali z desnim gumbom kliknite »Multiaxis Mill3« v »CAMWorks Operation Tree« in izberite »Generate Toolpath« v meniju.

Izdela se pot orodja kot je prikazana na spodnji sliki 113.

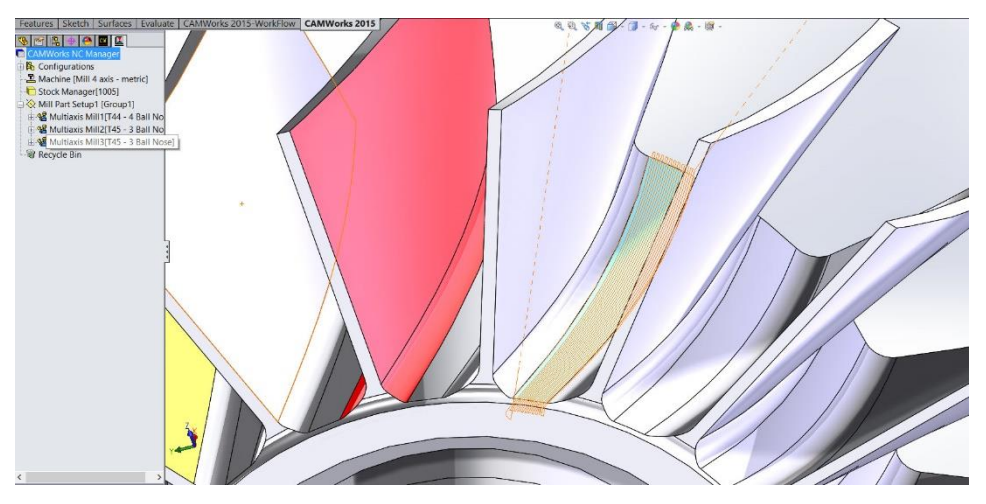

**Slika 113: Izdelana pot orodja**

Za ta model sem predvidel, da so ostale obdelave že narejene in ste jih že spoznali v ostalih priročnikih, zato vam ostale obdelave na bom posebej predstavljal.

Za ta model poženite željeno simulacijo obdelave in preverite če ste zadovoljni z izdelanim NC programom.

## 8. OBDELAVA OSTALIH GRADNIKOV

Za obdelavo ostalih gradnikov – lopatic sem uporabil možnost »Pattern Circle«, tako sem števlio gradnikov samo razldelil po celotni krožnici.

To sem naredil po naslednjih korakih:

- 1. Vrnite se v »CAMWorks Feature Tree« s klikom na gumb  $\frac{cm}{r}$ .
- 2. Z densim miškinim gumbom kliknite na »Multi Surface Feature1« in izberite »Pattern – Create Pattern«.
- 3. Izberite »Type: **Circular Pattern**« in na modelu kliknite na krožnico kot prikazuje slika 114.

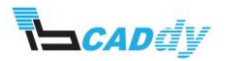

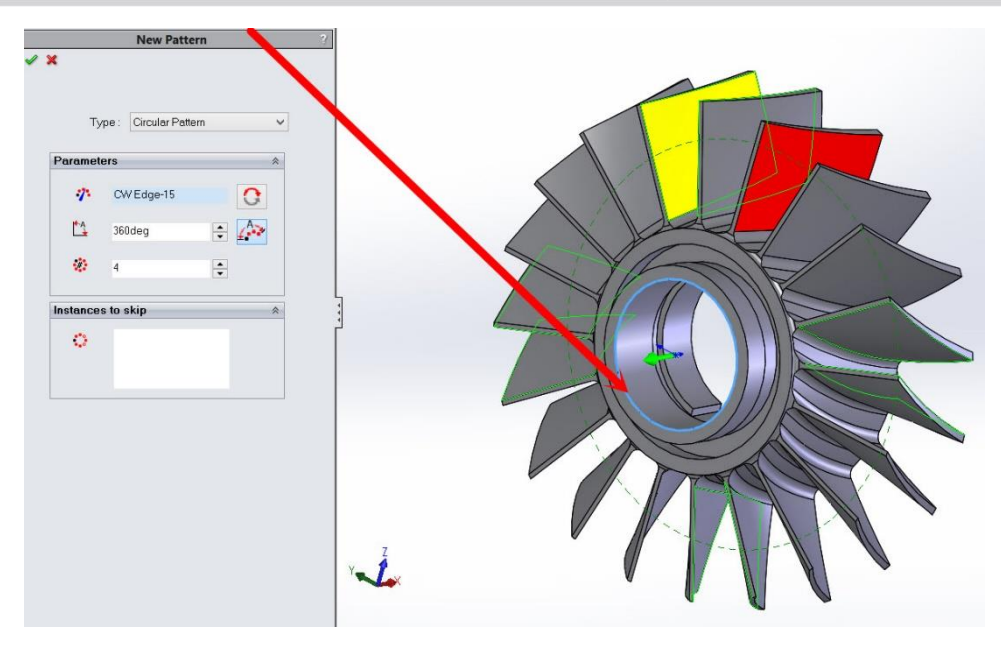

**Slika 114: Izbira krožnice za kopiranje obdelav**

- 4. V okno **ve** vpišite število granikov 20.
- 5. Kliknite na kljukico »OK«.
- 6. Ponovite postopek za gradnik »Multi Surface Feature2« fina obdelava in »Multi Surface Feature7« obdelava dna.
- 7. Rezultati celotne obdelave so prikazani na spodnjih slikah.

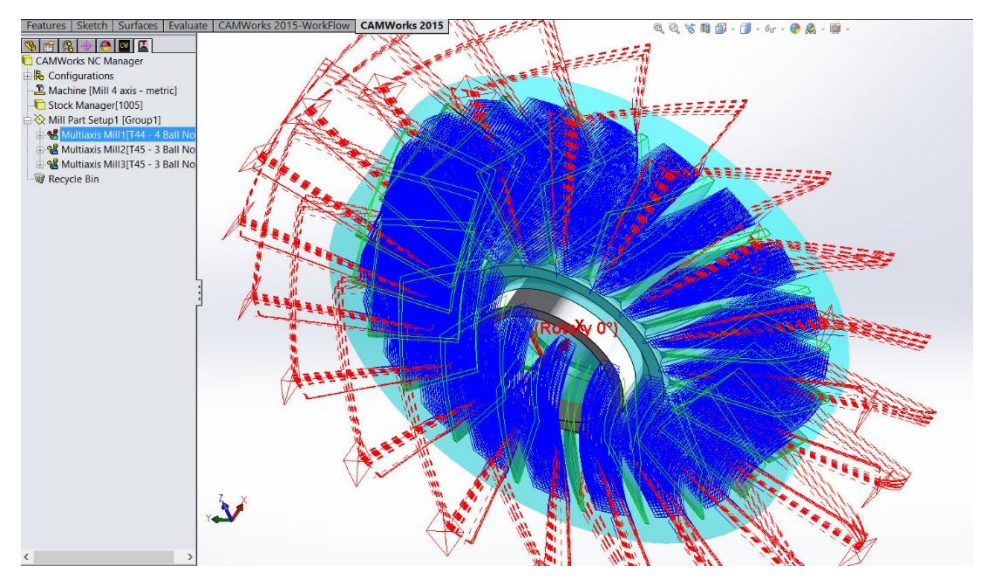

**Slika 115: Groba obdelava med lopaticami**

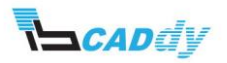

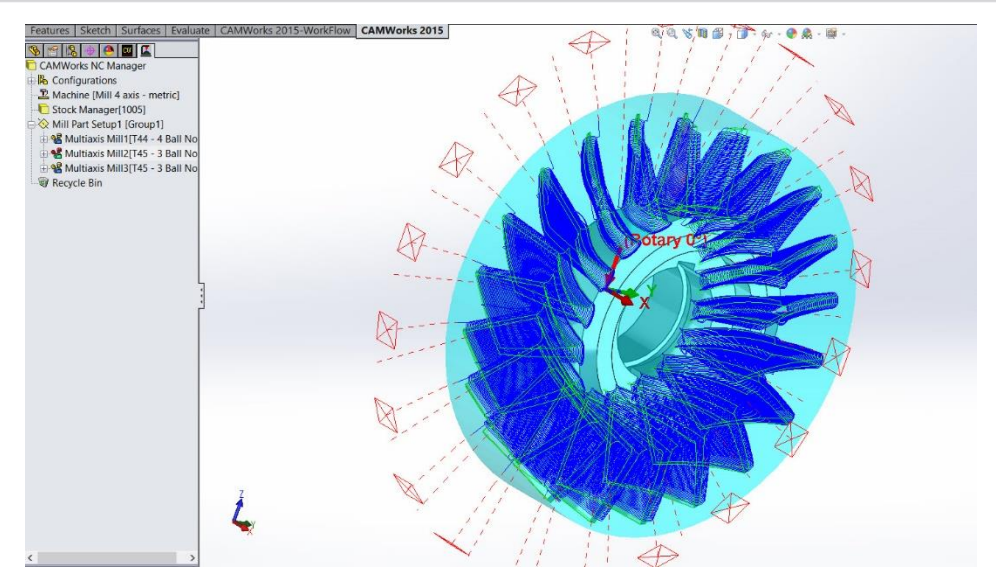

**Slika 116: Fina obdelava lopatic**

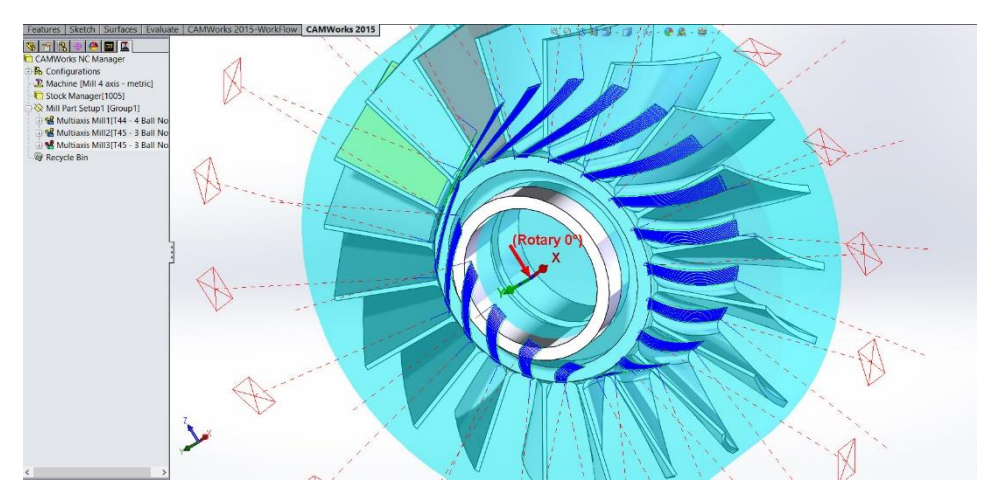

**Slika 117: Fina obdelava dna**

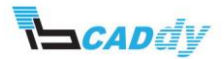

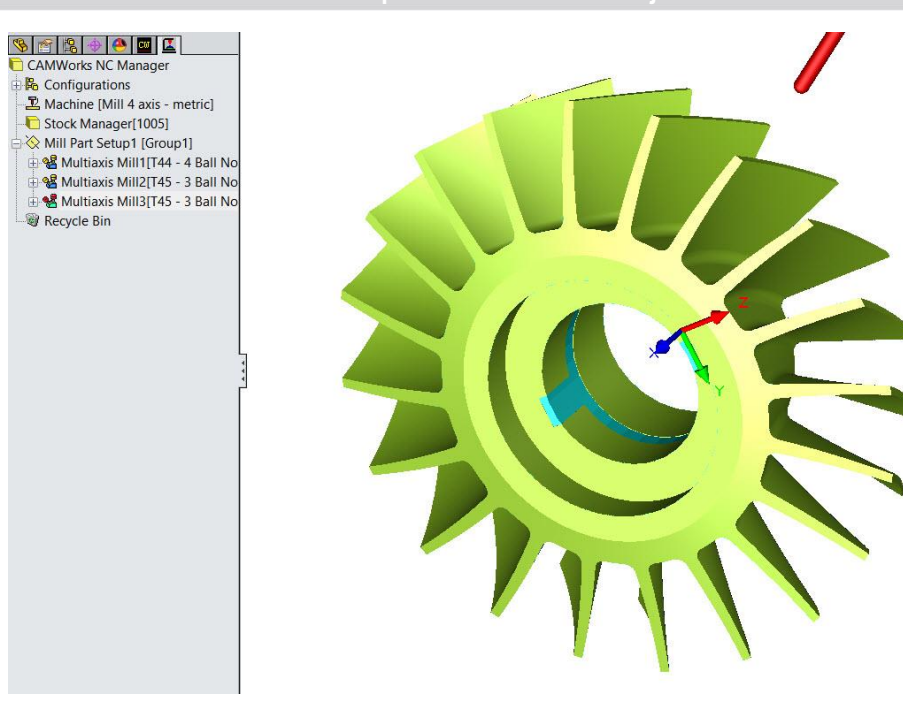

**Slika 118: Obdelava modela z simulacijo odvzema materiala**

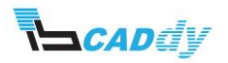

# IX. DODATNI PRIMERI VEČ OSNEGA REZKANJA – PRIMER 1

Za izvedbo naslednjih vaj potrebujete primere, ki jih snamete iz IB-CADDY spletne strani **<http://www.ib-caddy.com/solidworks/sl/izobrazevanje/literatura>**.

Odprite model »**5ax**« (slika 119).

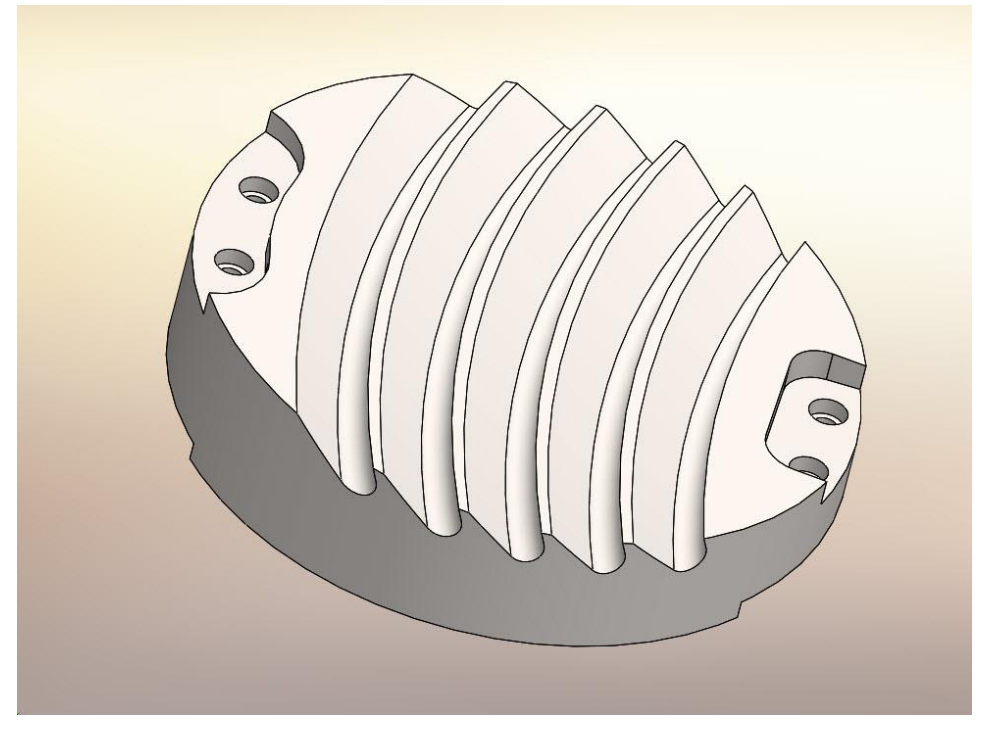

**Slika 119: Model »5Ax\_Contour«**

Na tem modelu, ki ga prikazuje slika 11[9Slika 65Slika 36,](#page-56-0) boste obdelali celotno površino s pomočjo »Multi-Axis« operacij, ki jih ponuja programski paket CAMWorks.

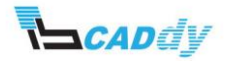

## 1. IZBIRA STROJA IN SPREMINJANJE UPRAVLJALNIH PARAMETROV.

V tem poglavju boste nastavili stroj, izbrali zbirko orodja in izbrali boste postprocesor, ki ga potrebujete za tovrstne obdelave.

- 1. V »CAMWorks Feature Tree« odprite nastavitve za »Machine« **.2**.
- 2. Določite naslednje nastavitve v posameznih zavihkih (če imate stroj, zbirko orodja in postprocesor že pripravljen za svoje stroji, izberite svoje nastavitve):
	- a. Machine: Mill metric
	- b. Tool Crib: Tool Crib 1
	- c. Post Processor: M5AXIS-TUTORIAL
- 3. Kliknite na gumb V redu.

#### 2. IZBIRA SUROVCA

- 1. V »CAMWorks Feature Tree« odprite nastavitve za »Stock Manager«
- 2. Izberite način dodajanja surovca »Sketch« .
- 3. Kliknite na »Sketch 1« kot je prikazano na spodnji sliki 120.

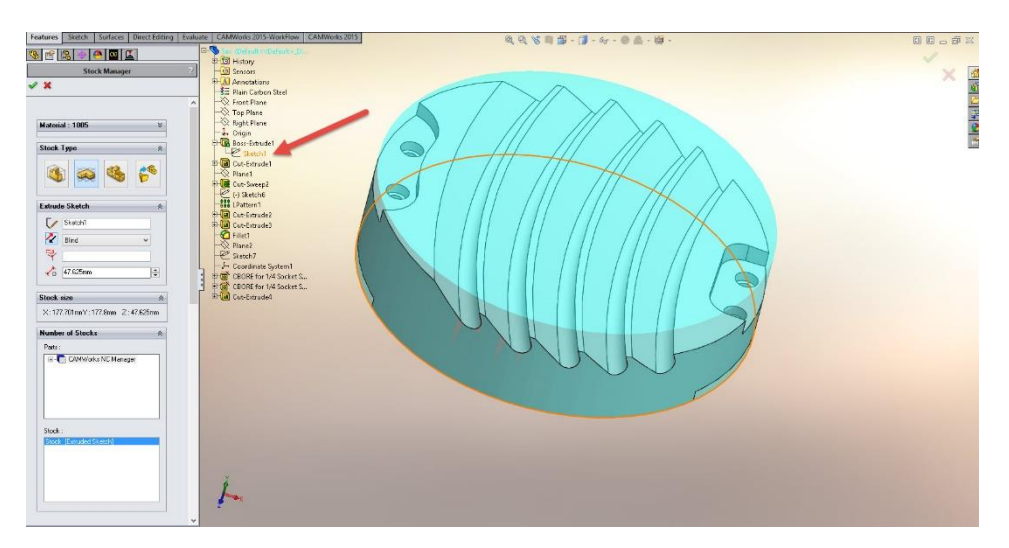

**Slika 120: Izbira skice za surovec**

- 4. Določite višino surovca **47mm**.
- 5. Kliknite na kljukico »OK«, da shranite nastavitve.

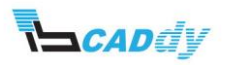

## 3. IZBIRA POVRŠIN ZA OBDELAVO

Smer obdelave, ki jo potrebujete je pravokotna na ravnino »Top Plane«, zato boste uporabili ravnino »Top Plane« kot referenčno za smer obdelave.

- 1. Z desnim gumbom na miški, kliknite na »Stock Manager« in izberite »New Mill Part Setup«.
- 2. Razprite drevo gradnikov in klinite na ravnino »Front Plane«, kot prikazuje slika 121.

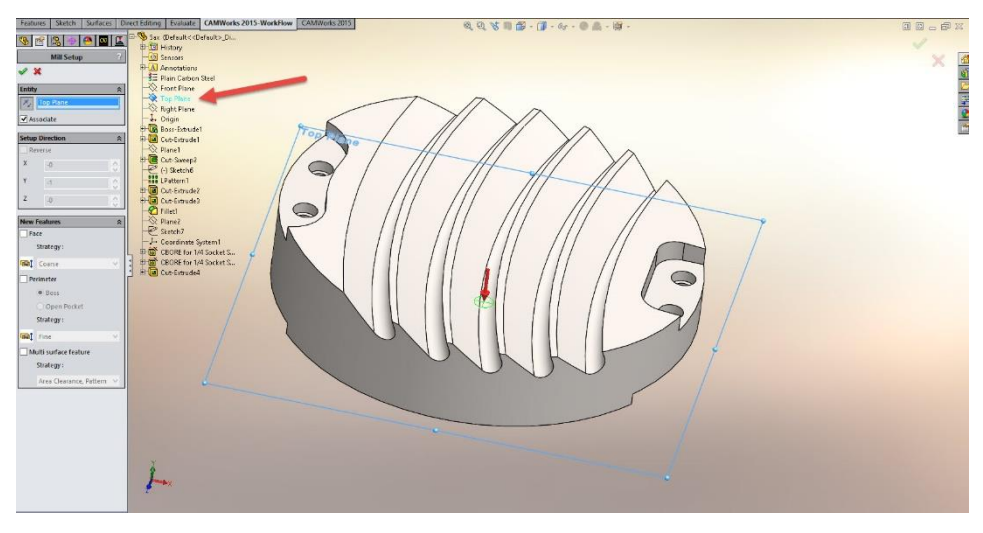

**Slika 121: Določitev smeri obdelave**

- 3. Z gumbom »Reverse Selected Entity« spremenite smer na pravokotno na ravnino (pazite na pravilno smer obdelave).
- 4. Kliknite na kljukico »OK«, da shranite nastavitve.
- 5. Z desnim gumbom kliknite na dodano smer obdelave »Mill Part Setup 1« in izberite »New Multi Surface Feature«.
- 6. V oknu »Feature Type« izberite način »Faces or Surfaces«.
- 7. V oknu »Strategy« izberite strategijo obdelave »5 Axis«.
- 8. Izberite površine kot je prikazano na spodnji sliki 122.

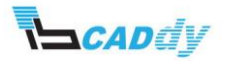

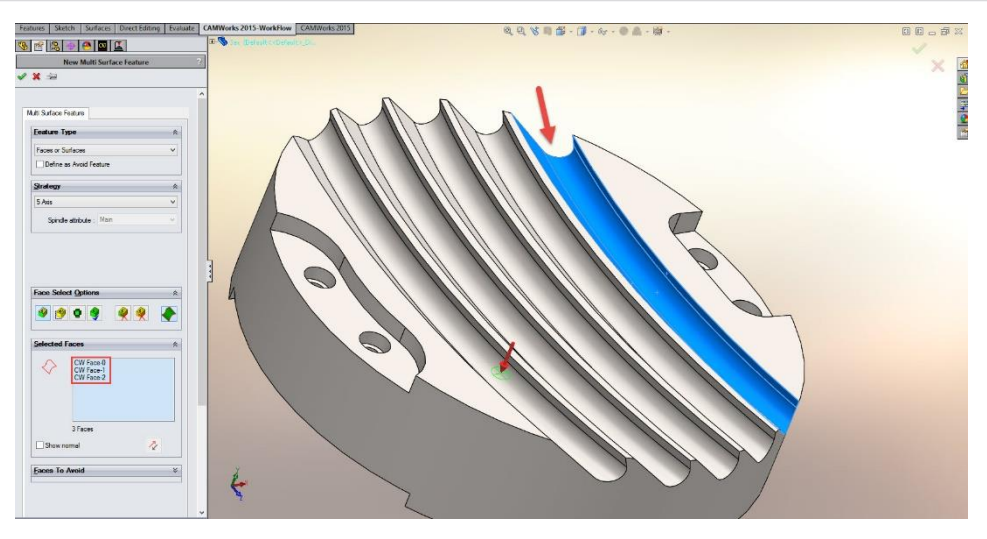

**Slika 122: Izbira površin za obdelavo**

- 9. Kliknite na kljukico **»**OK«, da shranite nastavitve.
- 10. Ponovite postopek še ostalih 4 utorov, da dobite enako število gradnikov kot je prikazano na spodnji sliki.

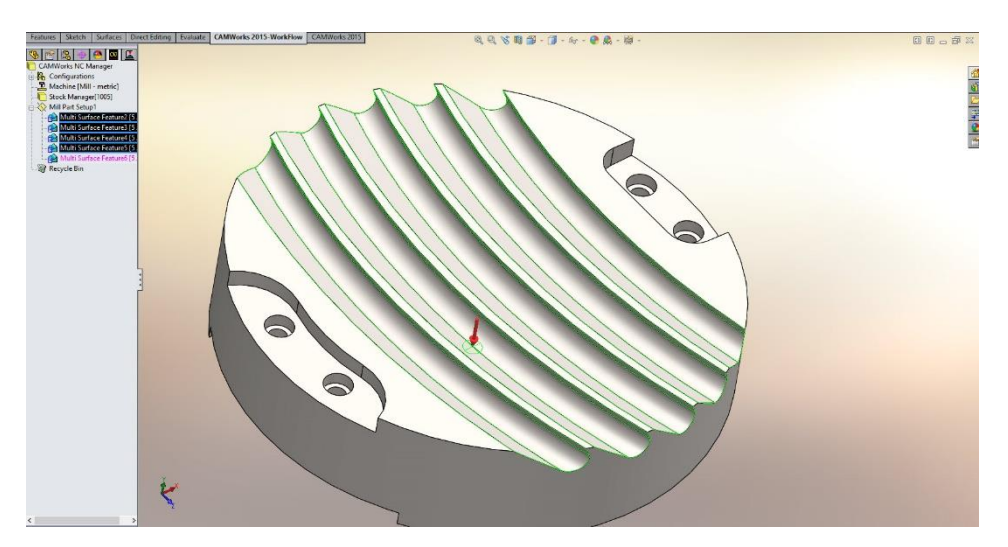

**Slika 123: Izbira vseh površin za obdelavo**

## 4. IZDELAVA OPERACIJSKEGA NAČRTA IN POTI ORODJA

- V meniju kliknite na ikono »Generate Operation Plan«  $\boxed{3}$ .
- Prikaže se okno »Message Windows«, kjer lahko spremljate potek izdelave obdelovalnega načrta.

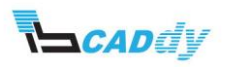

#### 5. PRILAGAJANJE OPERACIJSKIH PARAMETROV

V tem koraku, boste dodali orodje za obdelavo, izbrali način obdelave, nastavili parametre za končno obdelavo, nastavili vstopne in izstopne paramtre, ter povezave poti med obdelavo.

Odprite nastavitve za »Multiaxis Mill 1« - z desnim gumbom na miški, kliknite na »Multiaxis Mill1 in izberite »Edit Definition«.

### 5.1. IZBIRA IN DODAJANJE ODREZOVLANEGA ORODJA

- 1. Kliknite na zavihek »Tool«.
- 2. V spodnji sliki 124 je prikazano izbrano orodje. V primeru, da nimate enakega orodja, prepišite podatke iz slike 124.

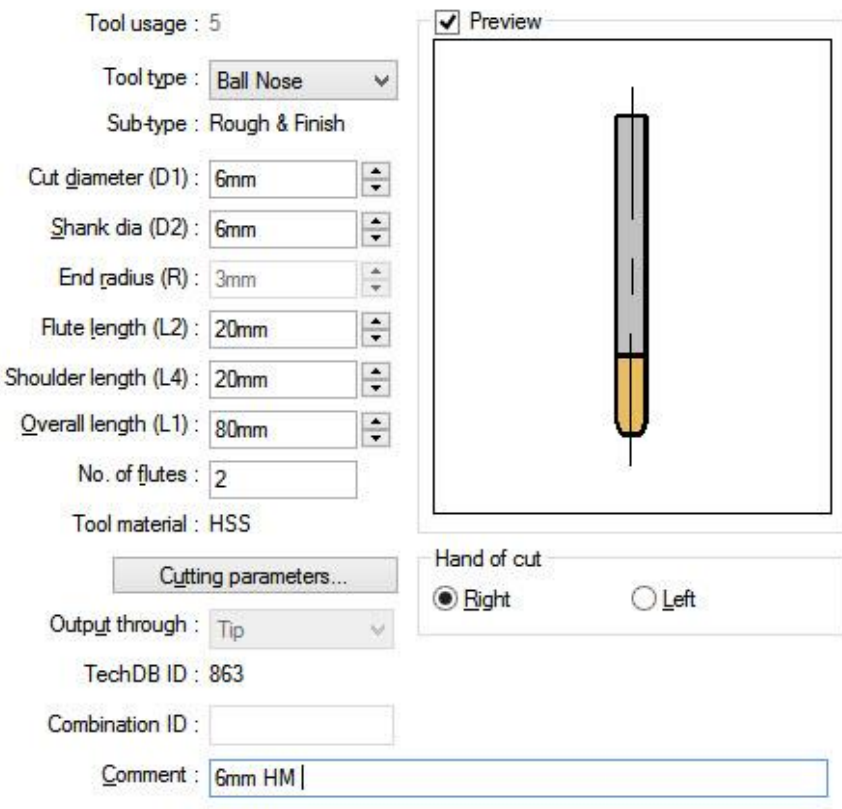

**Slika 124: Izbrano orodje za obdelavo**

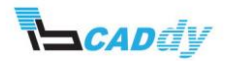

# 5.2. IZBIRA NAČINA OBDELAVE

- 1. Kliknite na zavihek »Pattern«
- 2. Nastavite vse parametre, kot so prikazani na spodnji sliki 125.

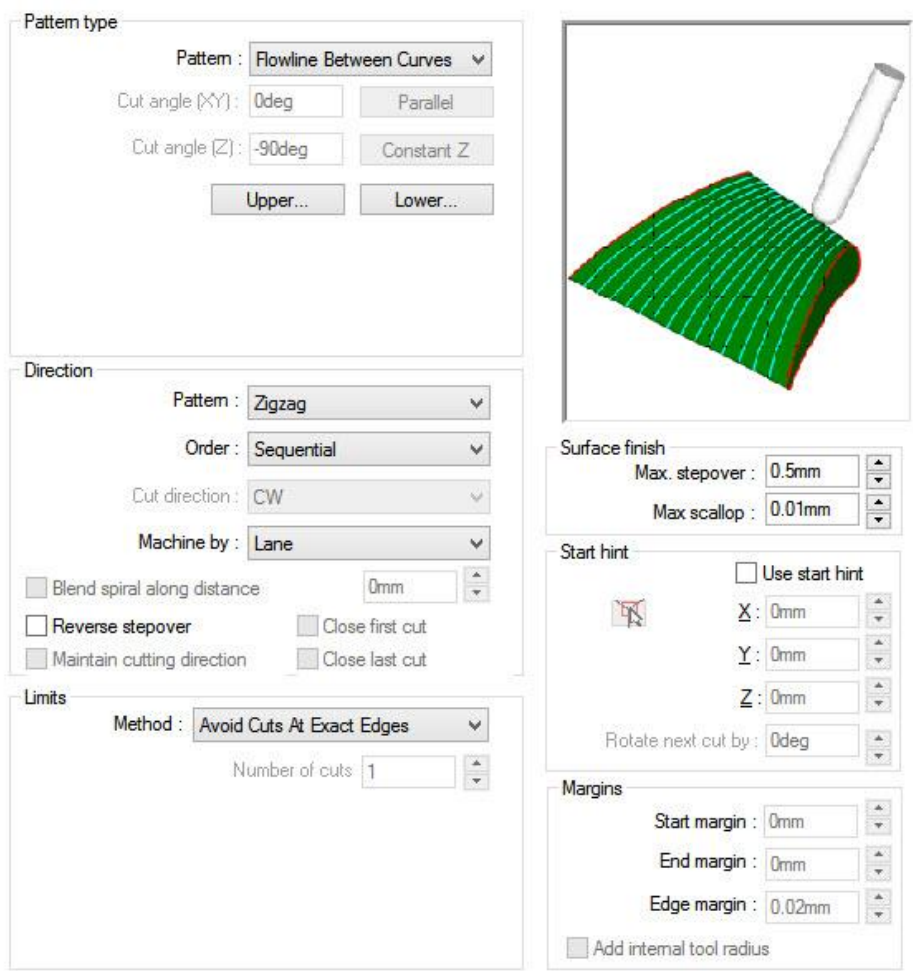

**Slika 125: Nastavitve Pattern**

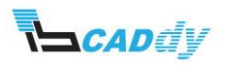
- **QQSES-3-4-02-B CAMWorks 2015 Work**  $\mathbb{E}$  a  $\mathbb{F} \times$ Features | Sietch | Surfaces | Di<br>| <mark>So</mark> | Pi | IS | <del>O</del> | **Ch | El** | <u>Ch</u> | 国内切目图图 Single Single Edo Sketch 1<br>Sketch 1<br>Sketch 1  $\frac{1}{\sqrt{6}}$  $\lambda$
- a. Za »Upper« izberite črto, kot je prikazano na spodnji sliki 126.

**Slika 126: Izbira zgornje črte** 

b. Za »Lower« izberite črto, kot je prikazano na spodnji sliki 127.

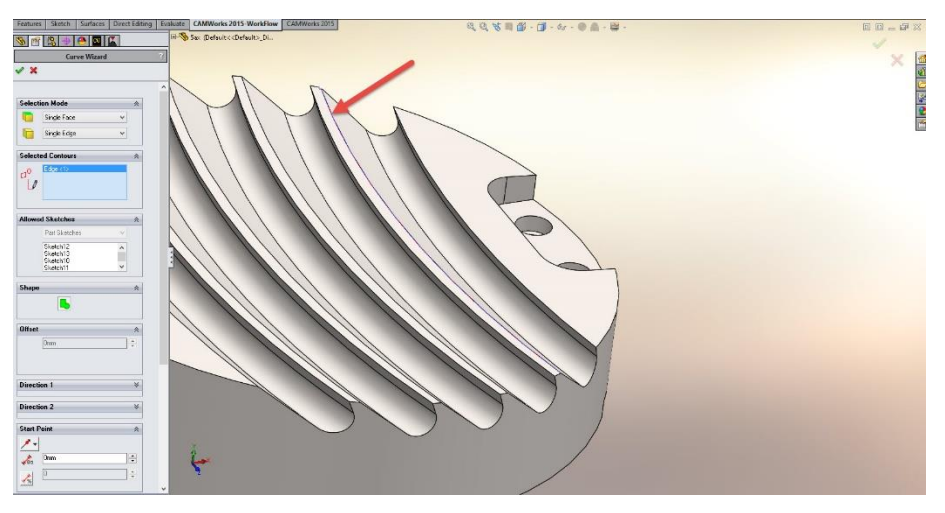

**Slika 127: Izbira spodnje črte**

3. Kliknite na kljukico »OK«, da se vrnete na »Pattern« zavihek.

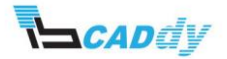

4. Kliknite na zavihek »Finish« in prilagodite parametre, kot je prikazano na spodnji sliki 128. Pazite da imate enote za »Extend/Trim« vklopljene v **%.**

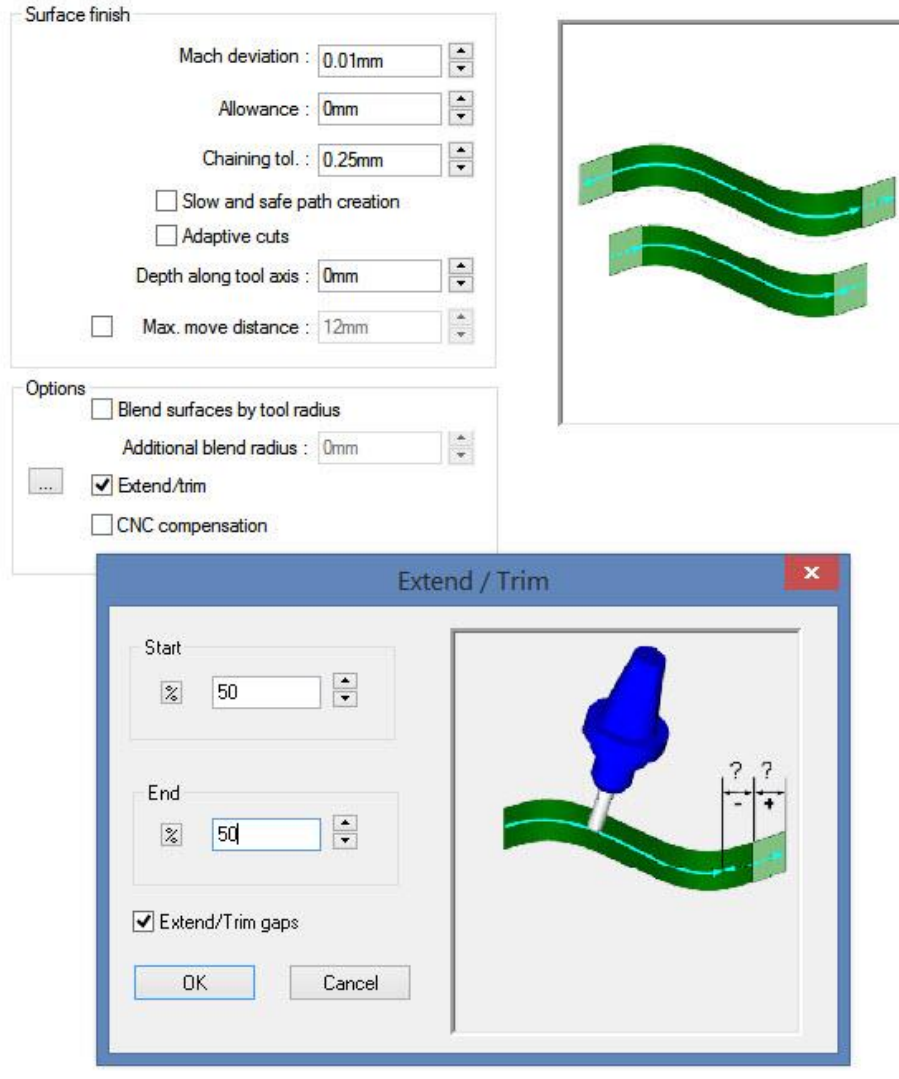

#### **Slika 128: Nastavitve Finish**

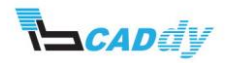

5. Kliknite na zavihek »Entry/Retract« in prilagodite parametre, kot je prikazano na spodnji sliki 129.

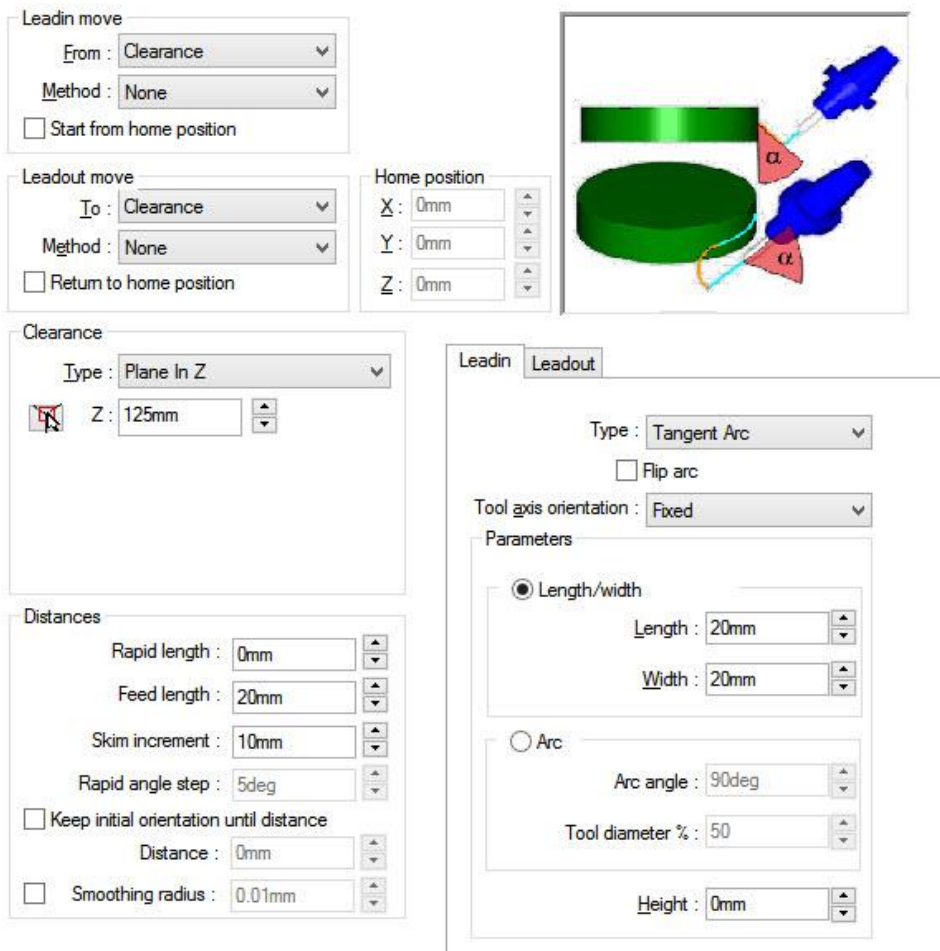

**Slika 129: Nastavitve Entry/Rectract**

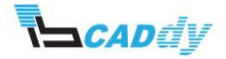

6. Kliknite na zavihek »Links« in prilagodite parametre, kot je prikazano na spodnji sliki 130.

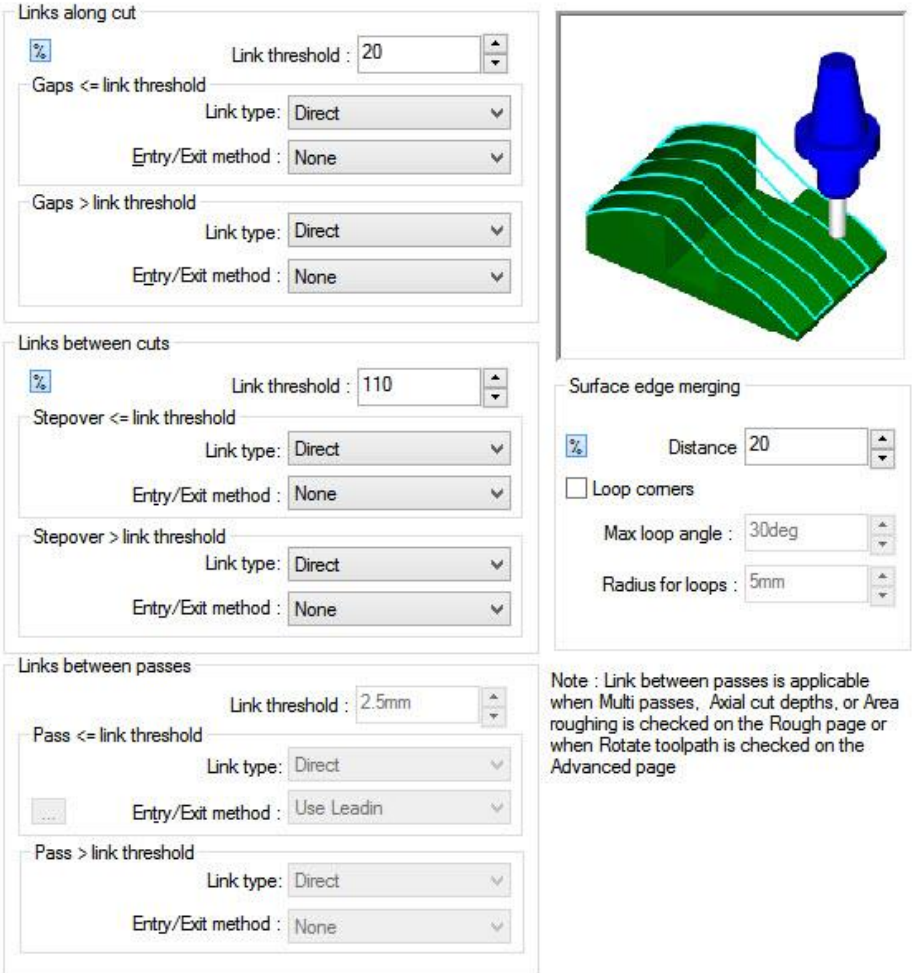

**Slika 130: Nastavitve Links**

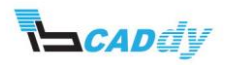

7. Kliknite na zavihek »Axis Control« in prilagodite parametre, kot je prikazano na spodnji sliki 131.

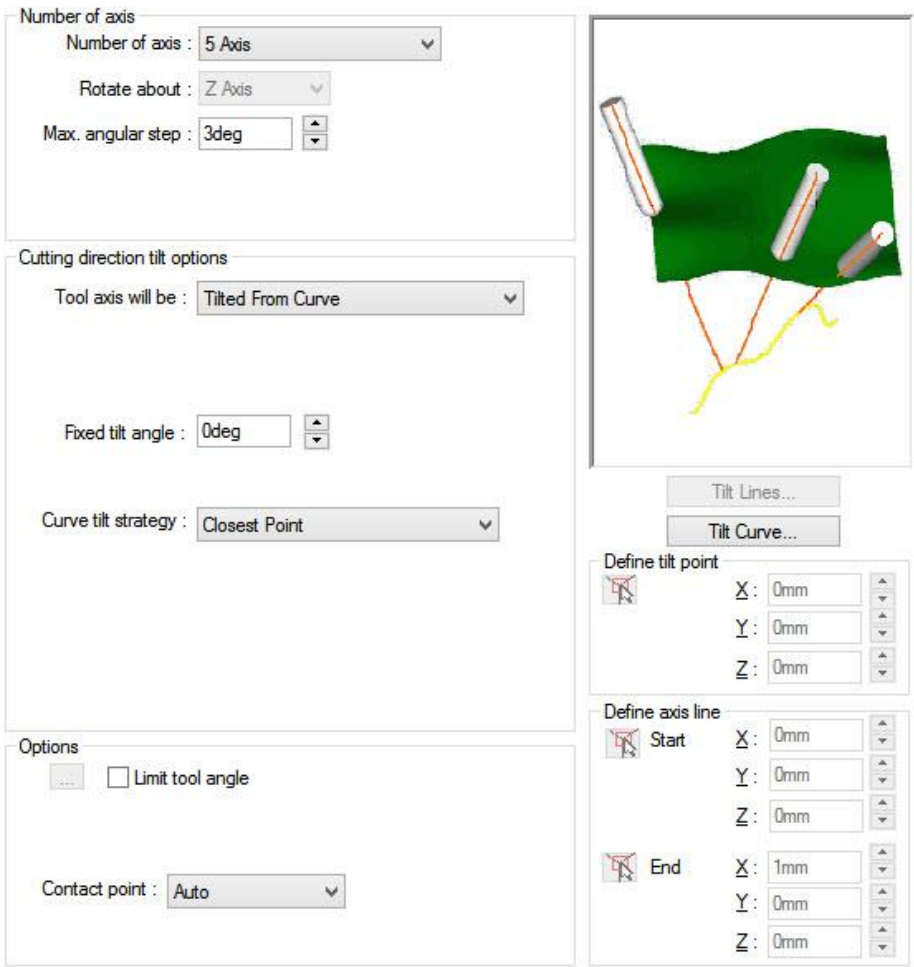

**Slika 131: Nastavitve Axis Control**

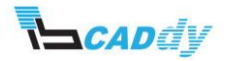

a. Kliknite na gumb »Tilt Curve...« in na modelu kliknite na črto, kot je prikazano na spodnji sliki 132.

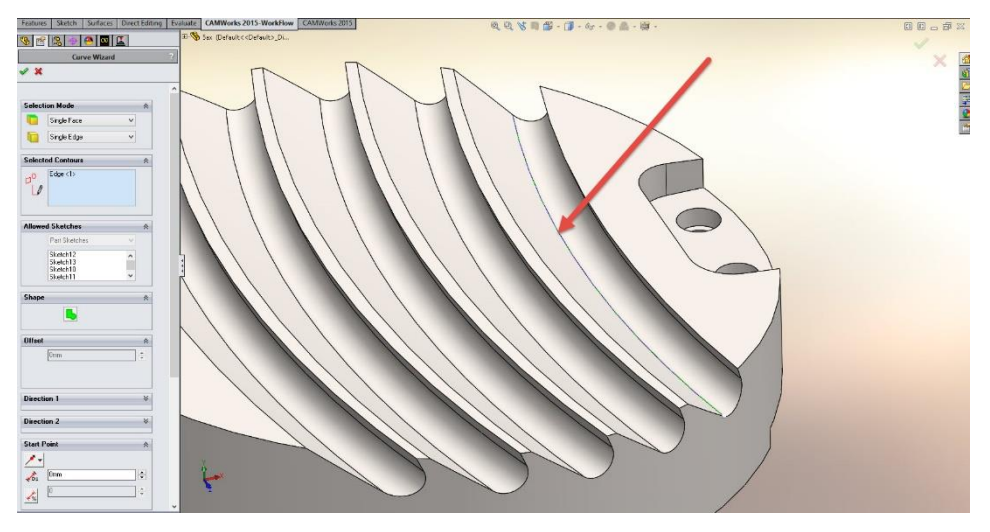

**Slika 132: Izbira linije obdelave**

8. Kliknite na kljukico **»OK«**.

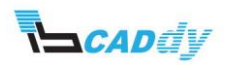

9. Kliknite na zavihek »Gouge Checking« in prilagodite parametre, kot je prikazano na spodnji sliki 133.

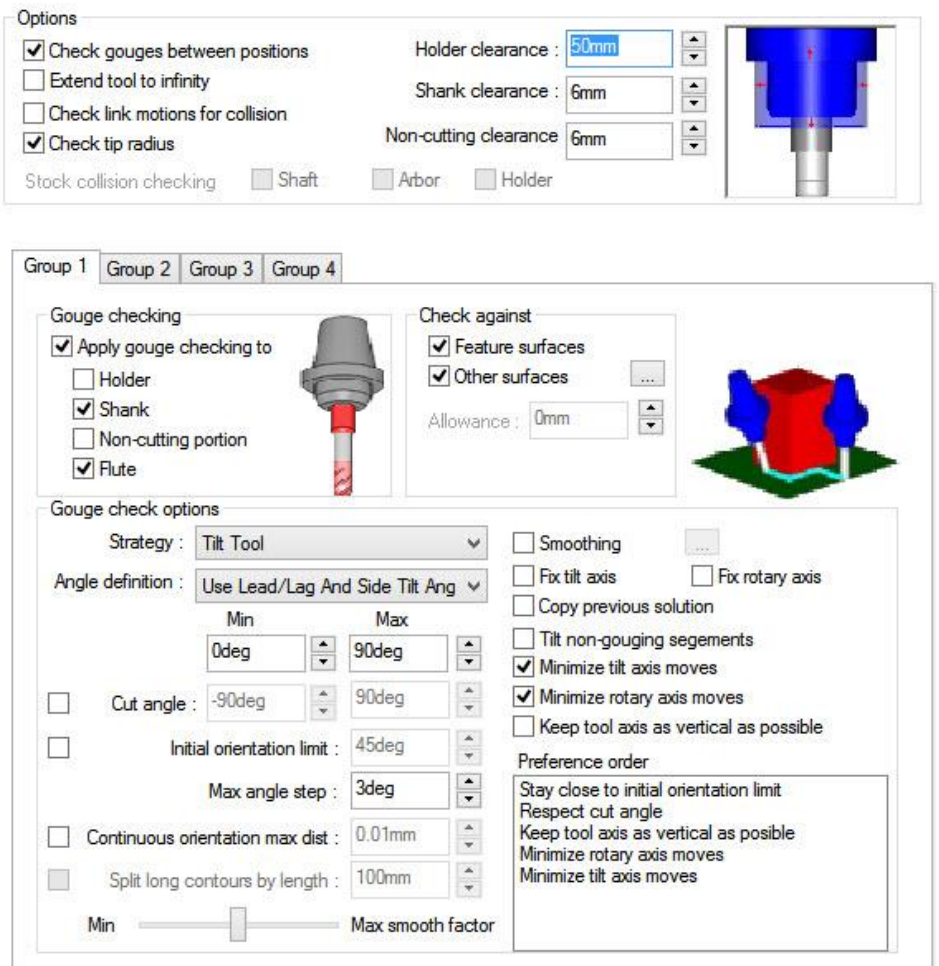

#### **Slika 133: Nastavitve Gouge Checking**

- 10. Kliknite na gumb preview in gumb V redu, da shranite nastavitve in preverite poti orodja.
- 11. Ponovite postopek še za ostale 4 utore.
- 12. Dodajte še ostale obdelave, tako da boste predhodno obdelali model na grobo.
- 13. Izdelajte pot orodja.

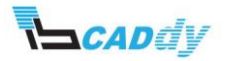

# 6. SIMULACIJA ODVZEMA MATERIALA

1. Kliknite na gumb »Simulate Toolpath«. Dobite rezultate kot so prikazani na spodnjih slikah.

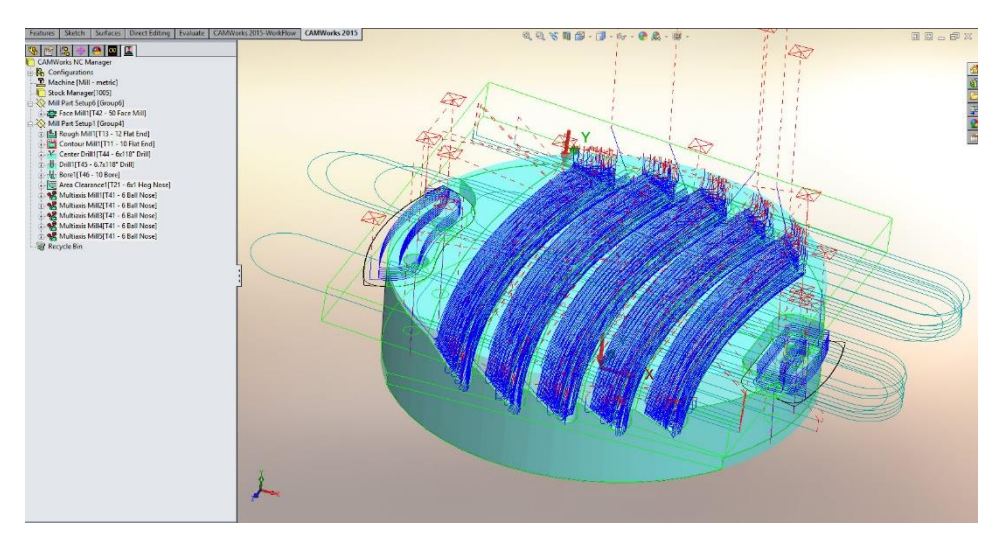

**Slika 134: Vse poti orodja**

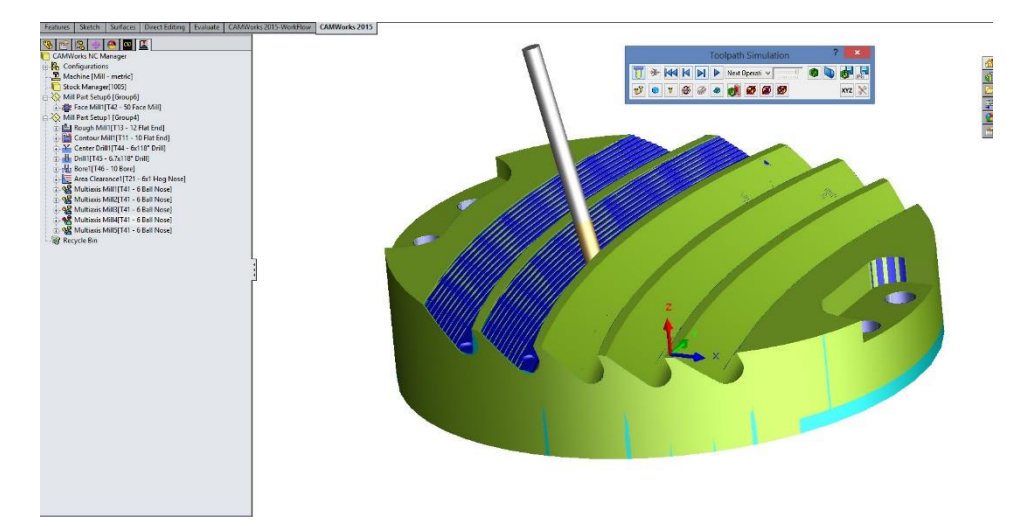

**Slika 135: Simulacija z odvzemom materiala**

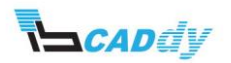

# X. DODATNI PRIMERI VEČ OSNEGA REZKANJA – PRIMER 2

Za izvedbo naslednjih vaj potrebujete primere, ki jih snamete iz IB-CADDY spletne strani **<http://www.ib-caddy.com/solidworks/sl/izobrazevanje/literatura>**.

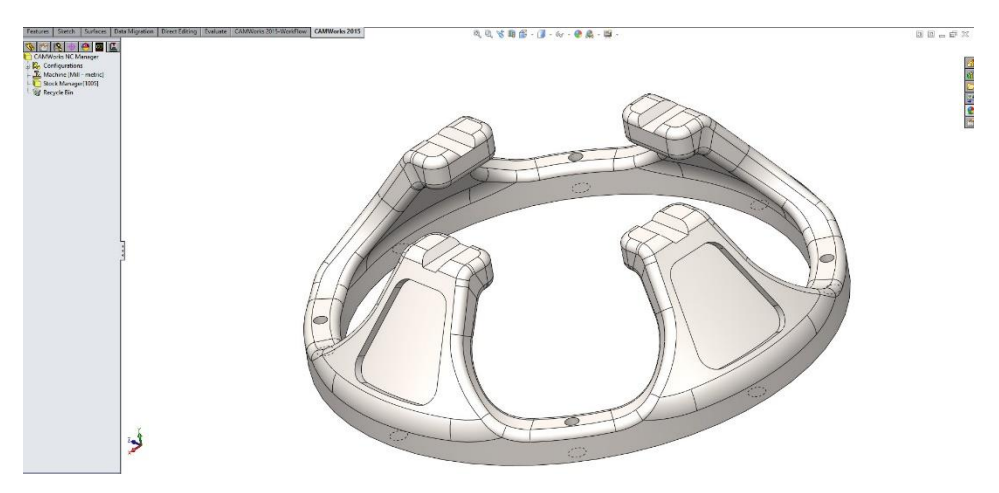

Odprite model »**5ax2**« (slika 136).

Na tem modelu, ki ga prikazuje slika 13[6Slika 65Slika 36,](#page-56-0) boste obdelali celotno površino s pomočjo »Multi-Axis« operacij, ki jih ponuja programski paket CAMWorks.

#### 1. IZBIRA STROJA IN SPREMINJANJE UPRAVLJALNIH PARAMETROV.

V tem poglavju boste nastavili stroj, izbrali zbirko orodja in izbrali boste postprocesor, ki ga potrebujete za tovrstne obdelave.

- 1. V »CAMWorks Feature Tree« odprite nastavitve za »Machine«  $\mathbb{E}$ .
- 2. Določite naslednje nastavitve v posameznih zavihkih (če imate stroj, zbirko orodja in postprocesor že pripravljen za svoje stroji, izberite svoje nastavitve):
	- a. Machine: Mill metric
	- b. Tool Crib: Tool Crib 1
	- c. Post Processor: M5AXIS-TUTORIAL
- 3. Kliknite na gumb V redu.

### 2. IZBIRA SUROVCA

- 1. V »CAMWorks Feature Tree« odprite nastavitve za »Stock Manager«
- 2. Izberite način dodajanja surovca »Part«

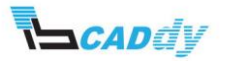

**Slika 136: Model »5Ax2«**

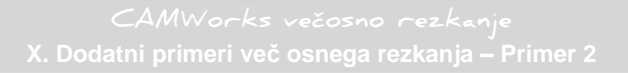

3. Kliknite na gumb, kot je prikazano na spodnji sliki 137 in poiščite surovec z imenom **»Stock 5 ax2.SLDPRT«**.

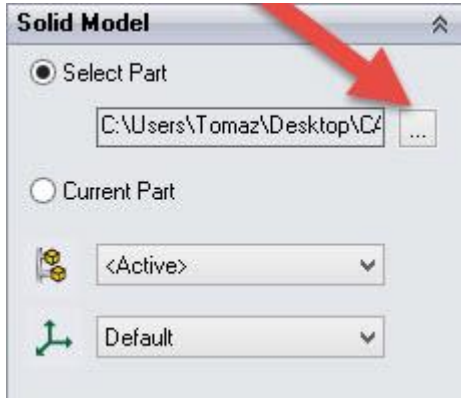

**Slika 137: Izbira skice za surovec**

4. Kliknite na kljukico »OK«, da shranite nastavitve.

### 3. IZBIRA POVRŠIN ZA OBDELAVO

Smer obdelave, ki jo potrebujete je pravokotna na ravnino »Top Plane«, zato boste uporabili ravnino »Top Plane« kot referenčno za smer obdelave.

- 1. Z desnim gumbom na miški, kliknite na »Stock Manager« in izberite »New Mill Part Setup«.
- 2. Razprite drevo gradnikov in klinite na ravnino »Top Plane«, kot prikazuje slika 138.

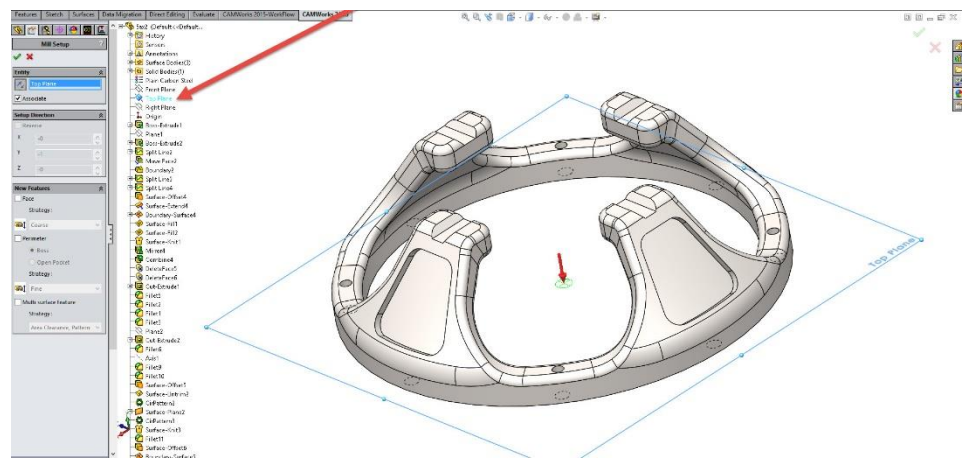

**Slika 138: Določitev smeri obdelave**

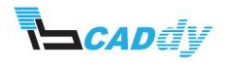

- 3. Z gumbom »Reverse Selected Entity« spremenite smer na pravokotno na ravnino (pazite na pravilno smer obdelave).
- 4. Kliknite na kljukico »OK«, da shranite nastavitve.

# 4. DODAJANJE GRADNIKOV ZA OBDELAVO

1. Kliknite na »Features Design Tree«, kot prikazuje spodnja slika 139 in prikažite površino »Surface-Knit3«.

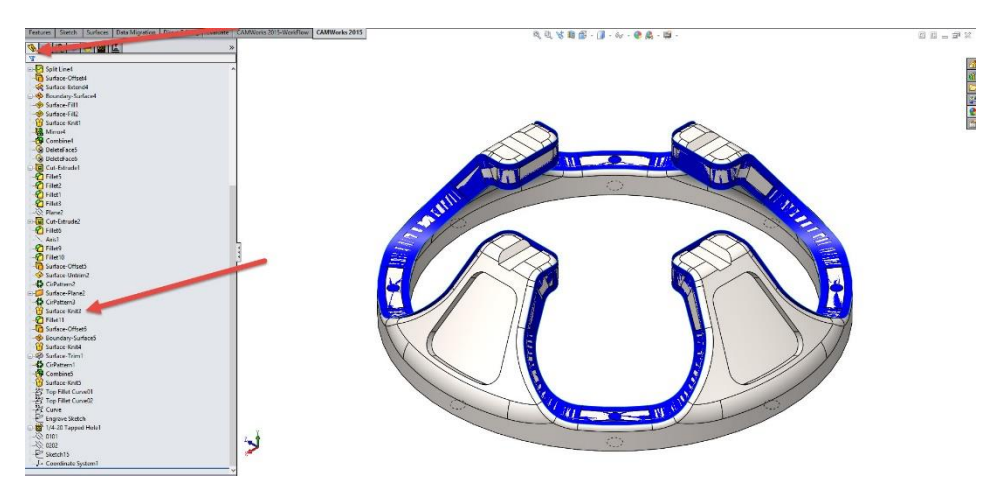

**Slika 139: Odkrivanje površine gradnika za obdelavo**

- 2. Vrnite se v CAMWorks »Features Tree«.
- 3. Z desnim gumbom kliknite na dodano smer obdelave »Mill Part Setup 1« in izberite »New Multi Surface Feature«.
- 4. V oknu »Feature Type« izberite način »Faces or Surfaces«.
- 5. V oknu »Strategy« izberite strategijo obdelave »5 Axis«.

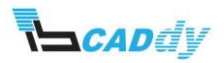

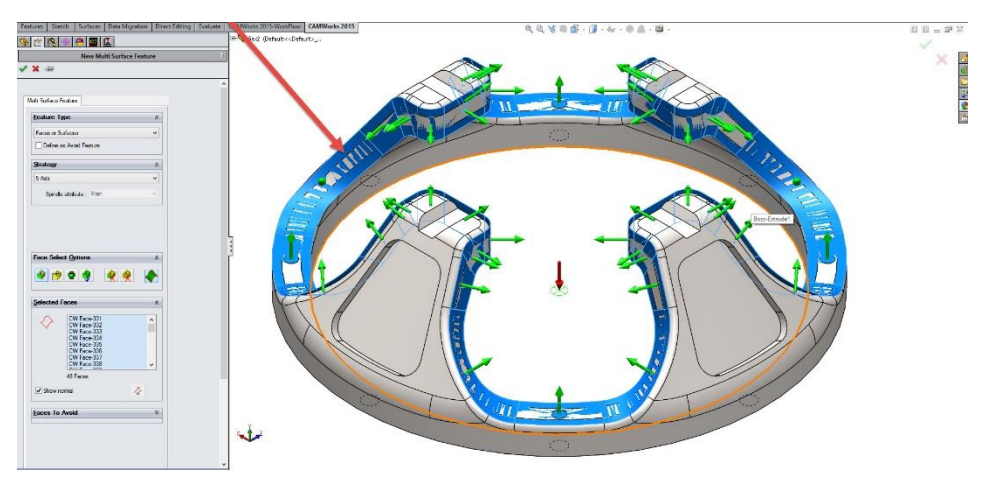

6. Izberite površine kot je prikazano na spodnji sliki 140.

**Slika 140: Izbira površin za obdelavo**

- 7. Kliknite na kljukico »OK«, da shranite nastavitve.
- 8. Sedaj se lahko vrnete in skrijete nazaj »Surface-Knit3«.
- 9. Z desnim gumbom kliknite na »Mill Part Setup 1« in izberite »New Multi Surface Feature«.
- 10. Izberite površine kot je prikazano na spodnji sliki 141.

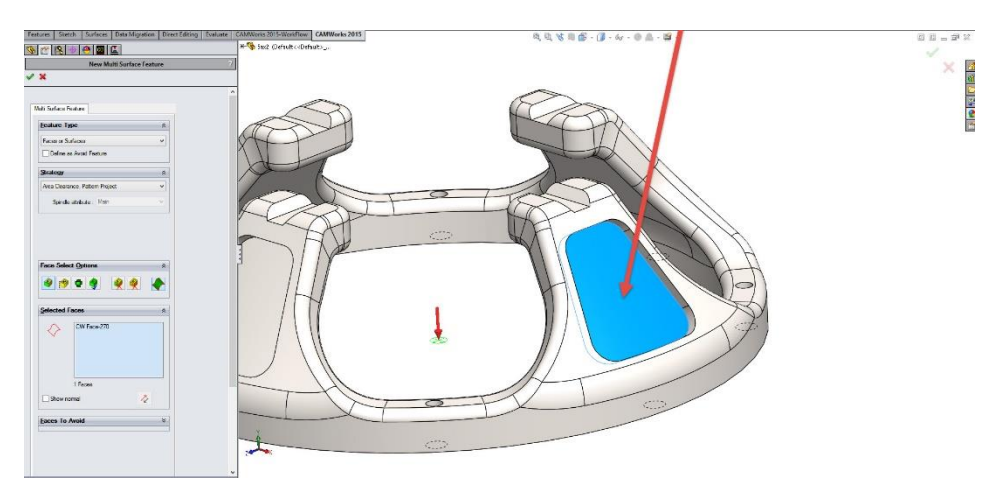

#### **Slika 141: Izbira površin za obdelavo**

- 11. Kliknite na kljukico »OK«, da shranite nastavitve.
- 12. Z desnim gumbom kliknite na »Mill Part Setup 1« in izberite »New 2,5 Axis Feature«.
- 13. V oknu »Type« izberite način »Slot«.

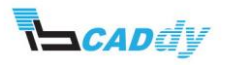

14. Kliknite na površino kot prikazuje spodnja slika 142.

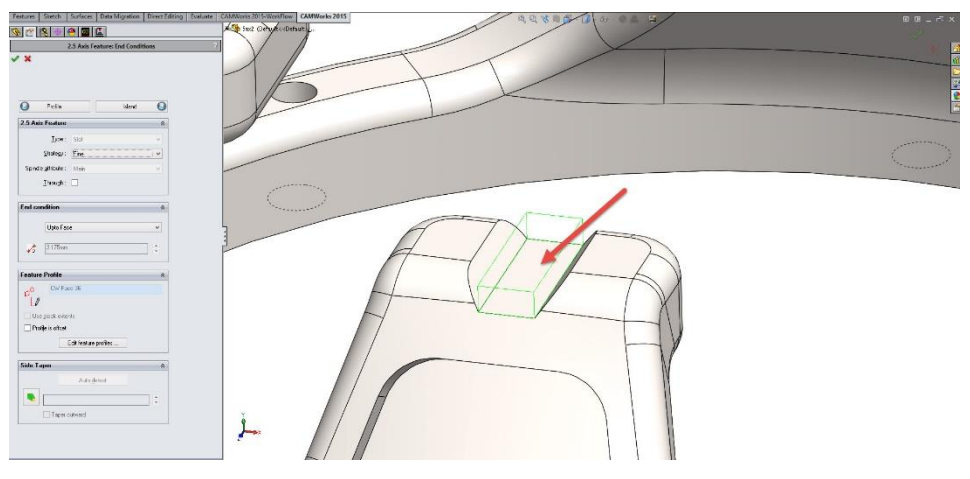

**Slika 142: Izbira površin za obdelavo**

- 15. Kliknite na gumb »End Condition« in nastavite višino obdelave.
- 16. Kliknite na kljukico »OK«, da shranite nastavitve.
- 17. Uporabite funkcijo »Circle Pattern«, da dodate še ostale enake 3 gradnike.
- 18. Kliknite na »Features Design Tree«, kot prikazuje spodnja slika 143 in prikažite površino »Surface-Knit5«.

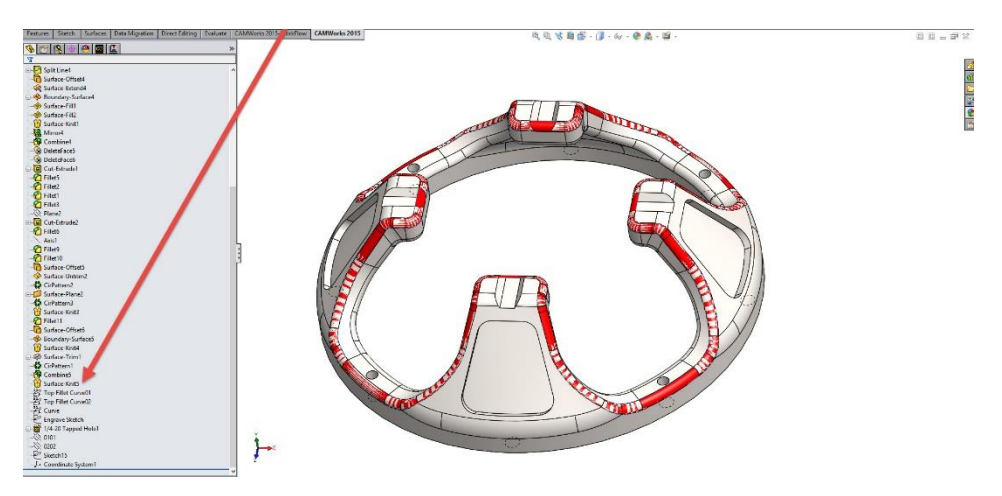

**Slika 143: Odkrivanje površine gradnika za obdelavo**

- 19. Vrnite se v CAMWorks »Features Tree«.
- 20. Z desnim gumbom kliknite na »Mill Part Setup 1« in izberite »New Multi Surface Feature«.
- 21. V oknu »Feature Type« izberite način »Faces or Surfaces«.
- 22. V oknu »Strategy« izberite strategijo obdelave »5 Axis«.

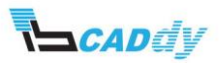

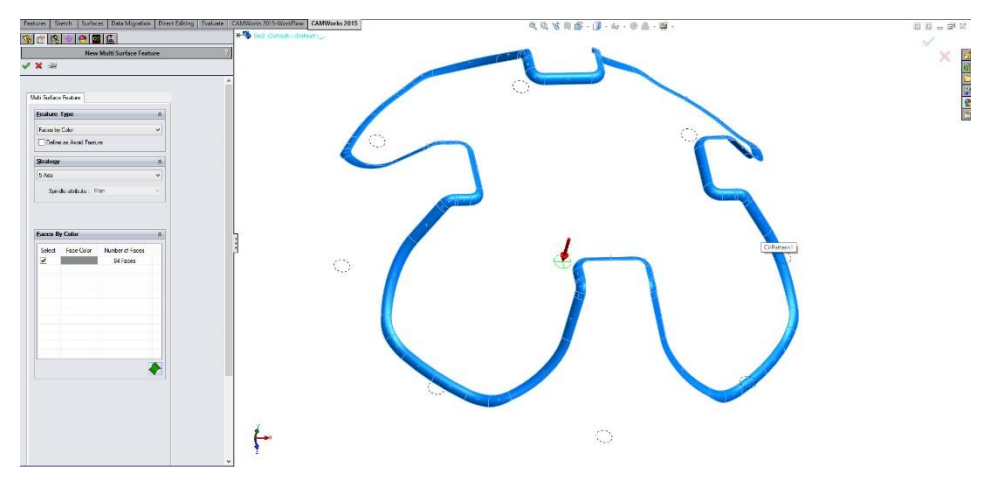

23. Izberite površine kot je prikazano na spodnji sliki 144.

**Slika 144: Izbira površin za obdelavo**

- 24. Kliknite na kljukico **»OK«**, da shranite nastavitve.
- 25. Sedaj se lahko vrnete in skrijete nazaj »Surface-Knit5«.
- 26. Dodajte novo smer obdelave pravokotno na ravnino gradnika, ki ga boste dodali, kot je prikazano na sliki 145.
- 27. Z desnim gumbom kliknite na »Mill Part Setup 1« in izberite »New 2,5 Axis Feature«.
- 28. V oknu »Type« izberite način »Open Profile«.
- 29. Kliknite na površino kot prikazuje spodnja slika 145.

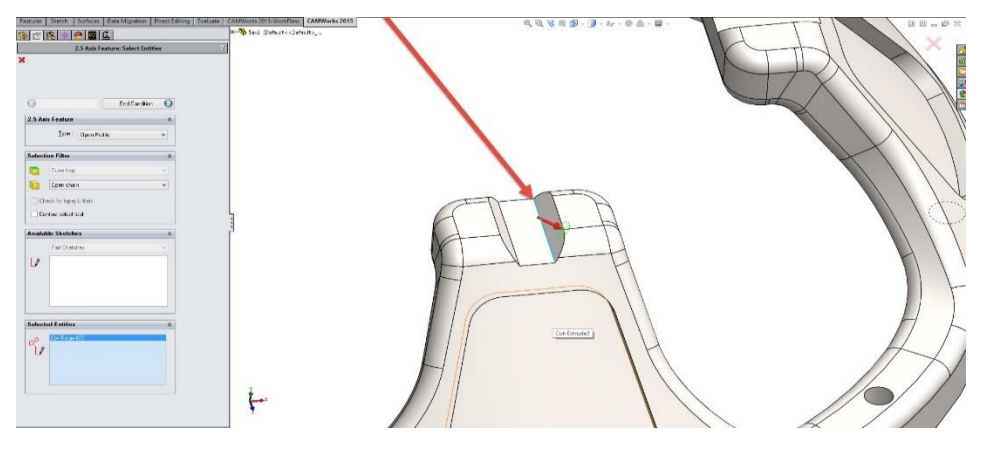

**Slika 145: Izbira površin za obdelavo**

- 30. Kliknite na gumb »End Condition« in nastavite višino obdelave.
- 31. Kliknite na kljukico »OK«, da shranite nastavitve.

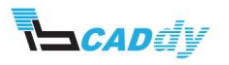

- 32. Uporabite funkcijo »Circle Pattern«, da dodate še ostale enake 3 gradnike.
- 33. Enako ponovite postopek za nasprotni gradnik. Slika 146.

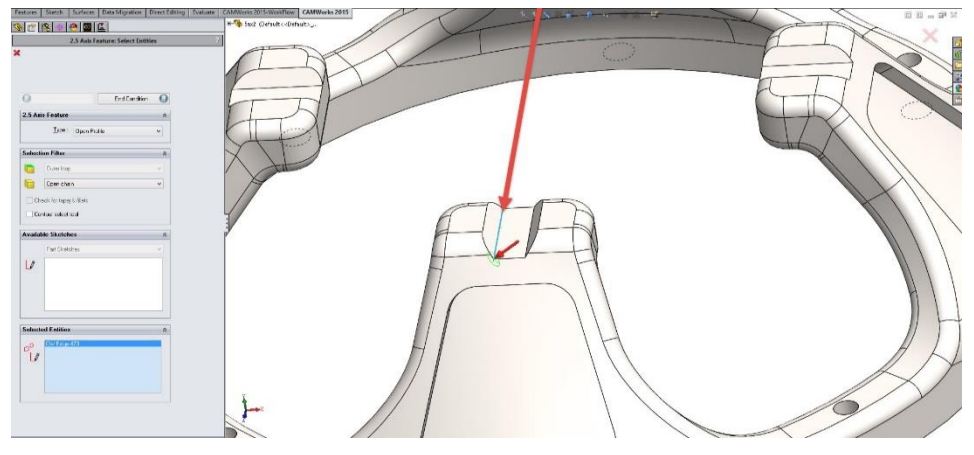

**Slika 146: Izbira površin za obdelavo**

# 5. IZDELAVA OPERACIJSKEGA NAČRTA IN POTI ORODJA ZA OBDELAVO MULTIAXIS MILL 1

Tokrat boste izdelali operacijski načrt po drugi poti.

- 1. Kliknite na CAMWorks »Operation Tree«.
- 2. Z desnim miškinim gumbom kliknite na »Mill Part Setup1« in izberite »New multiaxis mill operations -> Multiaxis Mill«.
- 3. Odpre se okno »New operations«.
- 4. Kliknite na gradnik »Multi surface feature 1« kot prikazuje spodnja slika 147.

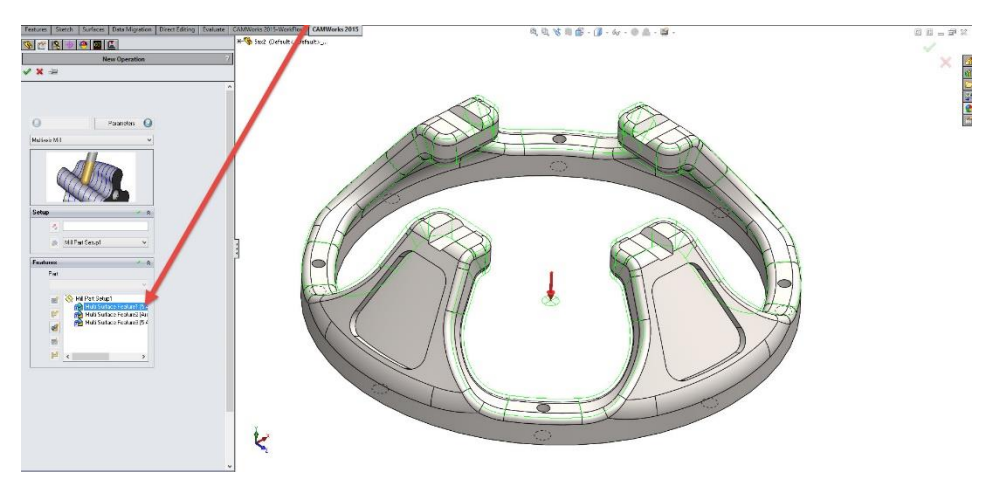

**Slika 147: Izbira gradnika za obdelavo**

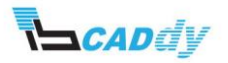

- 5. Kliknite na gumb »Parameter« oz. kliknite na kljukico »OK«, da shranite nastavitve.
- 6. Če ste v načinu »Parameters« izbrali možnost »Edit operation on creation« se okno z nastavitvami strategije oz. operacije odpre samodejno, v nasprotnem primeru odprite nastavitve za ta gradnik.

# 6. PRILAGAJANJE OPERACIJSKIH PARAMETROV ZA GRADNIK MULTIAXIS  $MII11$

V primeru da že imate odprte nastavitve za »Multiaxis Mill1« pustite odprti, drugače jih odprite kot opisuje spodnji korak.

 Odprite nastavitve za »Multiaxis Mill 1« - z desnim gumbom na miški, kliknite na »Multiaxis Mill1 in izberite »Edit Definition«.

### 6.1. IZBIRA IN DODAJANJE ODREZOVALNEGA ORODJA

- 1. Kliknite na zavihek »Tool«.
- 2. V spodnji sliki 148 je prikazano izbrano orodje. V primeru, da nimate enakega orodja, prepišite podatke iz slike 148.

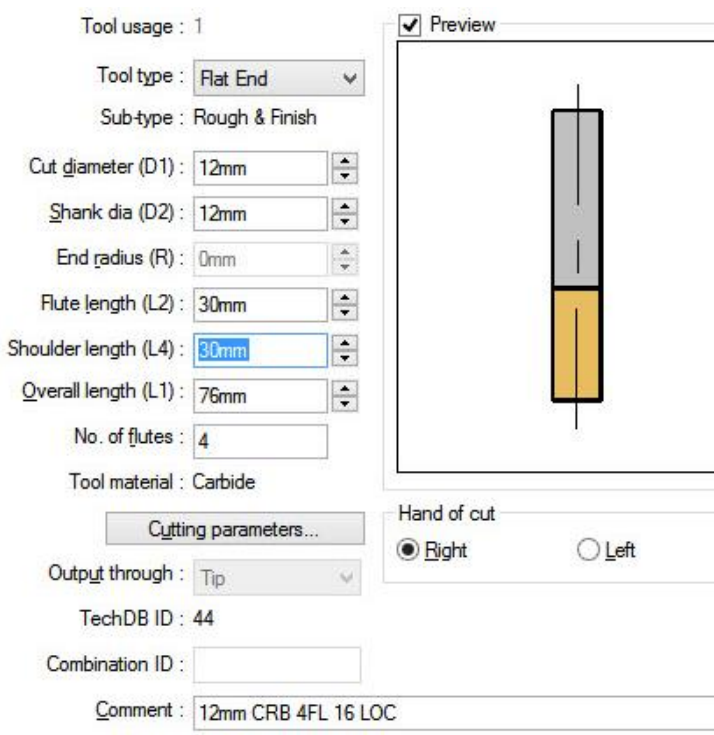

**Slika 148: Izbrano orodje za obdelavo**

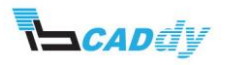

# 6.2. IZBIRA NAČINA OBDELAVE

- 1. Kliknite na zavihek »Pattern«
- 2. Nastavite vse parametre, kot so prikazani na spodnji sliki 149.

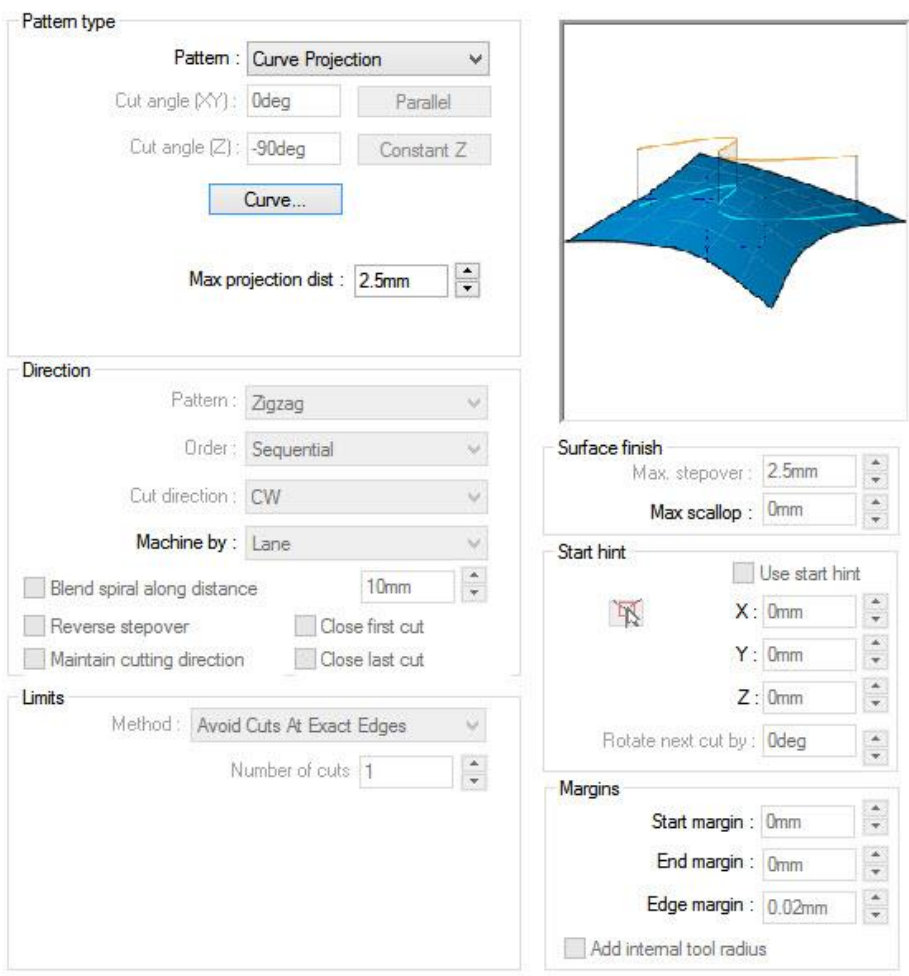

**Slika 149: Nastavitve Pattern**

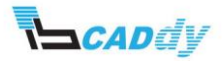

a. Kliknite na gumb »Curve« in v oknu »Allowed sketches« izberite »Curve« kot prikazuje spodnja slika 150.

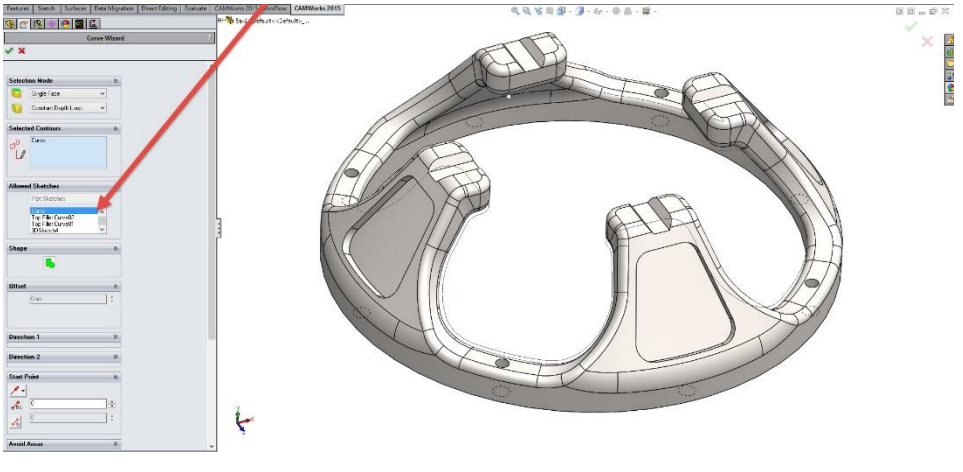

**Slika 150: Izbira krivulje za obdelavo**

3. Kliknite na kljukico »OK«, da se vrnete na »Pattern« zavihek.

#### 6.3. NASTAVITEV DODATKOV

1. Kliknite na zavihek »Finish« in prilagodite parametre, kot je prikazano na spodnji sliki 151. Pazite da imate enote za »Extend/Trim« vklopljene v **%.**

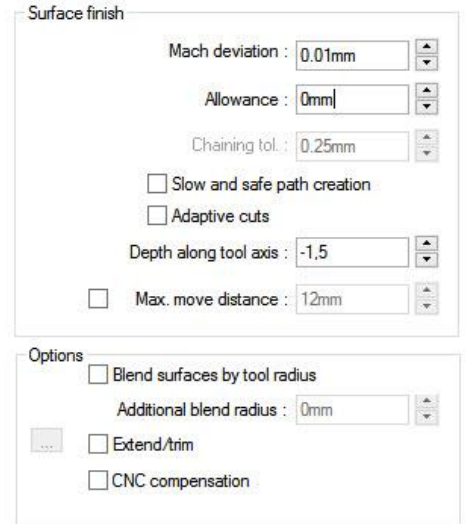

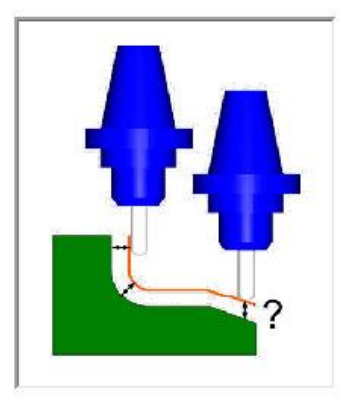

**Slika 151: Nastavitve dodatkov**

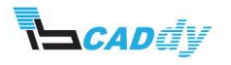

# 6.4. NASTAVITEV VSTOPNIH IN IZSTOPNIH PARAMETROV

1. Kliknite na zavihek »Entry/Retract« in prilagodite parametre, kot je prikazano na spodnji sliki 152.

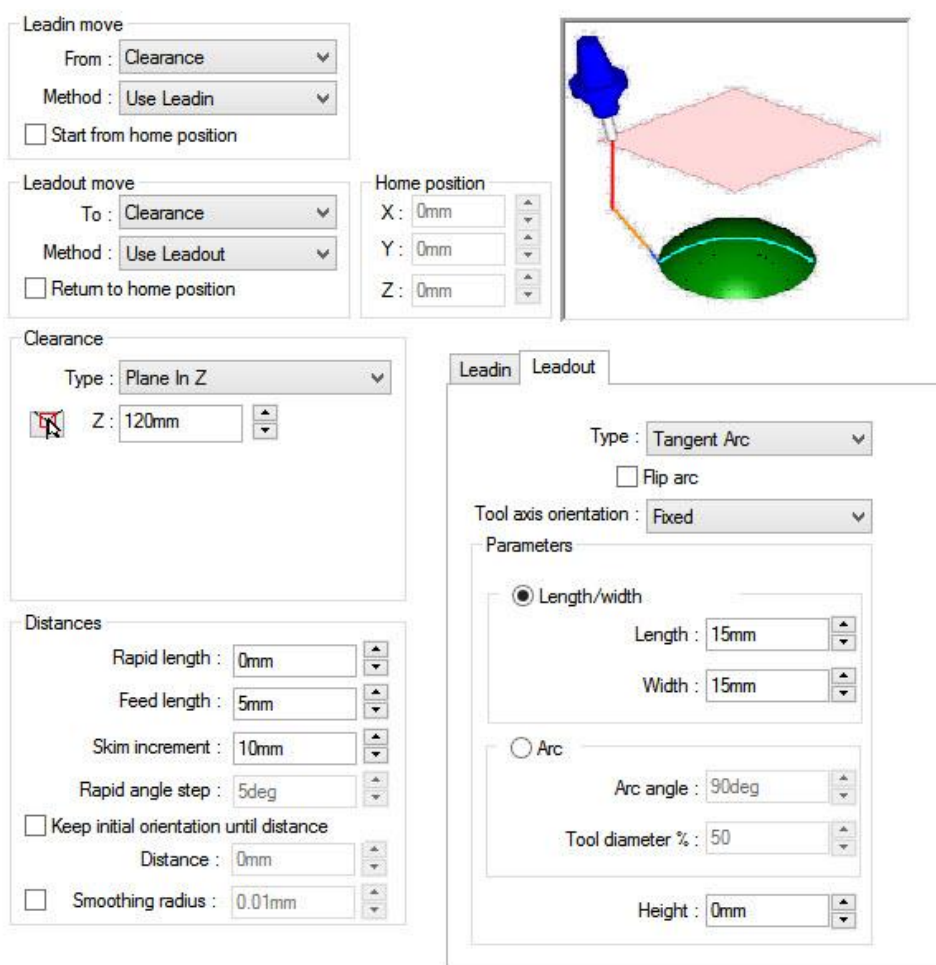

**Slika 152: Nastavitve Entry/Rectract**

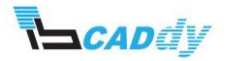

# 6.5. NASTAVITEV POTI ORODJA

1. Kliknite na zavihek »Links« in prilagodite parametre, kot je prikazano na spodnji sliki 153.

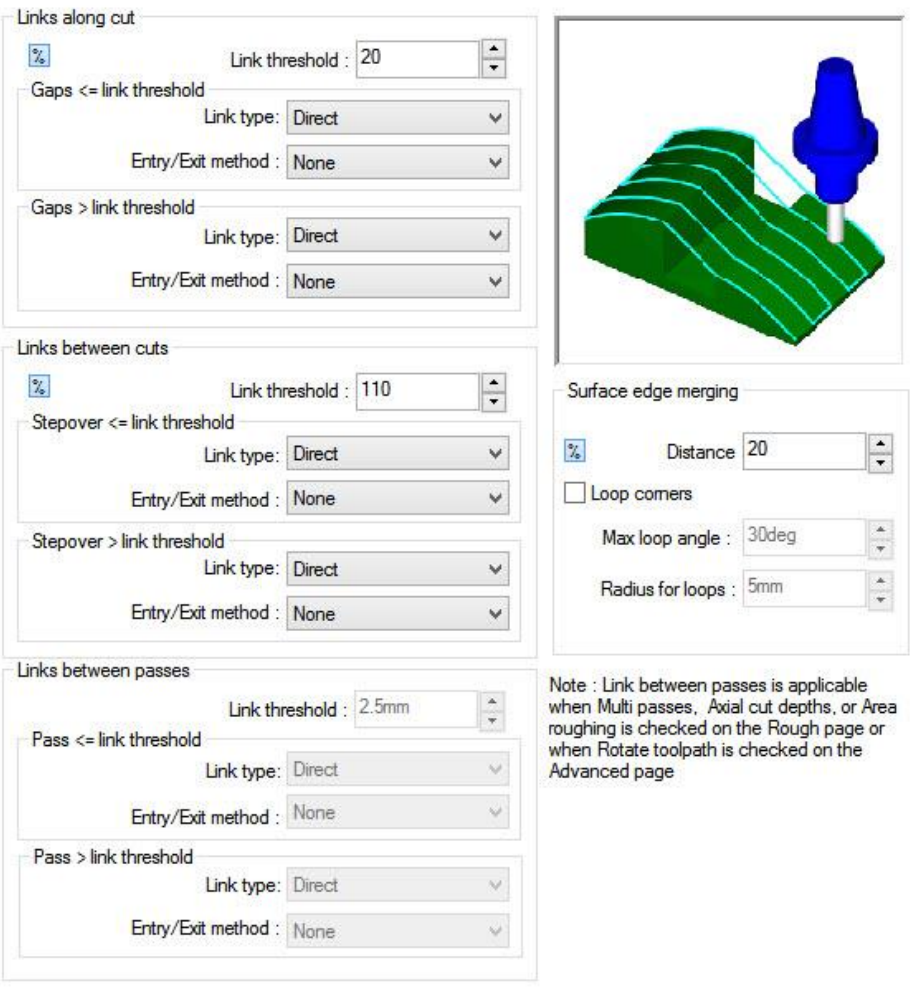

**Slika 153: Nastavitve Links**

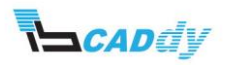

# 6.6. NASTAVITEV OSI ZA OBDELAVO

1. Kliknite na zavihek »Axis Control« in prilagodite parametre, kot je prikazano na spodnji sliki 154.

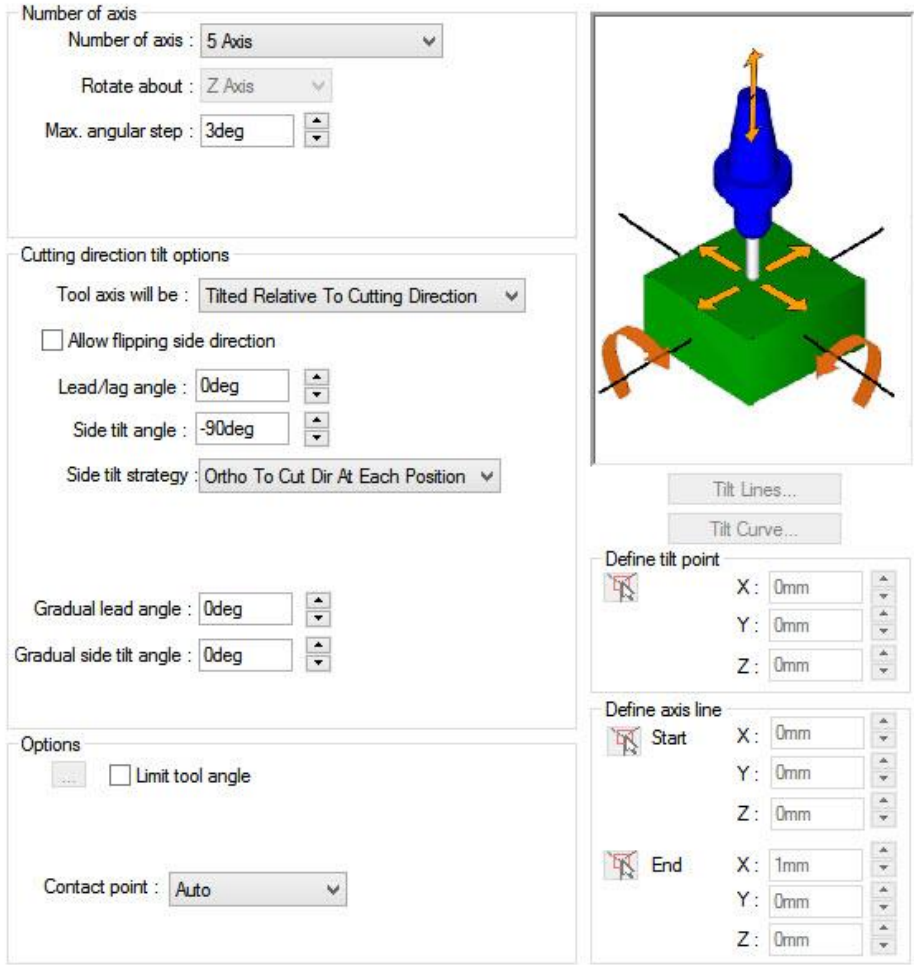

**Slika 154: Nastavitve Axis Control**

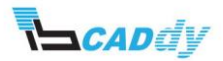

#### 6.7. NASTAVITEV ZAZNAVANJA KOLOZIJE

1. Kliknite na zavihek »Gouge Checking« in prilagodite parametre, kot je prikazano na spodnji sliki 155.

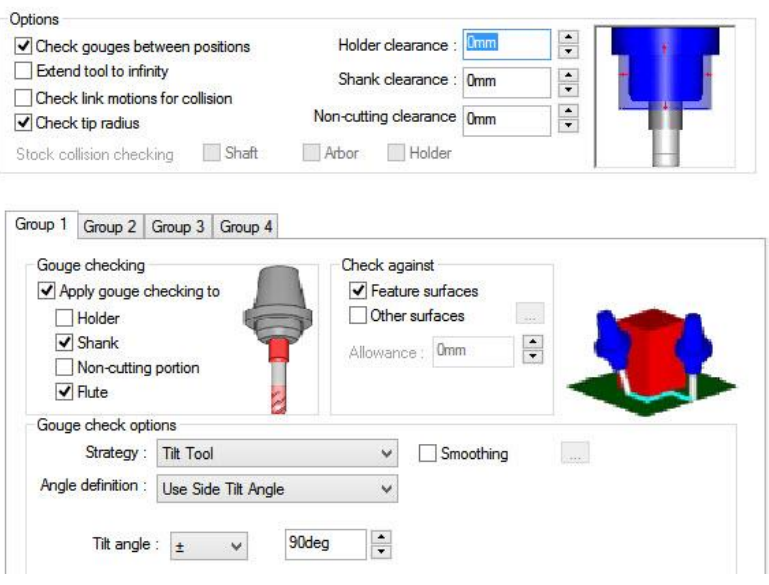

**Slika 155: Nastavitve Gouge Checking**

2. Kliknite na gumb V redu in izdelajte pot orodja »Generate Toolpath«.

Pot orodja za operacijo »Multiaxis Mill 1« je prikazana na spodnji sliki .

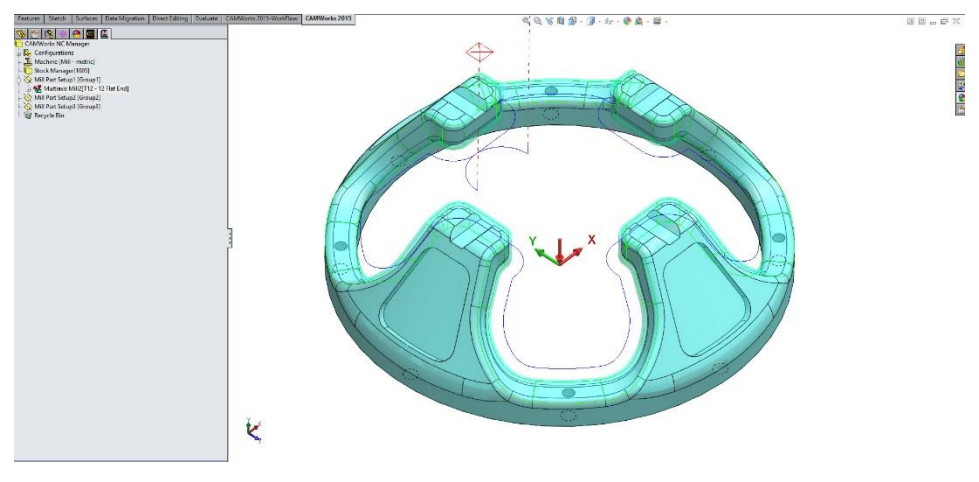

**Slika 156: Pot orodja Multiaxis Mill 1**

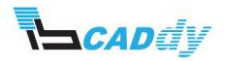

# 7. IZDELAVA OPERACIJSKEGA NAČRTA IN POTI ORODJA ZA OBDELAVO MULTIAXIS 2

- 1. Kliknite na CAMWorks »Operation Tree«.
- 2. Z desnim miškinim gumbom kliknite na »Mill Part Setup1« in izberite »New multiaxis mill operations -> Multiaxis Mill«.
- 3. Odpre se okno »New operations«.
- 4. Kliknite na gradnik »Multi surface feature 2« kot prikazuje spodnja slika 157.

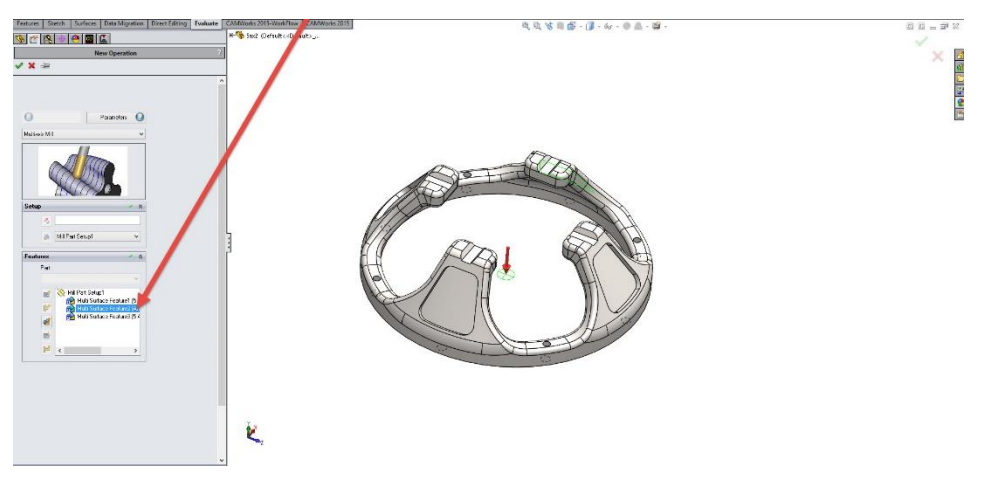

**Slika 157: Izbira gradnika za obdelavo**

- 5. Kliknite na gumb »Parameter« oz. kliknite na kljukico »OK«, da shranite nastavitve.
- 6. Če ste v načinu »Parameters« izbrali možnost »Edit operation on creation« se okno z nastavitvami strategije oz. operacije odpre samodejno, v nasprotnem primeru odprite nastavitve za ta gradnik.

# 8. PRILAGAJANJE OPERACIJSKIH PARAMETROV ZA GRADNIK MULTIAXIS MILL 2

V primeru da že imate odprte nastavitve za »Multiaxis Mill2« pustite odprti, drugače jih odprite kot opisuje spodnji korak.

 Odprite nastavitve za »Multiaxis Mill 2« - z desnim gumbom na miški, kliknite na »Multiaxis Mill1 in izberite »Edit Definition«.

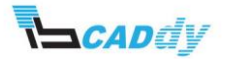

# 8.1. IZBIRA IN DODAJANJE ODREZOVALNEGA ORODJA

- 1. Kliknite na zavihek »Tool«.
- 2. V spodnji sliki 158 je prikazano izbrano orodje. V primeru, da nimate enakega orodja, prepišite podatke iz slike 158.

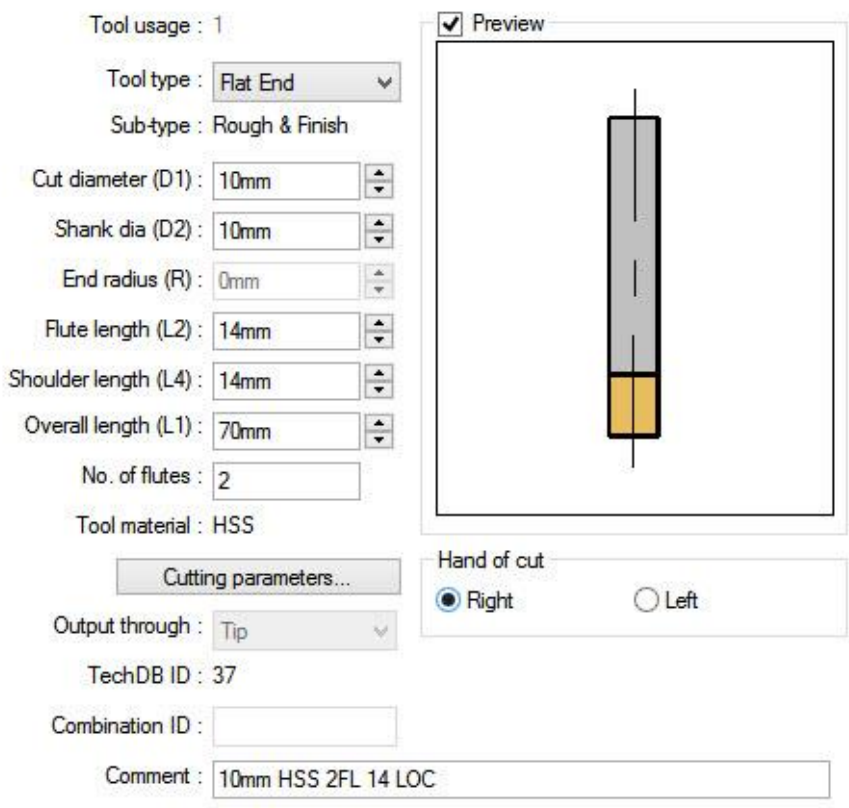

**Slika 158: Izbrano orodje za obdelavo**

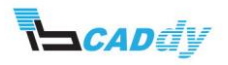

# 8.2. IZBIRA NAČINA OBDELAVE

- 1. Kliknite na zavihek »Pattern«
- 2. Nastavite vse parametre, kot so prikazani na spodnji sliki 159.

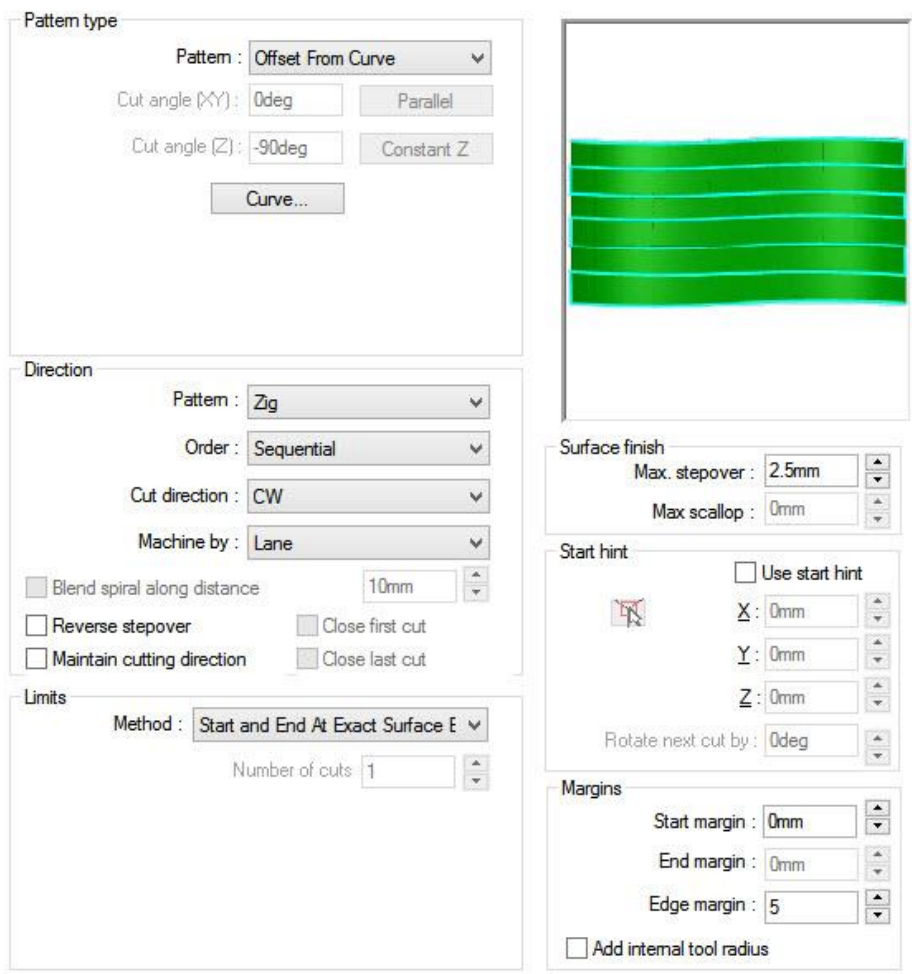

**Slika 159: Nastavitve Pattern**

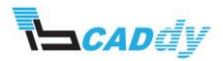

a. Kliknite na gumb »Curve« in na modelu poklikajte vse notranje robove v gradniku, kot je prikazano na spodnji sliki 160.

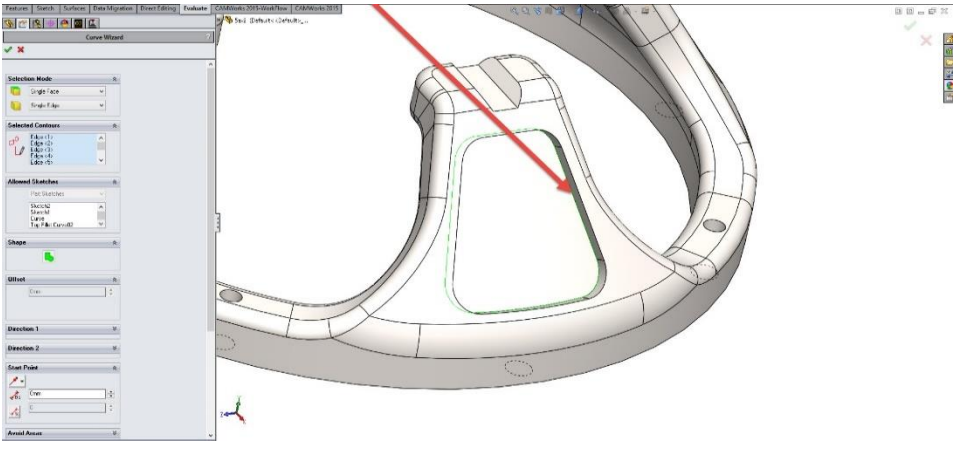

**Slika 160: Izbira krivulje za obdelavo** 

3. Kliknite na kljukico »OK«, da se vrnete na »Pattern« zavihek.

#### 8.3. NASTAVITEV DODATKOV

1. Kliknite na zavihek »Finish« in prilagodite parametre, kot je prikazano na spodnji sliki 161.

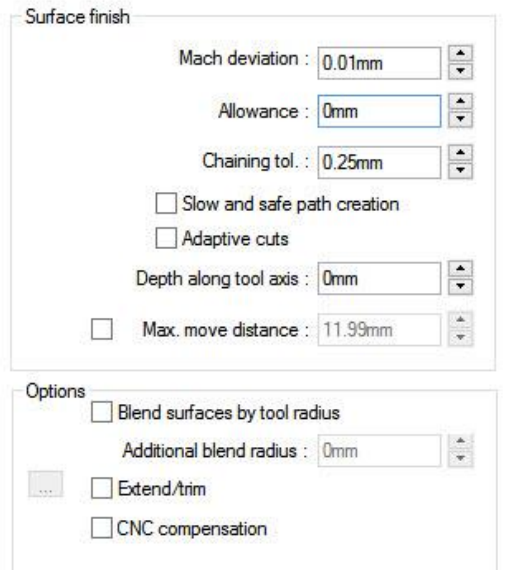

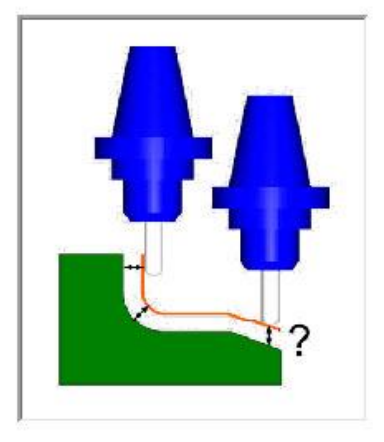

**Slika 161: Nastavitve dodatkov**

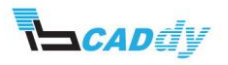

## 8.4. NASTAVITEV ROTACIJE ZA OSTALE GRADNIKE

1. Kliknite na zavihek »Advanced« in prilagodite parametre, kot je prikazano na spodnji sliki 162.

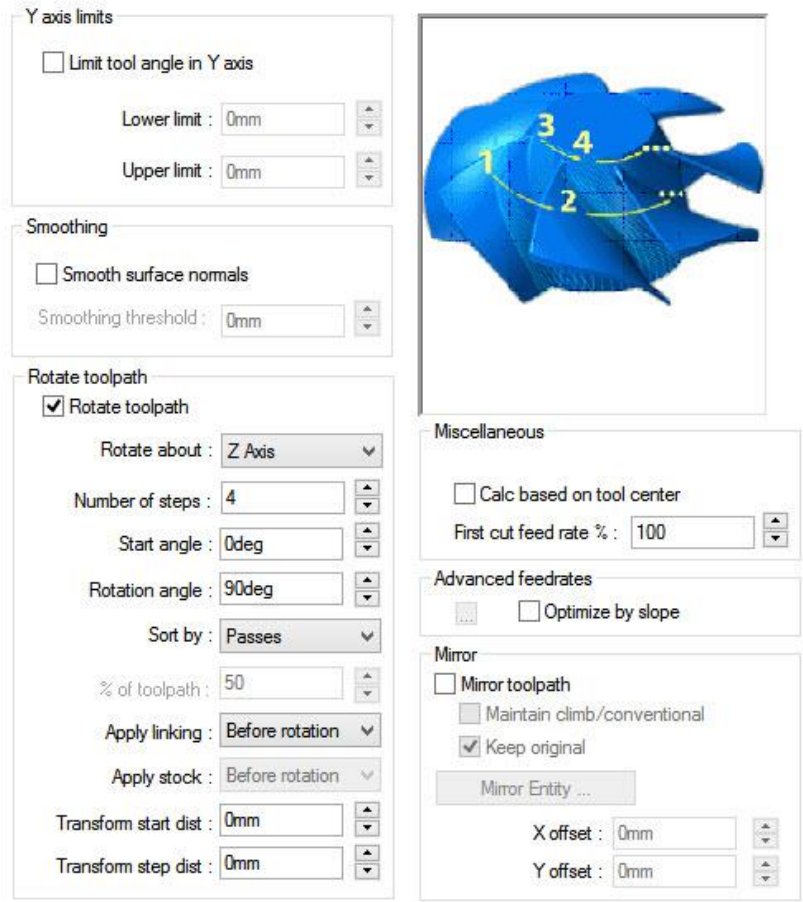

**Slika 162: Zasuk poti orodja za ostale gradnike**

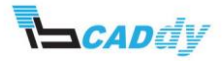

## 8.5. NASTAVITEV VSTOPNIH IN IZSTOPNIH PARAMETROV

1. Kliknite na zavihek »Entry/Retract« in prilagodite parametre, kot je prikazano na spodnji sliki 163.

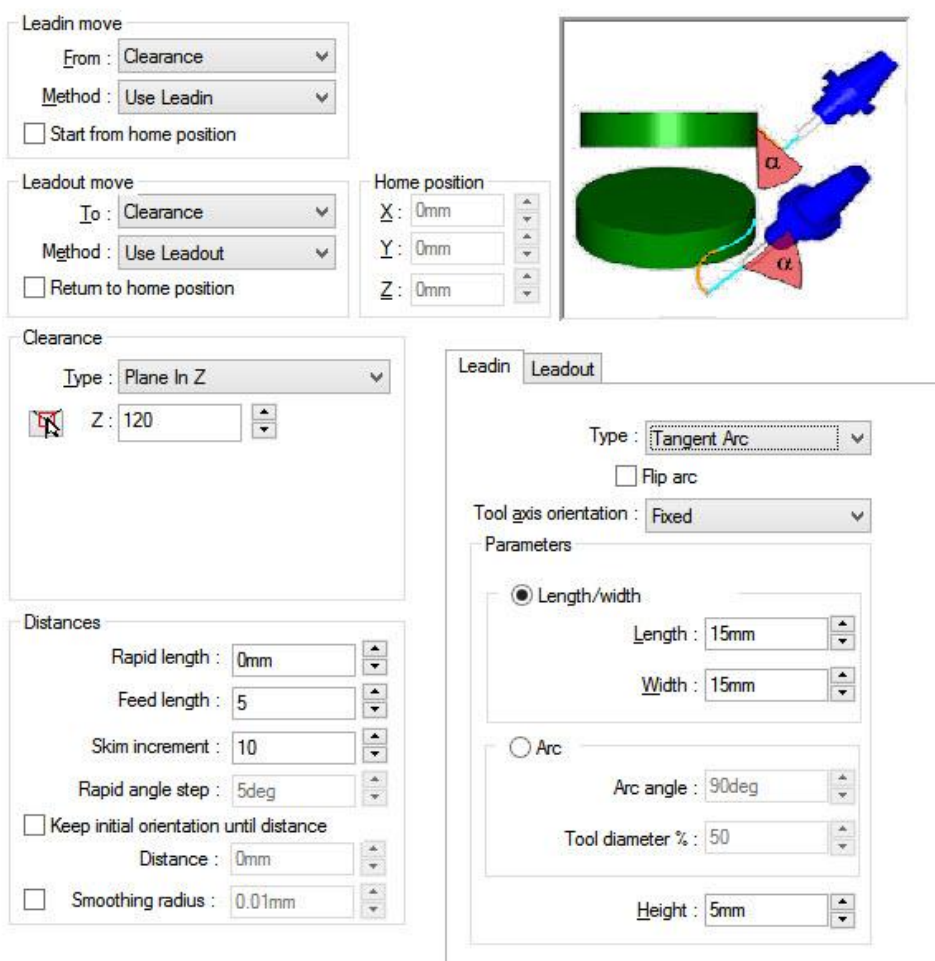

**Slika 163: Nastavitve Entry/Rectract**

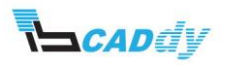

# 8.6. NASTAVITEV POTI ORODJA

1. Kliknite na zavihek »Links« in prilagodite parametre, kot je prikazano na spodnji sliki 164.

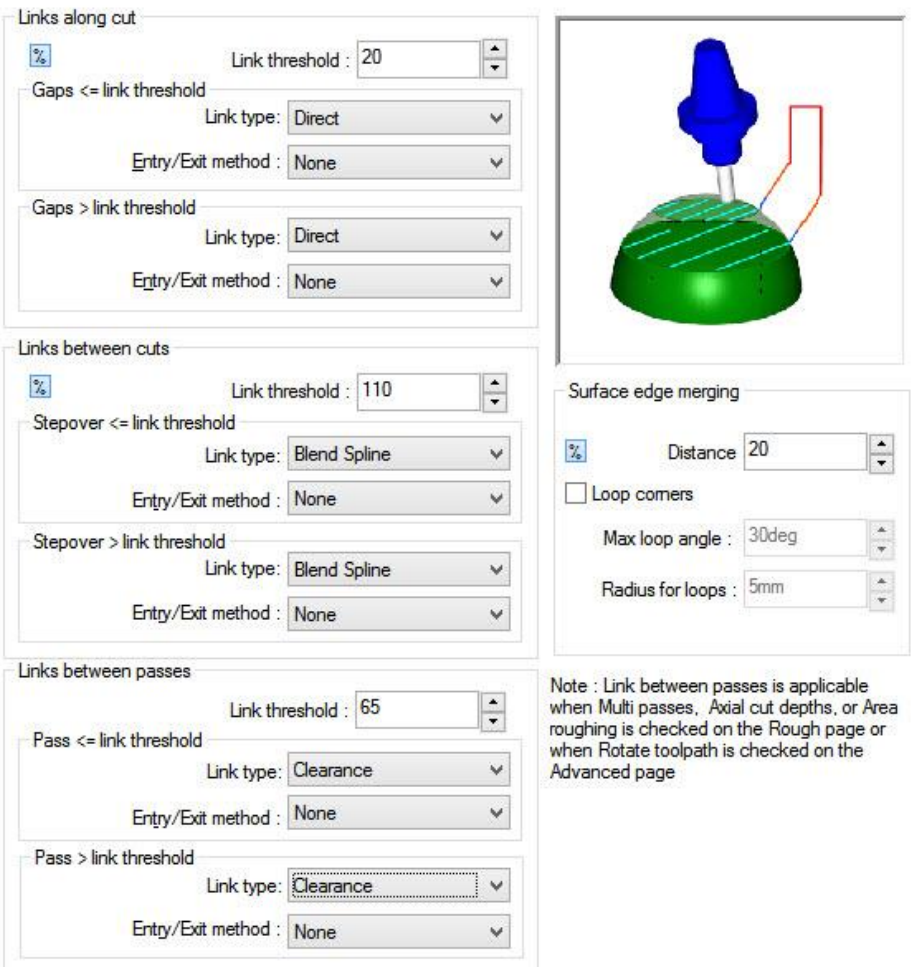

**Slika 164: Nastavitve Links**

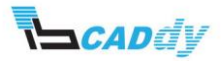

# 8.7. NASTAVITEV OSI ZA OBDELAVO

1. Kliknite na zavihek »Axis Control« in prilagodite parametre, kot je prikazano na spodnji sliki 165.

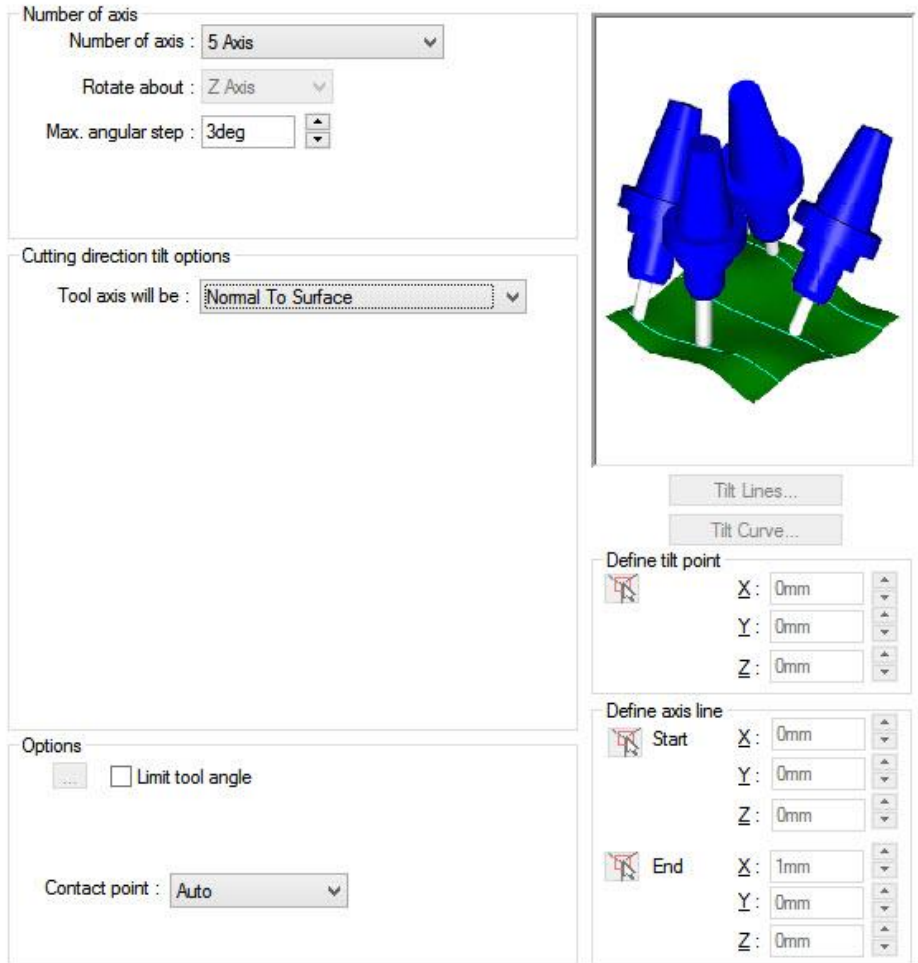

**Slika 165: Nastavitve Axis Control**

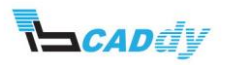

2. Kliknite na gumb V redu in izdelajte pot orodja »Generate Toolpath«. Pot orodja za operacijo »Multiaxis Mill 2« je prikazana na spodnji sliki .

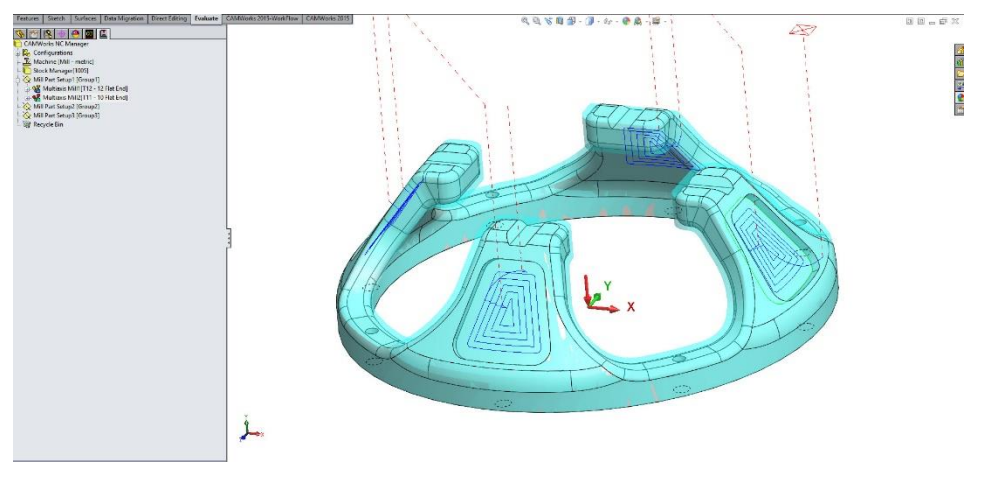

**Slika 166: Pot orodja Multiaxis Mill 2**

# 9. IZDELAVA OPERACIJSKEGA NAČRTA IN POTI ORODJA ZA OBDELAVO MULTIAXIS MILL 3

- 1. Kliknite na CAMWorks »Operation Tree«.
- 2. Z desnim miškinim gumbom kliknite na »Mill Part Setup1« in izberite »New multiaxis mill operations -> Multiaxis Mill«.
- 3. Odpre se okno »New operations«.
- 4. Kliknite na gradnik »Multi surface feature 3« kot prikazuje spodnja slika 167.

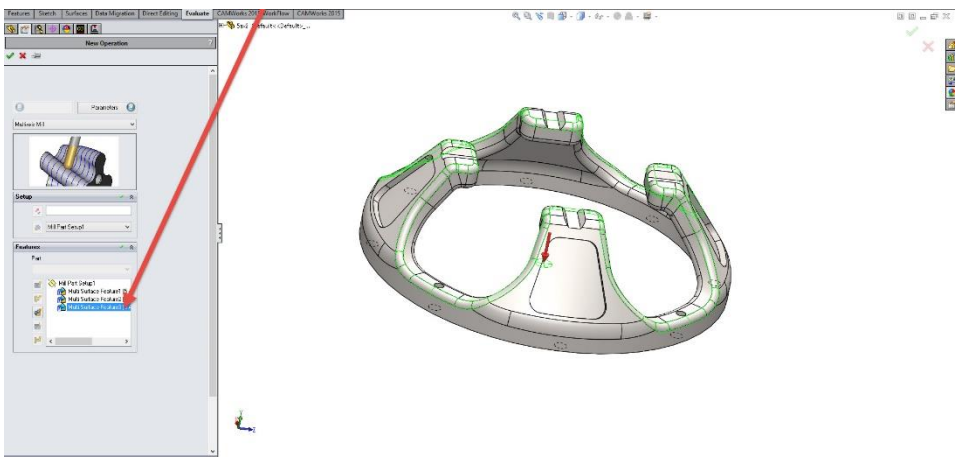

**Slika 167: Izbira gradnika za obdelavo**

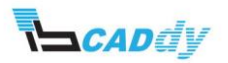

- 5. Kliknite na gumb »Parameter« oz. kliknite na kljukico »OK«, da shranite nastavitve.
- 6. Če ste v načinu »Parameters« izbrali možnost »Edit operation on creation« se okno z nastavitvami strategije oz. operacije odpre samodejno, v nasprotnem primeru odprite nastavitve za ta gradnik.

## 10. PRILAGAJANJE OPERACIJSKIH PARAMETROV ZA GRADNIK MULTIAXIS  $MIII<sub>3</sub>$

V primeru da že imate odprte nastavitve za »Multiaxis Mill3« pustite odprti, drugače jih odprite kot opisuje spodnji korak.

 Odprite nastavitve za »Multiaxis Mill 3« - z desnim gumbom na miški, kliknite na »Multiaxis Mill3 in izberite »Edit Definition«.

### 10.1. IZBIRA IN DODAJANJE ODREZOVALNEGA ORODJA

- 1. Kliknite na zavihek »Tool«.
- 2. V spodnji sliki 168 je prikazano izbrano orodje. V primeru, da nimate enakega orodja, prepišite podatke iz slike 168.

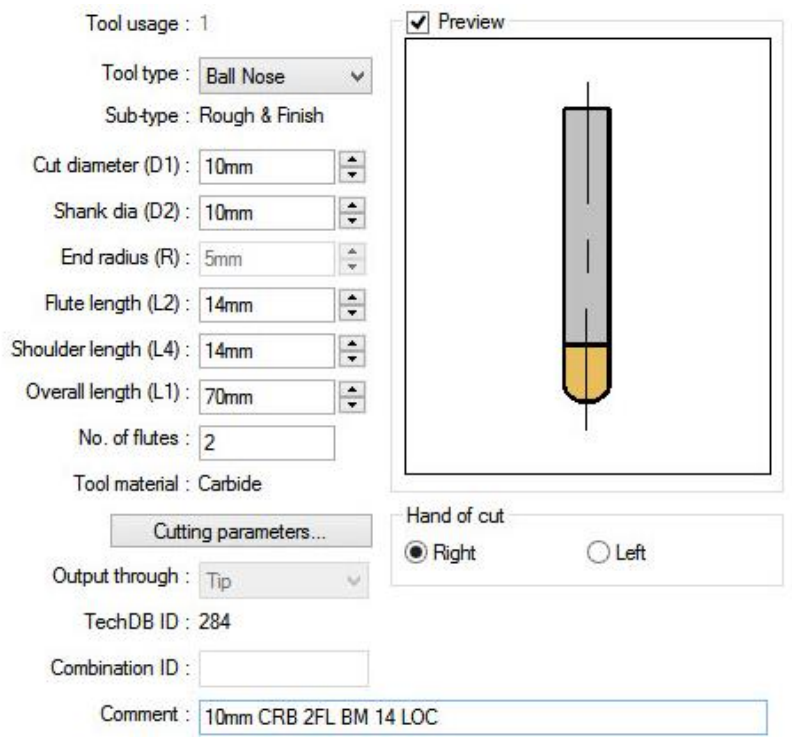

**Slika 168: Izbrano orodje za obdelavo**

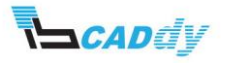

# 10.2. IZBIRA NAČINA OBDELAVE

- 1. Kliknite na zavihek »Pattern«
- 2. Nastavite vse parametre, kot so prikazani na spodnji sliki 169.

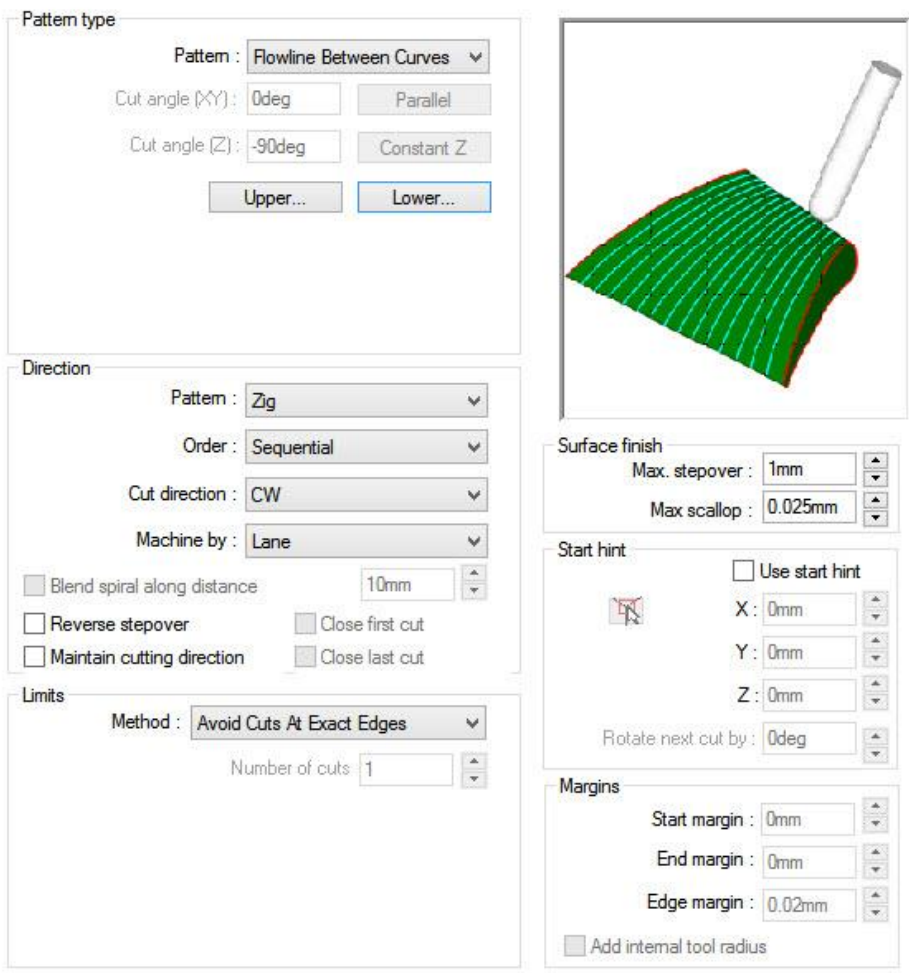

**Slika 169: Nastavitve Pattern**

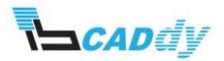

a. Kliknite na gumb »Upper« in v oknu »Allowed sketches« izberite »Top Filler Curve 01« kot prikazuje spodnja slika 170.

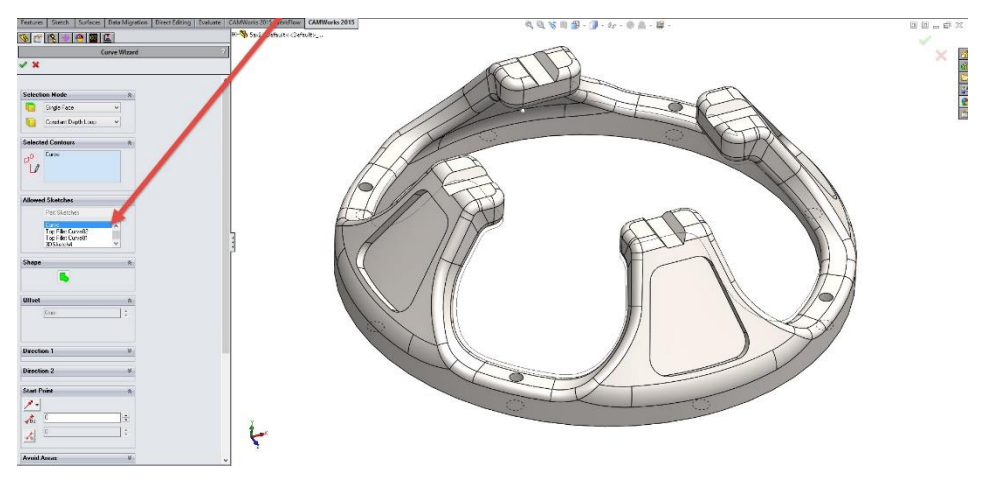

**Slika 170: Izbira krivulje za obdelavo** 

- b. Kliknite na kljukico »OK«, da se vrnete na »Pattern« zavihek.
- c. Kliknite na gumb »Lower« in v oknu »Allowed sketches« izberite »Top Filler Curve 02«.
- d. Kliknite na kljukico »OK«, da se vrnete na »Pattern« zavihek.

### 10.3. NASTAVITEV DODATKOV

1. Kliknite na zavihek »Finish« in prilagodite parametre, kot je prikazano na spodnji sliki 171.

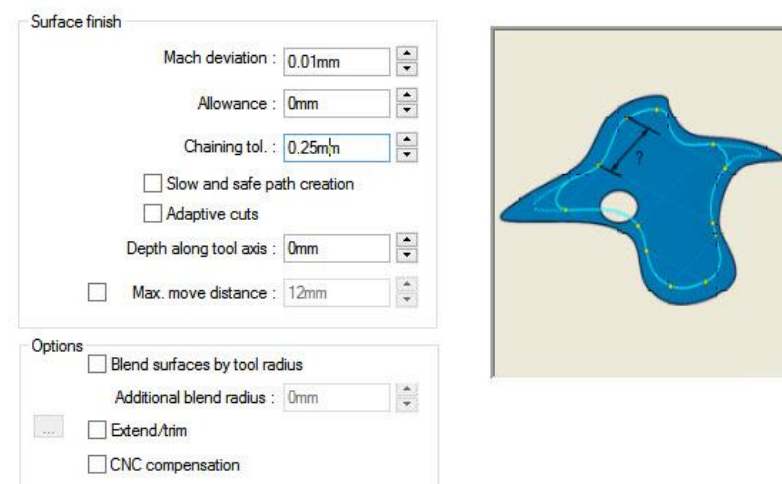

**Slika 171: Nastavitve dodatkov**

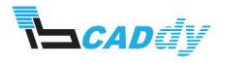

# 10.4. NASTAVITEV VSTOPNIH IN IZSTOPNIH PARAMETROV

1. Kliknite na zavihek »Entry/Retract« in prilagodite parametre, kot je prikazano na spodnji sliki 172.

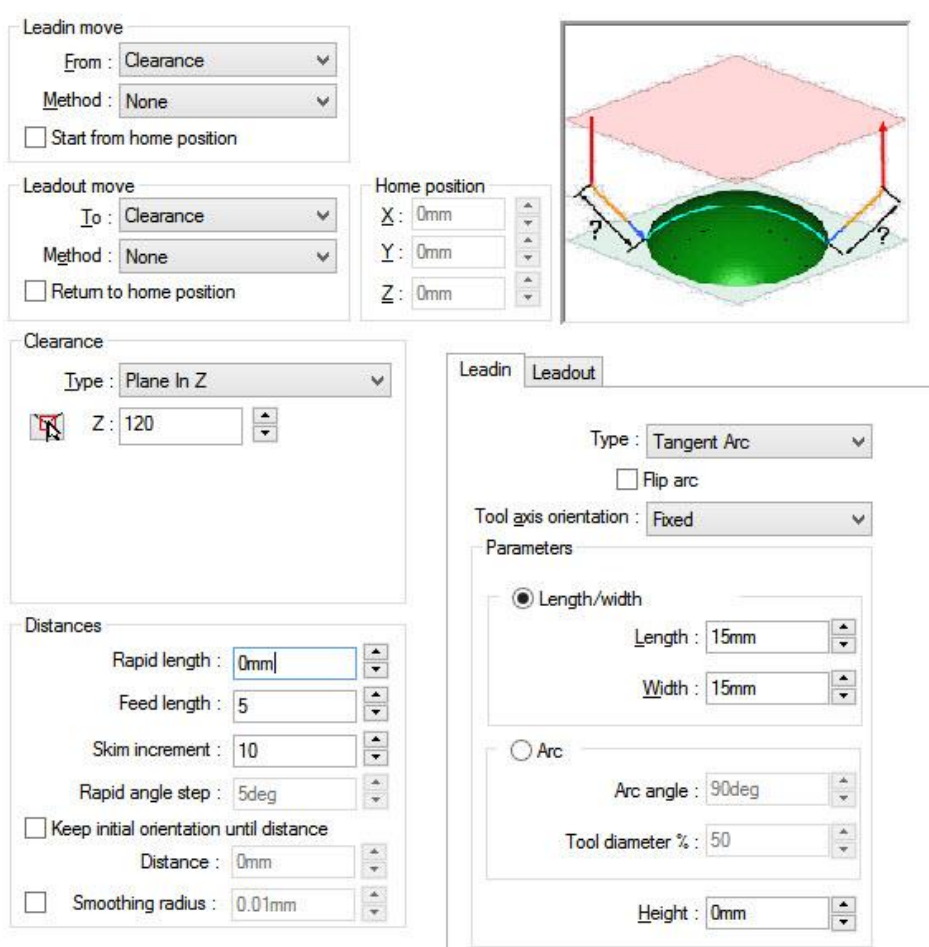

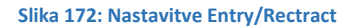

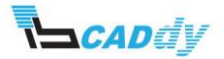

### 10.5. NASTAVITEV POTI ORODJA

1. Kliknite na zavihek »Links« in prilagodite parametre, kot je prikazano na spodnji sliki 173.

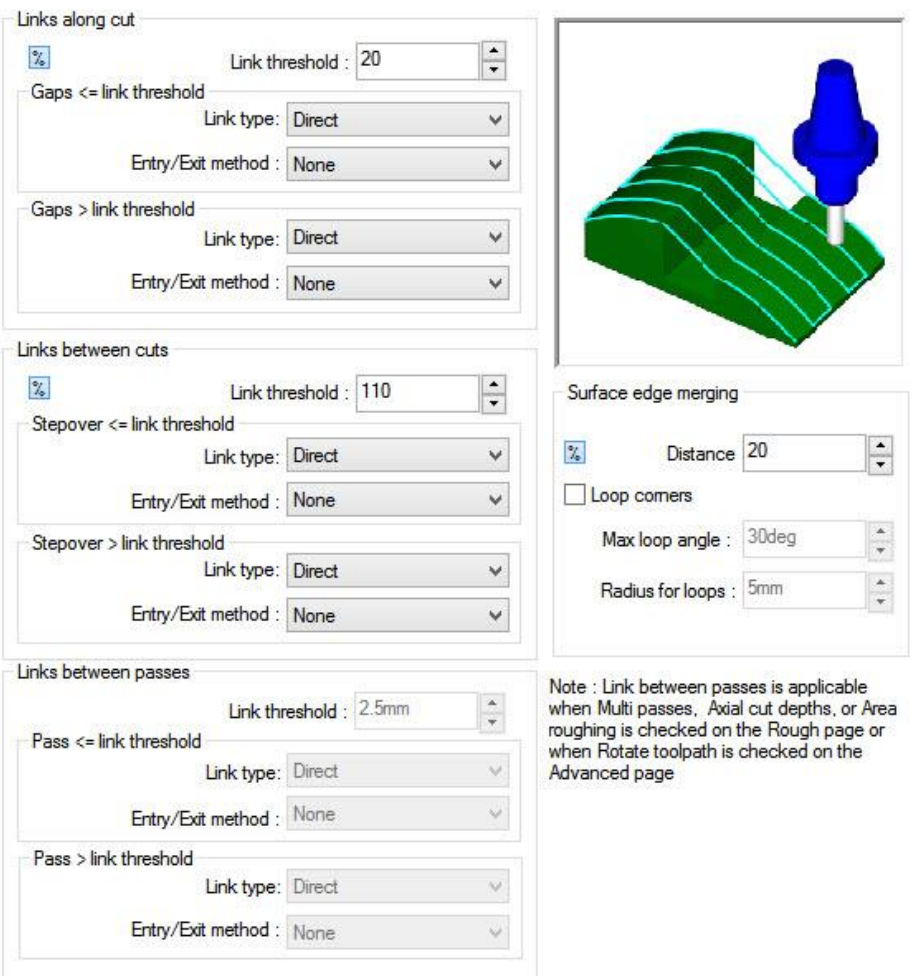

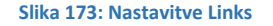

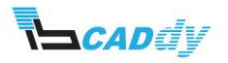
#### 10.6. NASTAVITEV OSI ZA OBDELAVO

1. Kliknite na zavihek »Axis Control« in prilagodite parametre, kot je prikazano na spodnji sliki 174.

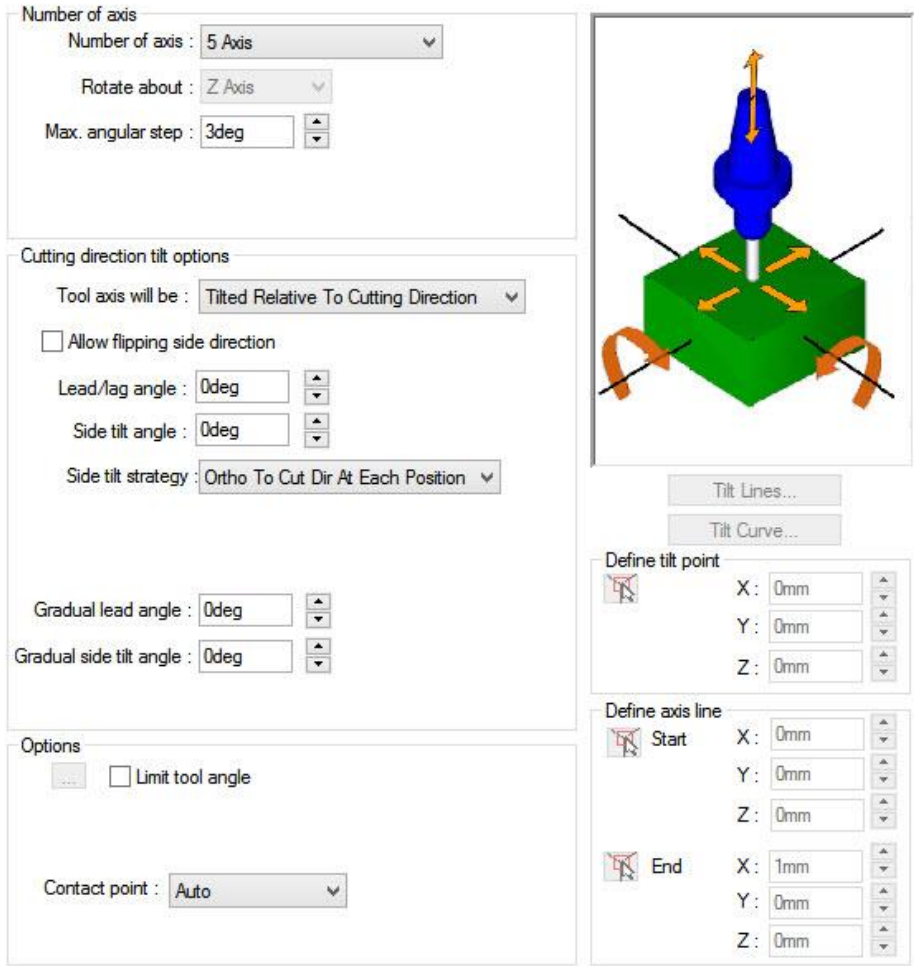

**Slika 174: Nastavitve Axis Control**

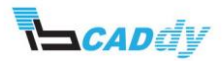

## 10.7. NASTAVITEV ZAZNAVANJA KOLOZIJE

a.

m.

1. Kliknite na zavihek »Gouge Checking« in prilagodite parametre, kot je prikazano na spodnji sliki 175.

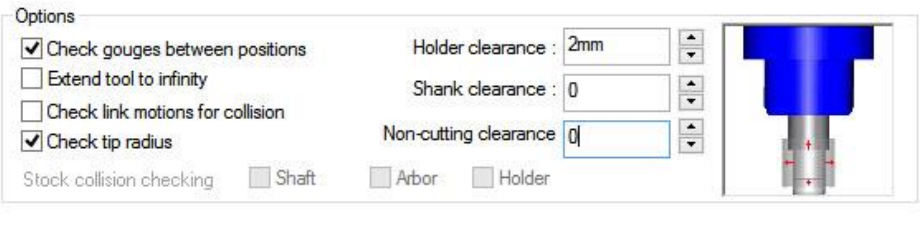

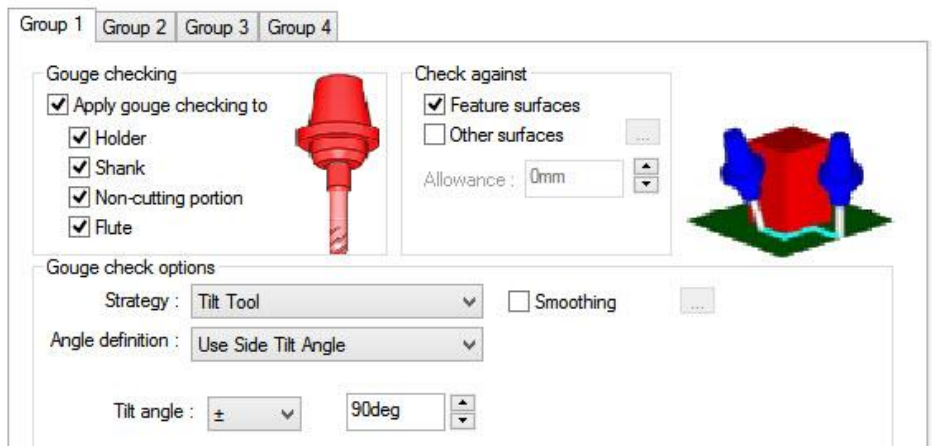

**Slika 175: Nastavitve Gouge Checking**

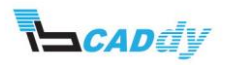

2. Kliknite na gumb V redu in izdelajte pot orodja »Generate Toolpath«. Pot orodja za operacijo »Multiaxis Mill 3« je prikazana na spodnji sliki 176.

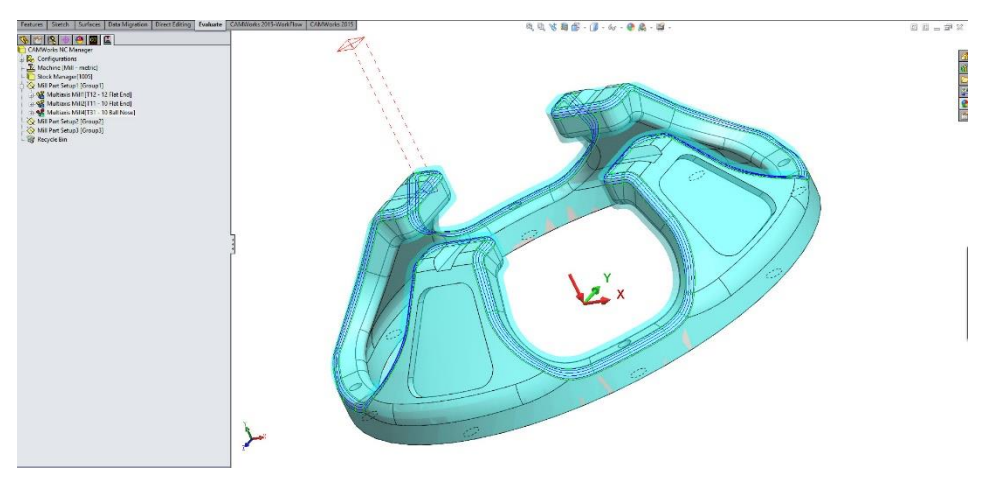

**Slika 176: Pot orodja Multiaxis Mill 3**

3. Izdelajte poti orodja še za ostale 2,5 osne operacije in zaženite simulacijo. Dobite rezultate kot so prikazani na spodnjih slikah.

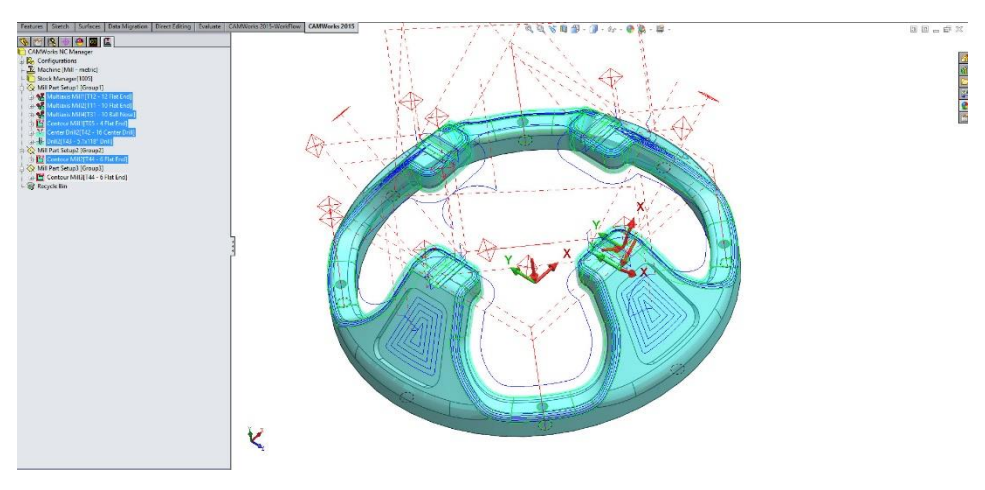

**Slika 177: Vse poti orodja**

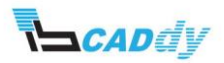

## XI. DODATNI PRIMERI VEČ OSNEGA REZKANJA – PRIMER 3

Za izvedbo naslednjih vaj potrebujete primere, ki jih snamete iz IB-CADDY spletne strani **<http://www.ib-caddy.com/solidworks/sl/izobrazevanje/literatura>**.

4489.1.4.00.8 日日山湖区 .<br>al≫liela loimaine 医心体医肠腔  $\vec{\bm{\varsigma}}$ 

Odprite model »**5ax3**« (slika 178).

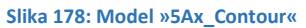

Na tem modelu, ki ga prikazuje slika 17[8Slika 65Slika 36,](#page-56-0) boste obdelali celotno površino s pomočjo »Multi-Axis« operacij, ki jih ponuja programski paket CAMWorks.

#### 1. IZBIRA STROJA IN SPREMINJANJE UPRAVLJALNIH PARAMETROV.

V tem poglavju boste nastavili stroj, izbrali zbirko orodja in izbrali boste postprocesor, ki ga potrebujete za tovrstne obdelave.

- 1. V »CAMWorks Feature Tree« odprite nastavitve za »Machine«  $\mathbb{E}$ .
- 2. Določite naslednje nastavitve v posameznih zavihkih (če imate stroj, zbirko orodja in postprocesor že pripravljen za svoje stroji, izberite svoje nastavitve):
	- a. Machine: Mill Turn Twin Turret
	- b. Tool Crib: MT Tool Crib 1
	- c. Post Processor: M5AXIS-TUTORIAL
	- d. Poljubno prilagodite vpenjalno glavo.
- 3. Kliknite na gumb V redu.

#### 2. IZBIRA SUROVCA

- 1. V »CAMWorks Feature Tree« odprite nastavitve za »Stock Manager«.
- 2. Izberite način dodajanja surovca »Solid«.

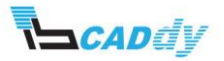

3. Vpišite dodatke kot so prikazani na spodnji sliki 179.

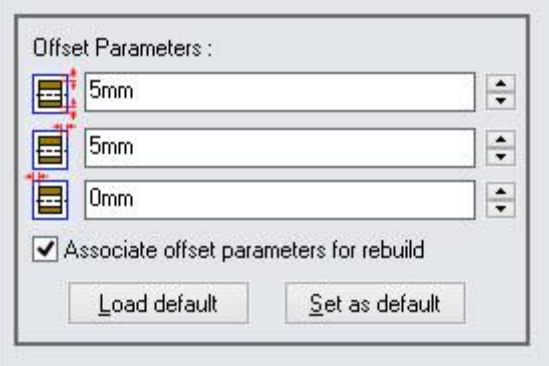

**Slika 179: Izbira skice za surovec**

4. Kliknite na kljukico »OK«, da shranite nastavitve.

## 3. IZBIRA POVRŠIN ZA OBDELAVO

- 1. Z funkcijo »Exstract Machinable Features« najprej postružite model.
- 2. Dodajte novo smer obdelave.
- 3. Z desnim gumbom na miški, kliknite na »Stock Manager« in izberite »New Mill Part Setup«.
- 4. Razprite drevo gradnikov in klinite na površino, kot prikazuje slika 180.

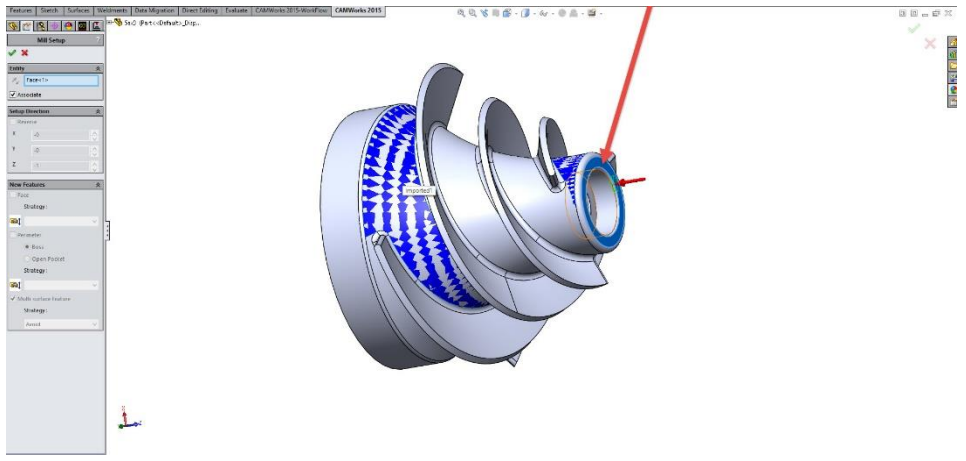

#### **Slika 180: Določitev smeri obdelave**

- 5. Z gumbom »Reverse Selected Entity« spremenite smer na pravokotno na ravnino (pazite na pravilno smer obdelave).
- 6. Kliknite na kljukico »OK«, da shranite nastavitve.

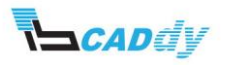

#### 4. DODAJANJE GRADNIKOV ZA OBDELAVO

- 1. Z desnim gumbom kliknite na dodano smer obdelave »Mill Part Setup 1« in izberite »New Multi Surface Feature«.
- 2. V oknu »Feature Type« izberite način »Faces or Surfaces«.
- 3. V oknu »Strategy« izberite strategijo obdelave »5 Axis«.
- 4. Izberite površine kot je prikazano na spodnji sliki 181. Pazite da poklikate vse površine iz obeh strani.

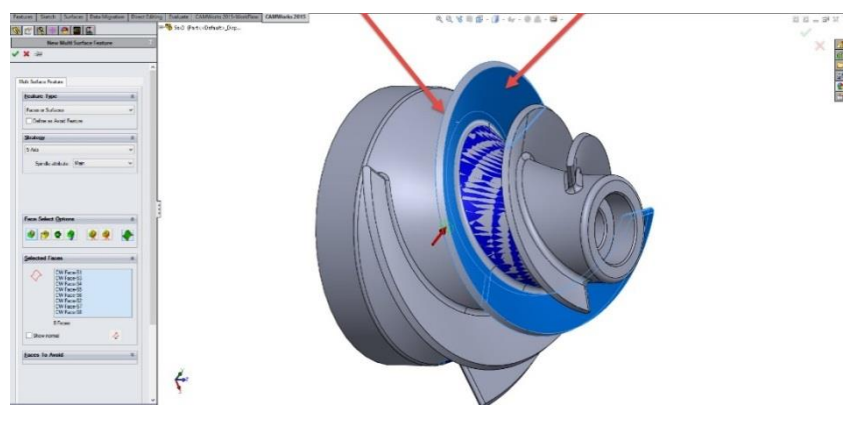

**Slika 181: Izbira površin za obdelavo**

- 5. Kliknite na kljukico »OK«, da shranite nastavitve.
- 6. Z desnim gumbom kliknite na dodano smer obdelave »Mill Part Setup 1« in izberite »New Multi Surface Feature«.
- 7. V oknu »Feature Type« izberite način »Faces or Surfaces«.
- 8. V oknu »Strategy« izberite strategijo obdelave »5 Axis«.
- 9. Izberite površine kot je prikazano na spodnji sliki 182. Pazite da poklikate vse površine iz obeh strani.

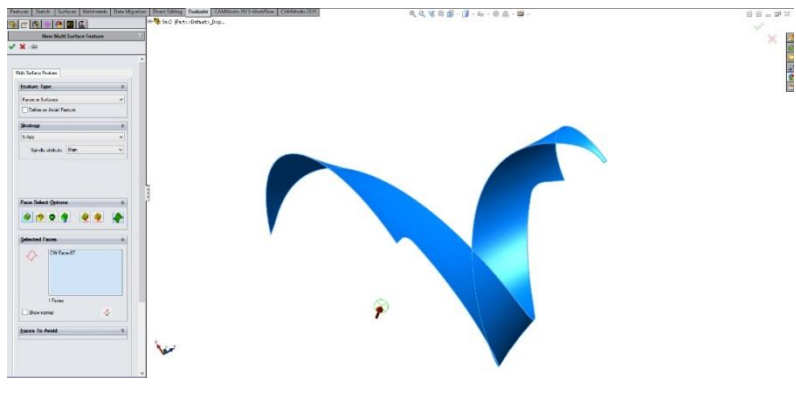

**Slika 182: Izbira površin za obdelavo**

10. Kliknite na kljukico »OK«, da shranite nastavitve.

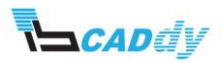

## 5. IZDELAVA OPERACIJSKEGA NAČRTA IN POTI ORODJA

- V meniju kliknite na ikono »Generate Operation Plan«  $\boxed{3}$ .
- Prikaže se okno »Message Windows«, kjer lahko spremljate potek izdelave obdelovalnega načrta.
- 6. PRILAGAJANJE OPERACIJSKIH PARAMETROV ZA GRADNIK MULTIAXIS MILL 1
- Odprite nastavitve za »Multiaxis Mill 1« z desnim gumbom na miški, kliknite na »Multiaxis Mill1 in izberite »Edit Definition«.

#### 6.1. IZBIRA IN DODAJANJE ODREZOVALNEGA ORODJA

- 1. Kliknite na zavihek »Tool«.
- 2. V spodnji sliki 183 je prikazano izbrano orodje. V primeru, da nimate enakega orodja, prepišite podatke iz slike 183.

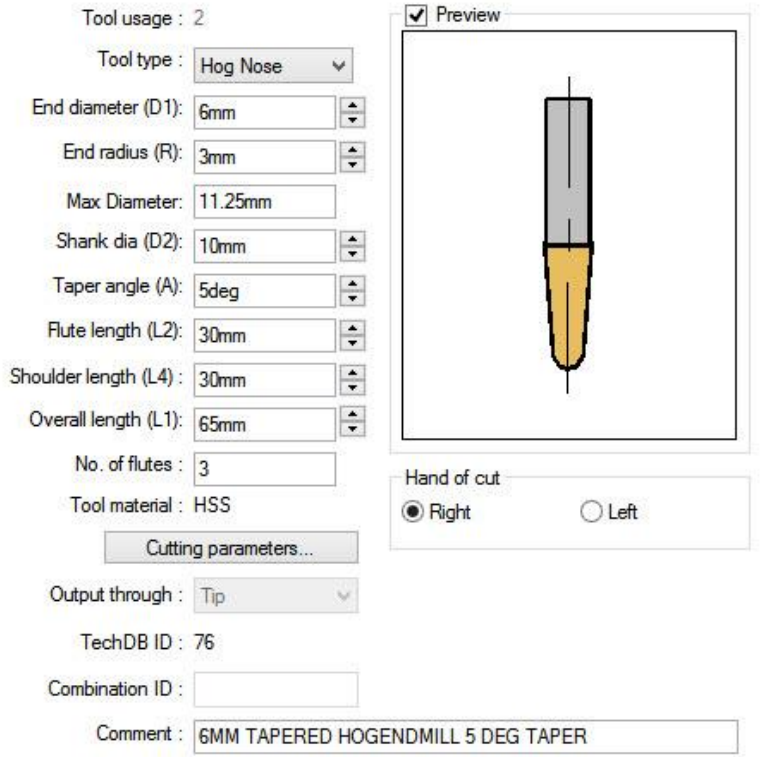

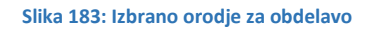

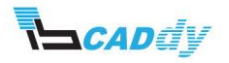

## 6.2. IZBIRA NAČINA OBDELAVE

- 1. Kliknite na zavihek »Pattern«
- 2. Nastavite vse parametre, kot so prikazani na spodnji sliki 184.

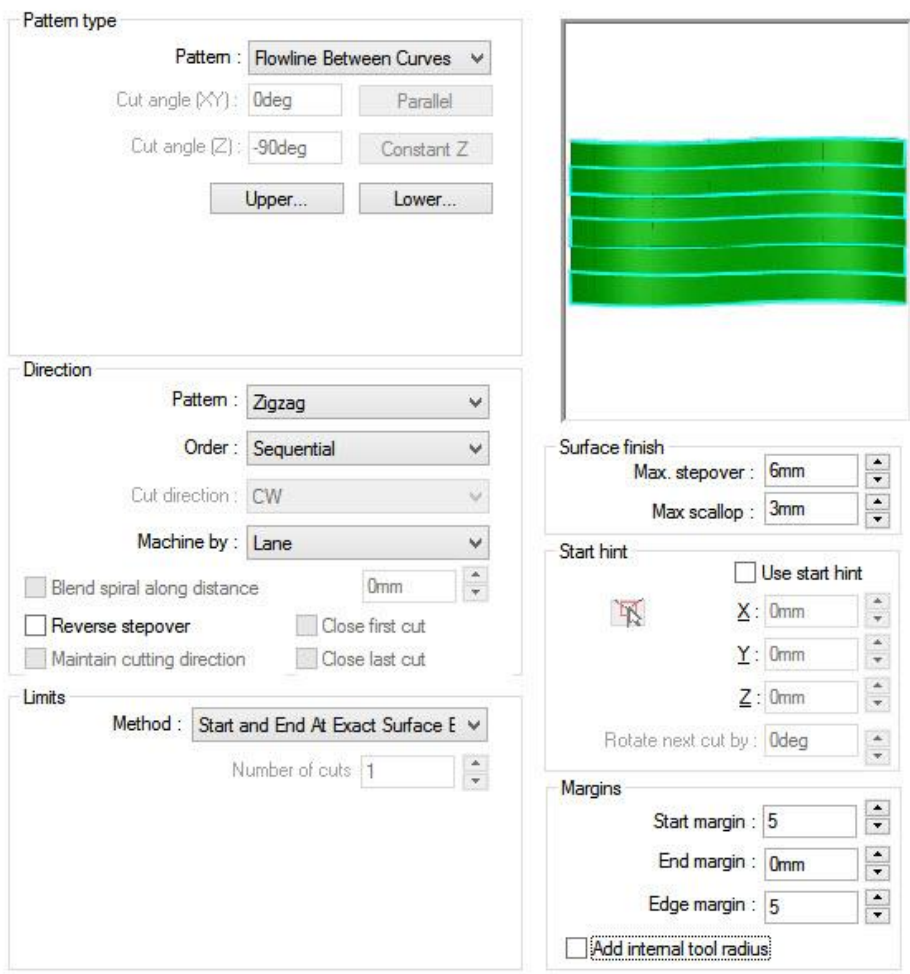

**Slika 184: Nastavitve Pattern**

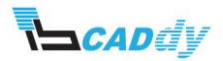

a. Kliknite na gumb »Upper« in označite vse robove kot prikazuje spodnja slika 185.

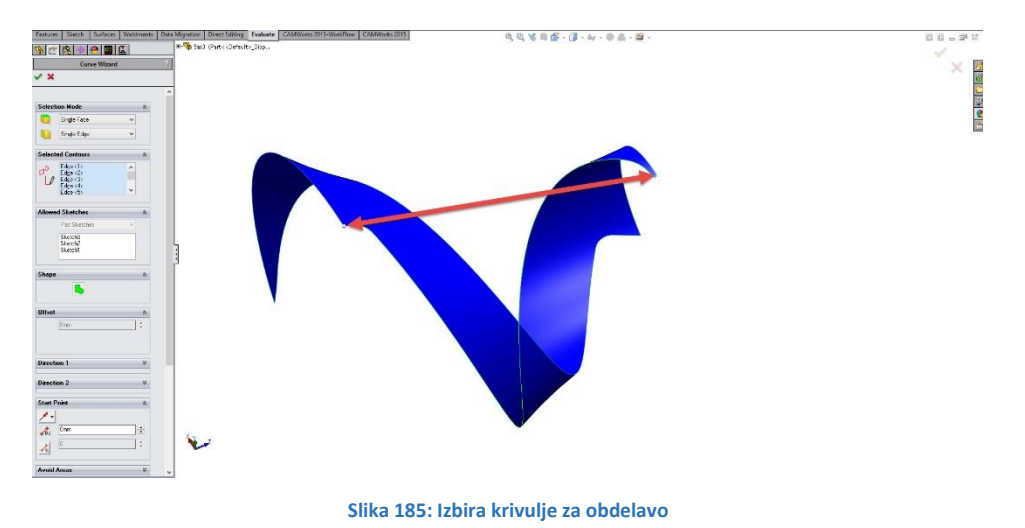

- b. Kliknite na kljukico »OK«, da se vrnete na »Pattern« zavihek.
- c. Kliknite na gumb »Lower« in označite vse robove kot prikazuje spodnja slika 186.

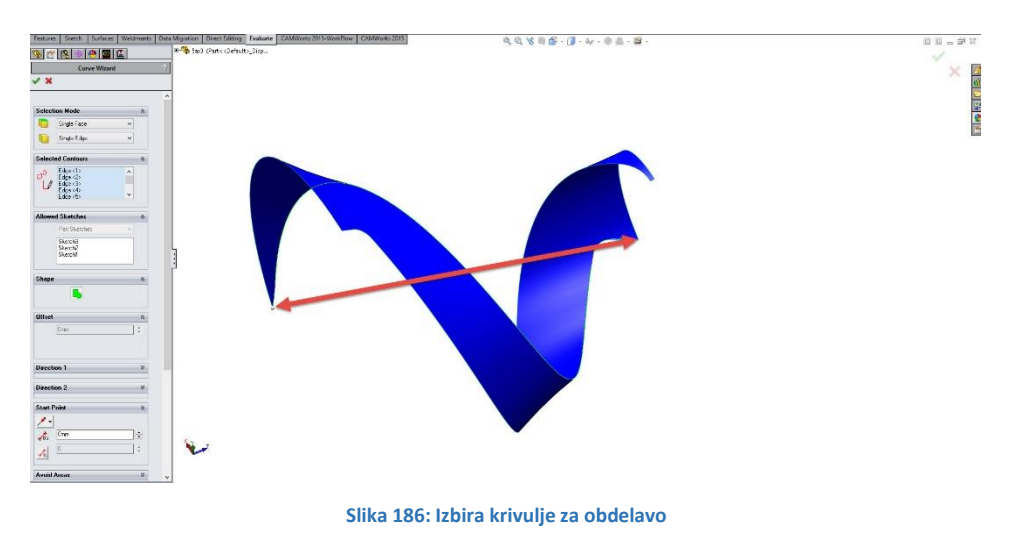

d. Kliknite na kljukico »OK«, da se vrnete na »Pattern« zavihek.

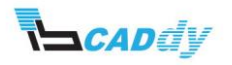

#### 6.3. NASTAVITEV DODATKOV

1. Kliknite na zavihek »Finish« in prilagodite parametre, kot je prikazano na spodnji sliki 187.

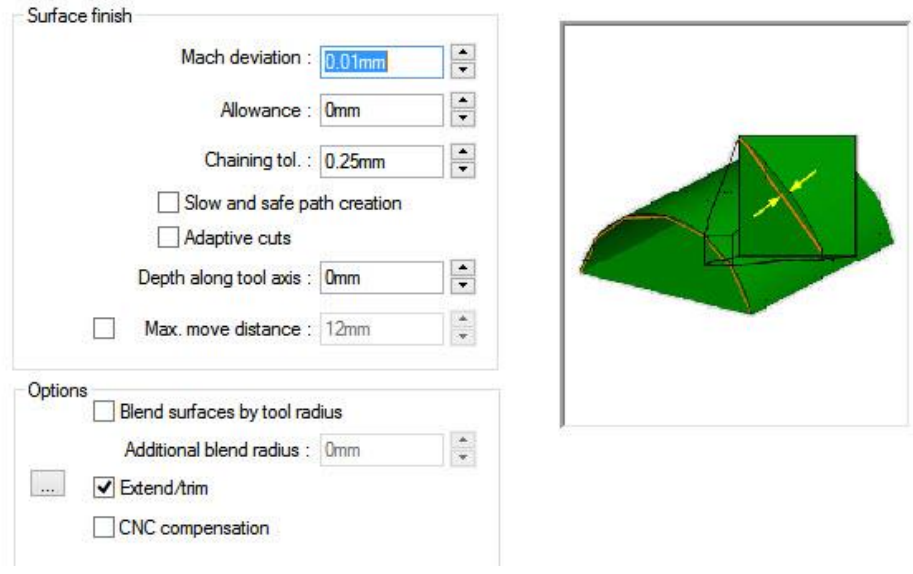

**Slika 187: Nastavitve dodatkov**

2. Označite možnost »Extend/trim« in odprite okno z nastavitvami levo ter vstavite dolžino poti orodja kot prikazuje spodnja slika 188.

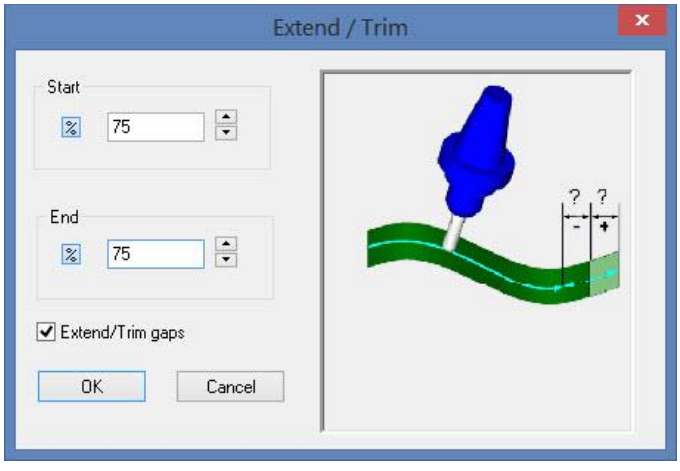

**Slika 188: Dolžina izstopa orodja**

3. Kliknite na kljukico »OK«, da se vrnete na »Pattern« zavihek.

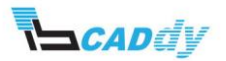

## 6.4. NASTAVITEV VSTOPNIH IN IZSTOPNIH PARAMETROV

1. Kliknite na zavihek »Entry/Retract« in prilagodite parametre, kot je prikazano na spodnji sliki 189.

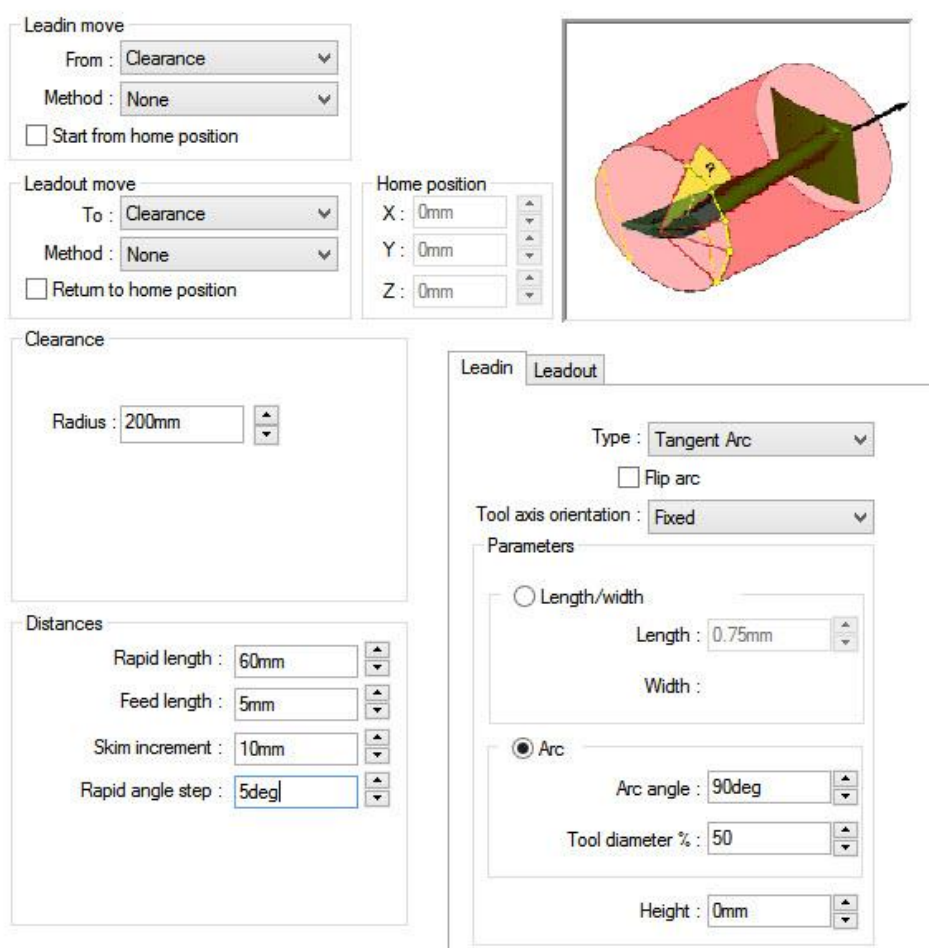

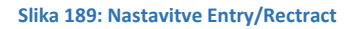

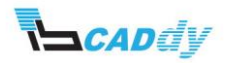

## 6.5. NASTAVITEV ROTACIJE ZA OSTALE GRADNIKE

1. Kliknite na zavihek »Advanced« in prilagodite parametre, kot je prikazano na spodnji sliki 190.

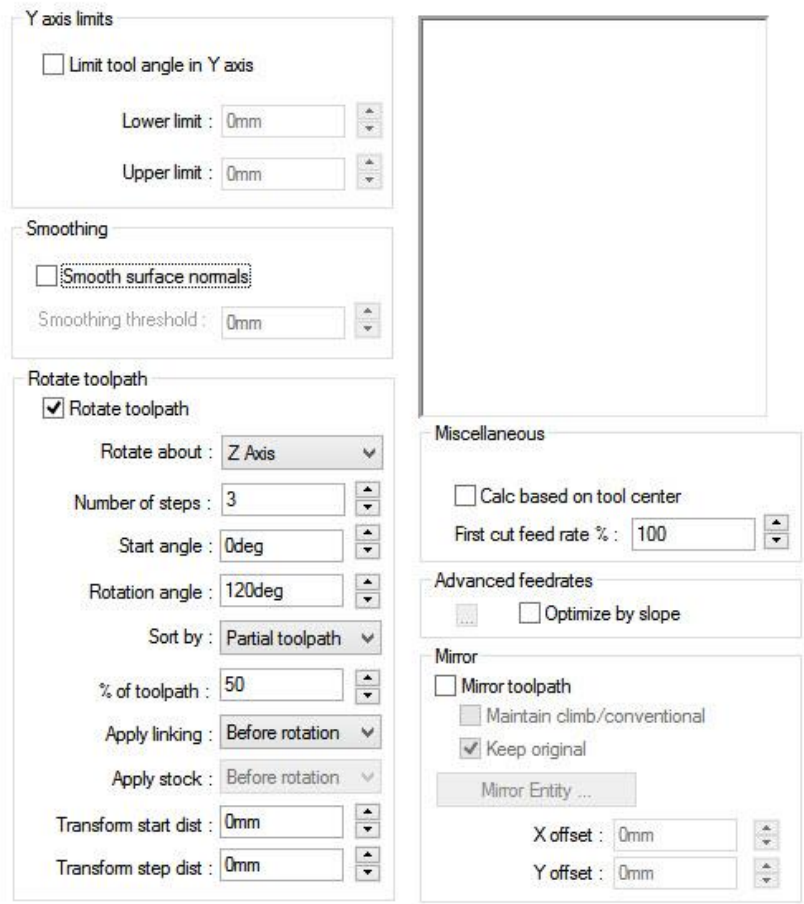

**Slika 190: Zasuk poti orodja za ostale gradnike**

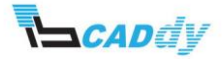

## 6.6. NASTAVITEV POTI ORODJA

1. Kliknite na zavihek »Links« in prilagodite parametre, kot je prikazano na spodnji sliki 191.

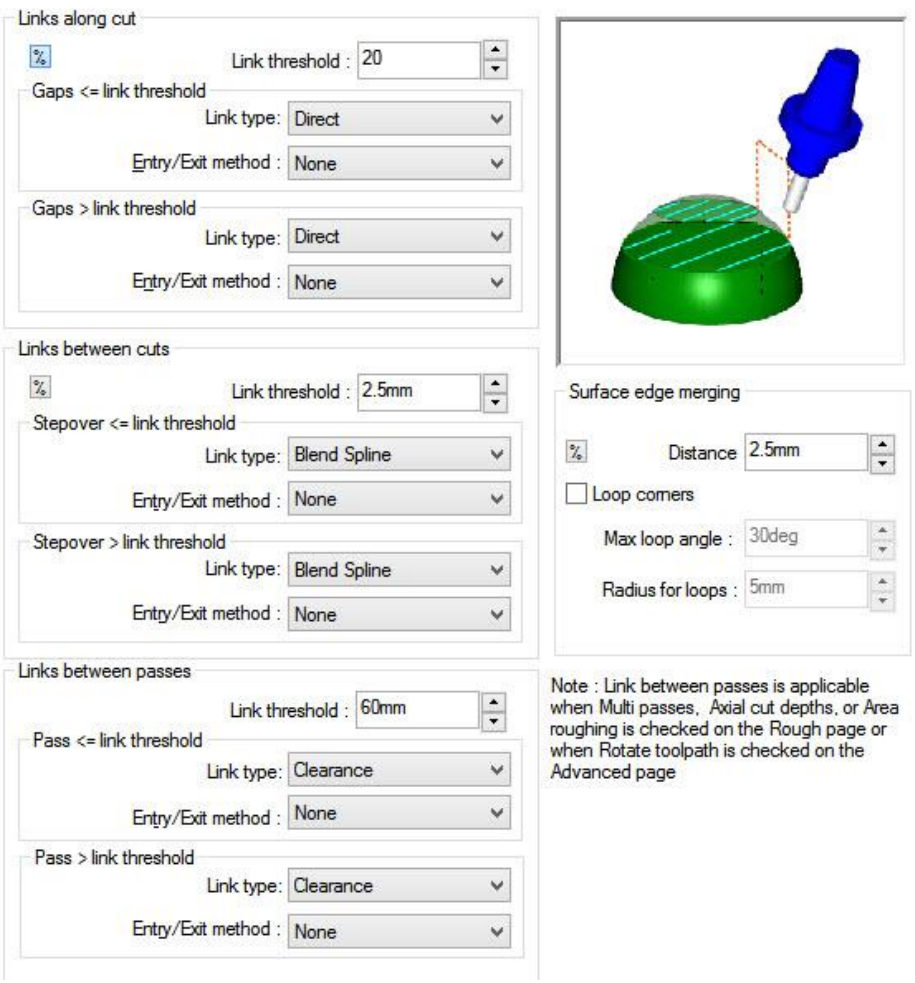

**Slika 191: Nastavitve Links**

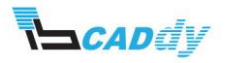

## 6.7. NASTAVITEV OSI ZA OBDELAVO

1. Kliknite na zavihek »Axis Control« in prilagodite parametre, kot je prikazano na spodnji sliki 192.

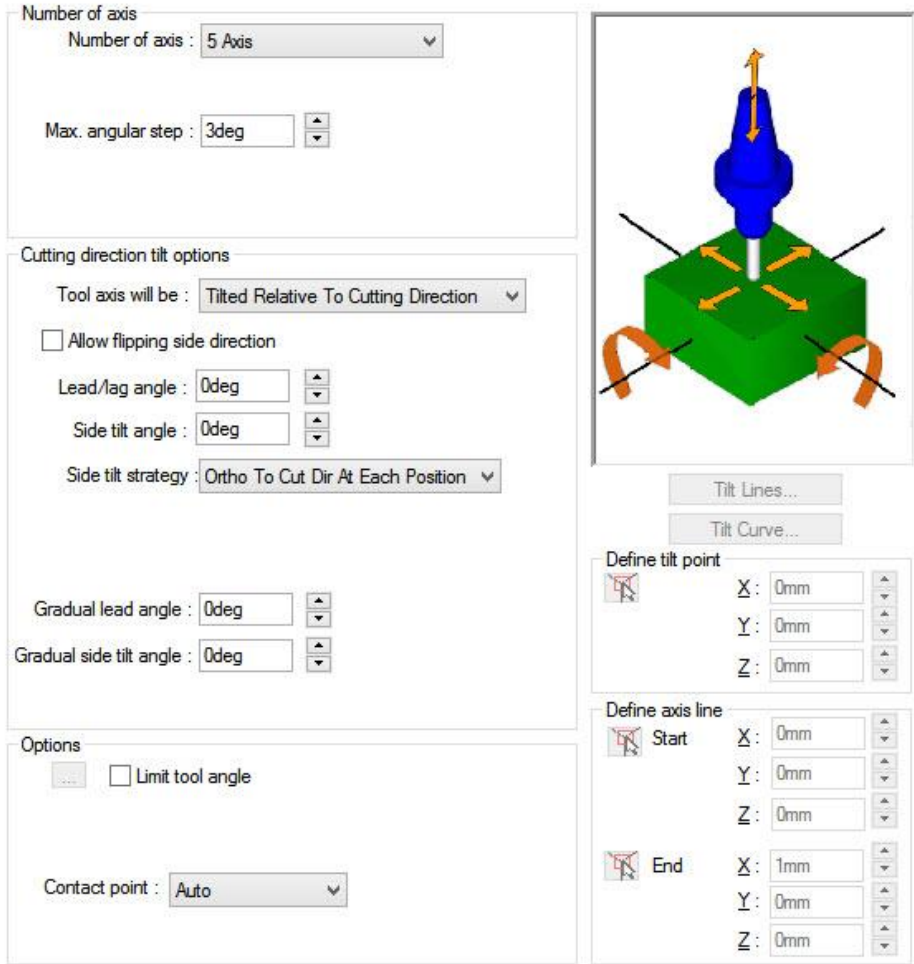

**Slika 192: Nastavitve Axis Control**

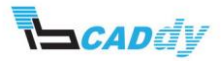

#### 6.8. NASTAVITEV ZAZNAVANJA KOLOZIJE

1. Kliknite na zavihek »Gouge Checking« in prilagodite parametre, kot je prikazano na spodnji sliki 193.

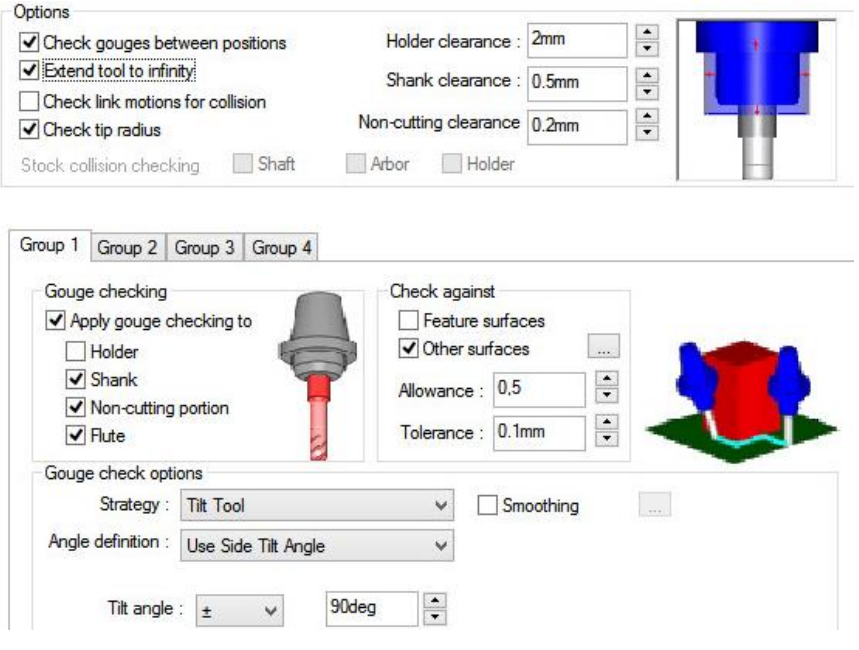

**Slika 193: Nastavitve Gouge Checking**

- 2. Označite možnost »Other surfaces in kliknite na gumb na desni strani za dodajanje površin.
- 3. Odpre se okno »Avoid Features«. Kliknite na gumb »Create Features«
- 4. Na modelu označite vse površine na lopaticah, kot je prikazano na spodnji sliki 194.

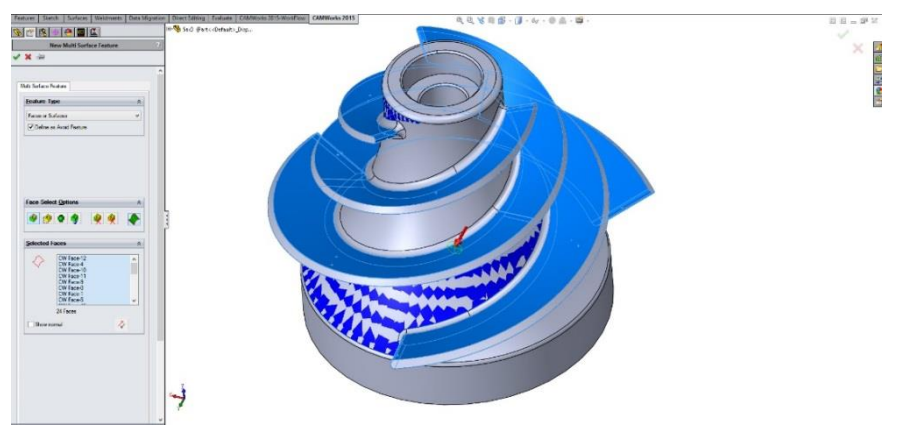

**Slika 194: Površine izogibanja orodja**

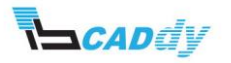

- 5. Kliknite na kljukico »OK«, da se vrnete v »Avoid Features« okno.
- 6. Obkljukajte »Multi Surface Feature«, ki ste ga pravkar ustvarili in kliknite na gumb OK.

## 6.9. NASTAVITEV ŠTEVILA POTI ORODJA

1. Kliknite na zavihek »Roughing« in prilagodite parametre, kot je prikazano na spodnji sliki 195.

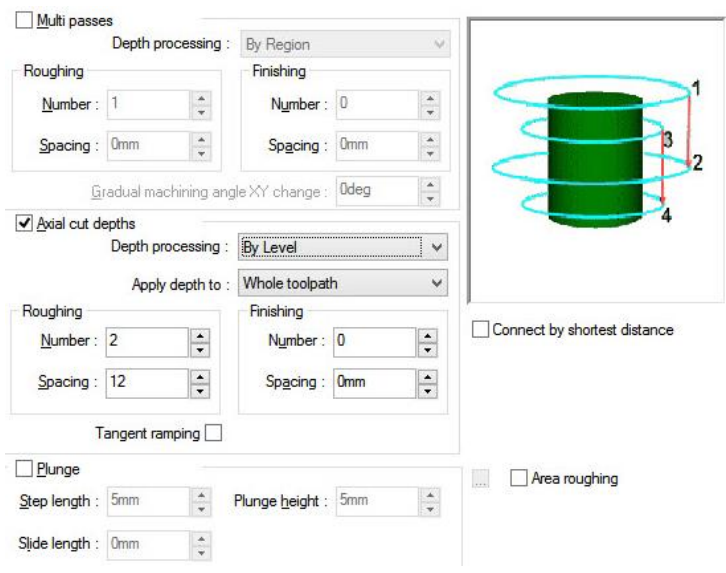

**Slika 195: Nastavitve Gouge Checking**

2. Kliknite na gumb V redu in izdelajte pot orodja »Generate Toolpath«. Pot orodja za operacijo »Multiaxis Mill 1« je prikazana na spodnji sliki 196.

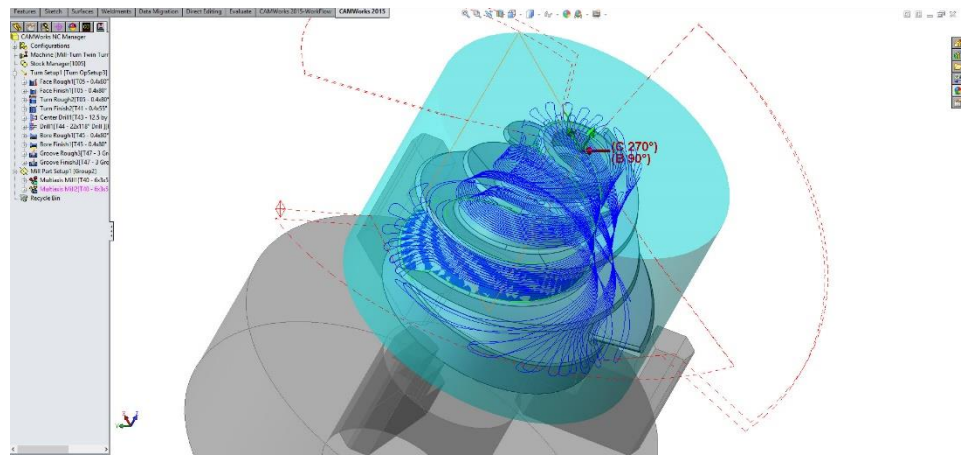

**Slika 196: Pot orodja Multiaxis Mill 1**

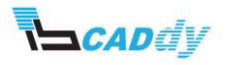

## 7. PRILAGAJANJE OPERACIJSKIH PARAMETROV ZA GRADNIK MULTIAXIS MILL 2

 Odprite nastavitve za »Multiaxis Mill 2« - z desnim gumbom na miški, kliknite na »Multiaxis Mill1 in izberite »Edit Definition«.

#### 7.1. IZBIRA IN DODAJANJE ODREZOVALNEGA ORODJA

- 1. Kliknite na zavihek »Tool«.
- 2. V spodnji sliki 193 je prikazano izbrano orodje. V primeru, da nimate enakega orodja, prepišite podatke iz slike 193.

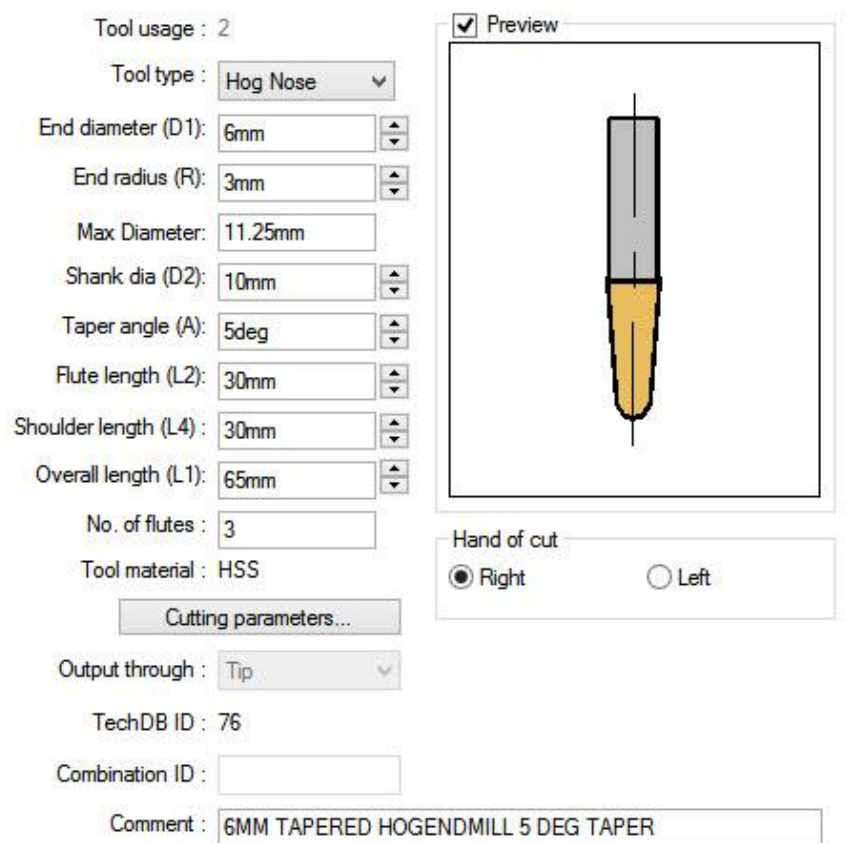

**Slika 197: Izbrano orodje za obdelavo**

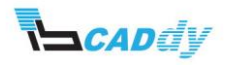

# 7.2. IZBIRA NAČINA OBDELAVE

- 1. Kliknite na zavihek »Pattern«
- 2. Nastavite vse parametre, kot so prikazani na spodnji sliki 198.

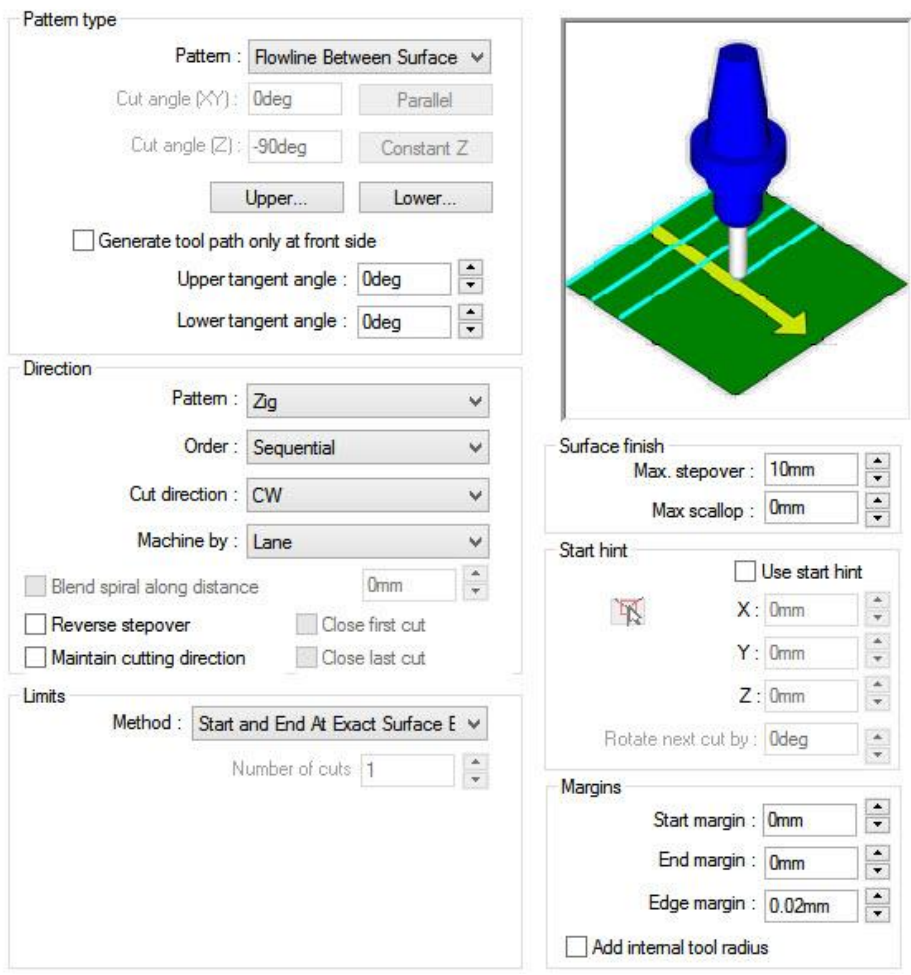

**Slika 198: Nastavitve Pattern**

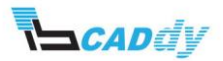

a. Kliknite na gumb »Upper« in v oknu »Avoid Features« kliknite na »Create new Feature«

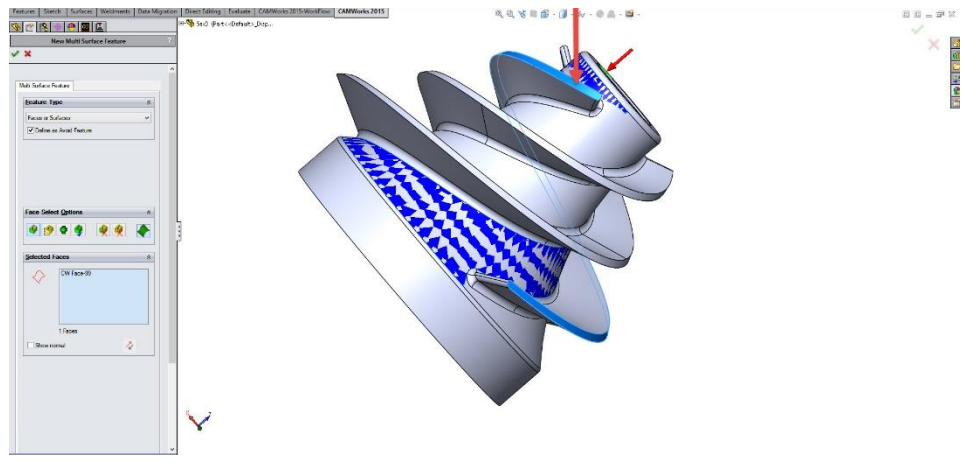

b. označite vse robove kot prikazuje spodnja slika 199.

**Slika 199: Površine za izogibanje** 

- c. Kliknite na kljukico »OK« da se vrnete v okno »Avoid Features«.
- d. Označite novo dodano površino in kliknite na OK. Slika 200.

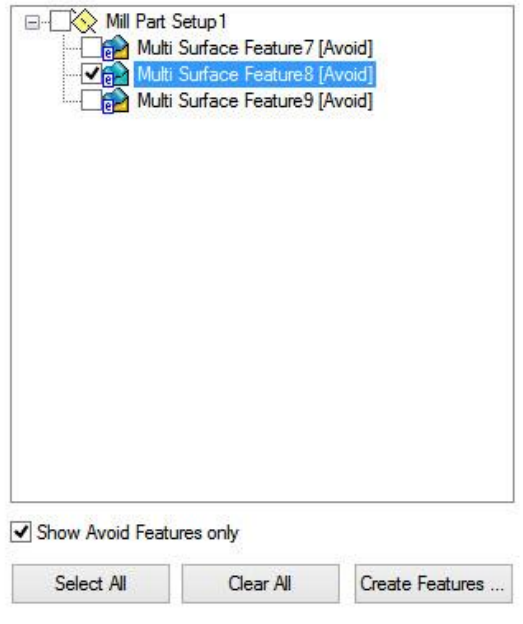

**Slika 200: Izbira površin za izogibanje**

e. Kliknite na gumb »Lower« in kliknite na »Create new Feature«.

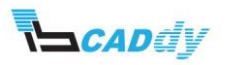

- $0.0 - 20.2$ **SCRETC ×**<br>第10期内隔 Faces of<br>TV Defen .....  $\bullet$ CW Face<br>CW Face<br>CW Face<br>CW Face<br>CW Face<br>CW Face<br>CW Face  $\overline{z}$ Y
- f. Označite vse robove kot prikazuje spodnja slika 201.

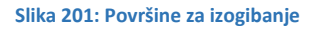

- g. Kliknite na kljukico »OK« da se vrnete v okno »Avoid Features«.
- h. Označite novo dodano površino in kliknite na OK. Slika 202.

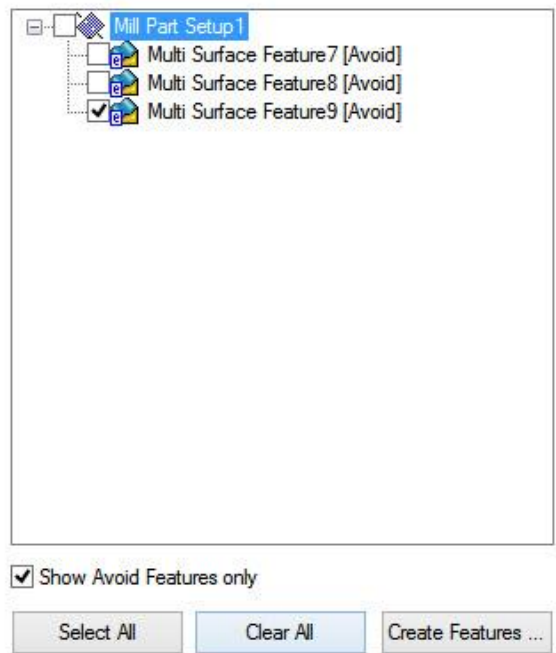

**Slika 202: Izbira površin za izogibanje**

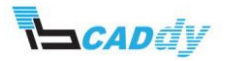

#### 7.3. NASTAVITEV DODATKOV

1. Kliknite na zavihek »Finish« in prilagodite parametre, kot je prikazano na spodnji sliki 203.

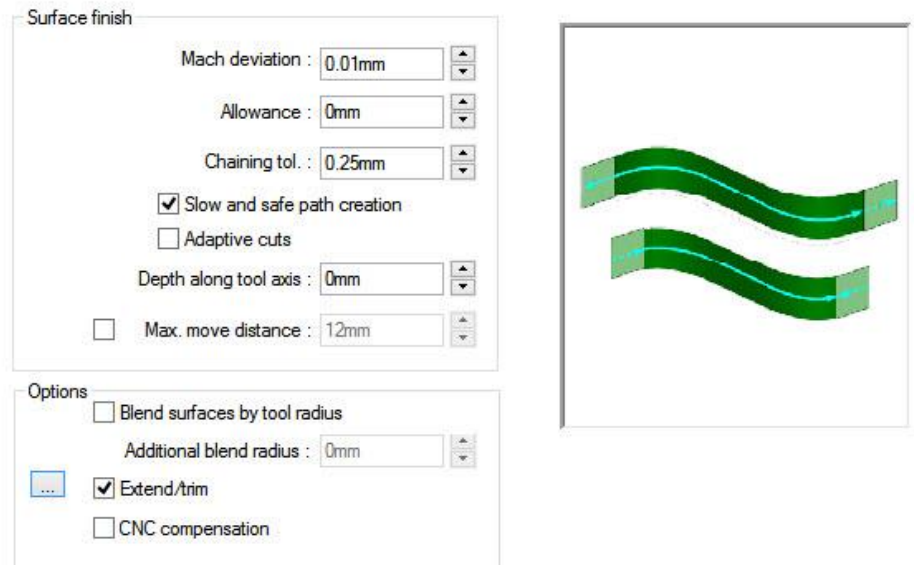

**Slika 203: Nastavitve dodatkov**

2. Označite možnost »Extend/trim« in odprite okno z nastavitvami levo ter vstavite dolžino poti orodja kot prikazuje spodnja slika 204.

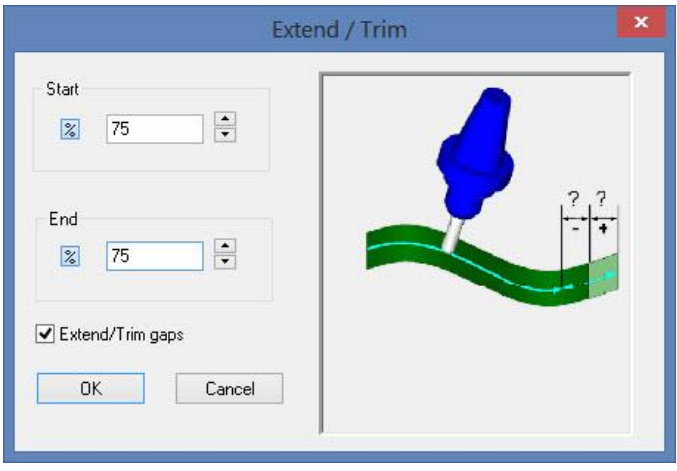

**Slika 204: Dolžina izstopa orodja**

3. Kliknite na kljukico »OK«, da se vrnete na »Pattern« zavihek.

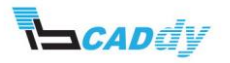

## 7.4. NASTAVITEV VSTOPNIH IN IZSTOPNIH PARAMETROV

1. Kliknite na zavihek »Entry/Retract« in prilagodite parametre, kot je prikazano na spodnji sliki 205.

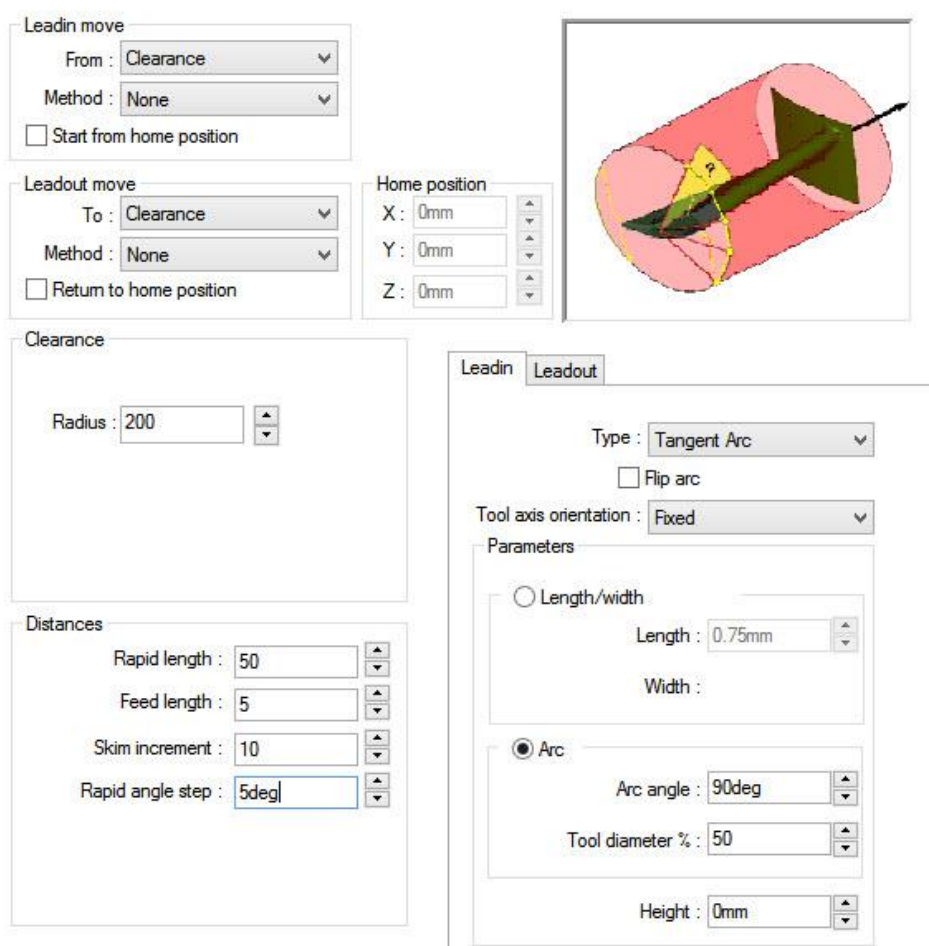

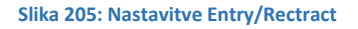

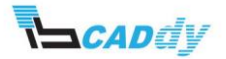

#### 7.5. NASTAVITEV ROTACIJE ZA OSTALE GRADNIKE

1. Kliknite na zavihek »Advanced« in prilagodite parametre, kot je prikazano na spodnji sliki 206.

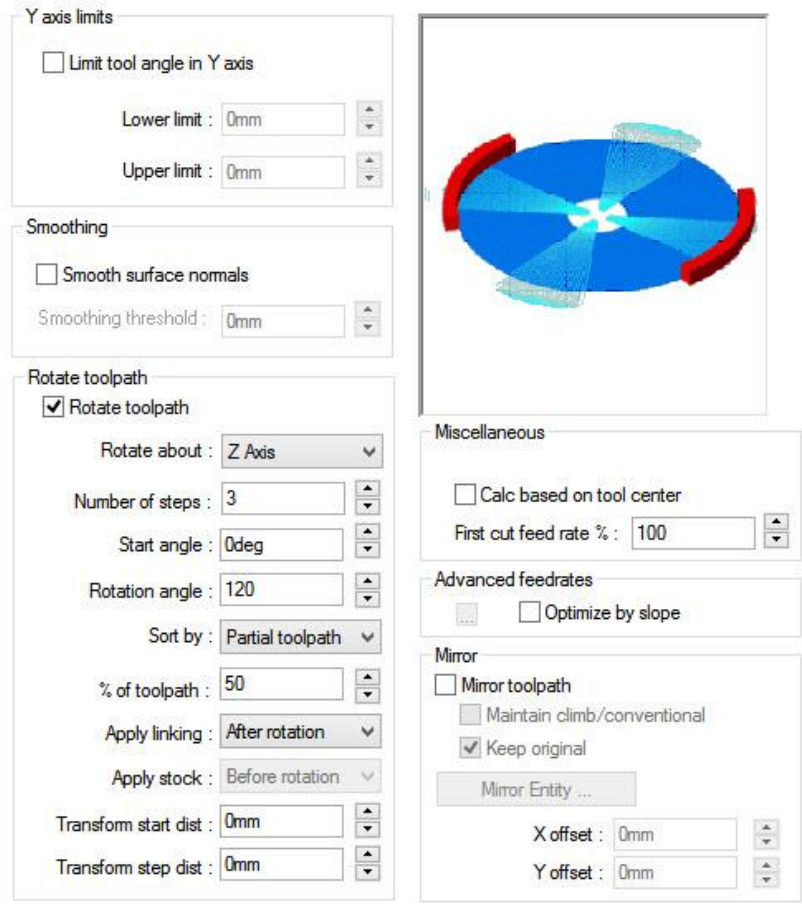

**Slika 206: Zasuk poti orodja za ostale gradnike**

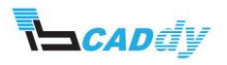

## 7.6. NASTAVITEV POTI ORODJA

1. Kliknite na zavihek »Links« in prilagodite parametre, kot je prikazano na spodnji sliki 207.

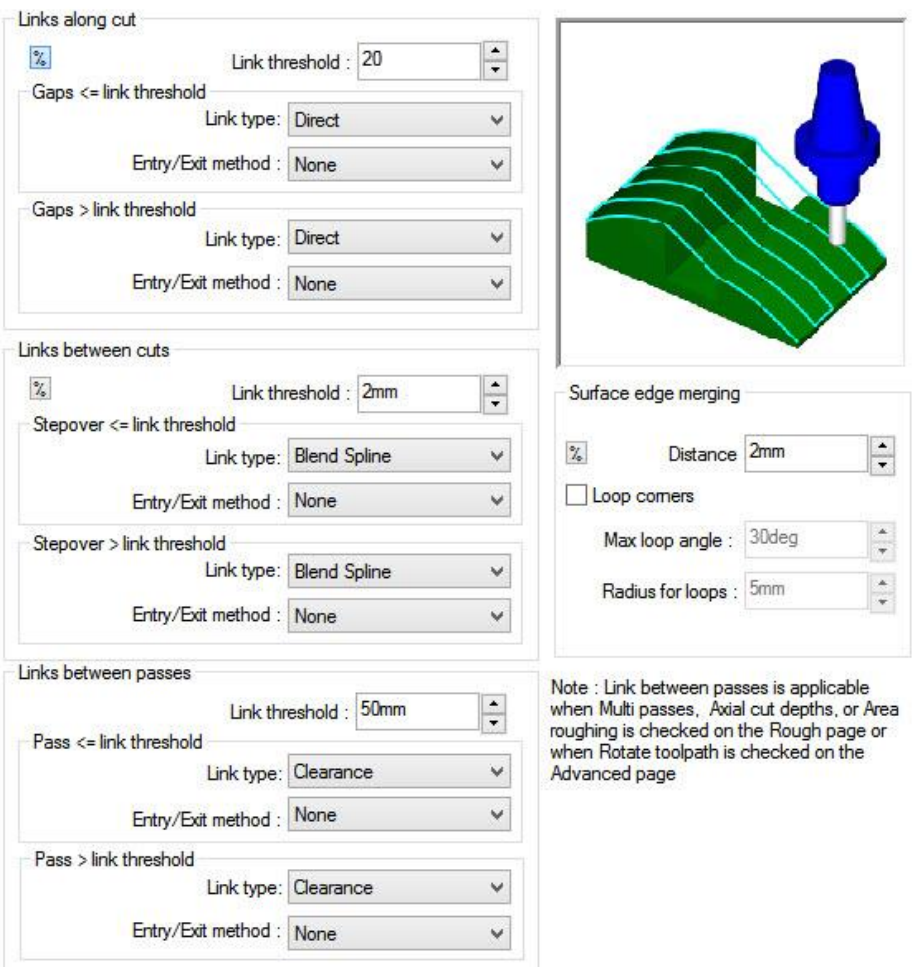

**Slika 207: Nastavitve Links**

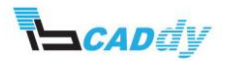

## 7.7. NASTAVITEV OSI ZA OBDELAVO

1. Kliknite na zavihek »Axis Control« in prilagodite parametre, kot je prikazano na spodnji sliki 208.

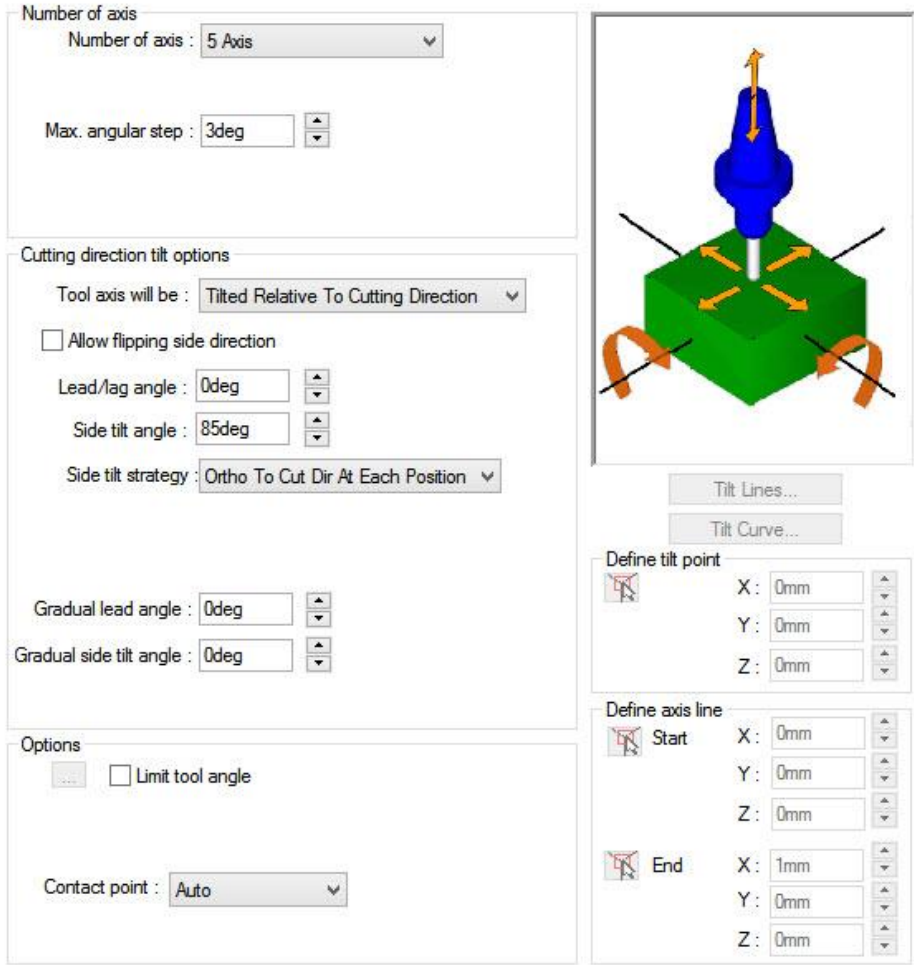

**Slika 208: Nastavitve Axis Control**

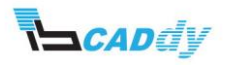

#### 7.8. NASTAVITEV ZAZNAVANJA KOLOZIJE

1. Kliknite na zavihek »Gouge Checking« in prilagodite parametre, kot je prikazano na spodnji sliki 209.

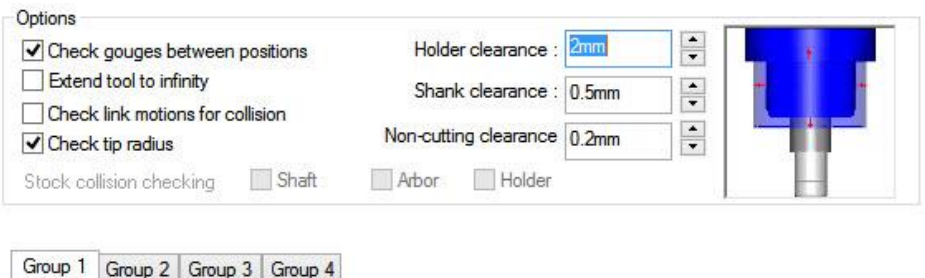

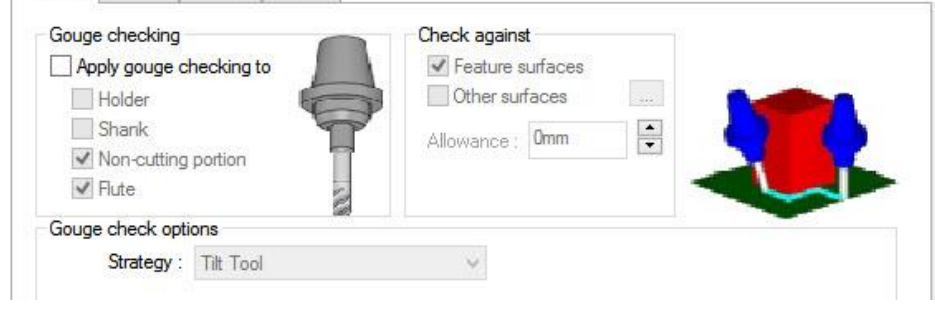

**Slika 209: Nastavitve Gouge Checking**

2. Kliknite na gumb V redu in izdelajte pot orodja »Generate Toolpath«.

Pot orodja za operacijo »Multiaxis Mill 2« je prikazana na spodnji sliki 210.

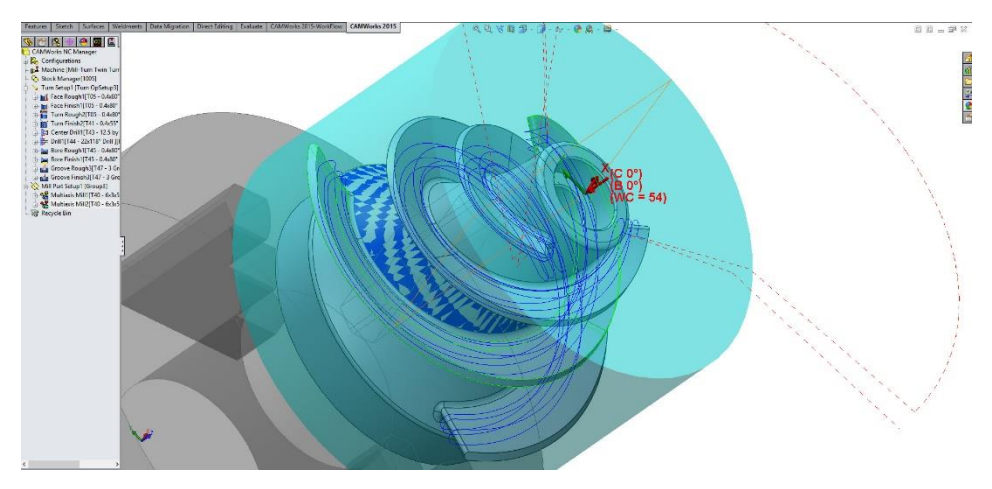

**Slika 210: Pot orodja Multiaxis Mill 1**

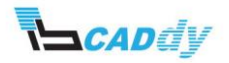